# **ThinkPad**

## Guía del usuario

ThinkPad L440 y L540

**Nota:** Antes de utilizar esta información y el producto al que da soporte, asegúrese de leer y comprender lo siguiente:

- Guía de seguridad, garantía y configuración
- Regulatory Notice
- "Información importante de [seguridad"](#page-7-0) en la página [vi](#page-7-0)
- [Apéndice](#page-192-0) E "Avisos" en la página [175](#page-192-0)

La Guía de seguridad, garantía y configuración y el Regulatory Notice más recientes están disponibles en el sitio web de soporte de Lenovo en: <http://www.lenovo.com/UserManuals>

**Octava edición (Julio 2015)**

**© Copyright Lenovo 2013, 2015.**

AVISO DE DERECHOS LIMITADOS Y RESTRINGIDOS: si los productos <sup>o</sup> software se suministran según el contrato "GSA" (General Services Administration), la utilización, reproducción <sup>o</sup> divulgación están sujetas <sup>a</sup> las restricciones establecidas en el Contrato Núm. GS-35F-05925.

## **Contenido**

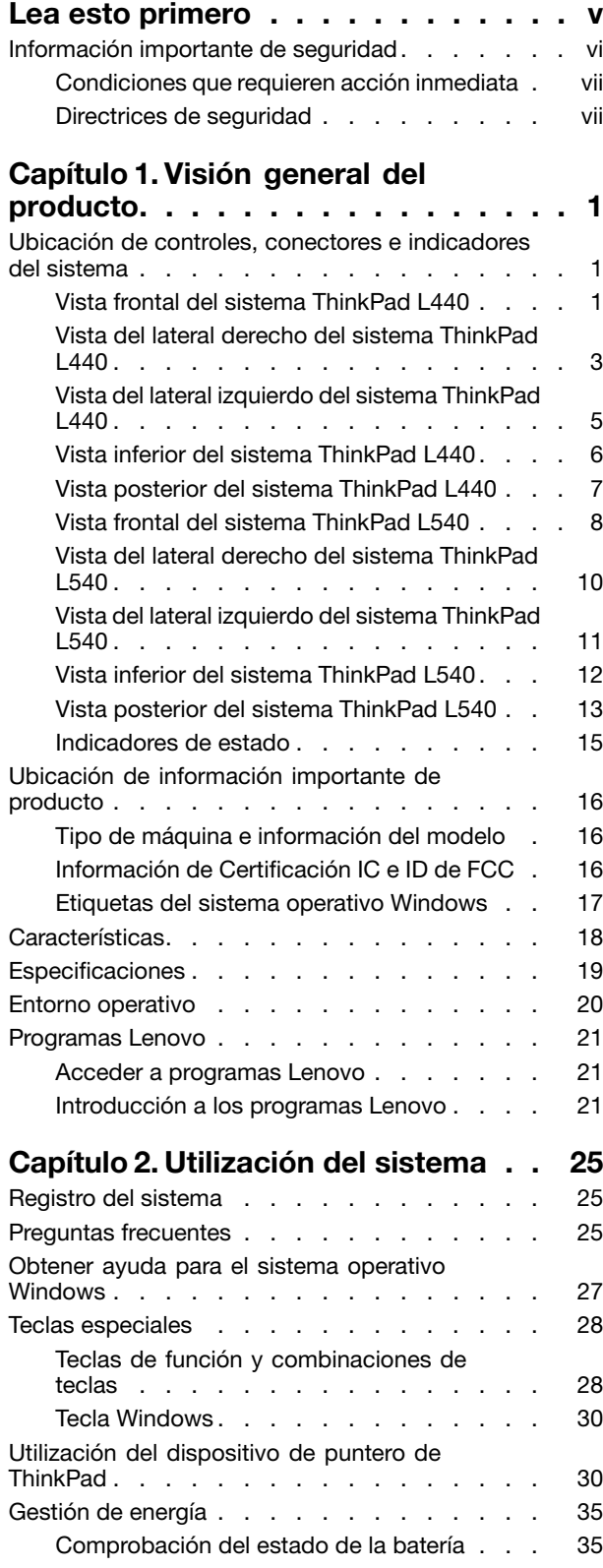

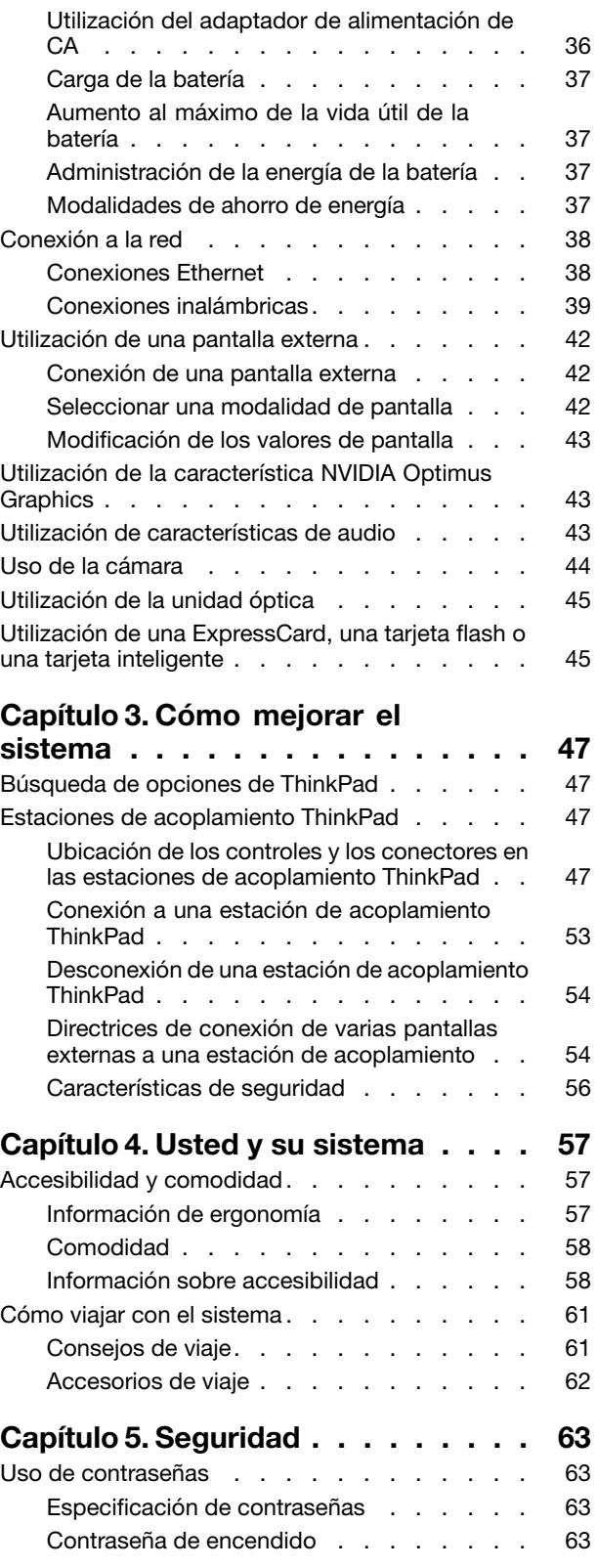

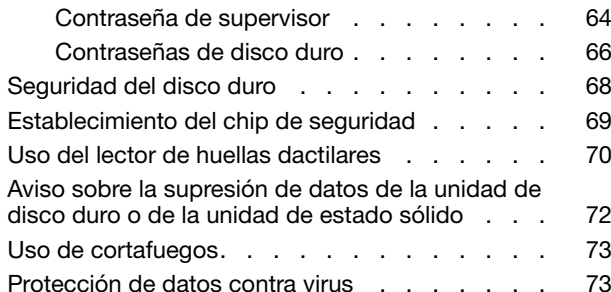

#### **Capítulo 6. [Configuración](#page-92-0)**

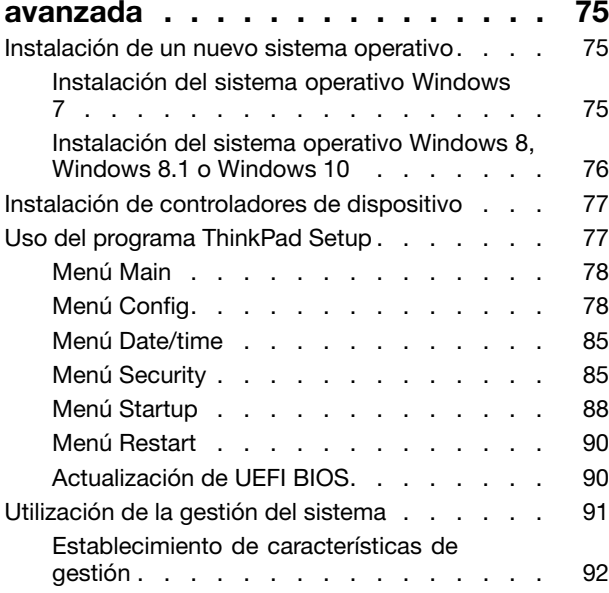

### **Capítulo 7. [Prevención](#page-110-0) de**

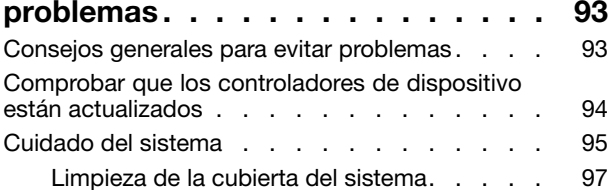

### **Capítulo 8. Resolución de [problemas](#page-116-0)**

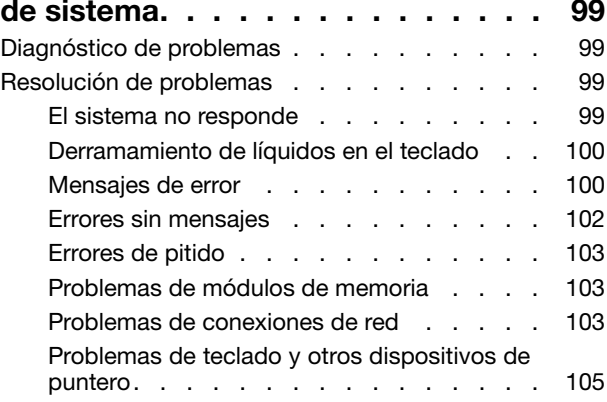

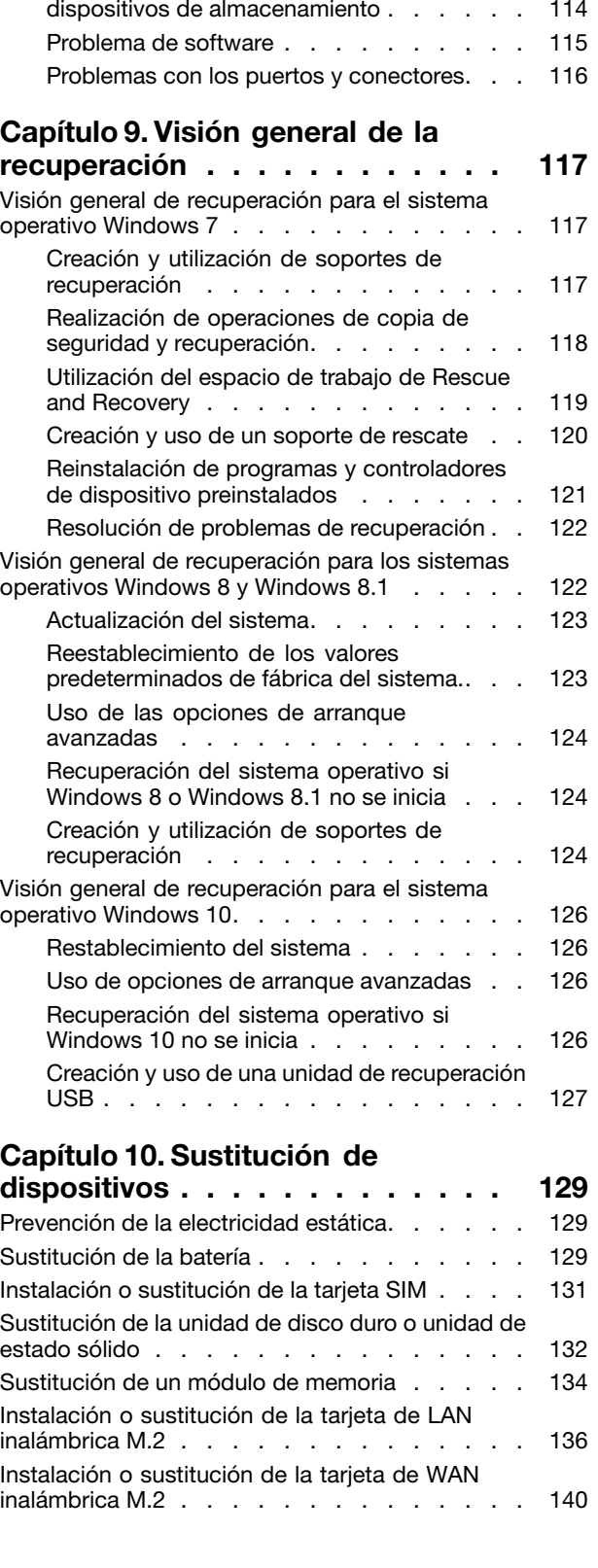

Problemas con la pantalla y los [dispositivos](#page-123-0) [multimedia](#page-123-0) . . . . . . . . . . . . . . [106](#page-123-0) [Problemas](#page-128-0) del lector de huellas dactilares . . [111](#page-128-0) Problemas de batería y [alimentación](#page-128-0) . . . . [111](#page-128-0)

[Problemas](#page-131-0) con las unidades y otros

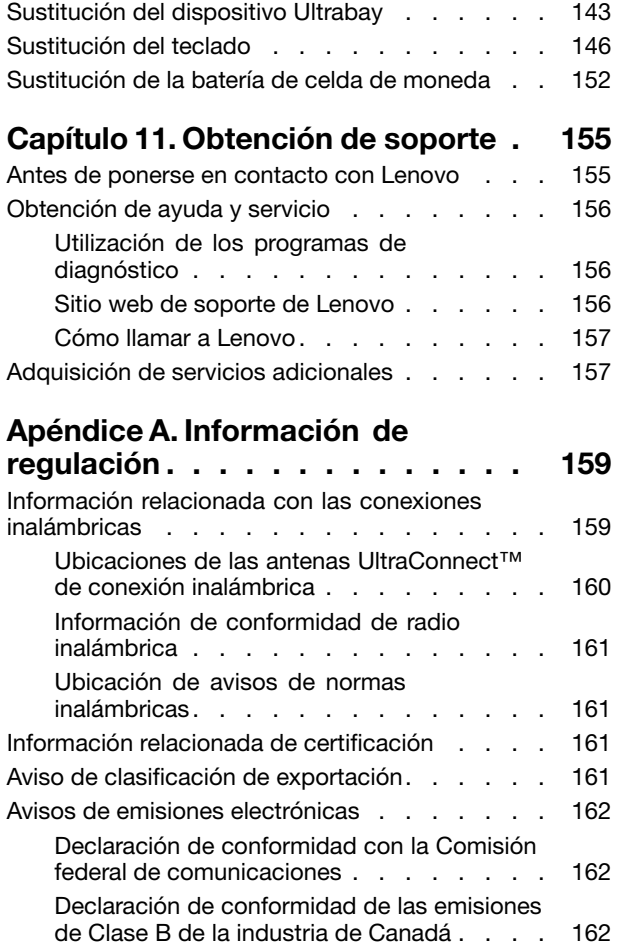

Unión Europea - [Conformidad](#page-179-0) con la directriz de Compatibilidad [electromagnética](#page-179-0) . . . . [162](#page-179-0)

Declaración de [conformidad](#page-180-0) de Clase B en

Declaración de [conformidad](#page-180-0) de Clase B en

Declaración de [conformidad](#page-180-0) con VCCI de

[alemán](#page-180-0) . . . . . . . . . . . . . . . . [163](#page-180-0)

[Corea](#page-180-0) . . . . . . . . . . . . . . . . [163](#page-180-0)

Clase B en [Japón.](#page-180-0) . . . . . . . . . . . [163](#page-180-0)

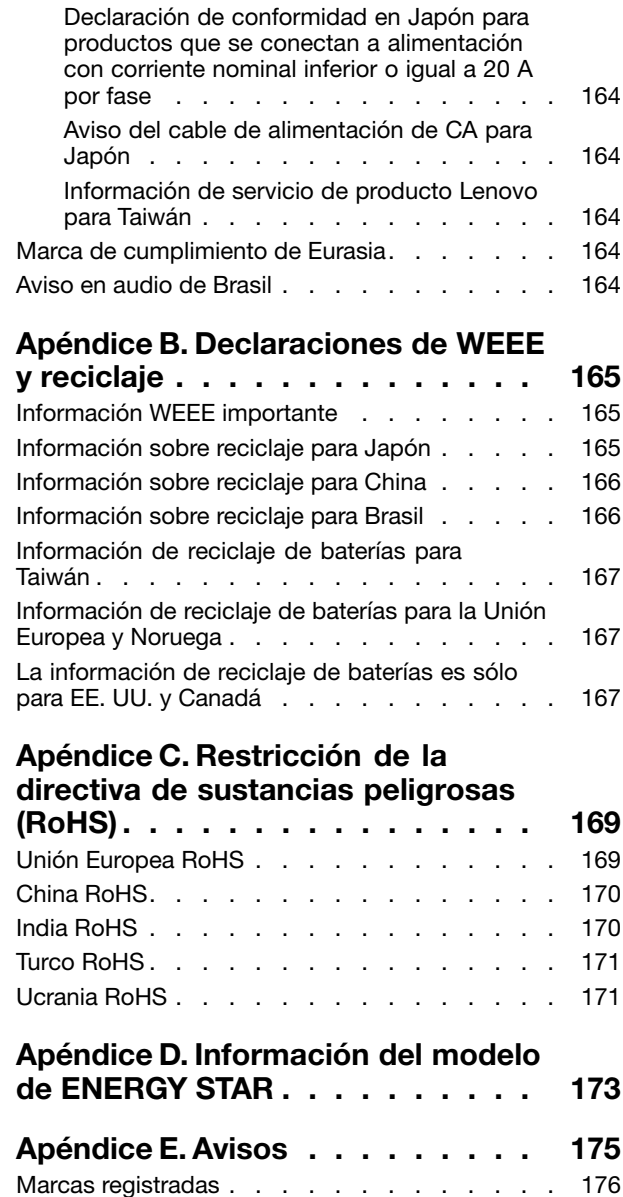

## <span id="page-6-0"></span>**Lea esto primero**

Asegúrese de seguir estos consejos importantes para sacarle el máximo provecho <sup>a</sup> su computadora. Si no los sigue, esto podría producir incomodidades <sup>o</sup> daños, <sup>o</sup> hacer que el sistema dejara de funcionar.

#### **Protéjase del calor que genera el sistema.**

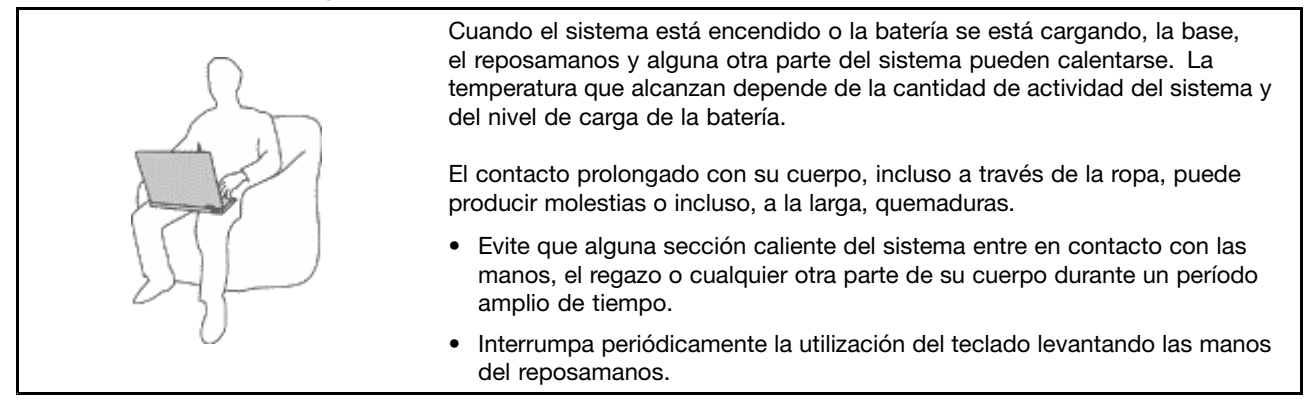

#### **Protéjase del calor generado por el adaptador de alimentación de CA.**

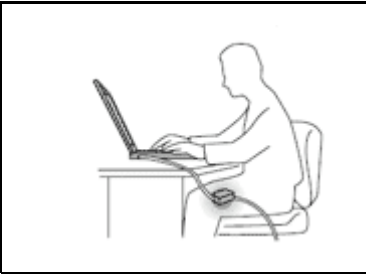

Cuando el adaptador de alimentación de CA está conectado <sup>a</sup> una toma eléctrica y al sistema, genera calor.

El contacto prolongado con su cuerpo, incluso <sup>a</sup> través de la ropa, puede producir quemaduras en la piel.

- No coloque el adaptador de alimentación de CA en contacto con ninguna parte de su cuerpo mientras lo esté utilizando.
- No utilice nunca el adaptador de CA para calentarse el cuerpo.

#### **Evite que el sistema se moje.**

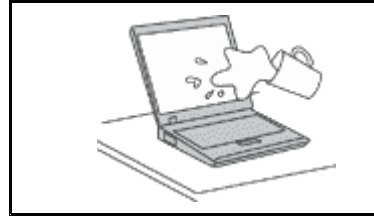

Para evitar derrames y el peligro de descarga eléctrica, mantenga el sistema alejado de líquidos.

#### **Proteja los cables para evitar que se dañen.**

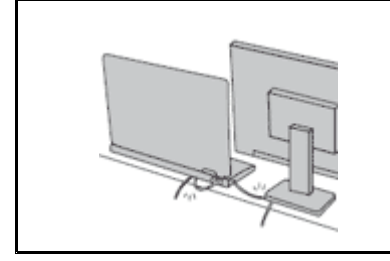

Si aplica mucha fuerza sobre los cables se pueden producir daños <sup>o</sup> la rotura de los mismos.

Oriente los cables de un adaptador de alimentación de CA, un ratón, un teclado, una impresora <sup>o</sup> cualquier otro dispositivo electrónico de forma que no queden pinzados por la máquina <sup>o</sup> por otros objetos, se pueda pisar sobre ellos, tropezar con ellos <sup>o</sup> de cualquier otra forma estén sujetos <sup>a</sup> un trato que pudiera perturbar el funcionamiento del sistema.

#### <span id="page-7-0"></span>**Proteja el sistema y los datos cuando lo traslade.**

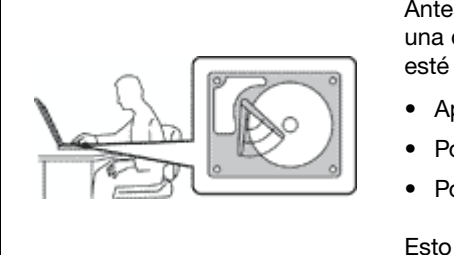

Antes de trasladar un sistema equipado con una unidad de disco duro, realice una de las siguientes acciones y asegúrese de que el botón de alimentación esté apagado <sup>o</sup> parpadeando:

- Apagar el sistema.
- Póngalo en modalidad de suspensión.
- Póngalo en modalidad de hibernación.

Esto evitará que se dañe el sistema y una posible pérdida de datos.

#### **Maneje el sistema con cuidado.**

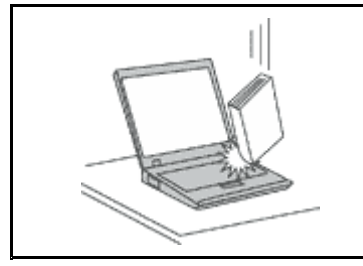

No deje caer, aporree, rasque, tuerza, golpee, haga vibrar, empuje el sistema, la pantalla <sup>o</sup> los dispositivos externos ni coloque objetos pesados sobre los mismos.

#### **Transporte el sistema cuidadosamente.**

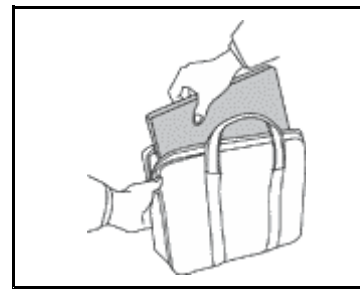

- Utilice un maletín de transporte de calidad que proporcione el acolchado y la protección adecuados.
- No empaquete el sistema en una maleta <sup>o</sup> bolsa que esté muy llena.
- Antes de colocar el sistema en un maletín de transporte, asegúrese de que esté apagado, en modalidad de suspensión <sup>o</sup> en modalidad de hibernación. No coloque el sistema en una bolsa de transporte mientras esté encendido.

## **Información importante de seguridad**

**Nota:** Lea en primer lugar la información importante de seguridad.

Esta información puede ayudarle <sup>a</sup> utilizar de forma segura el sistema portátil. Siga y guarde toda la información que se incluye en el sistema. La información de este documento no altera los términos del acuerdo de compra ni la Garantía limitada de Lenovo®. Para obtener más información, consulte la "Información de garantía" en la Guía de seguridad, garantía y configuración que viene con el sistema.

La seguridad del cliente es importante. Nuestros productos se desarrollan para que sean seguros y efectivos. Sin embargo, los sistemas personales son dispositivos electrónicos. Los cables de alimentación, adaptadores de alimentación y otras características pueden ocasionar riesgos de seguridad potenciales que pueden producir daños físicos <sup>o</sup> daños <sup>a</sup> la propiedad, especialmente si no se utilizan correctamente. Para reducir estos riesgos, siga las instrucciones incluidas con el producto, observe todos los avisos sobre el producto y las instrucciones de operación y revise la información incluida con este documento con cuidado. Si sigue cuidadosamente la información contenida en este documento y proporcionada con el producto, podrá ayudarse <sup>a</sup> protegerse contra riesgos y crear un entorno de trabajo del sistema más seguro.

**Nota:** Esta información incluye referencias <sup>a</sup> baterías y adaptadores de alimentación. Además de sistemas personales portátiles, algunos productos (como por ejemplo altavoces y monitores) se proporcionan con adaptadores de alimentación externos. Si tiene alguno de estos productos, esta información se aplica al producto. Además, los sistemas contienen una batería interna del tamaño de una moneda que proporciona <span id="page-8-0"></span>energía al reloj del sistema incluso cuando el sistema está desconectado, de forma que la información de seguridad de la batería se aplica <sup>a</sup> todos los sistemas.

## **Condiciones que requieren acción inmediata**

**Los productos pueden dañarse debido <sup>a</sup> mal uso <sup>o</sup> negligencia. Algunos daños son lo suficientemente serios para que el producto no deba utilizarse otra vez hasta que haya sido inspeccionado y, si es necesario, reparado por un proveedor de servicio autorizado.**

**Como con cualquier dispositivo electrónico, preste gran atención cuando se encienda el producto. En muy esporádicas ocasiones, podría notar cierto mal olor <sup>o</sup> ver que el producto emite humo <sup>o</sup> chispas. O podría oír sonidos parecidos <sup>a</sup> chasquidos, estallidos <sup>o</sup> silbidos. Estas condiciones podrían meramente indicar que un componente electrónico interno ha fallado de una manera segura y controlada. O bien podrían indicar un problema potencial de seguridad. Sin embargo, no se arriesgue ni intente diagnosticar la situación usted mismo. Póngase en contacto con el Centro de soporte al cliente para obtener más asistencia. Para ver una lista de los números de teléfono de Servicio y soporte, consulte el siguiente sitio web:**

#### <http://www.lenovo.com/support/phone>

**Inspeccione con frecuencia el sistema y sus componentes para comprobar que no existen daños, desgaste <sup>o</sup> indicios de peligro. Si tiene alguna pregunta acerca de la condición de un componente,** no utilice el producto. Póngase en contacto con el Centro de soporte al cliente o con el fabricante **del producto para obtener instrucciones acerca de cómo inspeccionar el producto y hacer lo que reparen, si es necesario.**

**En el caso improbable de que perciba alguna de las condiciones siguientes <sup>o</sup> si tiene preocupaciones de seguridad acerca del producto, deje de utilizarlo y desconéctelo de la fuente de alimentación y de las líneas de telecomunicaciones hasta que pueda hablar con el Centro de soporte al cliente y le proporcionen más indicaciones.**

- Cables de alimentación, enchufes, adaptadores de alimentación, alargadores, protectores contra sobrecargas <sup>o</sup> fuentes de alimentación que estén agrietados, rotos <sup>o</sup> dañados.
- Señales de sobrecalentamiento, humo, chispas <sup>o</sup> fuego.
- Daños en una batería (como griegas, abolladuras <sup>o</sup> pliegues), descarga de una batería <sup>o</sup> una acumulación de substancias extrañas en la batería.
- Un sonido de chasquido, resquebrajamiento <sup>o</sup> silbido, <sup>o</sup> fuerte olor proveniente del producto.
- Señales de que el líquido se ha derramado <sup>o</sup> que ha caído un objeto sobre el sistema, el cable de alimentación <sup>o</sup> el adaptador de alimentación.
- El sistema, cable de alimentación <sup>o</sup> adaptador de alimentación han estado expuestos al agua.
- El producto se ha dejado caer <sup>o</sup> se ha dañado de alguna forma.
- El producto no funciona normalmente cuando se siguen las instrucciones de funcionamiento.

**Nota:** Si nota estas condiciones con un producto no fabricado para <sup>o</sup> por Lenovo (como un alargador), deje de utilizar ese producto hasta que contacte con el fabricante del mismo para obtener más instrucciones <sup>o</sup> hasta que consiga el recambio adecuado.

## **Directrices de seguridad**

Tenga en cuenta siempre las precauciones siguientes con el fin de reducir el riesgo de que se produzcan lesiones <sup>o</sup> daños en la propiedad.

#### **Servicio y actualizaciones**

No intente arreglar un producto por su cuenta <sup>a</sup> menos que así esté indicado en la documentación <sup>o</sup> se lo indique el Centro de Soporte al Cliente. Trabaje sólo con un proveedor de servicios que esté autorizado para reparar el producto.

**Nota:** Algunas piezas del sistema pueden ser actualizadas <sup>o</sup> sustituidas por el cliente. Normalmente se hace referencia <sup>a</sup> las actualizaciones como opciones. Las piezas de repuesto aprobadas para la instalación del cliente se denominan Unidades sustituibles por el cliente, <sup>o</sup> CRU. Lenovo proporciona documentación con instrucciones, cuando resulta adecuado que los clientes instalen opciones <sup>o</sup> sustituyan CRU. Debe seguir exactamente todas las instrucciones al instalar <sup>o</sup> sustituir piezas. El estado desactivado de un indicador de alimentación no significa necesariamente que los niveles de voltaje de un producto sean iguales <sup>a</sup> cero. Antes de extraer las cubiertas de un producto equipado con un cable de alimentación, asegúrese siempre de que la alimentación está apagada y que el producto está desenchufado de cualquier fuente de alimentación. Si tiene alguna duda, póngase en contacto con el Centro de soporte al cliente.

El sistema no tiene ninguna pieza móvil una vez que se ha desconectado el cable de alimentación; no obstante, los avisos siguientes son necesarios para su seguridad.

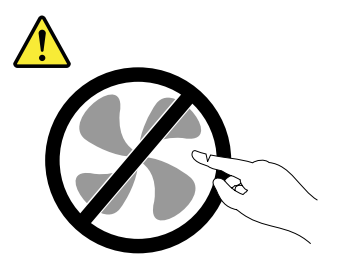

**PRECAUCIÓN: Riesgo de piezas móviles. Mantenga alejados los dedos y otras partes del cuerpo.**

#### **PRECAUCIÓN:**

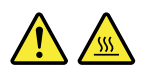

**Antes de sustituir cualquier CRU, apague el sistema y espere entre tres y cinco minutos para que el sistema se enfríe antes de abrir la cubierta.**

#### **Cables y adaptadores de alimentación**

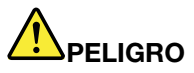

**Sólo utilice los cables de alimentación y los adaptadores de alimentación que el fabricante del producto suministra.**

**Los cables de alimentación deben estar oficialmente aprobados. En Alemania, debe ser el H05VV-F, 3G, 0,75 mm<sup>2</sup> <sup>o</sup> uno mejor. En otros países, se utilizarán los tipos adecuados.**

**Nunca enrolle un cable de alimentación alrededor de un adaptador de alimentación <sup>u</sup> otro objeto. Hacer esto puede forzar el cable de forma que el cable se deshilache, agriete <sup>o</sup> rice. Esto puede dar lugar <sup>a</sup> riesgos en la seguridad.**

**Siempre disponga los cables de alimentación de forma que ningún objeto pueda pisarlos, agarrarse <sup>o</sup> tropezarse con ellos.**

**Proteja los cables de alimentación y los adaptadores de alimentación de los líquidos. Por ejemplo, no deje el cable de alimentación ni los adaptadores de alimentación cerca de fregaderos, bañeras, cuartos de baño <sup>o</sup> suelos que se limpien con productos líquidos. Los líquidos pueden provocar un pequeño cortocircuito, especialmente si el cable de alimentación <sup>o</sup> el adaptador de alimentación está dañado por un uso indebido. Los líquidos también pueden corroer gradualmente los terminales del cable de alimentación y/o los terminales del conector en un adaptador de alimentación, que con el tiempo puede provocar sobrecalentamiento.**

**Conecte siempre los cables de alimentación en el orden correcto y asegúrese de que todos los conectores del cable de alimentación estén enchufados completa y firmemente en sus receptáculos.**

**No utilice ningún adaptador de alimentación que muestre corrosión en las clavijas de entrada de corriente alterna ni que muestre indicios de sobrecalentamiento (por ejemplo, plástico deformado) en las clavijas de entrada de corriente alterna <sup>o</sup> en otra parte del adaptador.**

**No utilice cables de alimentación en que los contactos eléctricos de cualquiera de los extremos muestren indicios de corrosión <sup>o</sup> sobrecalentamiento, <sup>o</sup> si el cable de alimentación tiene daños de cualquier tipo.**

**Para evitar un posible sobrecalentamiento, no cubra el adaptador de alimentación con ropa <sup>u</sup> otros objetos cuando esté conectado <sup>a</sup> una toma de alimentación eléctrica.**

#### **Alargadores y dispositivos relacionados**

Asegúrese de que los alargadores, los protectores contra sobrecargas, las fuentes de alimentación ininterrumpida y las regletas protectoras contra picos de corriente que utilice estén calificados para satisfacer los requisitos del producto. No sobrecargue nunca estos dispositivos. Si se utilizan regletas protectoras contra picos de corriente, la carga no debe exceder de los valores de entrada de la regleta protectora contra picos de corriente. Póngase en contacto con un electricista para obtener más información si tiene preguntas acerca de cargas de alimentación, requisitos de alimentación y valores de entrada.

#### **Enchufes y tomas de corriente**

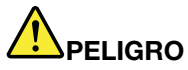

**Si un receptáculo (toma de alimentación) que intenta utilizar con el sistema presenta daños <sup>o</sup> corrosión, no utilice la toma hasta que la sustituya un electricista calificado.**

**No doble ni modifique el enchufe. Si el enchufe está dañado, póngase en contacto con el fabricante para obtener un repuesto.**

**No comparta ninguna toma de alimentación eléctrica con otros dispositivos domésticos <sup>o</sup> comerciales que consuman grandes cantidades de electricidad; de lo contrario, el voltaje inestable podría dañar el sistema, los datos <sup>o</sup> los dispositivos conectados.**

**Algunos productos vienen equipados con un enchufe de tres clavijas. Este enchufe sólo es adecuado para una toma de alimentación con conexión <sup>a</sup> tierra. Es una característica de seguridad. No anule esta característica de seguridad intentando insertarla en una toma de alimentación sin conexión <sup>a</sup> tierra. Si no puede insertar el enchufe en la toma de alimentación, contacte con un electricista para obtener un adaptador homologado para la toma de alimentación <sup>o</sup> para sustituirlo por uno que permita utilizar esta característica de seguridad. Nunca sobrecargue una toma de alimentación eléctrica. La carga global del sistema no debería superar el 80 por ciento de la**

**potencia nominal del circuito derivado. Consulte <sup>a</sup> un electricista para obtener más información si tiene dudas sobre las cargas de potencia y la potencia nominal de los circuitos derivados.**

**Asegúrese de que la toma de alimentación que está utilizando tenga el cableado adecuado, sea de fácil acceso y se encuentre cerca del equipo. No fuerce los cables de alimentación al extenderlos.**

**Asegúrese de que la toma de alimentación eléctrica proporcione el voltaje correcto y corriente para el producto que vaya <sup>a</sup> instalar.**

**Conecte y desconecte el equipo con precaución de la toma de alimentación eléctrica.**

### **Declaración sobre la fuente de alimentación**

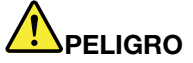

**Nunca saque la cubierta de una fuente de alimentación, <sup>o</sup> cualquier otra pieza, que tenga la siguiente etiqueta.**

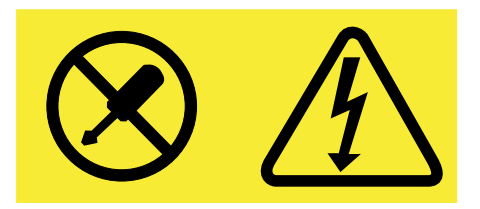

**Hay niveles peligrosos de voltaje, corriente y energía al interior de cualquier componente que tenga esta etiqueta. Al interior de estos componentes no hay piezas que requieran ningún tipo de mantenimiento. Si sospecha que alguna de estas piezas presenta problemas, comuníquese con un técnico de servicio.**

#### **Dispositivos externos**

#### **PRECAUCIÓN:**

**No conecte ni desconecte ningún cable de dispositivo externo que no sea un cable USB mientras el sistema esté enchufado; de lo contrario, podría dañar el sistema. Para evitar posibles daños en los dispositivos conectados, espere al menos cinco segundos después de apagar el sistema para desconectar los dispositivos externos.**

#### **Aviso general sobre la batería**

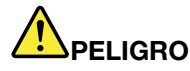

**Todos los sistemas personales fabricados por Lenovo contienen una batería de tipo moneda para proporcionar alimentación al reloj del sistema. Además, muchos productos portátiles, como por ejemplo los PC portátiles, utilizan una batería recargable para proporcionar alimentación al sistema cuando esté en modalidad transportable. La compatibilidad de las baterías proporcionadas por Lenovo para este producto ha sido probadas y sólo se deben sustituir por componentes aprobados.**

**No intente nunca abrir <sup>o</sup> revisar una batería. No aplaste, pinche ni incinere la batería ni cortocircuite los contactos metálicos. No exponga la batería <sup>a</sup> agua ni <sup>a</sup> otros líquidos. Sólo recargue la batería estrictamente según las instrucciones incluidas en la documentación del producto.**

**El trato <sup>o</sup> uso incorrecto de las baterías puede provocar su sobrecalentamiento, que <sup>a</sup> su vez** puede causar la "expulsión" de gases o llamas del paguete de baterías o de la pila tipo botón. Si **la batería está dañada <sup>o</sup> si observa alguna descarga de la batería <sup>o</sup> la creación de materiales**

**extraños en los contactos de plomo de la batería, deje de utilizarla y busque un recambio del fabricante de la batería.**

**Las baterías se pueden degradar cuando se dejan de utilizar durante largos periodos de tiempo. Para algunas baterías recargables (especialmente baterías de iones de litio), dejar una batería inutilizada en un estado descargado podría aumentar el riesgo de un cortocircuito de la batería, lo que podría acortar la vida de la batería y también puede suponer un riesgo para la seguridad. No permita que las baterías de iones de litio recargables se descarguen completamente ni almacene estas baterías en un estado descargado.**

#### **Aviso sobre la batería plana de litio**

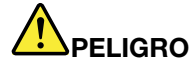

**Peligro de explosión si la batería se sustituye incorrectamente.**

**No haga ninguna de las acciones siguientes:**

- **• Tirarla <sup>o</sup> sumergirla en agua**
- **• Calentarla <sup>a</sup> más de 100°C (212°F )**
- **• Repararla ni desmontarla**

**Deseche la batería del modo que estipulen las normativas <sup>o</sup> las regulaciones locales.**

**La siguiente declaración se aplica <sup>a</sup> los usuarios del estado de California, EE.UU.**

**Información sobre perclorato de California:**

**Los productos que contienen baterías de celda de moneda de litio con dióxido de manganeso pueden contener perclorato.**

**Es posible que se aplique el manejo especial del material con perclorato. Consulte [www.dtsc.ca.gov/hazardouswaste/perchlorate](http://www.dtsc.ca.gov/hazardouswaste/perchlorate)**

#### **Aviso sobre la batería recargable**

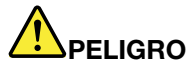

**No intente desmontar <sup>o</sup> modificar la batería. Si intenta hacerlo, puede causar una explosión <sup>o</sup> pérdida de líquido de la batería. La garantía no cubre ninguna batería que no sea la especificada por Lenovo, ni tampoco ninguna batería desmontada <sup>o</sup> modificada.**

**Si se sustituye de forma incorrecta la batería recargable, existe peligro de explosión. La batería contiene una pequeña cantidad de sustancias dañinas. Para evitar posibles daños:**

- **• Sustitúyala sólo por una batería del tipo recomendado por Lenovo.**
- **• Mantenga la batería alejada del fuego.**
- **• No la exponga al agua ni <sup>a</sup> la lluvia.**
- **• No intente desmontarla.**
- **• No la cortocircuite.**
- **• Manténgala lejos del alcance de los niños.**
- **• No deje caer la batería.**

**No ponga la batería en un contenedor de basura para su evacuación en un vertedero. Cuando deseche la batería, cumpla con las ordenanzas <sup>o</sup> las disposiciones locales.**

**La batería se debe almacenar <sup>a</sup> temperatura ambiente, cargada aproximadamente del 30% al 50% de su capacidad. Recomendamos que la batería se cargue una vez al año para evitar descargas.**

#### **Calor y ventilación del producto**

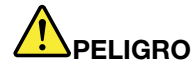

**Los equipos informáticos, los adaptadores de corriente CA y otros muchos accesorios pueden generar calor cuando se encienden y cuando se cargan las baterías. Las computadoras portátiles pueden generar bastante calor debido <sup>a</sup> su tamaño compacto. Siga siempre estas precauciones básicas:**

- **• Cuando el sistema está encendido <sup>o</sup> la batería se está cargando, la base, el reposamanos y alguna otra parte del sistema pueden calentarse. Evite que alguna sección caliente del sistema entre en contacto con las manos, el regazo <sup>o</sup> cualquier otra parte de su cuerpo durante un período amplio de tiempo. Cuando utilice el teclado, evite dejar las manos en el reposa manos durante un periodo prolongado de tiempo. El sistema genera calor durante el funcionamiento normal. La cantidad de calor depende de la cantidad de actividad del sistema y del nivel de carga de la batería. El contacto prolongado con su cuerpo, incluso <sup>a</sup> través de la ropa, puede producir molestias <sup>o</sup> incluso, <sup>a</sup> la larga, quemaduras. Interrumpa periódicamente la utilización del teclado levantando las manos del reposa manos y tenga cuidado de no utilizar el teclado durante un periodo amplio de tiempo.**
- **• No utilice el sistema ni cargue la batería cerca de materiales inflamables <sup>o</sup> en entornos explosivos.**
- **• Con el producto se proporcionan ranuras de ventilación, ventiladores y disipadores, que ofrecen seguridad, comodidad y fiabilidad de operación. Estos dispositivos pueden bloquearse inadvertidamente al dejar el producto sobre una cama, sofá, alfombra <sup>o</sup> cualquier otra superficie flexible. No bloquee, tape ni inhabilite nunca estos dispositivos.**
- **• Cuando el adaptador de alimentación de CA está conectado <sup>a</sup> una toma eléctrica y al sistema, genera calor. No coloque el adaptador en contacto con ninguna parte de su cuerpo mientras lo esté utilizando. No utilice nunca el adaptador de alimentación de CA para calentarse el cuerpo. El contacto prolongado con su cuerpo, incluso <sup>a</sup> través de la ropa, puede producir quemaduras en la piel.**

**Para su seguridad, siga siempre estas precauciones básicas de seguridad con el sistema:**

- **• Mantenga la cubierta cerrada cuando el sistema esté conectado.**
- **• Compruebe regularmente si hay acumulación de polvo en el exterior del sistema.**
- **• Extraiga el polvo de los orificios de ventilación y de las perforaciones del bisel. Será necesario realizar con más frecuencia la limpieza de sistemas que se encuentren en áreas polvorientas o de mucho tráfico.**
- **• No restrinja ni bloquee las aperturas de ventilación.**
- **• No haga funcionar el sistema dentro de un mueble, dado que esto podría aumentar el riesgo de sobrecalentamiento.**
- **•Las temperaturas del flujo de aire en el sistema no deben superar los 35° C (95° F).**

#### **Información de seguridad sobre la corriente eléctrica**

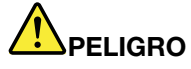

**La corriente eléctrica de cables de alimentación, cables telefónicos y cables de comunicaciones es peligrosa.**

**Para evitar el peligro de una descarga eléctrica:**

- **• No utilice el sistema durante una tormenta eléctrica.**
- **• No conecte <sup>o</sup> desconecte cables <sup>o</sup> realice instalación, mantenimiento <sup>o</sup> reconfiguración de este producto durante una tormenta eléctrica.**
- **• Conecte todos los cables de alimentación <sup>a</sup> una toma eléctrica correctamente cableada y con toma de tierra.**
- **• Conecte cualquier equipo que se vaya <sup>a</sup> conectar <sup>a</sup> este producto <sup>a</sup> tomas de alimentación correctamente cableadas.**
- **• Siempre que sea posible, utilice sólo una mano para conectar <sup>o</sup> desconectar los cables de señal.**
- **• No encienda nunca el equipo cuando haya muestras de fuego, agua <sup>o</sup> daño estructural.**
- **• No use el sistema hasta que todos los alojamientos de las piezas internas estén en su lugar. Nunca use el sistema cuando las piezas internas y los circuitos estén expuestos.**

## **PELIGRO**

**Conecte y desconecte los cables tal como se describe en los procedimientos siguientes al instalar, mover <sup>o</sup> abrir las cubiertas de este producto <sup>o</sup> de los dispositivos conectados.**

**Para conectar:**

- **1. Apáguelo todo.**
- **2. En primer lugar, conecte todos los cables <sup>a</sup> los dispositivos.**
- **3. Conecte los cables de señal a los conectores.**
- **4. Conecte los cables de alimentación a las tomas.**
- **5. Encienda los dispositivos.**

**Para desconectar:**

- **1. Apáguelo todo.**
- **2. En primer lugar, extraiga los cables de alimentación de las tomas.**
- **3. Extraiga los cables de señal de los conectores.**
- **4. Extraiga todos los cables de los dispositivos.**

**Se debe desconectar el cable de alimentación de la toma eléctrica <sup>o</sup> receptáculo de la pared antes de instalar todos los demás cables eléctricos conectados al sistema.**

**Se puede volver <sup>a</sup> conectar el cable de alimentación <sup>a</sup> la toma eléctrica <sup>o</sup> receptáculo de la pared sólo después de que se hayan conectado todos los demás cables eléctricos al sistema.**

## **PELIGRO**

**Durante tormentas eléctricas, no realice sustituciones ni conecte ni desconecte el cable telefónico de la toma telefónica de pared.**

#### **Declaración de conformidad para rayos láser**

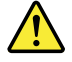

#### **PRECAUCIÓN:**

**Cuando haya instalados productos láser (por ejemplo, unidades de CD-ROM, unidades de DVD, dispositivos de fibra óptica <sup>o</sup> transmisores), tenga en cuenta lo siguiente:**

- **• No extraiga las cubiertas. La extracción de las cubiertas del producto láser podría producir una exposición <sup>a</sup> radiación láser peligrosa. No hay ninguna pieza dentro del dispositivo que pueda reparar.**
- **• La utilización de controles <sup>o</sup> ajustes <sup>o</sup> la realización de procedimientos que no sean los especificados aquí puede producir la exposición <sup>a</sup> radiación peligrosa.**

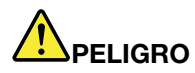

**Algunos productos láser contienen un diodo láser de Clase 3A <sup>o</sup> Clase 3B incorporado. Tenga en cuenta lo siguiente:**

**Emite radiación láser cuando está abierto. No fije la mirada en el rayo de luz, no lo observe directamente con instrumentos ópticos y evite la exposición directa al mismo.**

#### **Aviso sobre la pantalla de cristal líquido (LCD)**

#### **PRECAUCIÓN:**

La pantalla de cristal líquido (LCD) es de cristal y puede romperse si el sistema se maneja de forma brusca o se deja caer. Si se rompe la LCD y el fluido interno le cae en los ojos o sobre las manos, **lávese inmediatamente las partes afectadas con agua durante 15 minutos como mínimo; si existe algún signo anómalo después del lavado, solicite asistencia médica.**

**Nota:** Para productos con lámparas fluorescentes que contienen mercurio (por ejemplo, que no sean LED), la lámpara fluorescente de la pantalla de cristal líquido (LCD) contiene mercurio; deséchela según la legislación local, estatal <sup>o</sup> federal.

#### **Utilización de auriculares**

Si el sistema tiene un conector para auriculares y un conector de salida de audio, utilice siempre el conector de auriculares para los auriculares.

#### **PRECAUCIÓN:**

**Un nivel sonoro excesivo de los auriculares y los cascos puede provocar pérdida de audición. El** ajuste del ecualizador al máximo aumenta el voltaje de salida de los auriculares y el nivel de presión **de sonido. Por lo tanto, para proteger sus oídos, ajuste el ecualizador <sup>a</sup> un nivel apropiado.**

Un uso excesivo de auriculares <sup>o</sup> cascos durante un largo periodo de tiempo <sup>a</sup> un volumen alto puede resultar peligroso, si la salida de los conectores de los auriculares <sup>o</sup> cascos no cumple las especificaciones de EN 50332-2. El conector de la salida de los auriculares del sistema cumple la especificación EN 50332-2 Subcláusula 7. Esta especificación limita el voltaje de salida RMS real de banda ancha máximo del sistema <sup>a</sup> 150 mV. Para protegerse de la pérdida de audición, asegúrese de que los auriculares <sup>o</sup> cascos que utilice cumplan siempre con la especificación EN 50332-2 (Límites de la Cláusula 7) para un voltaje de característica de banda ancha de 75 mV. El uso de auriculares que no cumplen la especificación EN 50332-2 puede ser peligroso debido <sup>a</sup> niveles de presión de sonido excesivos.

Si el sistema Lenovo se entregó con auriculares <sup>o</sup> cascos en el paquete, como un conjunto, la combinación de los auriculares y el sistema ya cumple las especificaciones de EN 50332-1. Si se utilizan unos auriculares <sup>o</sup> cascos diferentes, asegúrese de que éstos cumplen la especificación EN 50332-1 (la cláusula 6.5 Valores

de limitación). El uso de auriculares que no cumplen la especificación EN 50332-1 puede ser peligroso debido <sup>a</sup> niveles de presión de sonido excesivos.

#### **Información sobre seguridad adicional**

#### **Aviso sobre las bolsas de plástico**

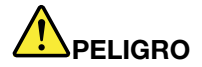

**Las bolsas de plástico pueden ser peligrosas. Mantenga las bolsas de plástico lejos de los bebés y los niños para evitar el peligro de asfixia.**

#### **Aviso sobre las piezas de cristal**

#### **PRECAUCIÓN:**

**Es posible que algunas piezas del producto sean de cristal. Este cristal podría romperse si el** producto se cae en una superficie dura o si recibe un impacto fuerte. Si el cristal se rompe, no **lo toque ni intente extraerlo. Deje de usar el producto hasta que el personal de servicio técnico capacitado sustituya el cristal.**

#### **Aviso sobre el cable de cloruro de polivinilo (PVC)**

Muchos productos y accesorios de sistemas personales contienen cables, tales como cables de alimentación <sup>o</sup> cables para conectar el accesorio <sup>a</sup> un sistema personal. Si este producto tiene un cable de este tipo, se aplica el aviso siguiente:

**AVISO:** la manipulación del cable de este producto <sup>o</sup> de los cables asociados con los accesorios vendidos con este producto le pondrán en contacto con plomo, producto químico conocido en el Estado de California como causante de cáncer y defectos de nacimiento <sup>u</sup> otros daños relacionados con la reproducción. **Lávese las manos después de su manipulación**.

Guarde estas instrucciones.

## <span id="page-18-0"></span>**Capítulo 1. Visión general del producto**

En este capítulo, se proporciona información sobre las ubicaciones de los conectores, ubicaciones de etiquetas importantes del producto, características del sistema, especificaciones, entorno operativo y programas preinstalados.

- •"Ubicación de controles, conectores <sup>e</sup> indicadores del sistema" en la página 1
- •"Ubicación de información [importante](#page-33-0) de producto" en la página [16](#page-33-0)
- •["Características"](#page-35-0) en la página [18](#page-35-0)
- •["Especificaciones"](#page-36-0) en la página [19](#page-36-0)
- •"Entorno [operativo"](#page-37-0) en la página [20](#page-37-0)
- •["Programas](#page-37-0) Lenovo" en la página [21](#page-38-0)

### **Ubicación de controles, conectores <sup>e</sup> indicadores del sistema**

Este apartado presenta las características de hardware del sistema para proporcionarle la información básica que necesitará para comenzar <sup>a</sup> usar el sistema.

## **Vista frontal del sistema ThinkPad L440**

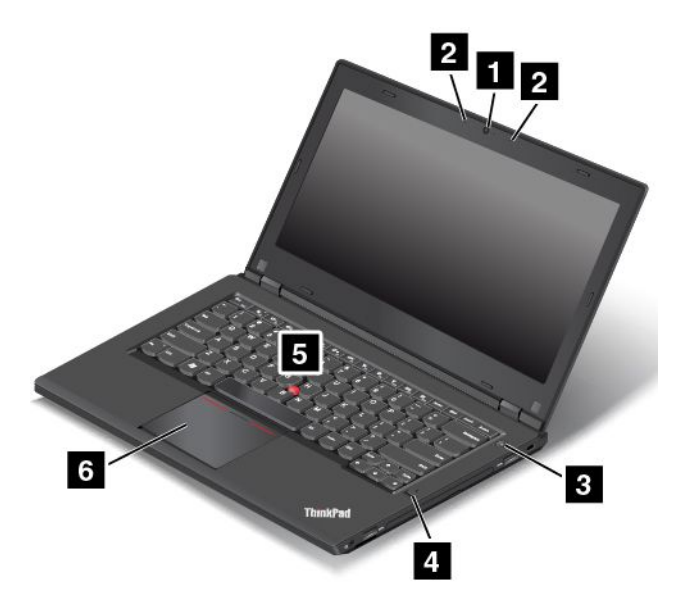

Figura 1. Vista frontal del sistema ThinkPad L440

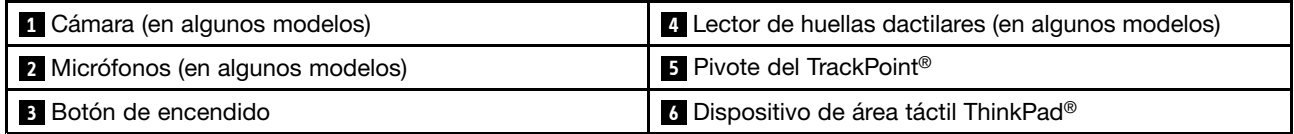

#### **<sup>1</sup> Cámara (en algunos modelos)**

Use la cámara para capturar imágenes <sup>o</sup> realizar una videoconferencia. Para obtener más información, consulte "Uso de la [cámara"](#page-61-0) en la página [44](#page-61-0).

#### **<sup>2</sup> Micrófonos (en algunos modelos)**

Los micrófonos capturan sonido y voz cuando se utilizan con un programa capaz de manejar audio.

#### **3 Botón de encendido**

Pulse el botón de encendido para encender el sistema <sup>o</sup> para ponerlo en modalidad de suspensión. Para aprender cómo apagar el sistema, consulte ["Preguntas](#page-42-0) frecuentes" en la página [25](#page-42-0).

Si el sistema no responde y no lo puede apagar, mantenga pulsado el botón de alimentación durante cuatro segundos <sup>o</sup> más. Si el sistema sigue sin responder, extraiga el adaptador de alimentación de CA y la batería para restablecer el sistema.

También puede programar el botón de encendido de forma que al pulsarlo pueda apagar el sistema <sup>o</sup> ponerlo en modalidad de suspensión <sup>o</sup> hibernación. Para conseguirlo, necesita cambiar los valores del plan de energía. Para acceder <sup>a</sup> los valores del plan de energía, haga lo siguiente:

- 1. Vaya <sup>a</sup> Panel de control, cambie la vista del Panel de control de Categoría <sup>a</sup> Iconos grandes <sup>o</sup> Iconos pequeños.
- 2. Pulse **Opciones de energía** ➙ **Elegir la función de los botones de encendido**.
- 3. Siga las instrucciones que aparecen en pantalla.

#### **<sup>4</sup> Lector de huellas dactilares (en algunos modelos)**

La tecnología de autenticación de la huella dactilar proporciona acceso de usuario seguro y sencillo al asociar su huella dactilar con las contraseñas. Para obtener más información, consulte "Uso del [lector](#page-87-0) de huellas [dactilares"](#page-87-0) en la página [70](#page-87-0).

#### **Dispositivo de puntero de ThinkPad**

#### **5 Pivote del TrackPoint**

#### **<sup>6</sup> Dispositivo de área táctil ThinkPad**

El teclado contiene dispositivos de punteros de ThinkPad exclusivos para Lenovo. Las operaciones de apuntar, seleccionar y arrastrar forman parte todas ellas de un solo proceso que se puede realizar sin mover los dedos de una posición de tecleo. Para obtener más información, consulte "Utilización del [dispositivo](#page-47-0) de puntero de [ThinkPad"](#page-47-0) en la página [30](#page-47-0).

## <span id="page-20-0"></span>**Vista del lateral derecho del sistema ThinkPad L440**

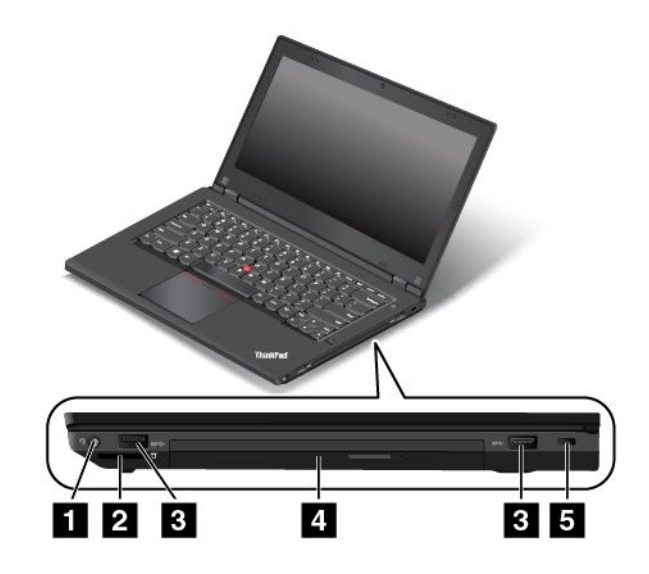

Figura 2. Vista del lateral derecho del sistema ThinkPad L440

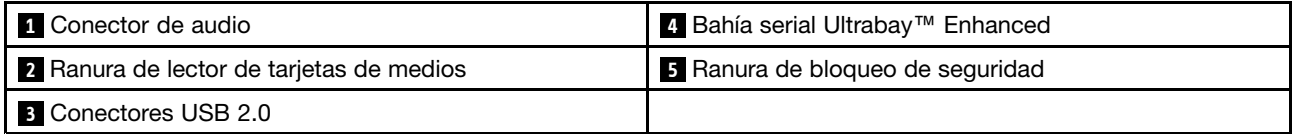

#### **1 Conector de audio**

Conecte auriculares que tengan un conector de 3,5 mm (0,14 pulgadas) de 4 polos al conector de audio para escuchar el sonido del sistema.

Si utiliza unos auriculares con un conmutador de función, no pulse este conmutador cuando esté utilizando los auriculares. Si presiona el conmutador, se deshabilita el micrófono y en su lugar se habilitan los micrófonos integrados del sistema.

**Nota:** El conector de audio no es compatible con micrófonos convencionales. Para obtener más información, consulte "Utilización de [características](#page-60-0) de audio" en la página [43](#page-60-0).

#### **<sup>2</sup> Ranura de lector de tarjetas de medios**

Inserte la tarjeta flash en esta ranura para leer los datos que contiene.

#### **3 Conectores USB 2.0**

Los conectores USB 2.0 (Universal Serial Bus 2.0) se utilizan para conectar dispositivos compatibles con USB, como por ejemplo una impresora <sup>o</sup> una cámara digital USB.

**Atención:** Cuando conecte un cable USB <sup>a</sup> este conector, asegúrese de que la marca USB esté hacia arriba. De lo contrario, el conector podría dañarse.

#### **<sup>4</sup> Bahía Serial Ultrabay Enhanced**

El sistema tiene una bahía para dispositivos Serial Ultrabay Enhanced. En algunos modelos, la bahía tiene instalada unidad óptica. Para algunos modelos, se ha instalado una unidad de disco duro.

#### **<sup>5</sup> Ranura de bloqueo de seguridad**

Para proteger el sistema de los robos, puede comprar un candado de cable de seguridad que se ajuste <sup>a</sup> la ranura de bloqueo de seguridad para trabar el sistema <sup>a</sup> un objeto fijo.

**Nota:** El usuario es responsable de evaluar, seleccionar <sup>e</sup> implementar el dispositivo de bloqueo y la característica de seguridad. Lenovo no emite comentarios, juicios ni garantías sobre el funcionamiento, la calidad <sup>o</sup> el rendimiento del dispositivo de bloqueo y la característica de seguridad.

## <span id="page-22-0"></span>**Vista del lateral izquierdo del sistema ThinkPad L440**

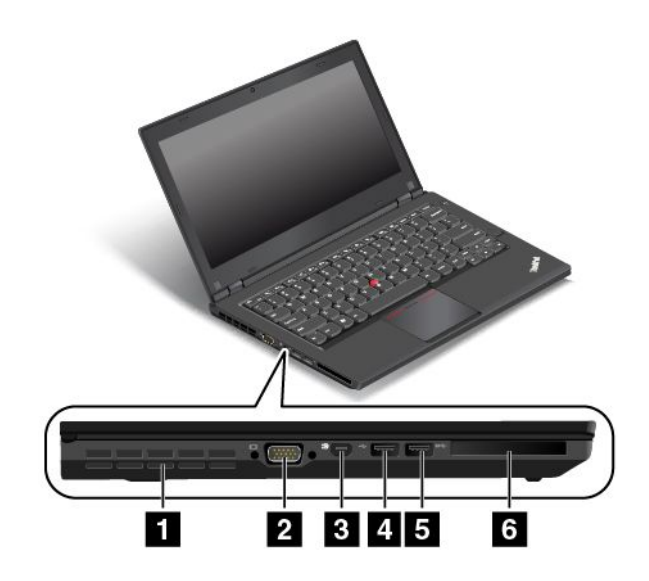

Figura 3. Vista del lateral izquierdo del sistema ThinkPad L440

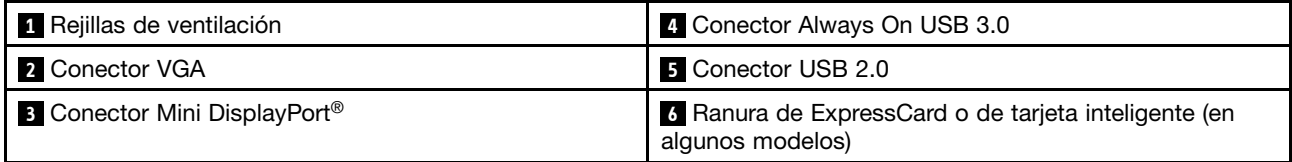

#### **<sup>1</sup> Rejillas de ventilación**

Las rejillas de ventilación y el ventilador interno permiten que el aire circule por el sistema y garantizan el enfriamiento adecuado del sistema, en especial del microprocesador.

**Nota:** Para asegurar el flujo de aire adecuado, no coloque ningún obstáculo delante de las rejillas de ventilación.

#### **2 Conector VGA**

Use el conector Video Graphics Array (VGA) para conectar el sistema <sup>a</sup> un dispositivo de video compatible con VGA, tal como un monitor VGA.

**Nota:** Si conecta el sistema <sup>a</sup> una estación de acoplamiento, utilice el conector VGA de la estación de acoplamiento, no el que está en el sistema.

Para obtener más información, consulte ["Conexión](#page-59-0) de una pantalla externa" en la página [42](#page-59-0).

#### **<sup>3</sup> Conector Mini DisplayPort**

Use el conector mini DisplayPort para conectar el sistema <sup>a</sup> un proyector compatible, monitor externo <sup>o</sup> televisión de alta definición. Para obtener más información, consulte ["Seleccionar](#page-59-0) una modalidad de [pantalla"](#page-59-0) en la página [42](#page-59-0).

#### **<sup>4</sup> Conector Always On USB 3.0**

El conector Always On USB 3.0 se utiliza para conectar dispositivos compatibles con USB, como por ejemplo una impresora USB <sup>o</sup> una cámara digital.

<span id="page-23-0"></span>De manera predeterminada, el conector Always On USB 3.0 le permite cargar algunos dispositivos digitales móviles y teléfonos cuando el sistema está en las siguientes situaciones:

- Cuando el sistema está encendido <sup>o</sup> en modalidad de suspensión.
- Cuando el sistema está en la modalidad de hibernación <sup>o</sup> apagado, pero conectado <sup>a</sup> la alimentación CA.

Si desea cargar estos dispositivos cuando el sistema esté en modalidad de hibernación <sup>o</sup> apagado y el sistema no esté conectado <sup>a</sup> la alimentación de CA, haga lo siguiente:

- **Para Windows® 7**: Inicie el programa Power Manager, haga clic en la pestaña **Configuración de energía global** y después siga las instrucciones en pantalla.
- **Para Windows 8, Windows 8.1 y Windows 10**: Inicie el programa Lenovo Settings, haga clic en **Energía** y después siga las instrucciones en pantalla.

**Atención:** Cuando conecte un cable USB <sup>a</sup> este conector, asegúrese de que la marca USB esté hacia arriba. De lo contrario, el conector podría dañarse.

#### **5 Conector USB 2.0**

El conector USB 2.0 se utiliza para conectar dispositivos compatibles con USB, como por ejemplo una impresora USB <sup>o</sup> una cámara digital.

**Atención:** Cuando conecte un cable USB <sup>a</sup> este conector, asegúrese de que la marca USB esté hacia arriba. De lo contrario, el conector podría dañarse.

#### **<sup>6</sup> Ranura de ExpressCard <sup>o</sup> de tarjeta inteligente (en algunos modelos)**

El sistema podría tener una ranura de ExpressCard <sup>o</sup> una ranura de tarjeta inteligente.

## **Vista inferior del sistema ThinkPad L440**

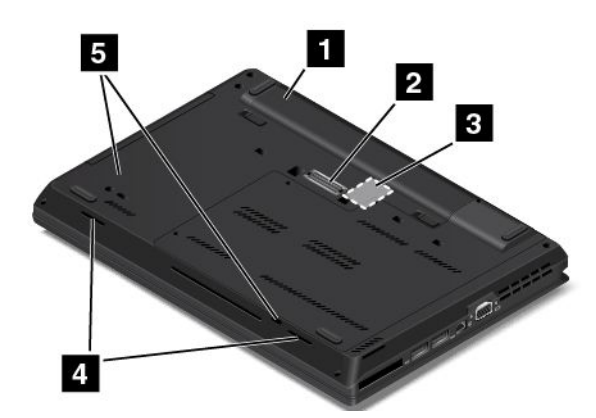

Figura 4. Vista inferior del sistema ThinkPad L440

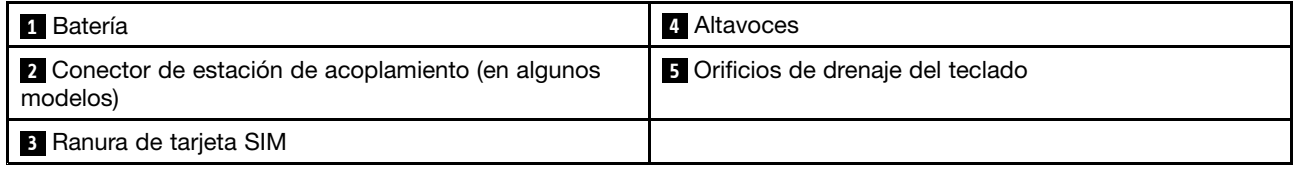

#### **1 Batería**

Utilice el sistema con energía de la batería siempre que la alimentación de CA no esté disponible.

<span id="page-24-0"></span>También puede utilizar el programa Power Manager para ajustar los valores de energía según sea necesario. Para obtener información detallada, consulte el sistema de información de ayuda del programa Power Manager.

#### **<sup>2</sup> Conector de estación de acoplamiento (en algunos modelos)**

Puede usar el conector para conectar el sistema <sup>a</sup> la estación de acoplamiento compatible y ampliar las capacidades del sistema cuando esté en la oficina <sup>o</sup> en casa. Para obtener más información sobre las estaciones de acoplamiento, consulte "Estaciones de [acoplamiento](#page-64-0) ThinkPad" en la página [47](#page-64-0).

#### **<sup>3</sup> Ranura de tarjeta SIM**

Si el sistema admite la característica de red de área amplia inalámbrica (WAN inalámbrica), es posible que necesite una tarjeta Módulo de identificación del suscriptor (SIM) para establecer conexiones WAN inalámbricas. Según el país <sup>o</sup> región de entrega, es posible que la tarjeta SIM ya esté instalada en la ranura de la tarjeta SIM. Para obtener más información, consulte ["Instalación](#page-148-0) <sup>o</sup> sustitución de la tarjeta SIM" en la [página](#page-148-0) [131](#page-148-0).

#### **<sup>4</sup> Orificios de drenaje del teclado**

Los orificios de drenaje del teclado pueden ayudarle <sup>a</sup> drenar líquido del sistema si derrama accidentalmente agua <sup>o</sup> una bebida sobre el teclado.

#### **5 Altavoces**

El sistema está equipado con un par de altavoces estéreo.

## **Vista posterior del sistema ThinkPad L440**

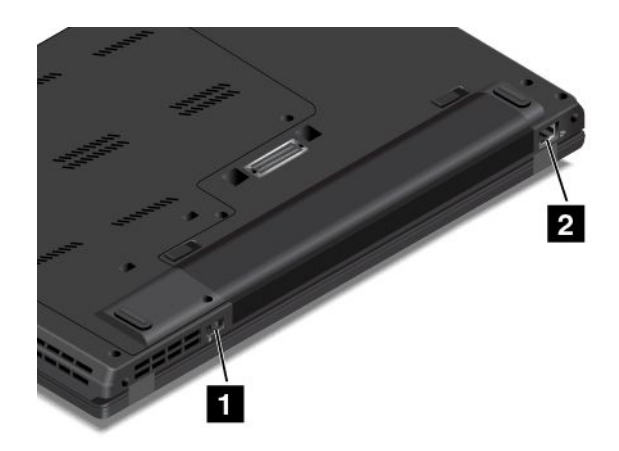

Figura 5. Vista posterior del sistema ThinkPad L440

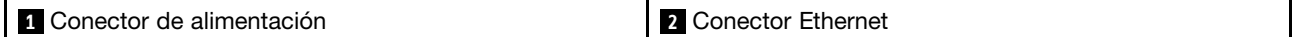

#### **1 Conector de alimentación**

Conecte el adaptador de alimentación de CA al conector de alimentación para suministrar alimentación de CA al sistema y cargar la batería.

#### **2 Conector Ethernet**

Conecte el sistema <sup>a</sup> una red de área local (LAN) con el conector Ethernet.

<span id="page-25-0"></span>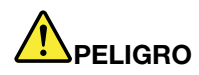

**Para evitar el riesgo de descargas eléctricas, no conecte el cable telefónico al conector Ethernet. Conecte solamente un cable Ethernet a este conector.**

El conector Ethernet tiene dos indicadores que muestran el estado de la conexión de red. Cuando el indicador superior izquierdo se enciende de color verde sólido, indica que el sistema se conecta <sup>a</sup> una LAN y está disponible una sesión con la red. Mientras se transmiten datos, el indicador superior derecho parpadea en color amarillo.

**Nota:** Si conecta el sistema <sup>a</sup> una estación de acoplamiento, utilice el conector Ethernet de la estación de acoplamiento para conectarse <sup>a</sup> una LAN y no el que está en el sistema.

## **Vista frontal del sistema ThinkPad L540**

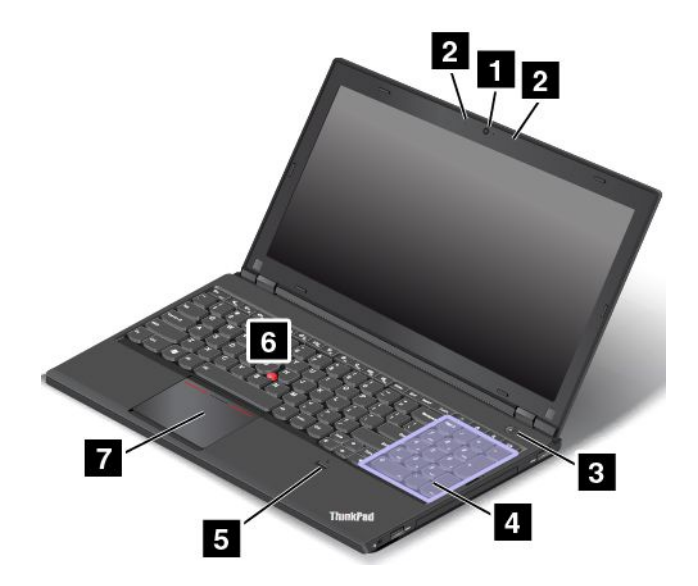

Figura 6. Vista frontal del sistema ThinkPad L540

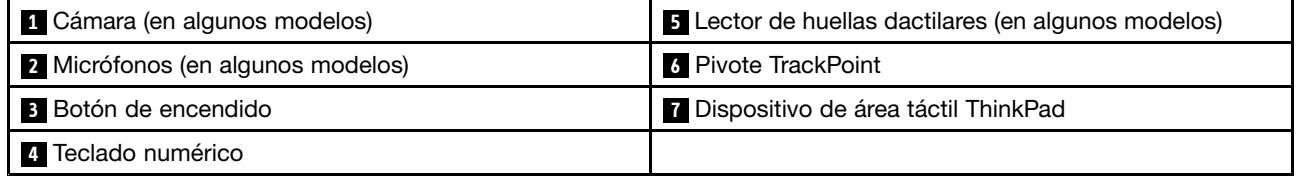

#### **<sup>1</sup> Cámara (en algunos modelos)**

Use la cámara para capturar imágenes <sup>o</sup> realizar una videoconferencia. Para obtener más información, consulte "Uso de la cámara" en la [página](#page-61-0) [44](#page-61-0).

#### **<sup>2</sup> Micrófonos (en algunos modelos)**

Los micrófonos capturan sonido y voz cuando se utilizan con un programa capaz de manejar audio.

#### **3 Botón de encendido**

Pulse el botón de encendido para encender el sistema <sup>o</sup> para ponerlo en modalidad de suspensión. Para aprender cómo apagar el sistema, consulte ["Preguntas](#page-42-0) frecuentes" en la página [25](#page-42-0).

Si el sistema no responde y no lo puede apagar, mantenga pulsado el botón de alimentación durante cuatro segundos <sup>o</sup> más. Si el sistema sigue sin responder, extraiga el adaptador de alimentación de CA y la batería para restablecer el sistema.

También puede programar el botón de encendido de forma que al pulsarlo pueda apagar el sistema <sup>o</sup> ponerlo en modalidad de suspensión <sup>o</sup> hibernación. Para conseguirlo, necesita cambiar los valores del plan de energía. Para acceder <sup>a</sup> los valores del plan de energía, haga lo siguiente:

- 1. Vaya <sup>a</sup> Panel de control, cambie la vista del Panel de control de Categoría <sup>a</sup> Iconos grandes <sup>o</sup> Iconos pequeños.
- 2. Pulse **Opciones de energía** ➙ **Elegir la función de los botones de encendido**.
- 3. Siga las instrucciones que aparecen en pantalla.

#### **4 Teclado numérico**

El sistema tiene un teclado numérico que se puede utilizar para ingresar números rápidamente.

#### **<sup>5</sup> Lector de huellas dactilares (en algunos modelos)**

La tecnología de autenticación de la huella dactilar proporciona acceso de usuario seguro y sencillo al asociar su huella dactilar con las contraseñas. Para obtener más información, consulte "Uso del [lector](#page-87-0) de huellas [dactilares"](#page-87-0) en la página [70](#page-87-0).

#### **Dispositivo de puntero de ThinkPad**

#### **6 Pivote del TrackPoint**

#### **<sup>7</sup> Dispositivo de área táctil ThinkPad**

El teclado contiene dispositivos de punteros de ThinkPad exclusivos para Lenovo. Las operaciones de apuntar, seleccionar y arrastrar forman parte todas ellas de un solo proceso que se puede realizar sin mover los dedos de una posición de tecleo. Para obtener más información, consulte "Utilización del [dispositivo](#page-47-0) de puntero de [ThinkPad"](#page-47-0) en la página [30](#page-47-0).

## <span id="page-27-0"></span>**Vista del lateral derecho del sistema ThinkPad L540**

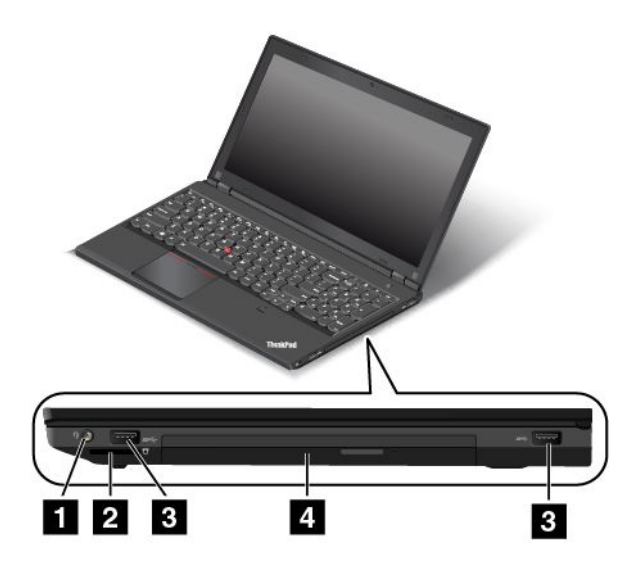

Figura 7. Vista del lateral derecho del sistema ThinkPad L540

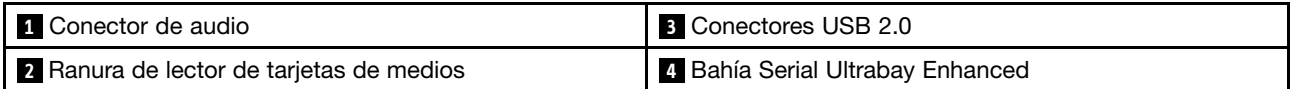

#### **1 Conector de audio**

Conecte auriculares que tengan un conector de 3,5 mm (0,14 pulgadas) de 4 polos al conector de audio para escuchar el sonido del sistema.

#### **Notas:**

- Si utiliza unos auriculares con un conmutador de función, por ejemplo, unos auriculares para un dispositivo móvil digital iPhone, no pulse este conmutador cuando esté utilizando los auriculares. Si pulsa el conmutador, se deshabilitará el micrófono y en su lugar se habilitarán los micrófonos integrados del sistema.
- El conector de audio no es compatible con micrófonos convencionales. Para obtener más información, consulte "Utilización de [características](#page-60-0) de audio" en la página [43](#page-60-0).

#### **<sup>2</sup> Ranura de lector de tarjetas de medios**

Inserte la tarjeta flash en esta ranura para leer los datos que contiene.

#### **3 Conectores USB 2.0**

Los conectores USB 2.0 se utilizan para conectar dispositivos compatibles con USB, como por ejemplo una impresora USB <sup>o</sup> una cámara digital.

**Atención:** Cuando conecte un cable USB <sup>a</sup> este conector, asegúrese de que la marca USB esté hacia arriba. De lo contrario, el conector podría dañarse.

#### **<sup>4</sup> Bahía Serial Ultrabay Enhanced**

El sistema tiene una bahía para dispositivos Serial Ultrabay Enhanced. En algunos modelos, la bahía tiene instalada unidad óptica. Para algunos modelos, se ha instalado una unidad de disco duro.

## <span id="page-28-0"></span>**Vista del lateral izquierdo del sistema ThinkPad L540**

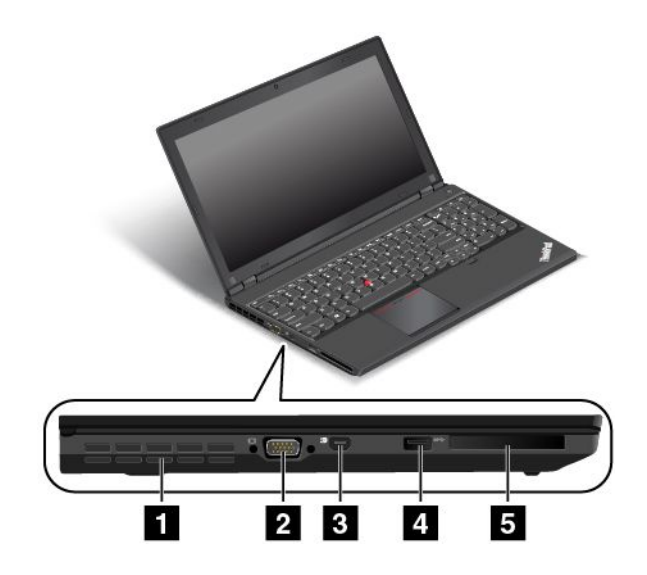

Figura 8. Vista del lateral izquierdo del sistema ThinkPad L540

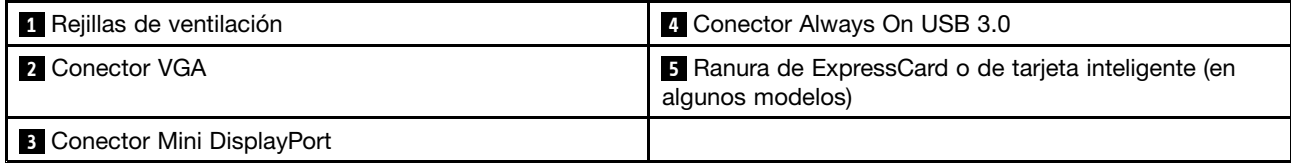

#### **<sup>1</sup> Rejillas de ventilación**

Las rejillas de ventilación y el ventilador interno permiten que el aire circule por el sistema y garantizan el enfriamiento adecuado del sistema, en especial del microprocesador.

**Nota:** Para asegurar el flujo de aire adecuado, no coloque ningún obstáculo delante de las rejillas de ventilación.

#### **2 Conector VGA**

Use el conector VGA para conectar el sistema <sup>a</sup> un dispositivo de vídeo compatible con VGA, como un monitor VGA.

**Nota:** Si conecta el sistema <sup>a</sup> una estación de acoplamiento, utilice el conector VGA de la estación de acoplamiento, no el que está en el sistema.

Para obtener más información, consulte ["Conexión](#page-59-0) de una pantalla externa" en la página [42](#page-59-0).

#### **<sup>3</sup> Conector Mini DisplayPort**

Use el conector mini DisplayPort para conectar el sistema <sup>a</sup> un proyector compatible, monitor externo <sup>o</sup> televisión de alta definición. Para obtener más información, consulte ["Seleccionar](#page-59-0) una modalidad de [pantalla"](#page-59-0) en la página [42](#page-59-0).

#### **<sup>4</sup> Conector Always On USB 3.0**

El conector Always On USB 3.0 se utiliza para conectar dispositivos compatibles con USB, como por ejemplo una impresora USB <sup>o</sup> una cámara digital.

<span id="page-29-0"></span>De manera predeterminada, el conector Always On USB 3.0 le permite cargar algunos dispositivos digitales móviles y teléfonos cuando el sistema está en las siguientes situaciones:

- Cuando el sistema está encendido <sup>o</sup> en modalidad de suspensión.
- Cuando el sistema está en la modalidad de hibernación <sup>o</sup> apagado, pero conectado <sup>a</sup> la alimentación CA.

Si desea cargar estos dispositivos cuando el sistema esté en modalidad de hibernación <sup>o</sup> apagado y el sistema no esté conectado <sup>a</sup> la alimentación de CA, haga lo siguiente:

- **Para Windows® 7**: Inicie el programa Power Manager, haga clic en la pestaña **Configuración de energía global** y después siga las instrucciones en pantalla.
- **Para Windows 8, Windows 8.1 y Windows 10**: Inicie el programa Lenovo Settings, haga clic en **Energía** y después siga las instrucciones en pantalla.

**Atención:** Cuando conecte un cable USB <sup>a</sup> este conector, asegúrese de que la marca USB esté hacia arriba. De lo contrario, el conector podría dañarse.

#### **<sup>5</sup> Ranura de ExpressCard <sup>o</sup> de lector de tarjeta inteligente (en algunos modelos)**

El sistema podría tener una ranura de ExpressCard <sup>o</sup> una ranura de lector de tarjeta inteligente.

## **Vista inferior del sistema ThinkPad L540**

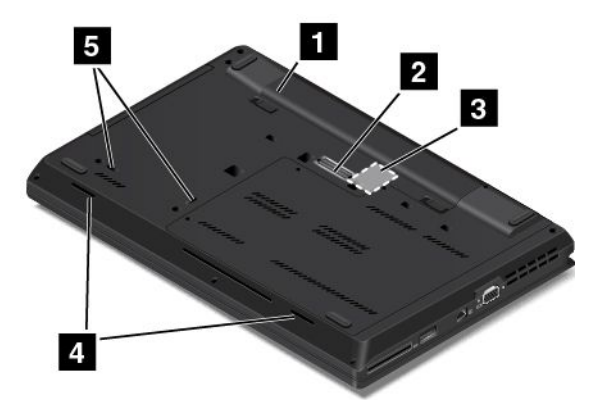

Figura 9. Vista inferior del sistema ThinkPad L540

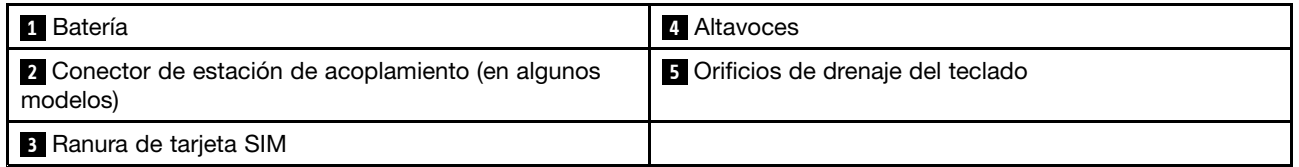

#### **1 Batería**

Utilice el sistema con energía de la batería siempre que la alimentación de CA no esté disponible.

También puede utilizar el programa Power Manager para ajustar los valores de energía según sea necesario. Para obtener información detallada, consulte el sistema de información de ayuda del programa Power Manager.

#### <span id="page-30-0"></span>**<sup>2</sup> Conector de estación de acoplamiento (en algunos modelos)**

Puede usar el conector para conectar el sistema <sup>a</sup> la estación de acoplamiento compatible y ampliar las capacidades del sistema cuando esté en la oficina <sup>o</sup> en casa. Para obtener más información sobre las estaciones de acoplamiento, consulte "Estaciones de [acoplamiento](#page-64-0) ThinkPad" en la página [47](#page-64-0).

#### **<sup>3</sup> Ranura de tarjeta SIM**

Si el sistema tiene una función WAN inalámbrica, posiblemente requiera una tarjeta SIM para establecer conexiones WAN inalámbricas. En función del país de entrega, es posible que la tarjeta SIM ya esté instalada en la ranura de tarjeta SIM. Para obtener más información, consulte ["Instalación](#page-148-0) <sup>o</sup> sustitución de la tarjeta SIM" en la [página](#page-148-0) [131](#page-148-0).

#### **<sup>4</sup> Orificios de drenaje del teclado**

Los orificios de drenaje del teclado pueden ayudarle <sup>a</sup> drenar líquido del sistema si derrama accidentalmente agua <sup>o</sup> una bebida sobre el teclado.

#### **5 Altavoces**

El sistema está equipado con un par de altavoces estéreo.

## **Vista posterior del sistema ThinkPad L540**

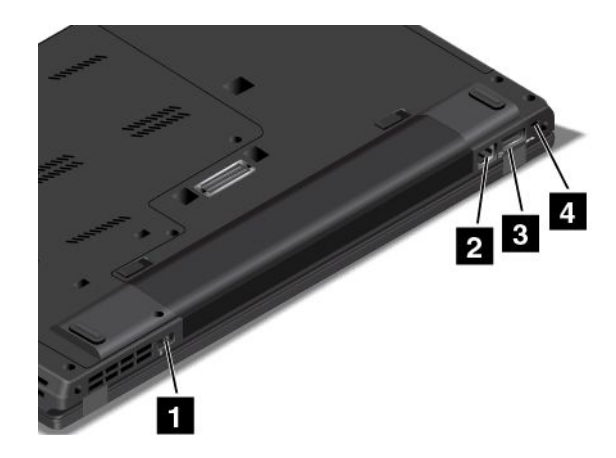

Figura 10. Vista posterior del sistema ThinkPad L540

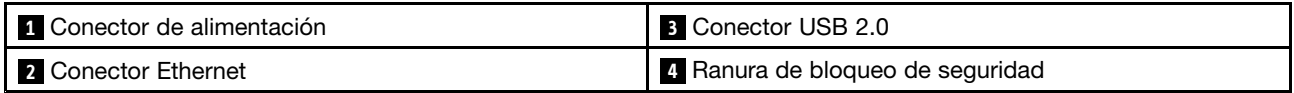

#### **1 Conector de alimentación**

Conecte el adaptador de alimentación de CA al conector de alimentación para suministrar alimentación de CA al sistema y cargar la batería.

#### **2 Conector Ethernet**

Conecte el sistema a una LAN local con el conector Ethernet.

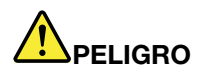

**Para evitar el riesgo de descargas eléctricas, no conecte el cable telefónico al conector Ethernet. Conecte solamente un cable Ethernet a este conector.**

El conector Ethernet tiene dos indicadores que muestran el estado de la conexión de red. Cuando el indicador superior izquierdo se enciende de color verde sólido, indica que el sistema se conecta <sup>a</sup> una LAN y está disponible una sesión con la red. Mientras se transmiten datos, el indicador superior derecho parpadea en color amarillo.

**Nota:** Si conecta el sistema <sup>a</sup> una estación de acoplamiento, utilice el conector Ethernet de la estación de acoplamiento para conectarse <sup>a</sup> una LAN y no el que está en el sistema.

#### **3 Conector USB 2.0**

El conector USB 2.0 se utiliza para conectar dispositivos compatibles con USB, como por ejemplo una impresora USB <sup>o</sup> una cámara digital.

**Atención:** Cuando conecte un cable USB <sup>a</sup> este conector, asegúrese de que la marca USB esté hacia arriba. De lo contrario, el conector podría dañarse.

#### **<sup>4</sup> Ranura de bloqueo de seguridad**

Para proteger el sistema de los robos, puede comprar un candado de cable de seguridad que se ajuste <sup>a</sup> la ranura de bloqueo de seguridad para trabar el sistema <sup>a</sup> un objeto fijo.

**Nota:** El usuario es responsable de evaluar, seleccionar <sup>e</sup> implementar el dispositivo de bloqueo y la característica de seguridad. Lenovo no emite comentarios, juicios ni garantías sobre el funcionamiento, la calidad <sup>o</sup> el rendimiento del dispositivo de bloqueo y la característica de seguridad.

## <span id="page-32-0"></span>**Indicadores de estado**

Los indicadores de estado muestran el estado actual del sistema.

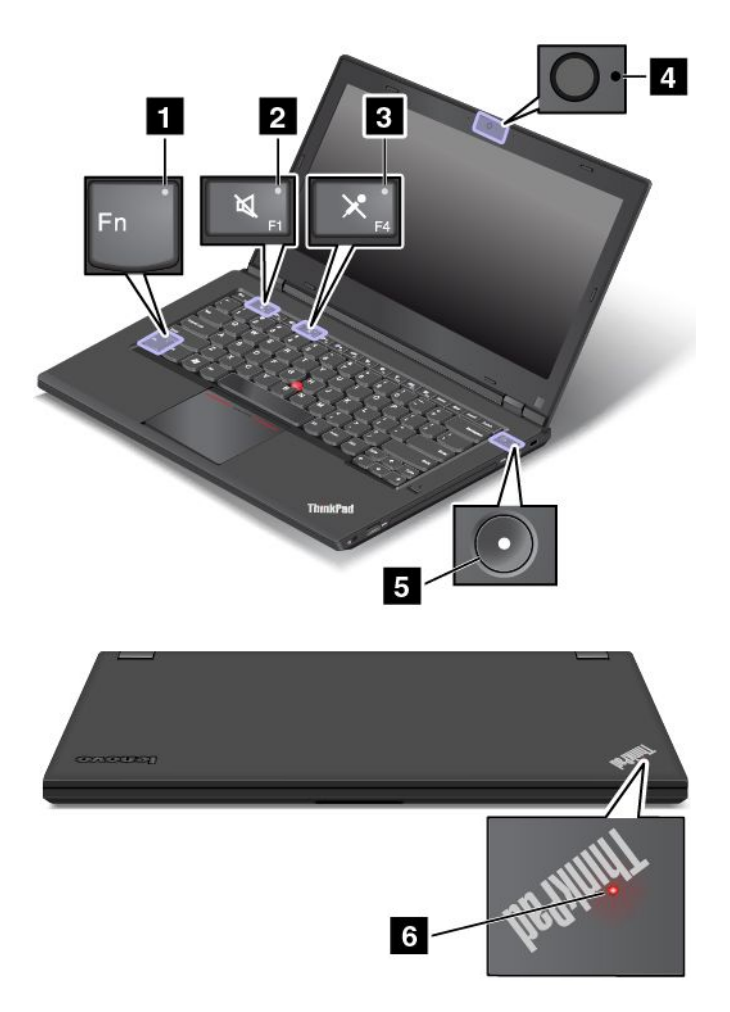

#### **<sup>1</sup> Indicador de bloqueo Fn**

El indicador de bloqueo Fn muestra el estado de la función de bloqueo Fn. Para obtener más información, consulte "Teclas [especiales"](#page-44-0) en la página [28](#page-45-0).

#### **2 Indicador de silencio del altavoz**

Cuando el indicador de silencio del altavoz está encendido, los altavoces se silencian.

#### **3 Indicador de silencio del micrófono**

Cuando el indicador de silencio de micrófono está encendido, los micrófonos se silencian.

#### **4 Indicador de estado de cámara**

Cuando el indicador de estado de la cámara está encendido, la cámara está en uso.

#### **5 6 Indicadores de estado del sistema**

<span id="page-33-0"></span>El indicador en el logotipo de ThinkPad y el indicador en el centro del botón de encendido muestran el estado del sistema.

- **Parpadea tres veces**: el sistema está conectado inicialmente <sup>a</sup> la alimentación.
- **Encendido**: el sistema está activo (en modalidad normal).
- **Intermitente rápido**: el sistema está entrando en modalidad de suspensión <sup>o</sup> de hibernación.
- **Intermitente lento**: el sistema está en modalidad de suspensión.
- **Apagado**: el sistema está apagado <sup>o</sup> en modalidad de hibernación.

## **Ubicación de información importante de producto**

En esta sección se proporciona información para que pueda ubicar la etiqueta de tipo y modelo de la máquina, la etiqueta de Certificación IC <sup>e</sup> ID de FCC, la etiqueta del Certificado de autenticidad de Windows y la etiqueta de Microsoft<sup>®</sup> original.

## **Tipo de máquina <sup>e</sup> información del modelo**

La etiqueta de tipo y modelo de la máquina identifica al sistema. Si se pone en contacto con Lenovo para obtener ayuda, la información de tipo y modelo de máquina permite <sup>a</sup> los técnicos de soporte identificar el sistema y proporcionar un servicio más rápido.

La siguiente figura muestra la ubicación del tipo de máquina y del modelo de su sistema.

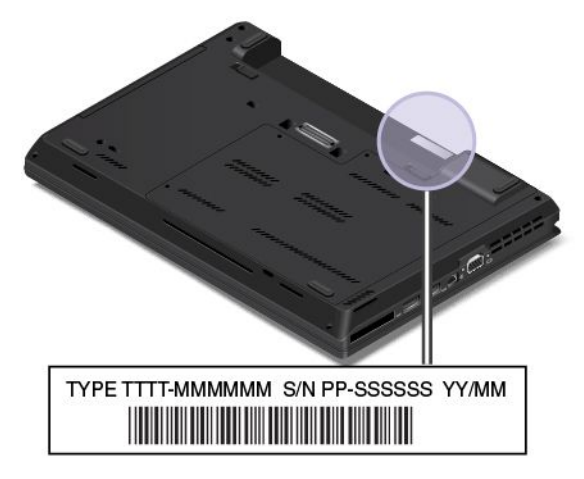

## **Información de Certificación IC e ID de FCC**

No hay ningún número de certificación de IC <sup>o</sup> ID de FCC para las tarjetas de comunicaciones inalámbricas que se muestran en el alojamiento del sistema. La etiqueta del número de certificación de IC <sup>e</sup> ID de FDD está pegada <sup>a</sup> la tarjeta instalada en la ranura de tarjeta de comunicaciones inalámbricas. Lenovo le proporciona información sobre la ubicación del ID de FCC y de la etiqueta del número de Certificación de IC en el conjunto de la cubierta posterior del sistema.

La siguiente figura muestra la información sobre la ubicación de las etiquetas de ID de FCC y del número de Certificación de CI.

<span id="page-34-0"></span>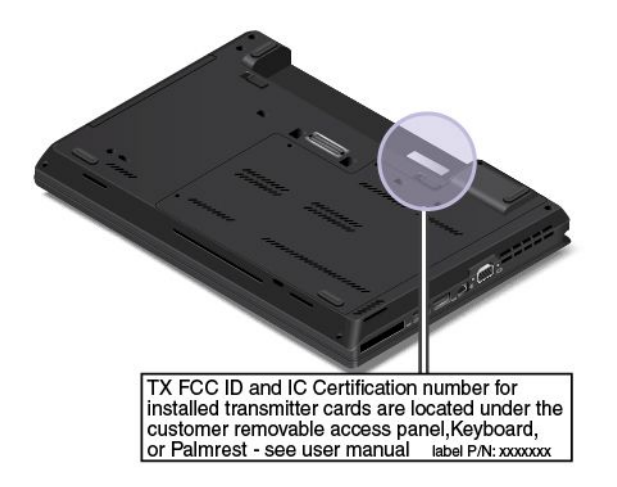

Las etiquetas del número de certificación de IC <sup>e</sup> ID de FDD están pegada <sup>a</sup> la tarjeta LAN inalámbrica **<sup>1</sup>** y la tarjeta WAN inalámbrica **<sup>2</sup>** instalada en el sistema.

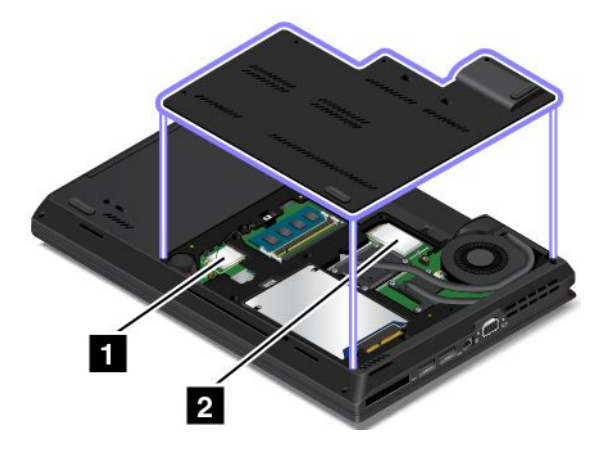

**Nota:** Use solo las tarjetas de comunicaciones inalámbricas autorizadas por Lenovo para el sistema. Si instala una tarjeta de comunicaciones inalámbricas no autorizada que no esté aprobada para uso en el sistema, aparecerá un mensaje de error y el sistema emitirá un pitido al encenderse.

## **Etiquetas del sistema operativo Windows**

**Certificado de autenticidad Windows 7:** Los modelos de sistema que cuentan con el sistema Windows 7 preinstalado poseen un etiqueta de certificado de autenticidad adherida <sup>a</sup> la cubierta del sistema <sup>o</sup> al interior del compartimiento de la batería. El certificado de autenticidad es el indicador de que el sistema cuenta con licencia para un producto Windows 7 y trae preinstalado una versión auténtica de Windows 7 preinstalada. En algunos casos, es posible que se haya preinstalado una versión anterior de Windows, de acuerdo con derechos de instalación de versiones anteriores de licencia de Windows 7 Professional. Aparecerá en el certificado de autenticidad la versión de Windows 7 para la que se garantiza el sistema y el ID del producto. El ID del producto es importante en caso de que necesite volver <sup>a</sup> instalar el sistema operativo Windows 7 de una fuente que no sea un conjunto de discos de recuperación del producto de Lenovo.

**Etiqueta de Microsoft original de Windows 8, Windows 8.1 y Windows 10:** Es posible que su sistema traiga adherida una etiqueta de Microsoft original dependiendo de su ubicación geográfica, la fecha en la que se fabricó su sistema y la versión de Windows 8, Windows 8.1 <sup>o</sup> Windows 10 que esté preinstalada. Consulte <http://www.microsoft.com/en-us/howtotell/Hardware.aspx> para ver ejemplos de los diferentes tipos de etiquetas de Microsoft original.

• En la República Popular de China, la etiqueta de Microsoft original es un requisito para todos los modelos de sistemas que cuenten con cualquier versión de Windows 8, Windows 8.1 <sup>o</sup> Windows 10 preinstalada.

<span id="page-35-0"></span>• En otros países y regiones, la etiqueta de Microsoft original es necesaria solo en modelos de sistema que cuenten con licencia para Windows 8 Pro, Windows 8.1 Pro <sup>o</sup> Windows 10 Pro.

La ausencia de una etiqueta de Microsoft original no indica que la versión preinstalada de Windows no sea auténtica. Para obtener detalles para identificar si el producto Windows preinstalado es original, consulte la información proporcionada por Microsoft en <http://www.microsoft.com/en-us/howtotell/default.aspx>.

A diferencia de los productos Windows 7, no hay indicadores visuales externos del ID del producto <sup>o</sup> de la versión de Windows para la cual el sistema está licenciado. En su lugar, el ID de producto está registrado en el firmware del sistema. Siempre que esté instalado un producto Windows 8, Windows 8.1 <sup>o</sup> Windows 10, los controles de programa de instalación buscan en el firmware del sistema un ID de producto válido para completar la activación.

En algunos casos, es posible que se haya preinstalado una versión anterior de Windows, de acuerdo con derechos de instalación de versiones anteriores de licencia de Windows 8 Pro, Windows 8.1 Pro <sup>o</sup> Windows 10 Pro.

## **Características**

En este tema se proporciona información acerca de las características del sistema.

#### **Microprocesador**

- Para ver la información del microprocesador del sistema, haga lo siguiente:
	- **Para Windows 7:** Abra el menú Inicio, haga clic con el botón secundario en **Equipo** y después haga clic en **Propiedades**.
	- **Para Windows 8 y Windows 8.1:** vaya <sup>a</sup> la pantalla del escritorio y luego mueva el puntero <sup>a</sup> la esquina superior <sup>o</sup> inferior derecha de la pantalla para mostrar los accesos. Luego haga clic en **Valores** ➙ **Información del sistema**.
	- **Para Windows 10:** Haga una de las siguientes acciones:
		- Abra el menú Inicio y luego haga clic en **Configuración**. Si **Configuración** no aparece, haga clic en **Todas las aplicaciones** para mostrar todos los programas. A continuación, haga clic en **Configuración** ➙ **Sistema** ➙ **Acerca de**.
		- Haga clic con el botón derecho en el botón Inicio □. Después, seleccione **Sistema**.

#### **Memoria**

• Memoria de acceso aleatorio dinámico sincrónico de doble velocidad de datos 3 de bajo voltaje (DDR3 LV SDRAM)

#### **Dispositivo de almacenamiento**

Dependiendo del modelo:

- Unidad de disco duro de formato reducido de 2,5 pulgadas (de 9,5 mm de altura)
- Unidad de disco duro de formato reducido de 2,5 pulgadas (de 7 mm de altura)
- Unidad de estado sólido de formato reducido de 2,5 pulgadas (de 7 mm de altura)
- Unidad de estado sólido M.2 solo para almacenamiento en caché
### **Pantalla**

- Tamaño de la pantalla
	- Para ThinkPad L440: 355,6 mm (14 pulgadas)
	- Para ThinkPad L540: 396,2 mm (15,6 pulgadas)
- Pantalla de resolución: 1600 por 900
- Pantalla en color con tecnología de transistor de película fina (TFT)
- Control de brillo
- Cámara (en algunos modelos)
- Micrófonos (en algunos modelos)

#### **Teclado**

- Teclado de 6 hileras
- Teclas de función
- Dispositivo de puntero de ThinkPad

#### **Interfaz**

- Lector de tarjetas de soporte 4 en 1
- Conector de audio
- Conector Always On USB 3.0
- Conector de estación de acoplamiento (en algunos modelos)
- Conector Ethernet
- Ranura de ExpressCard (en algunos modelos)
- Conector Mini DisplayPort
- Bahía Serial Ultrabay Enhanced
- Lector de tarjetas inteligentes (en algunos modelos)
- Tres conectores USB 2.0
- Conector VGA

#### **GPS y características inalámbricas**

- Receptor satelital del sistema de posicionamiento global (GPS) (en algunos modelos)
- Bluetooth (en algunos modelos)
- LAN inalámbrica (en algunos modelos)
- WAN inalámbrica (en algunos modelos)

#### **Dispositivo de seguridad**

• Lector de huellas dactilares (en algunos modelos)

### **Especificaciones**

#### **Tamaño**

- Para ThinkPad L440
	- Ancho: 344 mm (13,5 pulgadas)
	- Fondo: 239 mm (9,4 pulgadas)
- Altura: 37,15 mm (1,47 pulgadas)
- Para ThinkPad L540
	- Ancho: 377 mm (14,8 pulgadas)
	- Fondo: 247 mm (9,7 pulgadas)
	- Altura: 37,05 mm <sup>o</sup> 39,25 mm (1,45 pulgadas <sup>o</sup> 1,54 pulgadas)

#### **Emisión de calor**

- Máximo de 65 W (222 Btu/hr)
- Máximo de 90 W (307 Btu/hr)

#### **Fuente de alimentación (adaptador de alimentación de CA)**

- Entrada sinusoidal de 50 a 60 Hz
- Valor de entrada del adaptador de alimentación de CA: de 100 <sup>a</sup> 240 V de CA, de 50 <sup>a</sup> 60 Hz

#### **Estado de la batería**

• Para ver el porcentaje de energía de batería restante, revise el icono de estado de la batería en el área de notificaciones de Windows.

### **Entorno operativo**

En este apartado se proporciona información acerca del entorno operativo del sistema.

#### Entorno

- Altitud máxima sin presurización: 3048 <sup>m</sup> (10.000 pies)
- Temperatura
	- En altitudes hasta 2438 <sup>m</sup> (8000 pies)
		- En funcionamiento: 5,0°C <sup>a</sup> 35,0°C (41°F <sup>a</sup> 95°F)
		- Almacenamiento: 5,0°C <sup>a</sup> 43,0°C (41°F <sup>a</sup> 109°F)
	- En altitudes superiores <sup>a</sup> 2438 <sup>m</sup> (8000 pies)

Temperatura máxima en funcionamiento en la condición despresurizada: 31,3°C (88°F)

**Nota:** Cuando cargue la batería, la temperatura de esta deberá ser de 10°C (50°F) como mínimo.

- Humedad relativa:
	- Funcionamiento: 8% <sup>a</sup> 95% en bombilla húmeda: 23℃ (73℉)
	- Almacenamiento: 5% <sup>a</sup> 95% en bombilla húmeda: 27℃ (81℉)

Si es posible, coloque el sistema en un lugar seco y bien ventilado sin exposición directa <sup>a</sup> la luz solar.

**Atención:** Mantenga los dispositivos eléctricos como el ventilador eléctrico, el radio, los altavoces de alta potencia, el aire acondicionado y el horno de microondas alejados del sistema. Los fuertes campos magnéticos generados por los dispositivos eléctricos pueden dañar el motor y los datos de la unidad de disco duro o unidad de estado sólido.

No deposite ninguna bebida encima <sup>o</sup> al lado del sistema no de otros dispositivos conectados. Si se derrama líquido en el sistema <sup>o</sup> en un dispositivo conectado, se podría producir un cortocircuito <sup>u</sup> otro daño.

No coma <sup>o</sup> fume encima del teclado. Las partículas que caen dentro del teclado pueden causar daños.

## <span id="page-38-0"></span>**Programas Lenovo**

El sistema incluye programas Lenovo que le ayudarán <sup>a</sup> trabajar de manera fácil y segura. Los programas disponibles podrían variar según el sistema operativo de Windows preinstalado.

Para obtener más información sobre los programas y otras soluciones de sistemas que ofrece Lenovo, vaya a:

<http://www.lenovo.com/support>.

# **Acceder <sup>a</sup> programas Lenovo**

- **Para Windows 7 y Windows 10**:
	- 1. Mantenga pulsado el botón Inicio para abrir el menú Inicio. Busque un programa usando su nombre.
	- 2. Si el programa no aparece en el menú Inicio, haga clic en **Todos las programas** <sup>o</sup> **Todas los aplicaciones** para mostrar todos los programas.
	- 3. Si aún así no encuentra el programa en la lista de programas, búsquelo mediante el cuadro de búsqueda.
- **Para Windows 8 y Windows 8.1**:
	- 1. Presione la tecla Windows para abrir la pantalla de inicio. Busque un programa usando su nombre.
	- 2. Si el programa no se visualiza en la pantalla Inicio, vaya <sup>a</sup> la pantalla Aplicaciones y ubique el programa.
	- 3. Si aún así no encuentra el programa en la pantalla Aplicaciones, búsquelo mediante el cuadro de búsqueda.

Algunos programas de Lenovo están listos para ser instalados. No se puede encontrar estos programas con los métodos indicados anteriormente, <sup>a</sup> menos que los haya instalado primero. Para instalar estos programas de Lenovo, vaya <sup>a</sup> **Lenovo PC Experience** ➙ **Lenovo Tools** y siga las instrucciones en pantalla.

## **Introducción <sup>a</sup> los programas Lenovo**

Este tema proporciona una breve introducción <sup>a</sup> los programas Lenovo. Según el modelo del sistema, es posible que algunos de los programas no estén disponibles.

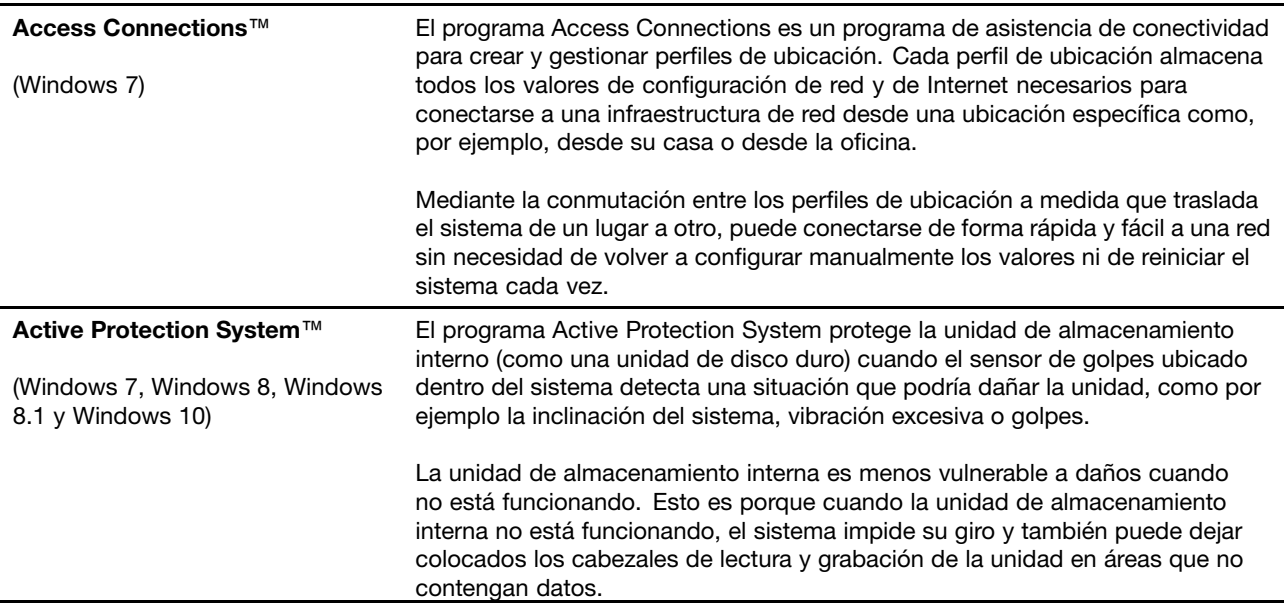

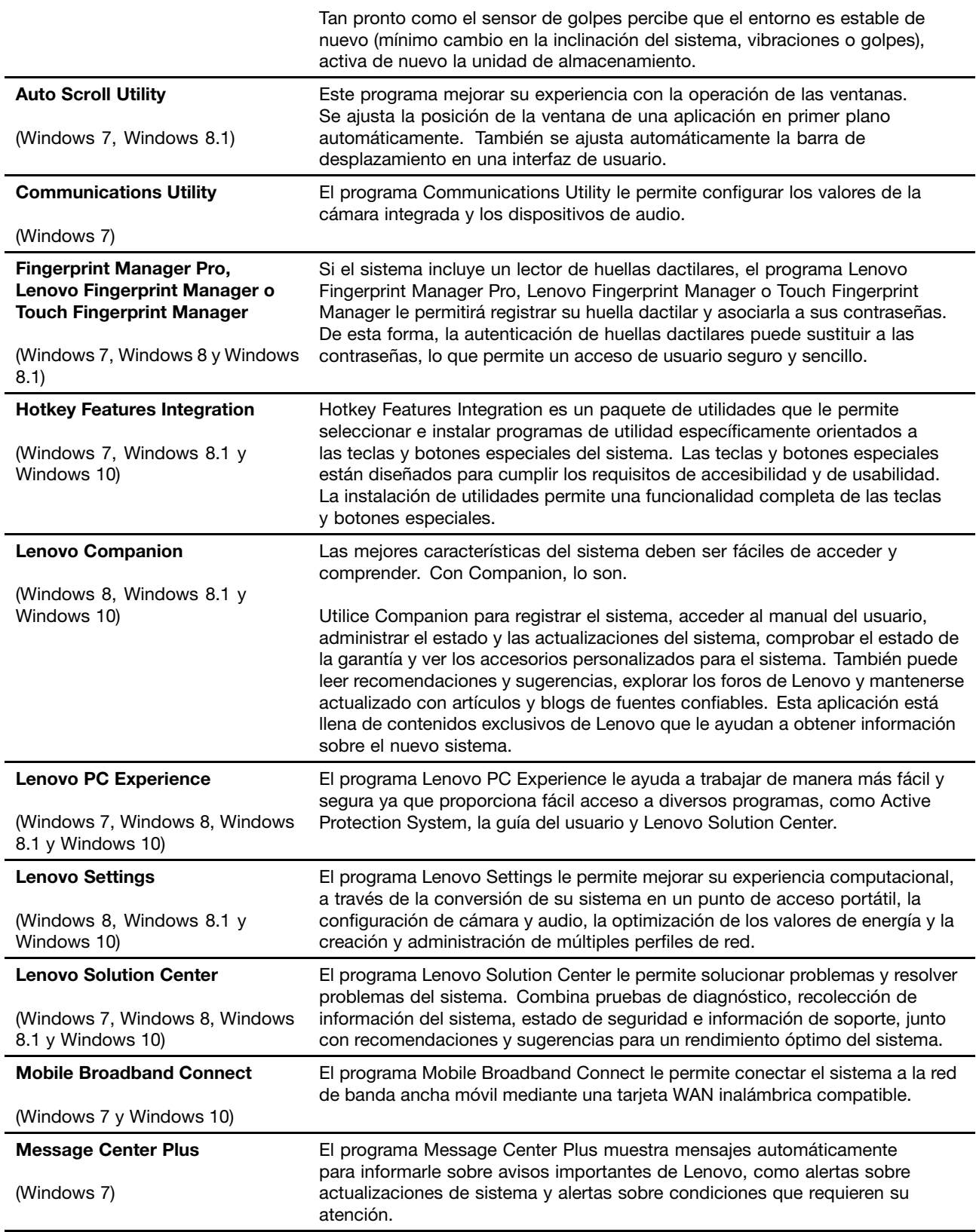

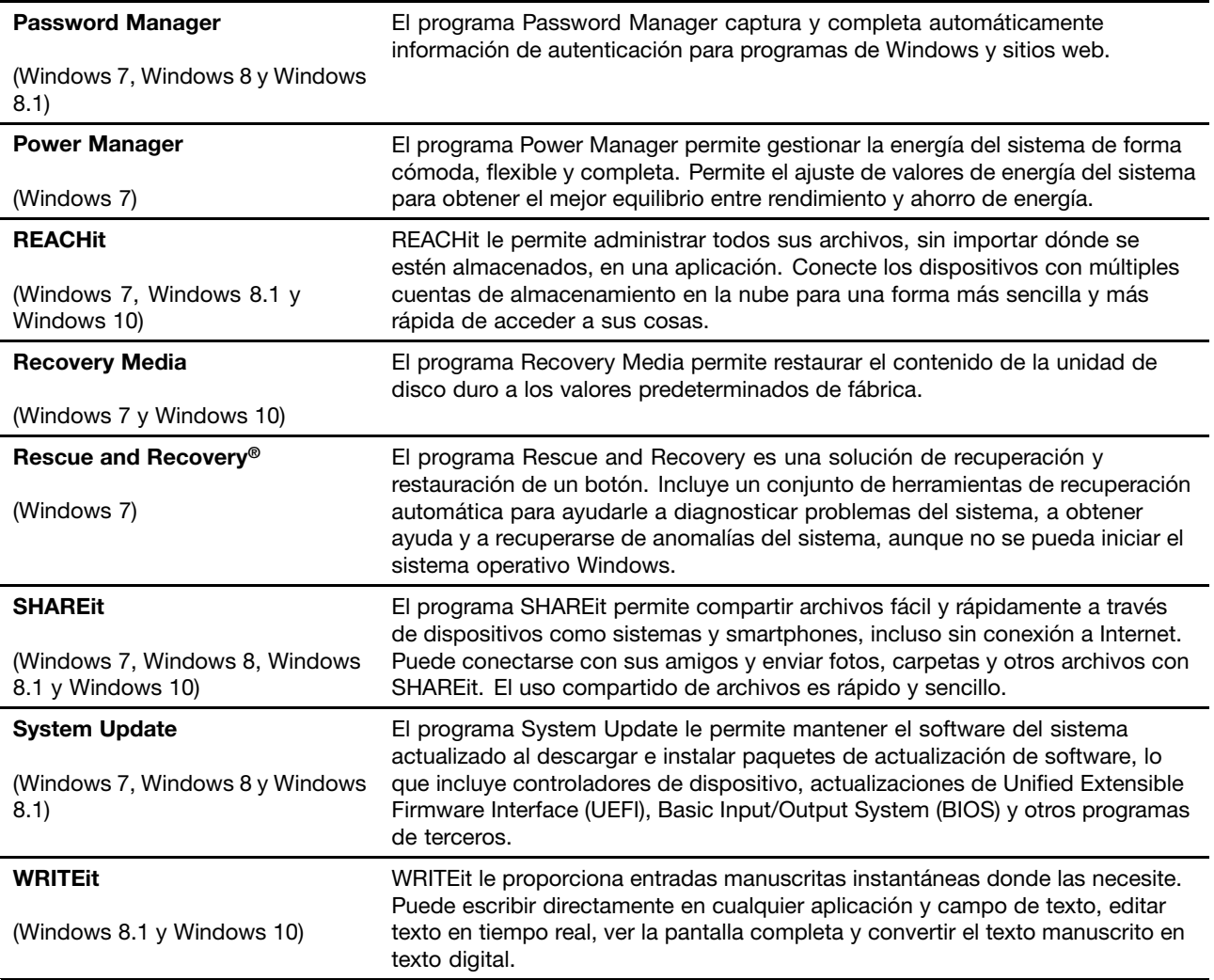

# <span id="page-42-0"></span>**Capítulo 2. Utilización del sistema**

En este capítulo se proporciona información sobre el uso de algunos componentes del sistema.

- •"Registro del sistema" en la página 25
- •"Preguntas frecuentes" en la página 25
- •"Teclas [especiales"](#page-44-0) en la página [28](#page-45-0)
- •"Utilización del [dispositivo](#page-47-0) de puntero de ThinkPad" en la página [30](#page-47-0)
- •"Gestión de [energía"](#page-52-0) en la página [35](#page-52-0)
- •["Conexión](#page-55-0) <sup>a</sup> la red" en la página [38](#page-55-0)
- •["Utilización](#page-59-0) de una pantalla externa" en la página [42](#page-59-0)
- •"Utilización de [características](#page-60-0) de audio" en la página [43](#page-60-0)
- •"Uso de la cámara" en la [página](#page-61-0) [44](#page-61-0)
- •"Utilización de una [ExpressCard,](#page-62-0) una tarjeta flash <sup>o</sup> una tarjeta inteligente" en la página [45](#page-62-0)

## **Registro del sistema**

Al registrar el sistema, la información se ingresa en una base de datos que permite <sup>a</sup> Lenovo ponerse en contacto con usted en el caso de que se produzca un problema de recuperación <sup>u</sup> otro problema grave. Asimismo, determinadas ubicaciones ofrecen más servicios y privilegios <sup>a</sup> los usuarios registrados.

Cuando registre el sistema con Lenovo, también obtendrá las ventajas siguientes:

- Un servicio más rápido cuando llame <sup>a</sup> Lenovo para obtener ayuda
- Notificación automática de software gratuito y de ofertas de promoción especiales

Para registrar su sistema con Lenovo, vaya <sup>a</sup> <http://www.lenovo.com/register> y siga las instrucciones en pantalla para registrar el sistema.

Si está usando un sistema operativo Windows 7, también puede registrar su sistema mediante el programa Lenovo Product Registration preinstalado. El programa inicia automáticamente después de haber utilizado el sistema por período de tiempo. Siga las instrucciones en la pantalla para registrar el sistema.

### **Preguntas frecuentes**

Este tema entrega algunos consejos para ayudarle <sup>a</sup> optimizar la utilización de los sistemas portátiles ThinkPad.

Para obtener el máximo rendimiento del sistema, explore la siguiente página web, donde encontrará información útil, como resolución de problemas y respuestas <sup>a</sup> preguntas frecuentes: <http://www.lenovo.com/support/faq>

#### **¿Puedo obtener mi guía del usuario en otro idioma?**

• Para descargar la guía del usuario en otro idioma, visite: <http://www.lenovo.com/ThinkPadUserGuides>

#### **¿Cómo se apaga el sistema?**

• **Para Windows 7:** abra el menú Inicio y después pulse **Apagar**.

• **Para Windows 8 y Windows 8.1:** Haga una de las siguientes acciones: Mueva el puntero <sup>a</sup> la esquina superior derecha <sup>o</sup> inferior derecha de la pantalla para que aparezcan los accesos. A continuación, pulse **Valores** ➙ **Energía** ➙ **Apagar**.

**Nota:** También puede abrir el acceso **Configuración** pulsando la tecla de valores  $\Box$ <sup>6</sup>

• **Para Windows 10:** Abra el menú Inicio, haga clic en **Energía** y después haga clic en **Apagar**.

### **¿Cómo se puede acceder al Panel de control?**

- **Para Windows 7:** Abra el menú Inicio y después haga clic en **Panel de control**.
- **Para Windows 8 y Windows 8.1:** Presione la tecla Windows para abrir la pantalla Inicio, abra la pantalla Aplicaciones, después haga clic en **Panel de control**.
- **Para Windows 10:** Haga clic con el botón secundario del mouse en Inicio y después haga clic en **Panel de control**.

### **¿Puedo cambiar el comportamiento del arranque de Windows 8.1 para abrir ya sea el escritorio <sup>o</sup> la pantalla de inicio?**

En el sistema operativo Windows 8.1, puede establecer el sistema para abrir ya sea el escritorio <sup>o</sup> la pantalla de inicio de forma predeterminada. Para establecer la pantalla de inicio predeterminada, haga lo siguiente:

- 1. En el escritorio, mueva el puntero <sup>a</sup> la barra de tareas en la parte inferior de la pantalla y pulse con el botón derecho en la barra de tareas.
- 2. Pulse **Propiedades**. Aparecerá la ventana de propiedades de la barra de tareas y de navegación.
- 3. En la pestaña **Navegación**, localice la sección **Pantalla de inicio** y realice una de las siguientes acciones:
	- Para establecer el escritorio como la pantalla de arranque predeterminada, seleccione **Cuando inicio sesión <sup>o</sup> cierro todas las aplicaciones de una pantalla, ir al escritorio en lugar del inicio** de modo que se vea la marca de selección.
	- Para establecer la pantalla de inicio como pantalla de arranque predeterminada, elimine la marca de selección de la casilla de comprobación **Cuando inicio sesión <sup>o</sup> cierro todas las aplicaciones de una pantalla, ir al escritorio en lugar del Inicio**.
- 4. Pulse **Aceptar** para guardar los nuevos valores.

Esta función no está disponible en el sistema operativo Windows 8.

#### **¿Cómo puedo usar la alimentación de la batería de manera más eficaz cuando estoy fuera de la oficina?**

- Para conservar energía <sup>o</sup> para suspender el funcionamiento sin salir de los programas <sup>o</sup> sin guardar los archivos, consulte ["Modalidades](#page-54-0) de ahorro de energía" en la página [37](#page-54-0).
- Para lograr el mejor equilibrio entre rendimiento y ahorro de energía, cambie los valores del plan de energía. Consulte ["Administración](#page-54-0) de la energía de la batería" en la página [37](#page-54-0).
- Si el sistema va <sup>a</sup> estar apagado durante un largo periodo de tiempo, puede evitar que se desgaste la energía de la batería extrayendo la batería.

### **¿Cómo me deshago de los datos almacenados en la unidad de disco duro <sup>o</sup> la unidad de estado sólido?**

- Consulte el apartado Capítulo 5 ["Seguridad"](#page-80-0) en la página [63](#page-80-0) para obtener más información sobre cómo proteger el sistema ante posibles robos y un uso no autorizado.
- Use el programa Password Manager para proteger los datos almacenados en el sistema. Para obtener detalles, consulte el sistema de información de ayuda relacionado con el programa.

<span id="page-44-0"></span>• Antes de deshacerse de los datos de la unidad de disco duro <sup>o</sup> la unidad de estado sólido, asegúrese de leer el tema "Aviso sobre la [supresión](#page-89-0) de datos de la unidad de disco duro <sup>o</sup> de la unidad de estado sólido" en la [página](#page-89-0) [72](#page-89-0).

### **He estado utilizando el sistema durante cierto tiempo y se está ralentizando su funcionamiento. ¿Qué debo hacer?**

- Siga los "Consejos generales para evitar [problemas"](#page-110-0) en la página [93](#page-110-0).
- Diagnostique problemas usted mismo utilizando el software de diagnóstico preinstalado. Consulte ["Diagnóstico](#page-116-0) de problemas" en la página [99](#page-116-0).
- La herramienta de recuperación también se proporciona en la unidad de disco duro <sup>o</sup> unidad de estado sólido del sistema. Para obtener más información, consulte Capítulo 9 "Visión general de la [recuperación"](#page-134-0) en la [página](#page-134-0) [117](#page-134-0).

### Imprima las secciones siguientes y guárdelas con el sistema por si se diera el caso de que no pudiera **acceder <sup>a</sup> esta ayuda en línea cuando lo necesitara.**

- •"Instalación de un nuevo sistema [operativo"](#page-92-0) en la página [75](#page-92-0)
- •"El sistema no [responde"](#page-116-0) en la página [99](#page-116-0)
- •"Problemas de [alimentación"](#page-129-0) en la página [112](#page-129-0)

### **Obtener ayuda para el sistema operativo Windows**

El sistema de información de ayuda de Windows proporciona información detallada acerca del sistema operativo Windows para que aproveche al máximo el sistema. Para acceder al sistema de ayuda de Windows, realice una de las siguientes acciones:

- **Para Windows 7**: Abra el menú Inicio y después haga clic en **Ayuda y soporte**.
- **Para Windows 8.1**: Mueva el puntero <sup>a</sup> la esquina superior <sup>o</sup> inferior derecha de la pantalla para mostrar los accesos. Pulse **Valores** ➙ **Ayuda**. Además, el sistema operativo Windows 8.1 proporciona una aplicación **Ayuda y consejos** que puede abrir desde la pantalla Inicio <sup>o</sup> la pantalla de aplicaciones.
- **Para Windows 10**: Abra el menú Inicio, y luego haga clic en **Comenzar** en el panel de la derecha. Además, puede utilizar la asistente personal Cortana® para buscar ayuda, aplicaciones, archivos, valores, etc.

## <span id="page-45-0"></span>**Teclas especiales**

El sistema cuenta con varias teclas especiales para que trabaje con eficacia y seguridad.

### **Teclas de función y combinaciones de teclas**

El teclado tiene varias teclas de función, las que consisten en la tecla Fn **<sup>1</sup>** y las teclas de función **<sup>2</sup>** .

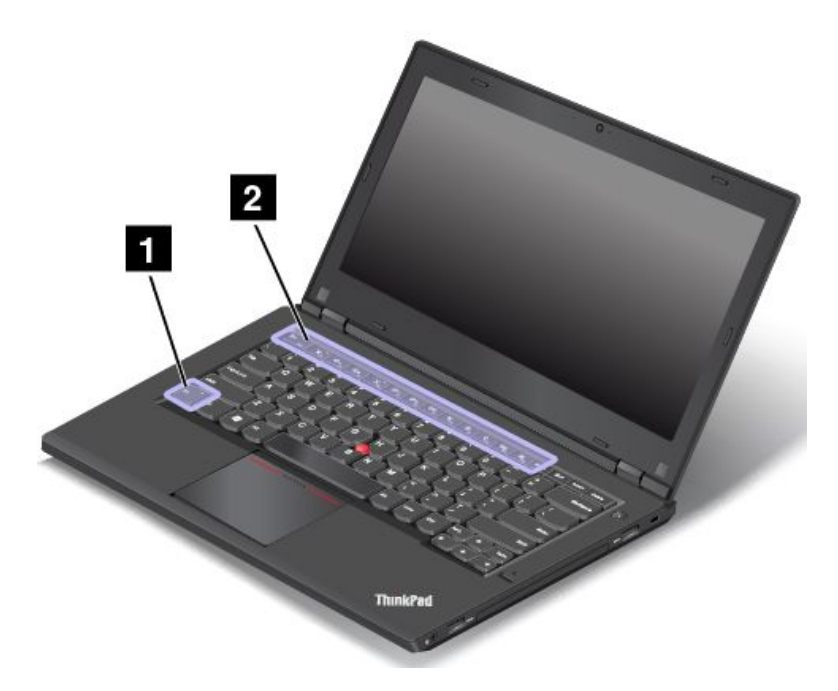

Puede configurar la tecla Fn y las teclas de función en la ventana Propiedades de teclado haciendo lo siguiente:

- 1. Vaya <sup>a</sup> Panel de control, cambie la vista del Panel de control de Categoría <sup>a</sup> Iconos grandes <sup>o</sup> Iconos pequeños.
- 2. Pulse **Teclado**. En la ventana Teclado, haga clic en la pestaña **Teclas Fn y de función** <sup>o</sup> **Teclas F1–F12 de ThinkPad**.
- 3. Seleccione las opciones de su preferencia.

•Esc<sup>T</sup>FILK</sub> Habilita o deshabilita la función de bloqueo de Fn.

**Cuando el indicador de bloqueo Fn está habilitado:** el indicador de bloqueo Fn se enciende. Para ingresar F1–F12, pulse las teclas de función directamente. Para iniciar la función especial impresa como icono en cada tecla, presione la tecla Fn y la tecla de función correspondiente.

**Cuando el indicador de bloqueo Fn está deshabilitado:** el indicador de bloqueo Fn se apaga. Para iniciar la función especial impresa como icono en cada tecla, presione directamente las teclas de función. Para ingresar F1–F12, pulse la tecla Fn y la tecla de función correspondiente.

•Silencia o activa el sonido de los altavoces. Cuando los altavoces se silencian, el indicador de la tecla F1 permanece encendido.

Si quita el sonido y, <sup>a</sup> continuación, apaga el sistema, el sonido permanecerá en silencio cuando vuelva <sup>a</sup> encender el sistema. Para activar el sonido, pulse F2 <sup>o</sup> F3.

• $\frac{d}{dx}$  Disminuye el volumen del altavoz.

- • $\frac{d}{dx}$  Aumenta el volumen del altavoz.
- •Silencia o activa el sonido de los micrófonos. Cuando los micrófonos se silencian, el indicador de la tecla F4 permanece encendido.
- • $\left[\frac{1}{10^{k-1}}\right]$ Oscurece la pantalla.
- • $\overline{\mathcal{R}^+_{\text{ref}}}$  Aclara la pantalla.
- • $E_{\text{F7}}$  Administra las pantallas externas.
	- $\mathbf{F}_{\text{eq}}$  Habilita o deshabilita las características inalámbricas.
- $\ddot{\mathbb{Q}}$ •

•

- Windows 7: Abre **Panel de control**.
- Para Windows 8 y Windows 8.1: Abre el acceso **Configuración**.
- Windows 10: Abre la ventana Configuración.
- $Q_{\text{eff}}$ •
	- Windows 7: Abre **Búsqueda de Windows**.
	- Windows 8 y Windows 8.1: Abre el acceso **Buscar**.
	- Windows 10: Abre el cuadro de búsqueda Cortana® .
- •Muestra todos los programas que ha abierto.
- $\mathbf{m}_{\mathrm{m}}$ •
	- Windows 7: Abre **Sistema**.
	- Para Windows 8, Windows 8.1 y Windows 10: Muestra todos los programas.
- **Fn+B:** tiene las mismas funciones que la tecla Interr en el teclado convencional.
- **Fn+K:** tiene la misma función que la tecla ScrLk en el teclado convencional.
- **Fn+P:** tiene la misma función que la tecla Pause en el teclado convencional.
- **Fn+S:** tiene la misma función que la tecla SysRq en el teclado convencional.
- **Fn+4:** coloca el sistema en modalidad de suspensión. Para volver al funcionamiento normal, pulse la tecla Fn solamente.

# <span id="page-47-0"></span>**Tecla Windows**

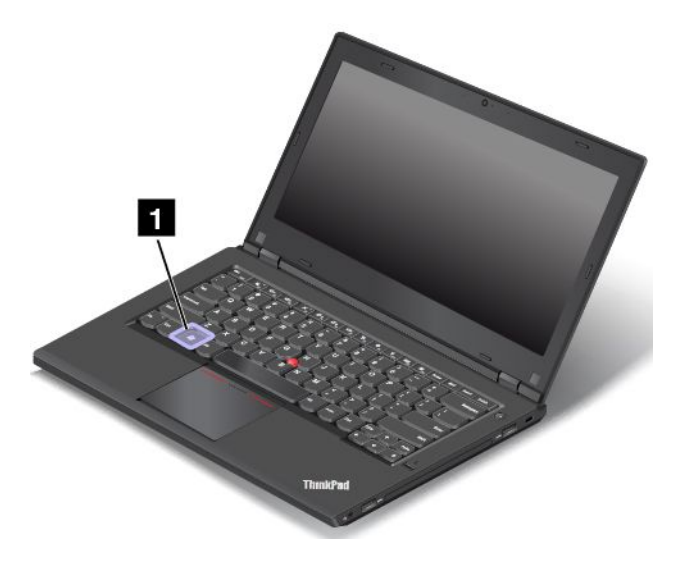

**Para Windows 7 y Windows 10:** Presione la tecla Windows para abrir el menú Inicio. **Para Windows 8 y Windows 8.1**: Presione la tecla Windows para cambiar entre el espacio de trabajo actual y la pantalla Inicio.

También puede usar la tecla Windows en conjunto con otra tecla para lograr otras funciones. Para obtener más información, consulte el sistema de información de ayuda del sistema operativo Windows.

# **Utilización del dispositivo de puntero de ThinkPad**

El dispositivo de puntero de ThinkPad le permite realizar todas las funciones de un ratón tradicional, como mover el puntero, pulsar el botón principal, pulsar el botón secundario y desplazarse. Con el dispositivo de puntero de ThinkPad, también puede realizar una variedad de gestos táctiles, como rotar <sup>o</sup> hacer acercamientos y alejamientos.

El dispositivo de puntero de ThinkPad consta de los siguientes componentes:

**1** Pivote **<sup>2</sup>** Dispositivo de área táctil

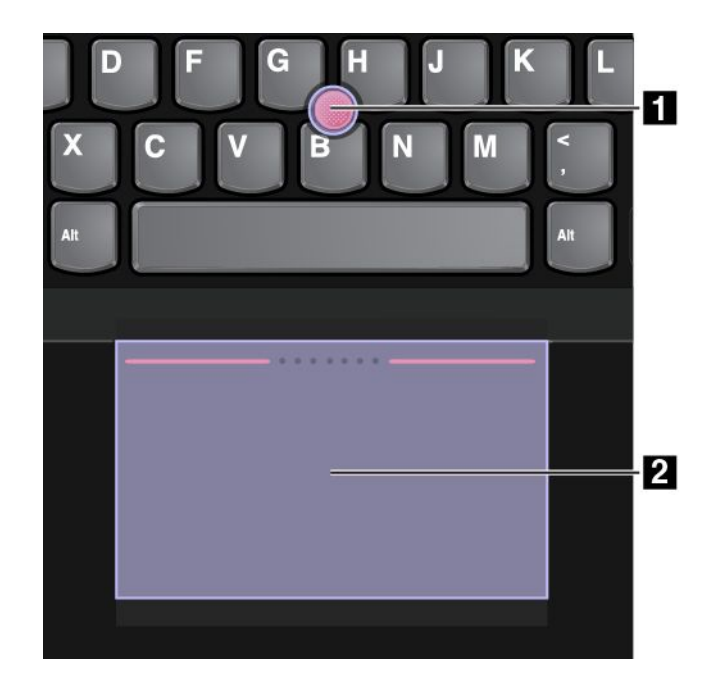

Según sus preferencias, puede utilizar el dispositivo de puntero ThinkPad en una de las siguientes modalidades:

- Modalidad de TrackPoint
- Modalidad de área táctil
- Modalidad clásica de TrackPoint

Para cambiar una modalidad del dispositivo de puntero de ThinkPad, consulte ["Personalización](#page-52-0) del [dispositivo](#page-52-0) de puntero de ThinkPad" en la página [35](#page-52-0).

**Nota:** De forma predeterminada, las modalidades de TrackPoint y de área táctil están habilitadas. Puede utilizar cualquiera de ellas.

### **Modalidad de TrackPoint**

En la modalidad de TrackPoint, utilice el pivote para mover el puntero y utilice el área táctil para realizar otras acciones como hacer clic con el botón principal y secundario del mouse, además de desplazarse. También puede utilizar el área táctil para realizar varias gestos de contacto.

Para obtener más información sobre el uso de gestos táctiles, consulte ["Gestos](#page-50-0) táctiles del área táctil" en la [página](#page-50-0) [33](#page-50-0).

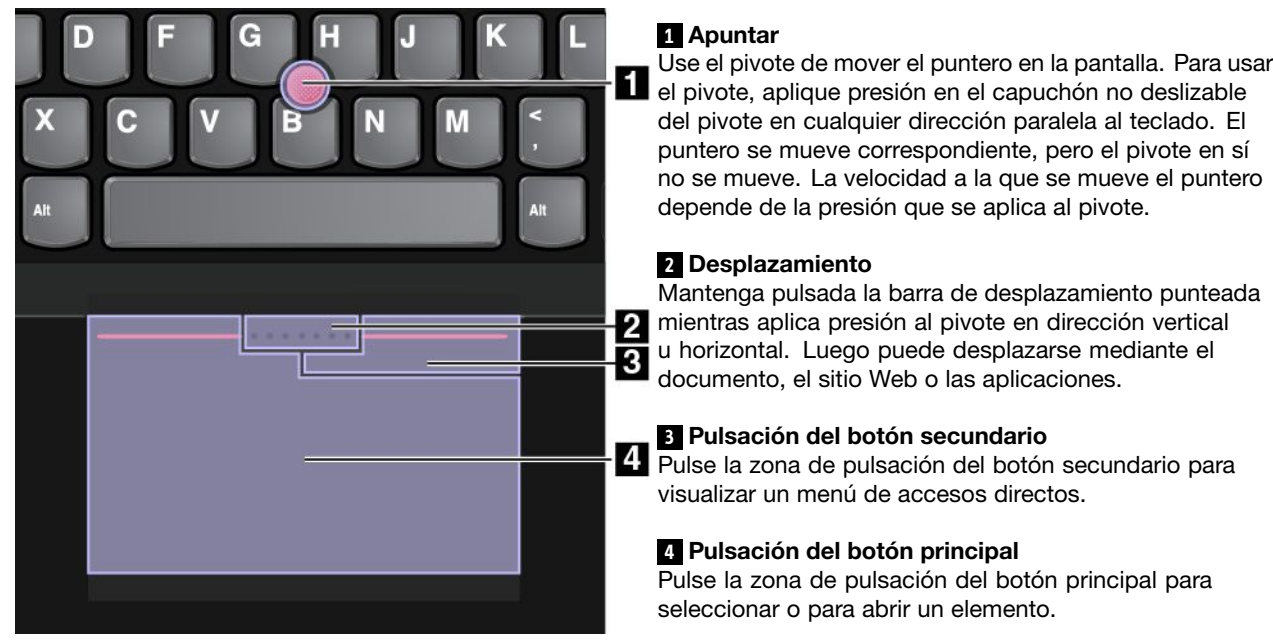

### **Modalidad de área táctil**

En la modalidad de área táctil, utilice el área táctil para realizar todas las acciones, lo que incluye apuntar, hacer clic con el botón principal y secundario del mouse, además de desplazarse. También puede utilizar el área táctil para realizar varias gestos de contacto.

Para obtener más información sobre el uso de gestos táctiles, consulte ["Gestos](#page-50-0) táctiles del área táctil" en la [página](#page-50-0) [33](#page-50-0).

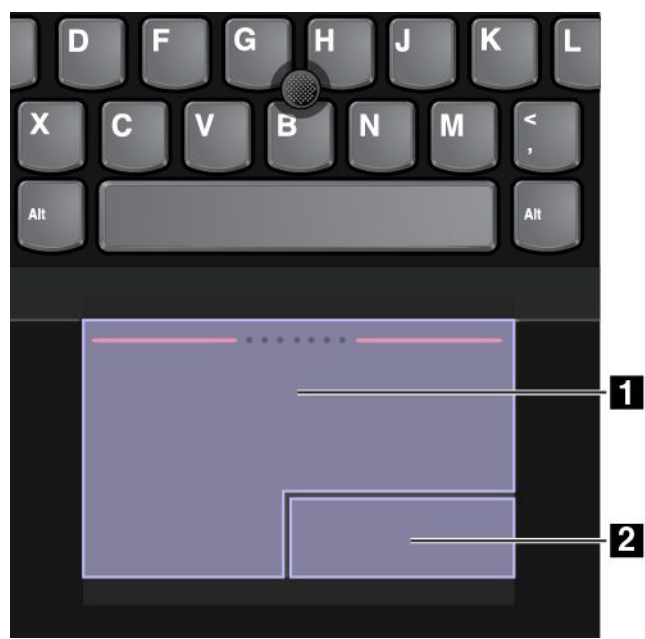

#### **Apuntar**

Deslice un dedo sobre la superficie del área táctil para mover el puntero.

#### **Desplazamiento**

Ponga dos dedos en el área táctil y muévalos en dirección vertical <sup>u</sup> horizontal. Luego puede desplazarse mediante el documento, el sitio Web <sup>o</sup> las aplicaciones. Asegúrese de poner dos dedos ligeramente separados entre si.

# **<sup>1</sup> Pulsación del botón principal**

Pulse la zona de pulsación del botón principal para seleccionar <sup>o</sup> para abrir un elemento.

#### **2 Pulsación del botón secundario**

Pulse la zona de pulsación del botón secundario para visualizar un menú de accesos directos.

#### **Modalidad clásica de TrackPoint**

En la modalidad clásica de TrackPoint, utilice el pivote para mover el puntero y utilice el área táctil para realizar otras acciones como hacer clic con el botón principal y secundario del mouse, además de desplazarse.

<span id="page-50-0"></span>**Nota:** En comparación con la modalidad de TrackPoint, la modalidad clásica de TrackPoint amplía la zona de pulsación del botón secundario, de manera que las zonas de pulsación secundaria y principal se dividan igualmente. Sin embargo, los gestos táctiles se deshabilitan y no se pueden utilizar en la modalidad clásica de TrackPoint.

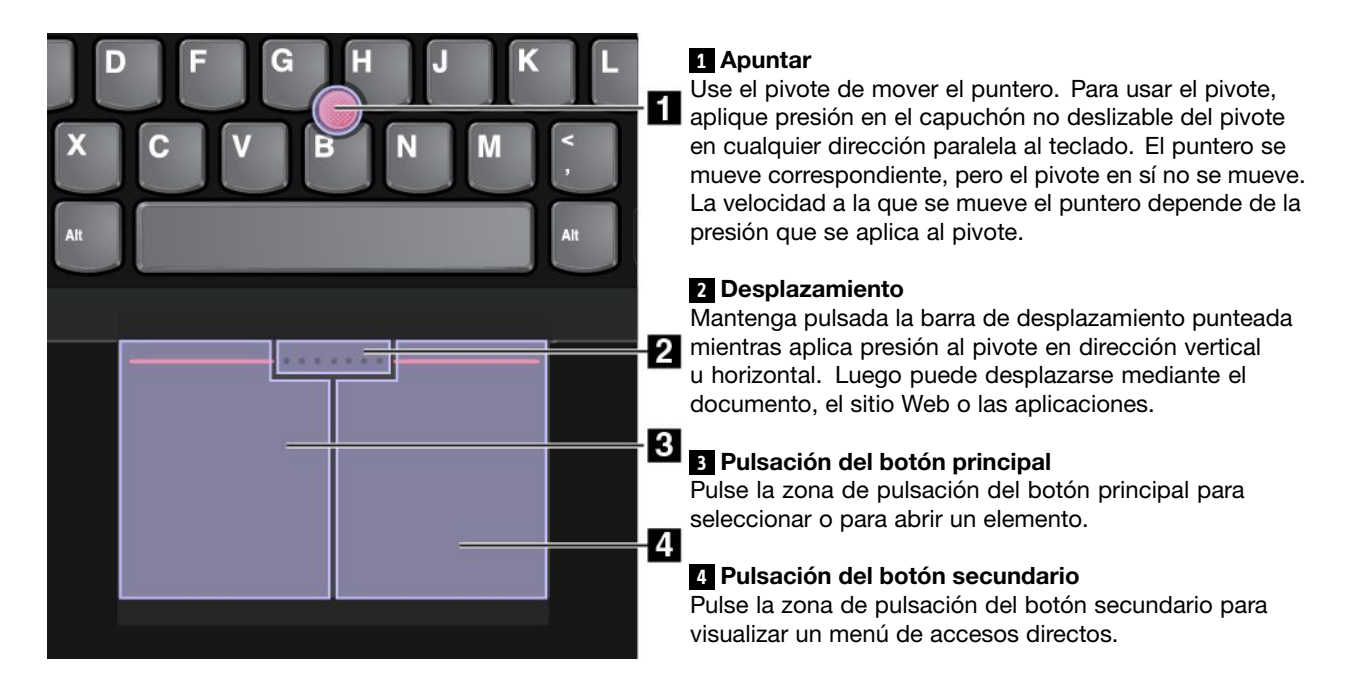

### **Gestos táctiles del área táctil**

Toda la superficie del área táctil es sensible al movimiento y contacto de los dedos. Puede utilizar el área táctil para realizar las mismas acciones de apuntado y pulsación que realizaría con un mouse tradicional. También puede utilizar el área táctil para realizar varias gestos de contacto.

La siguiente sección presenta algunos gestos usados frecuentemente, como toques, arrastre y desplazamiento. Para obtener más gestos, consulte el sistema de información de ayuda del dispositivo de puntero ThinkPad.

#### **Notas:**

- Al utilizar dos <sup>o</sup> más dedos, asegúrese de que colocar los dedos ligeramente separados.
- Algunos gestos no están disponibles si la última acción se ha realizado desde el dispositivo de puntero de TrackPoint.
- Algunos gestos solo están disponibles cuando utiliza determinadas aplicaciones.

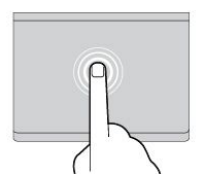

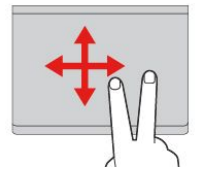

#### **Tocar**

Toque cualquier lugar del área táctil con un dedo para seleccionar <sup>o</sup> para abrir un elemento.

**Desplazarse con dos dedos** Ponga dos dedos en el área táctil y muévalos en dirección vertical <sup>u</sup> horizontal. Esta acción le permite desplazarse por el documento, el sitio Web <sup>o</sup> las aplicaciones.

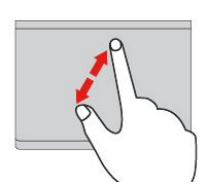

**Acercar con dos dedos** Ponga dos dedos en el área táctil y aléjelos para acercar la visualización.

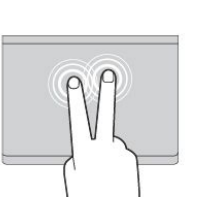

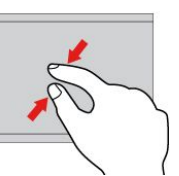

#### **Tocar con dos dedos**

Toque en cualquier lugar del área táctil con dos dedos para visualizar un menú de accesos directos.

**Alejar con dos dedos** Ponga dos dedos en el área táctil y acérquelos para alejar la visualización.

La siguiente sección presenta algunos gestos táctiles disponibles en el sistema operativo Windows 8 y Windows 8.1.

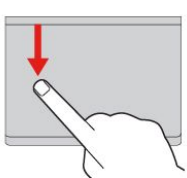

#### **Desplazarse desde el extremo superior**

Desde el menú inicio o desde la aplicación actual, desplácese desde el extremo superior del área táctil con un dedo para visualizar el menú de mandatos.

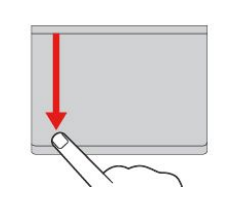

#### **Desplazarse desde el extremo superior hasta el inferior**

Desplácese desde el extremo superior hasta el inferior del área táctil con un dedo para cerrar la aplicación actual. La ejecución de este gesto en el escritorio cierra el escritorio y visualiza la pantalla de inicio.

#### **Desplazarse desde el borde izquierdo**

Desplácese desde el extremo izquierdo del área táctil con un dedo para visualizar las aplicaciones usadas anteriormente.

#### **Desplazarse hacia dentro y hacia fuera desde el borde izquierdo** Desplácese hacia dentro y hacia

fuera desde el borde izquierdo del área táctil con un dedo para mostrar todos los accesos.

La siguiente sección presenta algunos gestos táctiles disponibles en el sistema operativo Windows 10.

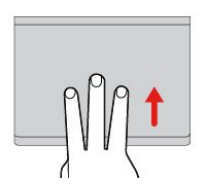

#### **Deslizar tres dedos hacia arriba**

ocultar los accesos.

Coloque tres dedos en el dispositivo de área táctil y páselos hacia arriba para abrir la vista de tareas, donde verá todas las ventanas abiertas.

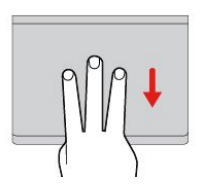

**Deslizar tres dedos hacia abajo** Coloque tres dedos en el área táctil y muévalos hacia abajo para mostrar el escritorio.

**Desplazarse desde el borde**

Desplácese desde el extremo derecho del área táctil con un dedo para visualizar los

**Desplazarse hacia dentro y hacia fuera desde el borde**

Desplácese hacia dentro y hacia fuera desde el borde derecho del área táctil con un dedo para

**derecho**

accesos.

**derecho**

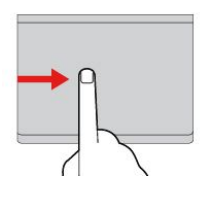

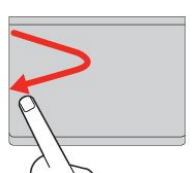

### <span id="page-52-0"></span>**Personalización del dispositivo de puntero de ThinkPad**

Puede personalizar el dispositivo de puntero ThinkPad para utilizarlo de forma más cómoda y eficaz. Por ejemplo, puede seleccionar la modalidad preferida para utilizar el dispositivo de puntero de ThinkPad. También puede configurar los gestos táctiles en modalidad de TrackPoint <sup>o</sup> en modalidad Trackpad según sus necesidades.

Para personalizar el dispositivo de puntero de ThinkPad, haga lo siguiente:

- 1. Vaya al Panel de control.
- 2. Haga clic en **Hardware y sonido** ➙ **Mouse**. Se visualizará la ventana Propiedades del mouse.
- 3. Siga las instrucciones que aparecen en pantalla.

### **Sustitución del capuchón**

El capuchón **<sup>1</sup>** situado en el extremo del pivote es extraíble. Después de usar el capuchón por una periodo de tiempo, considere sustituir el capuchón por uno nuevo.

**Nota:** Asegúrese de utilizar un capuchón con surcos **<sup>a</sup>** como se muestra en la siguiente ilustración.

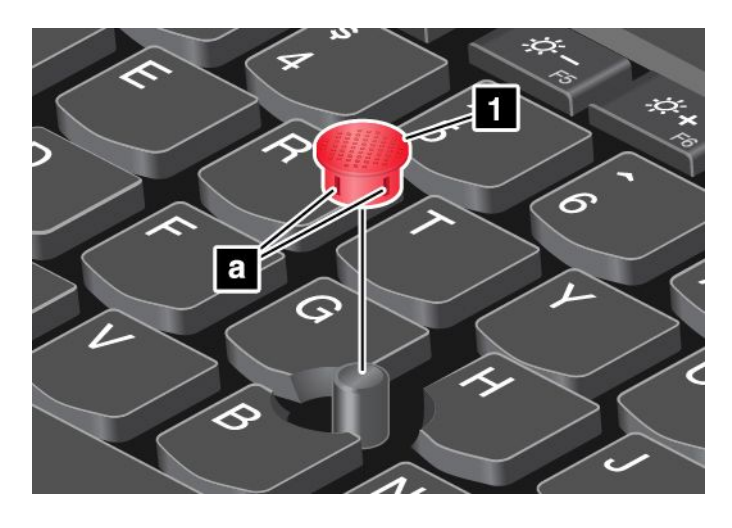

## **Gestión de energía**

Cuando necesite utilizar el sistema lejos de tomas eléctricas, dependerá de la energía de la batería para que el sistema siga funcionando. Los distintos componentes del sistema consumen energía <sup>a</sup> velocidades diferentes. Cuanto más utilice los componentes que gastan más energía, más rápidamente se consumirá la energía de la batería.

Pase más tiempo desenchufado con las baterías de ThinkPad. La movilidad ha revolucionado los negocios al permitirle llevar su trabajo <sup>a</sup> dondequiera que vaya. Con las baterías de ThinkPad, podrá trabajar durante más tiempo sin tener que estar ligado <sup>a</sup> una toma eléctrica.

# **Comprobación del estado de la batería**

Mueva el puntero al icono de estado de la batería en el área de notificaciones de Windows para ver el estado de la batería. El icono de estado de la batería muestra el porcentaje de energía de la batería y el tiempo restante de uso del sistema antes de que sea necesario cargar la batería.

La frecuencia con la que utilice la energía de la batería determina la duración de la batería del sistema entre cargas. Como cada usuario del sistema tiene diferentes hábitos y necesidades, es difícil prever cuánto tiempo durará la carga de la batería. Existen dos factores principales:

- La cantidad de energía almacenada en la batería cuando empieza <sup>a</sup> trabajar.
- La forma en que usa el sistema. Por ejemplo:
	- La frecuencia con que accede <sup>a</sup> la unidad de disco duro <sup>o</sup> la unidad de estado sólido.
	- El nivel de brillo de la pantalla del sistema.
	- La frecuencia en que usa las características de conexión inalámbrica.

#### **Habilitación de la alarma de la batería en el sistema operativo de Windows 7**

En el sistema operativo Windows 7, puede programar el sistema de forma que cuando la carga de la batería caiga debajo de un nivel determinado, se produzcan tres sucesos: activación de la alarma, visualización de un mensaje y apagado de la LCD.

Para habilitar la alarma de batería, haga lo siguiente:

- 1. Inicie el programa Power Manager.
- 2. Pulse la pestaña **Valores globales de energía**.
- 3. Para **Alarma de batería baja** <sup>o</sup> **Alarma de batería agotada**, establezca el porcentaje del nivel de energía y establezca la acción.

**Nota:** Si el sistema entra en modalidad de suspensión <sup>o</sup> de hibernación cuando la batería está baja, pero el mensaje de alarma aún no ha aparecido, aparecerá el mensaje cuando se reanude el sistema. Para reanudar el funcionamiento normal, pulse **Aceptar** cuando aparezca el mensaje.

# **Utilización del adaptador de alimentación de CA**

La alimentación para ejecutar el sistema puede proceder de la batería de iones de litio (Li-ion) <sup>o</sup> de alimentación de CA <sup>a</sup> través del adaptador de alimentación de CA. Mientras utilice alimentación de CA, la batería se cargará automáticamente.

El adaptador de alimentación de CA que se suministra con el sistema consta de dos componentes básicos:

- El transformador que convierte la alimentación de CA para utilizarla con el sistema.
- El cable de alimentación que se conecta <sup>a</sup> la toma de CA y al transformador.

**Atención:** El uso de un cable de alimentación inadecuado puede dañar gravemente el sistema.

#### **Conexión del adaptador de alimentación de CA**

Para conectar el adaptador de alimentación de CA, efectúe las acciones siguientes:

**Nota:** Asegúrese de realizar las acciones en el orden en que se indican.

- 1. Conecte el cable de alimentación al transformador.
- 2. Conecte el adaptador de alimentación al conector de adaptador de CA del sistema.
- 3. Enchufe el adaptador de alimentación de CA en la toma de alimentación eléctrica.

### **Consejos sobre la utilización del adaptador de alimentación de CA**

- Cuando no utilice el adaptador de alimentación de CA, desconéctelo de la toma eléctrica.
- No apriete demasiado el cable de alimentación alrededor del transformador adaptador de alimentación de CA cuando éste esté conectado al transformador.
- Antes de cargar la batería, asegúrese de que la temperatura de la misma sea de, como mínimo, 10°C (50°F).
- Puede cargar la batería cuando el adaptador de alimentación de CA está conectado al sistema. Es necesario cambiar la batería en cualquiera de las siguientes situaciones:
- <span id="page-54-0"></span>– Cuando el icono de batería en el área de notificaciones de Windows muestra el porcentaje bajo de energía restante de la batería.
- Cuando la batería no se ha utilizado durante un largo período de tiempo

# **Carga de la batería**

Cuando compruebe el estado de la batería y observe que el porcentaje de energía restante está bajo <sup>o</sup> cuando las alertas de alarma de energía le alerten de que queda poca energía, necesitará cargar la batería.

Si dispone de una toma de alimentación de CA, enchufe el adaptador de alimentación de CA en dicha toma y, <sup>a</sup> continuación, conecte el adaptador de alimentación de CA al sistema. La batería se cargará completamente en aproximadamente tres <sup>a</sup> seis horas. El tiempo de carga resulta afectado por el tamaño de la batería y el entorno físico. Puede comprobar el estado de carga de la batería en cualquier momento mediante el icono de estado de la batería en el área de notificaciones de Windows.

**Nota:** Para maximizar la vida de la batería, el sistema no empieza <sup>a</sup> recargarla si la alimentación restante es superior <sup>a</sup> un 95%.

## **Aumento al máximo de la vida útil de la batería**

Para maximizar la vida de la batería, haga lo siguiente:

- Utilice la batería hasta que se haya agotado por completo.
- Recargue la batería por completo antes de utilizarla. Puede ver si la batería está completamente cargada en el icono de estado de la batería del área de notificaciones de Windows.
- Utilice siempre las modalidades de ahorro de energía, como por ejemplo, la modalidad de suspensión <sup>e</sup> hibernación.

## **Administración de la energía de la batería**

Para lograr el mejor equilibrio entre rendimiento y ahorro de energía, ajuste los valores del plan de energía haciendo lo siguiente:

- 1. Vaya <sup>a</sup> Panel de control, cambie la vista del Panel de control de Categoría <sup>a</sup> Iconos grandes <sup>o</sup> Iconos pequeños.
- 2. Presione **Opciones de energía**.
- 3. Siga las instrucciones que aparecen en pantalla.

Para obtener más información, consulte el sistema de información de ayuda relacionado con el programa.

## **Modalidades de ahorro de energía**

Existen varias modalidades que puede utilizar en todo momento para ahorrar energía. En esta sección, se presenta cada modalidad y se proporcionan consejos para utilizar de forma efectiva la energía de la batería.

• **Modalidad de pantalla en blanco (solo para Windows 7)**

La pantalla del sistema necesita una cantidad considerable de energía de la batería. Para desactivar la energía hacia la pantalla y permitir que el sistema pase <sup>a</sup> la modalidad de pantalla en blanco, haga clic con el botón secundario en el icono del indicador de batería del área de notificaciones de Windows y seleccione **Apagar pantalla**.

#### • **Modalidad de suspensión**

En modalidad de suspensión, el trabajo se guarda en la memoria y, <sup>a</sup> continuación, se apagan la unidad de estado sólido <sup>o</sup> la unidad de disco duro y la pantalla del sistema. Cuando el sistema se activa, el trabajo se restaura transcurridos unos segundos.

Para poner el sistema en modalidad de suspensión, pulse Fn+4 <sup>o</sup> haga lo siguiente:

- <span id="page-55-0"></span>– **Para Windows 7**: Abra el menú Inicio, después haga clic en la flecha situada junto al botón **Apagar**. Haga clic en **Suspender** en el menú en pantalla.
- **Para Windows 8**: Mueva el puntero <sup>a</sup> la esquina inferior derecha de la pantalla para que aparezcan los accesos. A continuación, pulse **Valores** ➙ **Alimentación** ➙ **Suspensión**.
- **− Para Windows 8.1**: Vaya a la pantalla Inicio presionando la tecla Windows 出, haga clic en el icono de energía  $\mathcal{O}$  y después en **Suspender**.
- **Para Windows 10:** Abra el menú Inicio, haga clic en **Energía** y después haga clic en **Suspender**.

#### • **Modalidad de hibernación**

Si utiliza esta modalidad, puede apagar completamente el sistema sin guardar los archivos ni salir de los programas que esté ejecutando. Cuando el sistema entra en la modalidad de hibernación, todos los programas, las carpetas y los archivos abiertos se guardan en la unidad de disco duro <sup>o</sup> en la unidad de estado sólido y, <sup>a</sup> continuación, se apaga el sistema.

Para colocar el sistema en la modalidad de hibernación, cambie los valores del plan de energía haciendo lo siguiente:

- **Para Windows 7**: Abra el menú Inicio, después haga clic en la flecha situada junto al botón **Apagar**. Pulse **Hibernar** en el menú en pantalla.
- **Para Windows 8, Windows 8.1 y Windows 10**: Primero defina lo que hará el botón de encendido, después presione el botón de encendido para poner el sistema en la modalidad de hibernación. Para obtener más información, consulte "Vista frontal del sistema [ThinkPad](#page-18-0) L440" en la página [1](#page-18-0).

Si coloca el sistema en el modo de hibernación con la función de reactivación deshabilitada, el sistema no consume energía. La función de reactivación está deshabilitada de manera predeterminada. Si coloca el sistema en el modo de hibernación con la función de reactivación habilitada, el sistema consume una pequeña cantidad de energía.

Para activar la función de reactivación, haga lo siguiente:

- 1. Vaya al Panel de control y pulse **Sistema y seguridad**.
- 2. Pulse **Herramientas administrativas**.
- 3. Pulse **Planificador de tareas**. Si se le solicita una contraseña de administrador <sup>o</sup> confirmación, especifique la contraseña <sup>o</sup> proporcione la confirmación.
- 4. En el panel izquierdo, seleccione la carpeta de tareas para la que desee habilitar la función de reactivación. Aparecerán las tareas planificadas.
- 5. Pulse una tarea planificada y, <sup>a</sup> continuación, pulse la pestaña **Condiciones**.
- 6. En la sección **Energía**, seleccione el recuadro de selección **Activar el equipo para realizar esta tarea**.
- **Conexiones inalámbricas apagadas**

Cuando no utilice las características de conexión inalámbrica, como por ejemplo Bluetooth <sup>o</sup> LAN inalámbrica, desactívelas. Esto contribuirá al ahorro de energía. Para desactivar las características de conexión inalámbrica, pulse F8.

### **Conexión a la red**

El sistema tiene una <sup>o</sup> más tarjetas de red que le permiten conectar el sistema <sup>a</sup> Internet <sup>o</sup> <sup>a</sup> otras conexiones de red.

## **Conexiones Ethernet**

Puede conectar el sistema a la red local o a una conexión de banda ancha mediante la característica de Ethernet integrada del sistema.

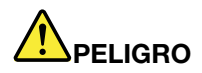

**El sistema tiene un conector Ethernet. Para evitar el riesgo de descargas eléctricas, no conecte el cable telefónico al conector Ethernet.**

### **Conexiones inalámbricas**

La conexión inalámbrica es la transferencia de datos sin la utilización de cable, pero por medio de ondas de radio.

Según los dispositivos inalámbricos instalados en el sistema, podría usar las siguientes de redes inalámbricas.

- Conexión LAN inalámbrica
- Conexión WAN inalámbrica
- Conexión Bluetooth

### **Utilización de la conexión de LAN inalámbrica**

Una red de área local inalámbrica (LAN) cubre un área geográfica relativamente pequeña, tal como un edificio de oficinas <sup>o</sup> una casa. Se pueden conectar <sup>a</sup> este tipo de red los dispositivos que se basan en los estándares 802.11.

Para establecer una conexión de LAN inalámbrica, haga lo siguiente:

- 1. Haga clic en el icono de estado de conexión de red inalámbrica en el área de notificaciones de Windows. Se muestra una lista de las redes inalámbricas disponibles.
- 2. Haga doble clic en una red para conectarse <sup>a</sup> ella. Proporcione la información requerida, si es necesario.

El sistema se conecta automáticamente <sup>a</sup> una red inalámbrica disponible cuando la ubicación cambia. Abra el Centro de redes y recursos compartidos para administrar varios perfiles de red. Para obtener más información, consulte el sistema de información de ayuda de Windows.

#### **Consejos para la utilización de la función de LAN inalámbrica**

Para obtener la mejor conexión, siga las directrices siguientes:

- Coloque el sistema de forma que haya el menor número posible de obstáculos entre el punto de acceso <sup>a</sup> la LAN inalámbrica y el sistema.
- Abra la tapa del sistema en un ángulo ligeramente superior <sup>a</sup> los 90 grados.
- Si utiliza la característica inalámbrica (el estándar 802.11) del sistema simultáneamente con una opción Bluetooth puede que disminuya la velocidad de transmisión de datos y que el rendimiento de la característica de conexión inalámbrica se degrade.

#### **Comprobación del estado de la conexión de LAN inalámbrica**

Puede comprobar el estado de la conexión de LAN inalámbrica <sup>a</sup> través del icono de estado de la conexión de red inalámbrica en el área de notificaciones de Windows. Mientras más barras se abarquen, mejor será la señal.

Para el sistema operativo Windows 7, también puede supervisar el indicador de Access Connections, el icono de estado de Access Connections, <sup>o</sup> el icono de estado de la conexión de red inalámbrica de Access Connections en el área de notificaciones de Windows.

#### **Indicador de Access Connections:**

- •La alimentación de la radio inalámbrica está desactivada o no hay señal.
- •LA La alimentación de la radio inalámbrica está activada. La potencia de la señal de la conexión inalámbrica es baja. Para mejorar la potencia de la señal, acerque su sistema al punto de acceso inalámbrico.
- •LA **La alimentación de la radio inalámbrica está activada.** La potencia de la señal de la conexión inalámbrica es marginal.
- •La alimentación de la radio inalámbrica está activada. La potencia de la señal de la conexión inalámbrica es excelente.

#### **Icono de estado de Access Connections:**

- **春** No hay ningún perfil de ubicación activo o no existe ninguno.
- $\blacktriangleright$  El perfil de ubicación actual está desconectado.
- <del>国</del> El perfil de ubicación actual está conectado.

### **Icono del estado inalámbrico de Access Connections:**

- •**La** La alimentación a la radio inalámbrica está desactivada.
- **Lul** La alimentación de la radio inalámbrica está activada. Ninguna asociación.
- •**LI La alimentación de la radio inalámbrica está activada. Ninguna señal.**
- La alimentación de la radio inalámbrica está activada. La potencia de la señal de la conexión inalámbrica es excelente.
- **Edu** La alimentación de la radio inalámbrica está activada. La potencia de la señal de la conexión inalámbrica es marginal.
- **Lull** La alimentación de la radio inalámbrica está activada. La potencia de la señal de la conexión inalámbrica es baja. Para mejorar la potencia de la señal, acerque su sistema al punto de acceso inalámbrico.

### **Utilización de la conexión de WAN inalámbrica**

La red de área amplia inalámbrica (WAN), que usa redes celulares de transmisión de datos, le permite establecer conexiones inalámbricas <sup>a</sup> través de redes públicas <sup>o</sup> privadas remotas. Estas conexiones se pueden mantener en un área geográfica grande, por ejemplo, una ciudad <sup>o</sup> todo un país, mediante la utilización de sitios de múltiples antenas <sup>o</sup> sistemas de satélite mantenidos por proveedores de servicio inalámbrico.

Algunos sistemas portátiles ThinkPad se proporcionan con una tarjeta de WAN inalámbrica integrada que contiene algunas tecnologías WAN inalámbricas, como 1xEV-DO, HSPA, 3G, GPRS <sup>o</sup> LTE. Mediante el uso de una tarjeta de WAN inalámbrica integrada y la utilidad de configuración que se incluye con el sistema, puede realizar conexiones de WAN inalámbricas y supervisar el estado de la conexión.

**Nota:** Los proveedores de servicio autorizado proporcionan en algunos países el servicio de WAN inalámbrica.

#### **Consejos para la utilización de la característica de WAN inalámbrica**

Para obtener la mejor conexión, siga las directrices siguientes:

- Mantenga el sistema alejado del cuerpo.
- Coloque el sistema en una superficie plana y abra la pantalla del sistema en un ángulo ligeramente superior <sup>a</sup> los 90 grados.
- Sitúe el sistema lejos de paredes de cemento <sup>o</sup> ladrillo que pueden amortiguar las señales celulares.
- La mejor recepción se obtendrá cerca de ventanas y en otras ubicaciones donde la recepción de teléfono móvil sea más potente.

#### **Comprobación del estado de la conexión de WAN inalámbrica**

Puede comprobar el estado de la conexión de WAN inalámbrica <sup>a</sup> través del icono de estado de la conexión de red inalámbrica en el área de notificaciones de Windows. Mientras más barras se abarquen, mejor será la señal.

Para el sistema operativo Windows 7, también puede supervisar el indicador de Access Connections, el icono de estado de Access Connections, <sup>o</sup> el icono de estado de la conexión de red inalámbrica de Access Connections en el área de notificaciones de Windows.

#### **Indicador de Access Connections:**

- •No hay señal
- •Señal débil
- •Señal media
- •Señal intensa

#### **Icono de estado de Access Connections:**

- **春** No hay ningún perfil de ubicación activo o no existe ninguno.
- $\blacktriangleright$  El perfil de ubicación actual está desconectado.
- <del>国</del> El perfil de ubicación actual está conectado.

### **Icono del estado inalámbrico de Access Connections:**

- **M** La radio WAN está desactivada
- **Ifril** Ninguna asociación
- **II**IIII No hay señal
- •**M** Señal débil
- •**fril** Señal media
- **IIII** Señal intensa

### **Uso de la conexión Bluetooth**

Bluetooth puede conectar dispositivos situados <sup>a</sup> poca distancia entre ellos y se utiliza habitualmente para conectar dispositivos periféricos <sup>a</sup> un sistema, transfiriendo datos entre los dispositivos portátiles y el sistema personal, <sup>o</sup> controlando y comunicándose de forma remota con dispositivos como por ejemplo teléfonos móviles.

En función del modelo, el sistema podría admitir la función Bluetooth. Para transferir los datos <sup>a</sup> través de la función Bluetooth, haga lo siguiente:

**Nota:** Si utiliza la característica inalámbrica (el estándar 802.11) del sistema simultáneamente con una opción Bluetooth puede que disminuya la velocidad de transmisión de datos y que el rendimiento de la característica de conexión inalámbrica se degrade.

- 1. Asegúrese de que la función Bluetooth esté habilitada.
	- **Para Windows 7:** Presione la tecla de control de radio inalámbrica y active la función Bluetooth.
- <span id="page-59-0"></span>• **Para Windows 8 y Windows 8.1:**
	- a. Mueva el puntero <sup>a</sup> la esquina superior <sup>o</sup> inferior derecha de la pantalla para mostrar los accesos.
	- b. Haga clic en **Configuración** ➙ **Cambiar configuración de PC** ➙ **PC y dispositivos** ➙ **Bluetooth**.
	- c. Active la característica Bluetooth.
- **Para Windows 10:** Haga una de las siguientes acciones:
	- Abra el menú Inicio y luego haga clic en **Configuración**. Si **Configuración** no aparece, haga clic en **Todas las aplicaciones** para mostrar todos los programas. Luego, haga clic en **Configuración** ➙ **Dispositivos** ➙ **Bluetooth**. Active la característica Bluetooth.
	- Abra el menú Inicio y luego haga clic en **Configuración**. Si **Configuración** no aparece, haga clic en **Todas las aplicaciones** para mostrar todos los programas. Luego, haga clic en **Configuración** ➙ **Red e Internet** ➙ **Modo de avión**. Active la característica Bluetooth.
- 2. Pulse con el botón derecho en los datos que desea enviar.
- 3. Seleccione **Enviar <sup>a</sup>** ➙ **Dispositivos Bluetooth**.
- 4. Seleccione un dispositivo Bluetooth y siga las instrucciones en pantalla.

Para obtener más información, consulte el sistema de información de ayuda de Windows y el sistema de información de ayuda de Bluetooth.

## **Utilización de una pantalla externa**

Puede utilizar una pantalla externa como proyector <sup>o</sup> monitor para realizar presentaciones <sup>o</sup> para expandir el espacio de trabajo. Esta sección presenta cómo conectar una pantalla externa, seleccionar las modalidades de visualización y cambiar los valores de pantalla.

El sistema admite las siguientes resoluciones de video, siempre que el monitor externo también admita esa resolución.

- hasta 2048 <sup>x</sup> 1536, con una pantalla externa conectada al conector VGA
- hasta 2560 <sup>x</sup> 1600, con una pantalla externa conectada al conector mini DisplayPort

Para obtener más información sobre la pantalla externa, consulte los manuales que se proporcionan con ella.

## **Conexión de una pantalla externa**

Puede conectar una pantalla externa al conector VGA <sup>o</sup> mini DisplayPort mediante un cable.

**Nota:** Si conecta un monitor externo, se requiere un cable de interfaz de vídeo con base de ferrita.

- 1. Conecte la pantalla externa <sup>a</sup> un conector de video adecuado del sistema, como el conector VGA <sup>o</sup> mini DisplayPort.
- 2. Conecte la pantalla externa <sup>a</sup> una toma de alimentación eléctrica.
- 3. Encienda la pantalla externa.

### **Seleccionar una modalidad de pantalla**

Puede visualizar el escritorio y las aplicaciones en la pantalla del sistema, la pantalla externa <sup>o</sup> ambas. Para seleccionar la visualización de la salida de video, presione la tecla para cambiar la modalidad de la pantalla

**PI** v luego seleccione la modalidad de visualización que prefiera.

Hay cuatro modalidades de visualización:

• **Desconectado**: visualiza la salida de video solo en la pantalla del sistema.

<span id="page-60-0"></span>**Nota:** Según la situación, es posible que vea **Desconectar**, **Solo pantalla de equipo**, **Solo equipo** <sup>o</sup> **Desconectar proyector**.

- **Duplicar**: muestra la misma salida de video en la pantalla del sistema y en una pantalla externa al mismo tiempo.
- **Ampliar**: amplía la salida de video de la pantalla del sistema <sup>a</sup> una pantalla externa. Puede arrastrar y mover los elementos entre las dos pantallas.
- **Solo proyector**: muestra la salida de video solo en una pantalla externa.

**Nota:** En función de la situación, es posible que se muestre **Solo proyector** <sup>o</sup> **Solo segunda pantalla**.

**Nota:** Si se muestra DOS <sup>o</sup> programas que usen DirectDraw <sup>o</sup> Direct3D® en modalidad de pantalla completa, solo se mostrará la salida de video en la pantalla principal.

### **Modificación de los valores de pantalla**

Puede cambiar los valores para la pantalla del sistema y la pantalla externa. Por ejemplo, puede definir cuál es la pantalla principal y cuál la secundaria. También puede cambiar la resolución y la orientación.

Para cambiar los valores de la pantalla, haga lo siguiente:

- 1. Haga clic con el botón derecho del mouse en cualquier parte del escritorio y luego seleccione **Resolución de pantalla** <sup>o</sup> **Configuración de pantalla**.
- 2. Seleccione la pantalla que desea configurar.
- 3. Cambie los valores de la pantalla <sup>a</sup> gusto.

**Nota:** Si establece una resolución superior para la pantalla del sistema que la soportada por la pantalla externa, la visualización de la pantalla será solamente parcial en la pantalla externa.

## **Utilización de la característica NVIDIA Optimus Graphics**

Algunos sistemas portátiles ThinkPad admiten NVIDIA Optimus Graphics.

Para lograr el mejor equilibrio entre el rendimiento del sistema y una larga duración de la batería, según la demanda de calidad de gráficos del programa en ejecución y los valores del plan de energía que utiliza, la función NVIDIA Optimus Graphics cambia automáticamente entre Gráficos de alto rendimiento y Gráficos de ahorro de energía, sin necesidad de reiniciar el sistema, cerrar programas <sup>o</sup> intervenir manualmente.

### **Utilización de características de audio**

El sistema está equipado con los elementos siguientes:

- Micrófono
- Altavoces
- Conector de audio combinado, de 3,5 mm (0,14 pulgadas) de diámetro

El sistema también tiene un chip de audio que le permite disfrutar de varias características de audio multimedia, como la siguiente:

- Compatible con audio de alta definición de Intel
- Reproducción de interfaz digital de instrumentos musicales (MIDI) y archivos de Moving Picture Experts Group Audio Layer-3 (MP3)
- Grabación y reproducción de modulación por impulsos codificados (PCM) y archivos en formato Waveform Audio File (WAV)
- Grabación de varias fuentes de sonido, como por ejemplo unos auriculares conectados

<span id="page-61-0"></span>**Nota:** El conector de audio combinado no es compatible con micrófonos convencionales.

La tabla siguiente muestra las funciones compatibles de los dispositivos de audio conectados <sup>a</sup> los conectores del sistema o de la ThinkPad OneLink Dock admitida.

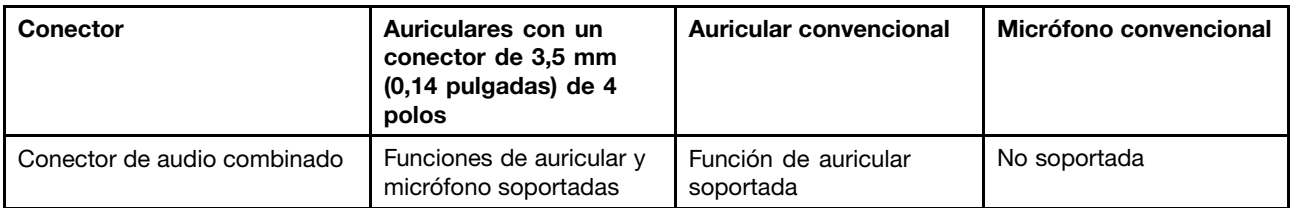

Tabla 1. Lista de características de audio

Para configurar el micrófono para obtener una grabación de sonido óptima, utilice el programa Realtek HD Audio Manager. Para iniciar el programa, vaya <sup>a</sup> Panel de control y pulse **Hardware y sonido** ➙ **Realtek HD Audio Manager**.

### **Uso de la cámara**

Si el sistema tiene una cámara, puede utilizar la cámara para ver la imagen de video y para realizar una instantánea de la imagen actual.

Para iniciar la cámara, haga lo siguiente:

- Para Windows 7: inicie el programa Communications Utility. Consulte "Acceder <sup>a</sup> [programas](#page-38-0) Lenovo" en la [página](#page-38-0) [21](#page-38-0).
- Para Windows 8 y Windows 8.1: haga clic en **Cámara** en la pantalla de Inicio.
- Para Windows 10: Abra el menú Inicio y haga clic en **Cámara** de la lista Todas las aplicaciones.

Cuando se inicia la cámara, el indicador verde de cámara en uso está encendido.

También puede usar la cámara integrada con otros programas que ofrecen funciones como fotografía, captura de vídeo y videoconferencia. Para usar la cámara integrada con otros programas, abra uno de los programa <sup>e</sup> inicie la función de fotografía, captura de video <sup>o</sup> videoconferencia. Luego, la cámara se iniciará automáticamente y se encenderá el indicador de uso de color verde. Para obtener más información sobre el uso de la cámara con un programa, consulte el sistema de información de ayuda del programa.

#### **Configuración de los valores de cámara**

Puede configurar los valores de cámara de acuerdo <sup>a</sup> sus necesidades, como ajustar la calidad de la salida de vídeo.

Para configurar los valores de la cámara, realice lo siguiente:

- Para Windows 7: inicie el programa Communications Utility y configure los valores de la cámara según lo desee.
- Para Windows 8 y Windows 8.1, haga una de las siguientes acciones:
	- Configure los valores de la cámara directamente del programa que está utilizando la cámara. Para obtener detalles, consulte el sistema de información de ayuda relacionado con el programa.
	- Haga clic en **Lenovo Settings** en la pantalla de Inicio. A continuación, haga clic en **Cámara**. Siga las instrucciones en la pantalla para configurar los valores de la cámara como lo desee.
- Para Windows 10: haga una de las siguientes acciones:
- <span id="page-62-0"></span>– Abra la aplicación **Cámara**, haga clic en el icono Configuración, ubicado en la esquina superior derecha. Siga las instrucciones en la pantalla para configurar los valores de la cámara como lo desee.
- Haga clic en **Lenovo Settings** desde el menú Inicio. A continuación, haga clic en **Cámara**. Siga las instrucciones en la pantalla para configurar los valores de la cámara como lo desee.

### **Utilización de la unidad óptica**

**Nota:** El sistema soporta la unidad DVD-ROM y unidad de grabación múltiple.

#### **Unidad de DVD-ROM**

Esta unidad puede leer discos DVD-ROM y todos los tipos de CD, como por ejemplo discos CD-ROM, discos CD-RW, discos CD-R y CD de audio. Esta unidad no tiene capacidad de grabación.

#### **Unidad de grabación múltiple**

Esta unidad puede leer discos DVD-ROM, discos DVD-R, discos DVD-RAM, discos DVD-RW y todos los tipos de CD, como por ejemplo discos CD-ROM, discos CD-RW, discos CD-R y CD de audio. Además, puede grabar en discos DVD-R, discos DVD-RW, discos DVD-RAM de tipo II, discos CD-RW de velocidad alta y estándar y discos CD-R.

## **Utilización de una ExpressCard, una tarjeta flash <sup>o</sup> una tarjeta inteligente**

En función del modelo, el sistema puede tener una ranura de ExpressCard para una tarjeta de 34 mm <sup>o</sup> 54 mm de ancho, una ranura de lector de tarjeta de soporte <sup>o</sup> una ranura de lector de tarjetas inteligentes.

Si el sistema tiene una ranura de lector de tarjetas de soporte, es compatible con las tarjetas siguientes:

- Módulos MultiMediaCard (MMC)
- Tarjetas Secure Digital eXtended-Capacity (SDXC)
- Tarjetas Secure Digital (SD)
- Tarjetas de alta capacidad Secure Digital (SDHC)

**Nota:** El sistema no da soporte <sup>a</sup> la característica CPRM para la tarjeta SD.

**Atención:** Al transferir datos a/de una tarjeta Flash, como por ejemplo una tarjeta SD, no ponga el sistema en la modalidad de suspensión <sup>o</sup> hibernación antes de que se complete la transferencia de datos; de lo contrario se podrían dañar los datos.

#### **Instalación de una ExpressCard, tarjeta Flash <sup>o</sup> tarjeta inteligente**

#### **Atención:**

- Antes de empezar <sup>a</sup> instalar una tarjeta, toque una mesa metálica <sup>o</sup> un objeto metálico con toma de tierra. Esta acción reduce la electricidad estática de su cuerpo. La electricidad estática podría dañar la tarjeta.
- No inserte una ExpressCard mientras el sistema está en modalidad de suspensión <sup>o</sup> en modalidad de hibernación. De lo contrario, es posible que el sistema no responda cuando intente seguir utilizándolo.

Para instalar una tarjeta, realice lo siguiente:

- 1. Ubique el tipo adecuado de ranura para la tarjeta. Consulte "Ubicación de los controles y los [conectores](#page-64-0) en las estaciones de [acoplamiento](#page-64-0) ThinkPad" en la página [47](#page-64-0).
- 2. Asegúrese de que la tarjeta esté correctamente orientada:
	- Para ExpressCard: el borde con muescas de la tarjeta está hacia arriba y apuntando hacia la ranura de tarjeta.
	- Para tarjeta flash: los contactos metálicos miran hacia abajo y apuntan hacia la ranura de la tarjeta.
- Para tarjeta inteligente: los contactos metálicos miran hacia arriba y apuntan hacia la ranura de la tarjeta.
- 3. Presione tarjeta firmemente hacia la ranura de la tarjeta.

Si la función Conectar y listo no está habilitada para la ExpressCard, tarjeta flash <sup>o</sup> tarjeta inteligente, realice lo siguiente para habilitar la función:

- 1. Vaya al Panel de control.
- 2. Pulse **Hardware y sonido**.
- 3. Pulse **Administrador de dispositivos**. Si se le solicita una contraseña de administrador <sup>o</sup> confirmación, especifique la contraseña <sup>o</sup> proporcione la confirmación.
- 4. En el menú **Acción**, seleccione **Agregar hardware heredado**. Se iniciará el Asistente para agregar hardware.
- 5. Siga las instrucciones que aparecen en pantalla.

### **Retiro de una ExpressCard, una tarjeta Flash <sup>o</sup> una tarjeta inteligente**

### **Atención:**

- Antes de extraer una tarjeta, detenga la tarjeta primero. En caso contrario, se pueden corromper <sup>o</sup> dañar los datos de la tarjeta.
- No extraiga una tarjeta mientras el sistema está en modalidad de suspensión <sup>o</sup> en modalidad de hibernación. De lo contrario, el sistema no responderá al intentar reanudar la operación.

Para extraer una tarjeta, haga lo siguiente:

- 1. Haga clic en el icono del área de notificaciones de Windows para mostrar iconos ocultos. Luego, pulse con el botón derecho del ratón en el icono **Quitar hardware con seguridad y expulsar soporte**.
- 2. Seleccione el elemento que desea eliminar para detener la tarjeta.
- 3. Presione la tarjeta para expulsarla del sistema.
- 4. Extraiga la tarjeta y almacénela en un lugar seguro para su futura utilización.

**Nota:** Si no extrae la tarjeta del sistema después de expulsar la tarjeta del sistema operativo Windows, ya no se podrá acceder <sup>a</sup> la tarjeta. Para acceder <sup>a</sup> la tarjeta, deberá extraerla primero y, <sup>a</sup> continuación, insertarla de nuevo.

# <span id="page-64-0"></span>**Capítulo 3. Cómo mejorar el sistema**

Este capítulo proporciona instrucciones sobre cómo usar los dispositivos de hardware para expandir las posibilidades del sistema.

Este capítulo contiene los siguientes elementos:

- •"Búsqueda de opciones de ThinkPad" en la página 47
- •"Estaciones de acoplamiento ThinkPad" en la página 47

### **Búsqueda de opciones de ThinkPad**

Si desea ampliar las capacidades del sistema, Lenovo tiene una serie de accesorios y actualizaciones de hardware para satisfacer sus necesidades. Las opciones incluyen módulos de memoria, dispositivos de almacenamiento, tarjetas de red y duplicadores de puertos <sup>o</sup> estaciones de acoplamiento, baterías, adaptadores de alimentación, impresoras, escáneres, teclados, ratones y más.

Puede realizar sus compras en Lenovo 24 horas al día, 7 días <sup>a</sup> la semana, directamente <sup>a</sup> través de la World Wide Web. Todo lo que necesita es una conexión <sup>a</sup> Internet y una tarjeta de crédito.

Para comprar en Lenovo, vaya <sup>a</sup> <http://www.lenovo.com/essentials>.

### **Estaciones de acoplamiento ThinkPad**

Puede conectar el sistema <sup>a</sup> una de las estaciones de acoplamiento admitidas para expandir la capacidad de trabajo. Según el modelo, el sistema podría admitir las siguientes estaciones de acoplamiento:

- ThinkPad Basic Dock
- ThinkPad Pro Dock
- ThinkPad Ultra Dock

#### **PRECAUCIÓN:**

**Cuando el sistema esté conectado <sup>a</sup> una estación de acoplamiento, no levante nunca el conjunto sujetándolo solo por el sistema. Sujete siempre todo el conjunto.**

### **Ubicación de los controles y los conectores en las estaciones de acoplamiento ThinkPad**

Esta sección presenta las ubicaciones de los controles y los conectores en las estaciones de acoplamiento ThinkPad.

### **ThinkPad Basic Dock**

### **Vista frontal**

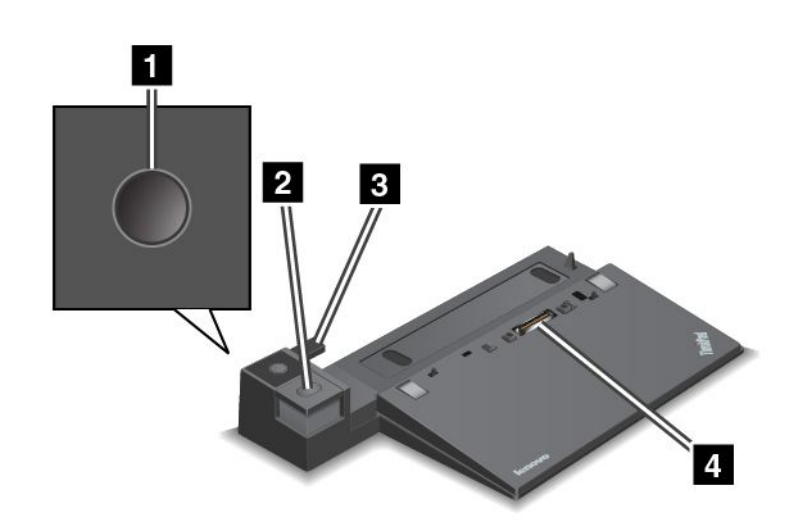

**<sup>1</sup> Botón de inicio/apagado**: pulse el botón de inicio/apagado para encender <sup>o</sup> apagar el sistema.

**<sup>2</sup> Botón de expulsión**: pulse el botón de expulsión para liberar al sistema de la estación de acoplamiento.

**<sup>3</sup> Ajustador deslizante**: use el ajustador deslizante como una guía para alinear el conector de estación de acoplamiento en el sistema cuando conecta la estación de acoplamiento.

**<sup>4</sup> Conector de la estación de acoplamiento**: se usa para conectar el sistema.

#### **Vista posterior**

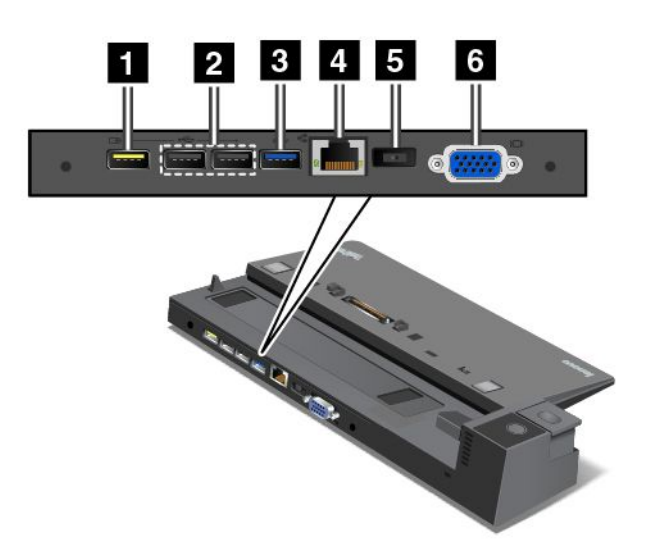

**<sup>1</sup> Conector Always On USB**: se usa para conectar dispositivos compatibles con USB 2.0 <sup>o</sup> para cargar algunos dispositivos digitales móviles y teléfonos inteligentes cuando el sistema está en modalidad de suspensión <sup>o</sup> hibernación.

**<sup>2</sup> Conectores USB 2.0**: se usa para conectar dispositivos que son compatibles con USB 2.0.

**<sup>3</sup> Conector USB 3.0**: se usa para conectar dispositivos que son compatibles con USB 3.0.

**<sup>4</sup> Conector Ethernet**: se usa para conectar la estación de acoplamiento <sup>a</sup> una LAN Ethernet.

**Nota:** Si necesita usar un conector Ethernet o un conector de monitor externo cuando el sistema se conecta <sup>a</sup> una estación de acoplamiento, utilice el conector Ethernet <sup>o</sup> el conector de monitor externo en la estación de acoplamiento en lugar de uno del sistema.

**<sup>5</sup> Conector de alimentación de CA**: se usa para conectar el adaptador de alimentación de CA.

**<sup>6</sup> Conector VGA**: se usa para conectar el sistema <sup>a</sup> un dispositivo de vídeo compatible con VGA, como un monitor VGA.

### **ThinkPad Pro Dock**

#### **Vista frontal**

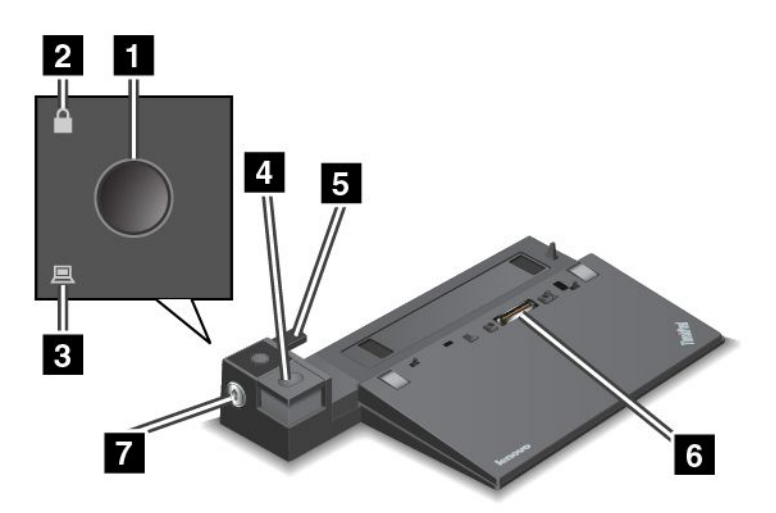

**<sup>1</sup> Botón de inicio/apagado**: pulse el botón de inicio/apagado para encender <sup>o</sup> apagar el sistema.

**<sup>2</sup> Indicador de bloqueo de tecla**: el indicador se enciende cuando la llave de bloqueo del sistema está en la posición de bloqueo.

**<sup>3</sup> Indicador de estado de acoplamiento**: este indicador se enciende cuando el sistema está acoplado.

**<sup>4</sup> Botón de expulsión**: pulse el botón de expulsión para liberar al sistema de la estación de acoplamiento.

**<sup>5</sup> Ajustador deslizante**: use el ajustador deslizante como una guía para alinear el conector de estación de acoplamiento en el sistema cuando conecta la estación de acoplamiento.

**<sup>6</sup> Conector de la estación de acoplamiento**: se usa para conectar el sistema.

**<sup>7</sup> Bloqueo de sistema**: use la llave de bloqueo de sistema para bloquear el botón de expulsión. Cuando la llave de bloqueo del sistema está en la posición de bloqueo, el botón de expulsión de la estación de acoplamiento está bloqueado; no se puede conectar ni desconectar el sistema.

#### **Vista posterior**

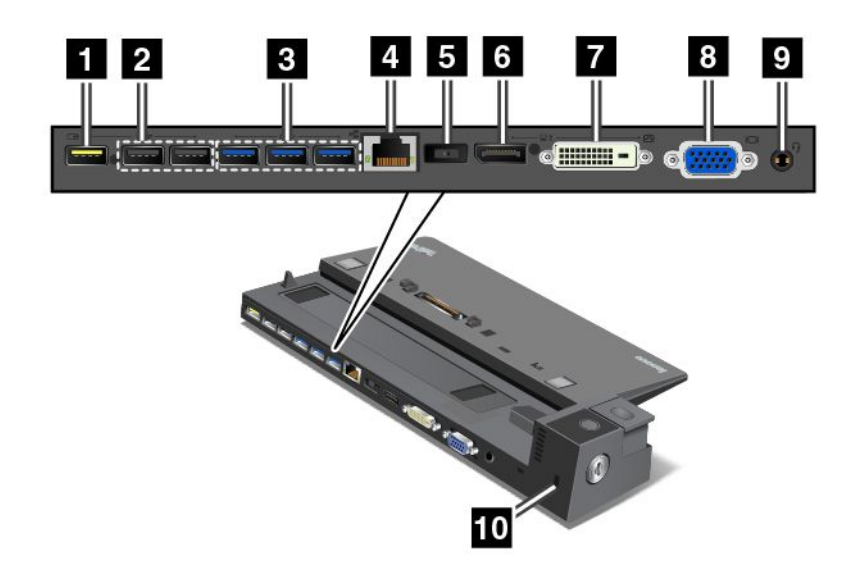

**<sup>1</sup> Conector Always On USB**: se usa para conectar dispositivos compatibles con USB 2.0 <sup>o</sup> para cargar algunos dispositivos digitales móviles y teléfonos inteligentes cuando el sistema está en modalidad de suspensión <sup>o</sup> hibernación.

**<sup>2</sup> Conectores USB 2.0**: se usa para conectar dispositivos que son compatibles con USB 2.0.

**<sup>3</sup> Conectores USB 3.0**: se usa para conectar dispositivos que son compatibles con USB 3.0.

**<sup>4</sup> Conector Ethernet**: se usa para conectar la estación de acoplamiento <sup>a</sup> una LAN Ethernet.

**Nota:** Si necesita usar un conector Ethernet o un conector de monitor externo cuando el sistema se conecta <sup>a</sup> una estación de acoplamiento, utilice el conector Ethernet <sup>o</sup> el conector de monitor externo en la estación de acoplamiento en lugar de uno del sistema.

**<sup>5</sup> Conector de alimentación de CA**: se usa para conectar el adaptador de alimentación de CA.

**<sup>6</sup> Conector DisplayPort**: se utiliza para conectar un monitor de alto rendimiento, un monitor de entrada directa <sup>u</sup> otros dispositivos que utilicen un conector Mini DisplayPort.

**<sup>7</sup> Conector DVI**: se usa para conectar un monitor compatible con la conexión Digital Visual Interface (DVI).

Para conectar una pantalla DVI, haga lo siguiente:

- 1. Asegúrese de que el sistema esté conectado <sup>a</sup> la estación de acoplamiento y funcione correctamente.
- 2. Apague el sistema.
- 3. Conecte la pantalla DVI al conector DVI en la unidad de acoplamiento y, <sup>a</sup> continuación, conecte la pantalla <sup>a</sup> una toma de alimentación eléctrica.
- 4. Encienda la pantalla DVI.
- 5. Encienda el sistema.

**Nota:** Encienda la pantalla DVI antes de encender el sistema. En caso contrario, el sistema no podrá reconocer que la pantalla está conectada.

**<sup>8</sup> Conector VGA**: se usa para conectar el sistema <sup>a</sup> un dispositivo de vídeo compatible con VGA, como un monitor VGA.

**<sup>9</sup> Conector de audio**: se usa para conectar auriculares con un conector de 3,5 mm (0,14 pulgadas) de 4 polos al conector de audio y escuchar el sonido del sistema.

**<sup>10</sup> Ranura de bloqueo de seguridad**: para proteger la estación de acoplamiento de robos, puede usar un candado de cable de seguridad como un candado de cable tipo Kensington, que se ajusta <sup>a</sup> esta ranura de bloqueo de seguridad para dejar fija la estación de acoplamiento <sup>a</sup> un escritorio, una mesa <sup>u</sup> otro soporte no permanente.

### **ThinkPad Ultra Dock**

### **Vista frontal**

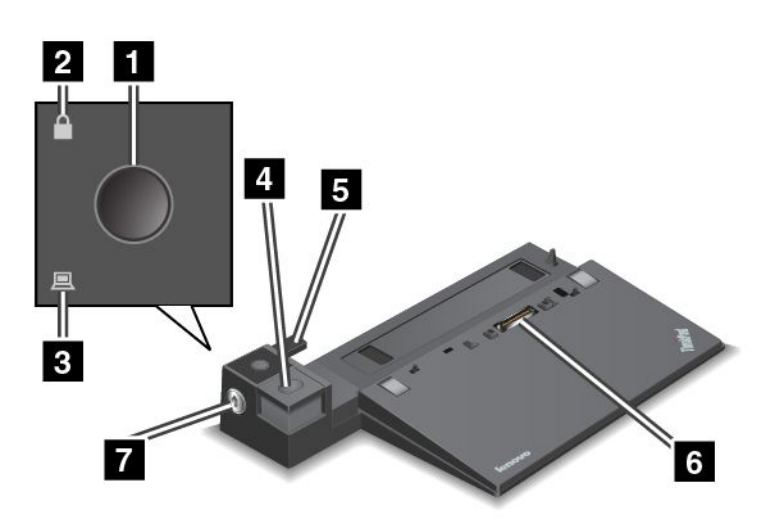

**<sup>1</sup> Botón de inicio/apagado**: pulse el botón de inicio/apagado para encender <sup>o</sup> apagar el sistema.

**<sup>2</sup> Indicador de bloqueo de tecla**: el indicador se enciende cuando la llave de bloqueo del sistema está en la posición de bloqueo.

**<sup>3</sup> Indicador de estado de acoplamiento**: este indicador se enciende cuando el sistema está acoplado.

**<sup>4</sup> Botón de expulsión**: pulse el botón de expulsión para liberar al sistema de la estación de acoplamiento.

**<sup>5</sup> Ajustador deslizante**: use el ajustador deslizante como una guía para alinear el conector de estación de acoplamiento en el sistema cuando conecta la estación de acoplamiento.

**<sup>6</sup> Conector de la estación de acoplamiento**: se usa para conectar el sistema.

**<sup>7</sup> Bloqueo de sistema**: use la llave de bloqueo de sistema para bloquear el botón de expulsión. Cuando la llave de bloqueo del sistema está en la posición de bloqueo, el botón de expulsión de la estación de acoplamiento está bloqueado; no se puede conectar ni desconectar el sistema.

#### **Vista posterior**

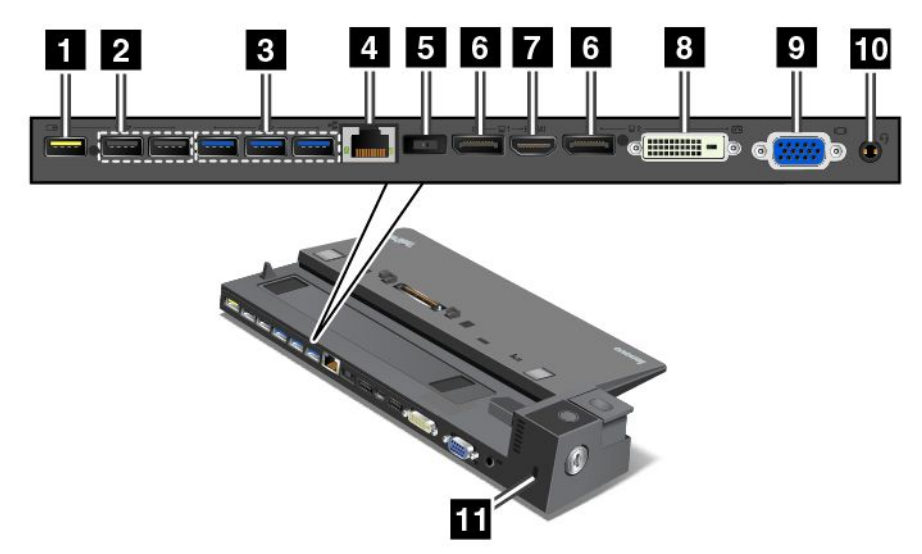

**<sup>1</sup> Conector Always On USB**: se usa para conectar dispositivos compatibles con USB 2.0 <sup>o</sup> para cargar algunos dispositivos digitales móviles y teléfonos inteligentes cuando el sistema está en modalidad de suspensión <sup>o</sup> hibernación.

**<sup>2</sup> Conectores USB 2.0**: se usa para conectar dispositivos que son compatibles con USB 2.0.

**<sup>3</sup> Conectores USB 3.0**: se usa para conectar dispositivos que son compatibles con USB 3.0.

**<sup>4</sup> Conector Ethernet**: se usa para conectar la estación de acoplamiento <sup>a</sup> una LAN Ethernet.

**Nota:** Si necesita usar un conector Ethernet o un conector de monitor externo cuando el sistema se conecta <sup>a</sup> una estación de acoplamiento, utilice el conector Ethernet <sup>o</sup> el conector de monitor externo en la estación de acoplamiento en lugar de uno del sistema.

**<sup>5</sup> Conector de alimentación de CA**: se usa para conectar el adaptador de alimentación de CA.

**<sup>6</sup> Conectores DisplayPort**: se utiliza para conectar un monitor de alto rendimiento, un monitor de entrada directa <sup>u</sup> otros dispositivos que utilicen un conector Mini DisplayPort.

**<sup>7</sup> Conector HDMI**: se usa para conectar un televisor de alta definición.

**<sup>8</sup> Conector DVI**: se usa para conectar un monitor compatible con la conexión Digital Visual Interface (DVI).

Para conectar una pantalla DVI, haga lo siguiente:

- 1. Asegúrese de que el sistema esté conectado <sup>a</sup> la estación de acoplamiento y funcione correctamente.
- 2. Apague el sistema.
- 3. Conecte la pantalla DVI al conector DVI en la unidad de acoplamiento y, <sup>a</sup> continuación, conecte la pantalla <sup>a</sup> una toma de alimentación eléctrica.
- 4. Encienda la pantalla DVI.
- 5. Encienda el sistema.

**Nota:** Encienda la pantalla DVI antes de encender el sistema. En caso contrario, el sistema no podrá reconocer que la pantalla está conectada.

**<sup>9</sup> Conector VGA**: se usa para conectar el sistema <sup>a</sup> un dispositivo de vídeo compatible con VGA, como un monitor VGA.

**<sup>10</sup> Conector de audio**: se usa para conectar auriculares con un conector de 3,5 mm (0,14 pulgadas) de 4 polos al conector de audio y escuchar el sonido del sistema.

**<sup>11</sup> Ranura de bloqueo de seguridad**: para proteger la estación de acoplamiento de robos, puede usar un candado de cable de seguridad como un candado de cable tipo Kensington, que se ajusta <sup>a</sup> esta ranura de bloqueo de seguridad para dejar fija la estación de acoplamiento <sup>a</sup> un escritorio, una mesa <sup>u</sup> otro soporte no permanente.

## **Conexión <sup>a</sup> una estación de acoplamiento ThinkPad**

Para conectar el sistema <sup>a</sup> una estación de acoplamiento ThinkPad compatible, haga lo siguiente:

**Nota:** ThinkPad Basic Dock no tiene bloqueo de sistema.

- 1. Desconecte todos los cables y dispositivos del sistema.
- 2. Asegúrese de que la llave de bloqueo del sistema esté en la posición de desbloqueo (horizontal).

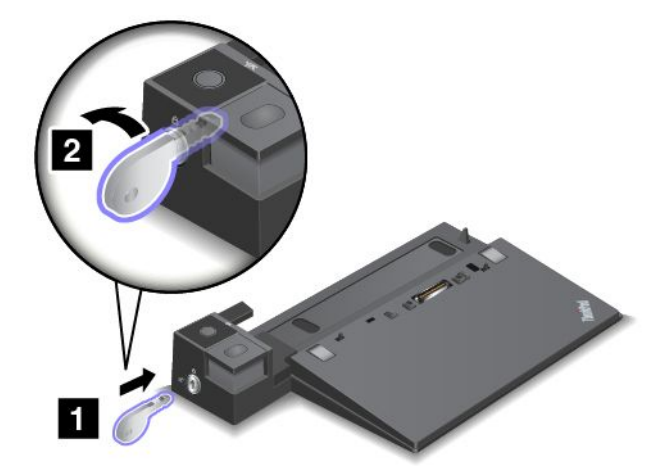

3. Alinee la esquina superior izquierda del sistema con la marca de posición de la estación de acoplamiento. Inserte el sistema en la estación de acoplamiento verticalmente hasta que oiga un chasquido **<sup>1</sup>** . El sistema está ahora acoplado <sup>a</sup> la estación de acoplamiento. A continuación, gire la llave de bloqueo del sistema <sup>a</sup> la posición de bloqueado **<sup>2</sup>** .

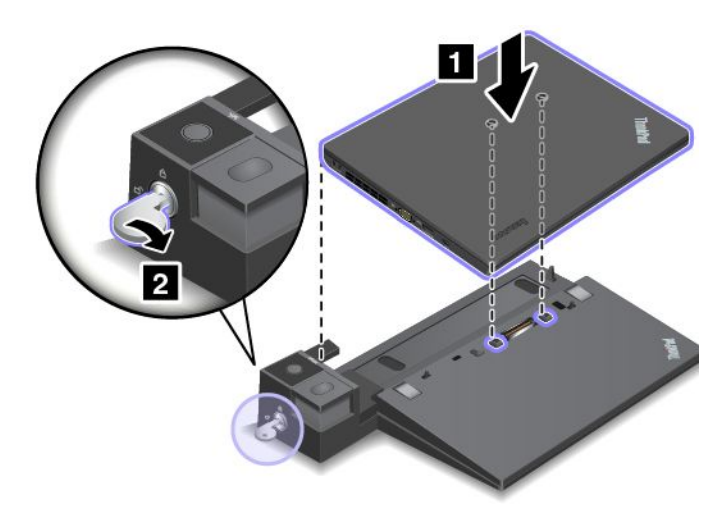

4. Compruebe el indicador de estado de acoplamiento. Si el indicador de estado de acoplamiento no se enciende, indica que el sistema no está correctamente conectado <sup>a</sup> la estación de acoplamiento. Compruebe el adaptador de alimentación de CA de la estación de acoplamiento <sup>o</sup> desconecte y vuelva <sup>a</sup> conectar el adaptador de alimentación de CA.

**Nota:** Si conecta el sistema <sup>a</sup> una estación de acoplamiento, pero no conecta el adaptador de alimentación de CA de la estación de acoplamiento al conector de alimentación de CA, el sistema pasará <sup>a</sup> la modalidad de batería.

# **Desconexión de una estación de acoplamiento ThinkPad**

Para desconectar el sistema de una estación de acoplamiento ThinkPad, haga lo siguiente:

**Nota:** ThinkPad Basic Dock no tiene bloqueo de sistema.

- 1. Desconecte todos los cables y dispositivos del sistema.
- 2. Asegúrese de que la llave de bloqueo del sistema esté en la posición de desbloqueo (horizontal).

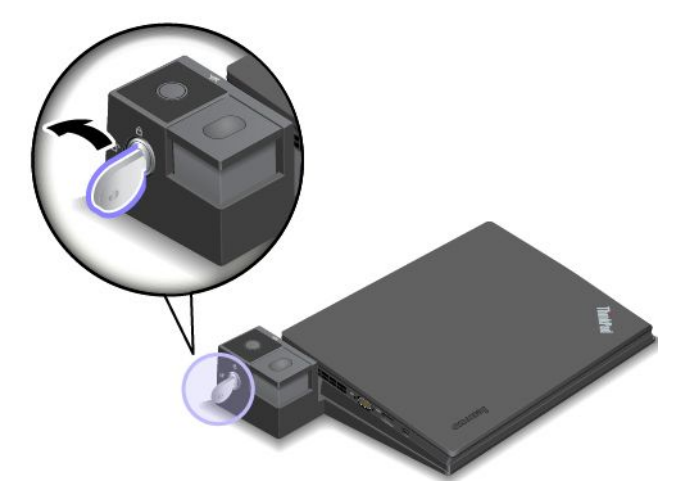

3. Pulse el botón de expulsión hasta que el sistema se eleve. Luego, sujete ambos lados del sistema y extráigalo.

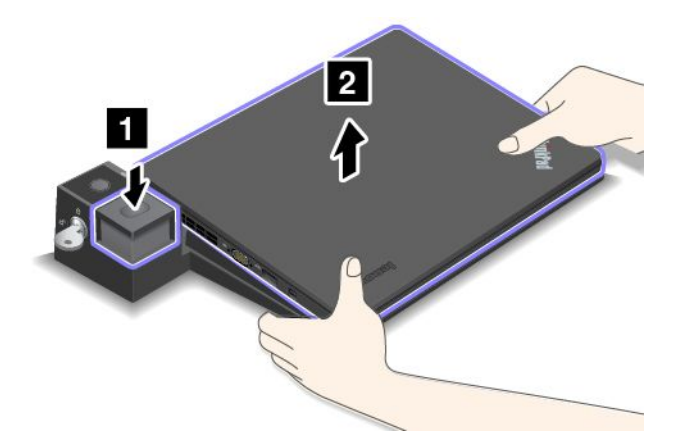

### **Directrices de conexión de varias pantallas externas <sup>a</sup> una estación de acoplamiento**

Puede conectar varias pantallas externas <sup>a</sup> una estación de acoplamiento de ThinkPad admitida. Para asegurarse de que las múltiples pantallas funcionen correctamente, observe las siguientes pautas y conecte las pantallas con los conectores adecuados.
- No utilice los conectores en las siguientes ilustraciones al mismo tiempo para conectar varias pantallas, como se muestra. De lo contrario, una de las pantallas no funcionará, como se muestra.
	- **ThinkPad Pro Dock**

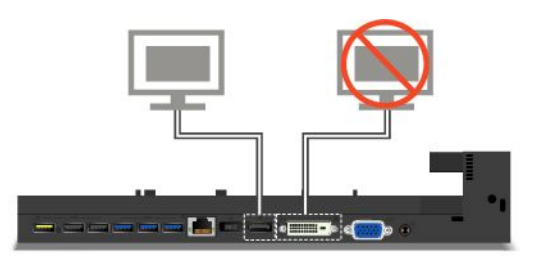

– **ThinkPad Ultra Dock**

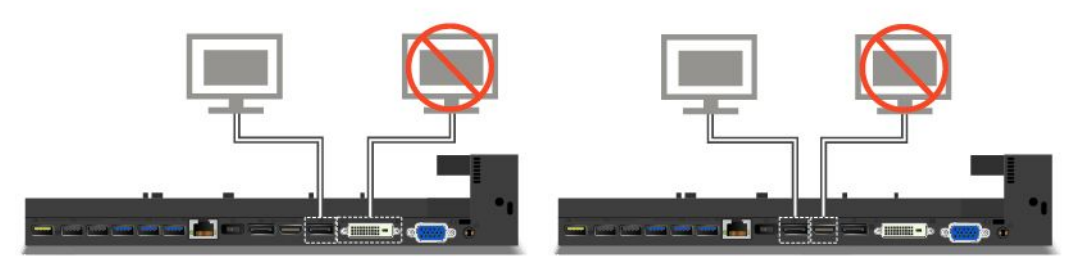

- Para ThinkPad Ultra Dock, pueden funcionar al mismo tiempo un máximo de tres pantallas (incluida la pantalla del sistema). Como resultado, si conecta tres pantallas externas <sup>a</sup> ThinkPad Ultra Dock, la pantalla conectada al conector VGA no funcionará cuando la pantalla del sistema esté encendida.
	- Cuando la pantalla del sistema está apagada:

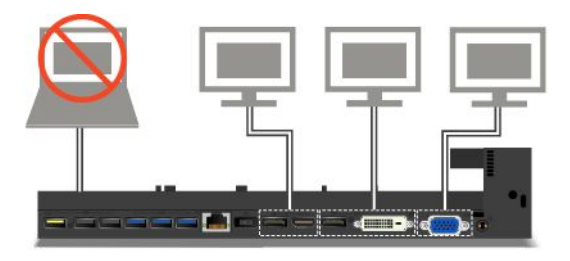

– Cuando la pantalla del sistema está encendida:

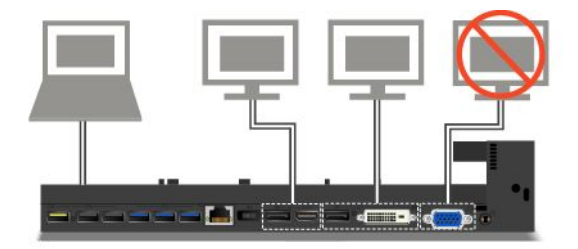

# **Características de seguridad**

La llave de bloqueo del sistema tiene dos posiciones, como se muestra en el diagrama.

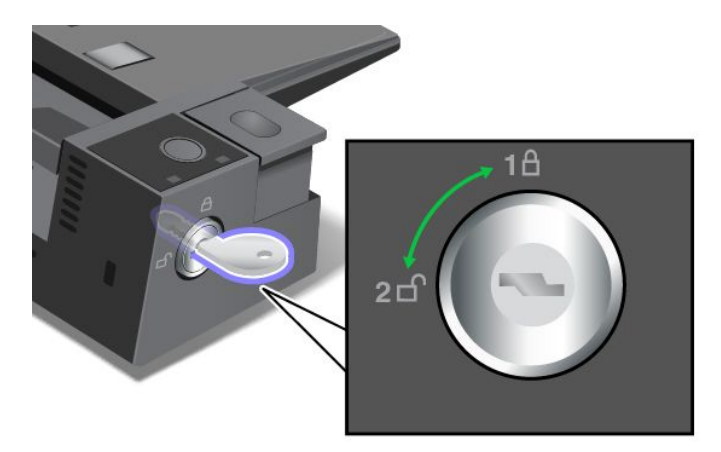

La función de seguridad es distinta de la llave en posiciones diferentes:

- Cuando la llave está en la posición de bloqueo (posición 1), el botón de expulsión de la estación de acoplamiento está en la posición de bloqueado, no puede extraer del sistema. El indicador de bloqueo de llave está encendido cuando el botón de expulsión está bloqueado.
- Cuando la llave está en la posición de desbloqueo (posición 2), el botón de expulsión de la estación de acoplamiento está en la posición de bloqueado, puede extraer el sistema. El indicador de bloqueo de llave está apagado cuando el botón de expulsión está desbloqueado.

# <span id="page-74-0"></span>**Capítulo 4. Usted y su sistema**

Este capítulo le ofrece información sobre accesibilidad, comodidad y viajar con el sistema.

- •"Accesibilidad y comodidad" en la página 57
- •"Cómo viajar con el [sistema"](#page-78-0) en la página [61](#page-78-0)

# **Accesibilidad y comodidad**

Una buena práctica ergonómica es importante para sacar el máximo partido del sistema personal y evitar la incomodidad. Disponga el lugar de trabajo y el equipo que va <sup>a</sup> utilizar para que se adapte <sup>a</sup> sus necesidades y al tipo de trabajo que realice. Además, mantenga hábitos de trabajo saludables para maximizar el rendimiento y comodidad al utilizar el sistema.

Los siguientes temas proporcionan información sobre el modo de disponer el área de trabajo, configurar el equipo del sistema y establecer hábitos de trabajo saludables.

Lenovo se compromete <sup>a</sup> proporcionar la información y la tecnología más actualizadas <sup>a</sup> nuestros clientes con discapacidades. Consulte nuestra información sobre el tema de la accesibilidad que describe nuestros esfuerzos en este ámbito. Consulte "Información sobre [accesibilidad"](#page-75-0) en la página [58](#page-75-0).

## **Información de ergonomía**

Trabajar en una oficina virtual puede significar adaptarse <sup>a</sup> cambios frecuentes en el entorno. Por ejemplo, adaptar las fuentes de luz del entorno, contar con un asiento adecuado y la colocación del hardware del sistema pueden ayudarle <sup>a</sup> mejorar el rendimiento y <sup>a</sup> conseguir una mayor comodidad.

El siguiente ejemplo muestra <sup>a</sup> una persona en un entorno convencional. Aunque no se encuentre en un entorno de este tipo, puede seguir muchos de estos consejos. Desarrolle buenos hábitos y estos redundarán en su beneficio.

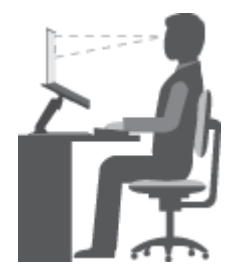

**Postura general**: realice pequeños cambios de posición para aliviar el malestar que causa trabajar en la misma posición durante períodos de tiempo prolongados. Realice pausas de trabajo breves y frecuentes para evitar cualquier pequeña fatiga ocasionada por la posición adoptada al trabajar.

**Pantalla**: coloque la pantalla de forma que le permita adoptar un cómodo ángulo de visión de 510-760 mm (20-30 pulgadas). Evite los reflejos <sup>o</sup> el brillo sobre la pantalla procedentes de una luz directa <sup>o</sup> de fuentes externas de luz. Conserve la pantalla limpia y fije el brillo <sup>a</sup> niveles que le permitan ver la pantalla con claridad. Pulse F5 <sup>o</sup> F6 para ajustar el brillo de la pantalla.

**Posición de la cabeza**: coloque la cabeza y el cuello en una posición cómoda y neutral (posición vertical <sup>o</sup> recta).

<span id="page-75-0"></span>**Silla**: utilice una silla que le proporcione un buen soporte para la espalda y el ajuste de la altura el asiento. Para obtener la postura deseada utilice los ajustes del asiento.

**Posición del brazo y la mano**: mantenga los antebrazos, las muñecas y las manos en una posición relajada y neutra (posición horizontal). Teclee suavemente sin golpear las teclas.

**Posición de las piernas**: mantenga los muslos paralelos al suelo y los pies planos sobre el suelo <sup>o</sup> sobre un reposa pies.

### **¿Qué sucede si se encuentra de viaje?**

Tal vez no sea posible seguir las mejores prácticas ergonómicas cuando se utiliza el sistema en movimiento <sup>o</sup> en un entorno informal. Independientemente del entorno, intente seguir el mayor número de consejos posibles. Sentarse correctamente y disponer de una buena luz, por ejemplo, le ayudará <sup>a</sup> mantener los niveles deseados de comodidad y rendimiento.

### **¿Preguntas sobre la visión?**

Las pantallas de visualización del sistemas portátiles ThinkPad están diseñadas para cumplir los estándares más altos y para proporcionarle imágenes claras y nítidas, así como pantallas brillantes fáciles de ver y que al mismo tiempo no perjudican la vista. Desde luego, cualquier actividad visual concentrada puede producir cansancio. Si tiene preguntas sobre fatiga ocular <sup>o</sup> malestar visual, consulte <sup>a</sup> un oftalmólogo.

# **Comodidad**

Observe las siguientes directrices para lograr una mayor comodidad y mejorar el rendimiento.

**Cambios de posición y descansos**: cuanto más tiempo pase sentado y trabajando con el sistema más importante será prestar atención <sup>a</sup> la posición que adopta mientras trabaja. Siga "Información de [ergonomía"](#page-74-0) en la [página](#page-74-0) [57](#page-74-0) y practique "cambios de posición" para evitar malestares asociados <sup>a</sup> las posturas de trabajo. Realizar voluntariamente pequeños cambios de postura y descansos frecuentes son factores claves para no deteriorar su salud al trabajar con el sistema. El sistema es un sistema portátil y ligero; puede desplazar fácilmente la superficie de trabajo para adaptarse <sup>a</sup> numerosas modificaciones de postura.

**Opciones de configuración del área de trabajo**: familiarícese con todo el entorno de la oficina para poder ajustar el área de trabajo, el asiento y otras herramientas de trabajo <sup>a</sup> sus preferencias para una mayor comodidad. Si el área de trabajo no está ubicada en un entorno de oficina, asegúrese de realizar cambios de posición y descansos frecuentes. Muchas soluciones de productos ThinkPad están disponibles para ayudarle <sup>a</sup> modificar y ampliar el sistema en función de sus necesidades. Puede encontrar algunas de estas opciones en <http://www.lenovo.com/essentials>. Explore las opciones para conocer las soluciones de acoplamiento y productos externos que brindan las características y adaptabilidad que desea.

### **Información sobre accesibilidad**

Lenovo está comprometido con la facilitación de acceso <sup>a</sup> información y tecnología <sup>a</sup> sus usuarios con impedimentos auditivos, visuales y de movilidad. Este apartado proporciona información sobre soluciones para ayudar <sup>a</sup> dichos usuarios <sup>a</sup> sacar el mayor partido <sup>a</sup> su experiencia del sistema. También puede obtener la información más actualizada sobre accesibilidad del siguiente sitio Web: <http://www.lenovo.com/accessibility>

### **Métodos abreviados de teclado**

La siguiente tabla contiene métodos abreviados de teclado que pueden ayudarle <sup>a</sup> facilitar el uso del equipo.

**Nota:** Según su teclado, es posible que algunas de los métodos abreviados de teclado no estén disponibles.

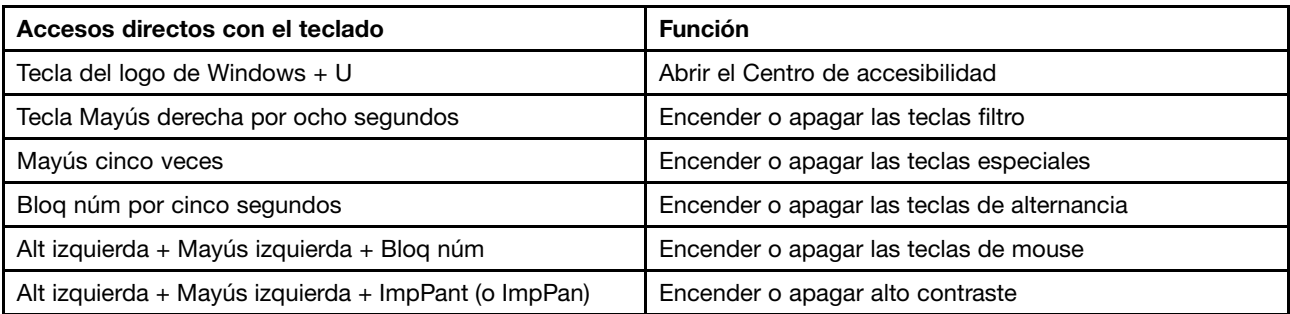

Para obtener más información, vaya <sup>a</sup> <http://windows.microsoft.com/> y luego escriba cualquiera de las siguientes palabras clave para realizar una búsqueda: métodos abreviados de teclado, combinaciones de teclas, teclas de acceso directo.

### **Centro de accesibilidad**

El Centro de accesibilidad del sistema operativo Windows permite que los usuarios configuren sus equipos para que se adapten <sup>a</sup> sus necesidades físicas y cognitivas.

Para utilizar el Centro de accesibilidad, haga lo siguiente:

- 1. Vaya <sup>a</sup> Panel de control y asegúrese de visualizar el Panel de control por categoría.
- 2. Pulse **Accesibilidad** ➙ **Centro de accesibilidad**.
- 3. Use las herramientas siguiendo las instrucciones en pantalla.

El Centro de accesibilidad incluye principalmente las siguientes herramientas:

• Lupa

Lupa es una gran utilidad que aumenta toda la pantalla <sup>o</sup> parte de ella, para que pueda ver mejor los elementos.

• Narrador

Narrador es un lector de pantalla que lee en voz alta lo que aparece en la pantalla y describe eventos como los mensajes de error.

• Teclado en pantalla

Si prefiere escribir <sup>o</sup> ingresar datos en el equipo sin usar un teclado físico, puede usar Teclado en pantalla. Teclado en pantalla muestra un teclado visual con todas las teclas estándar. Puede seleccionar las teclas con el ratón <sup>o</sup> cualquier dispositivo para apuntar, <sup>o</sup> puede tocar para seleccionar las teclas si el equipo es compatible con una pantalla multitáctil.

• Alto contraste

El alto contraste es una característica que aumenta el contraste de color de algunos texto <sup>e</sup> imágenes en la pantalla. Como resultado, esos elementos son más fáciles de distinguir y de identificar.

• Teclado personalizado

Ajuste los valores del teclado para que el teclado sea más fácil de utilizar. Por ejemplo, puede utilizar el teclado para controlar el puntero y facilitar el uso del teclado para escribir ciertas combinaciones de teclas.

• Mouse personalizado

Ajuste los valores del mouse para que el mouse sea más fácil de utilizar. Por ejemplo, puede cambiar la apariencia de puntero y hacer que el mouse facilite el control de las ventanas.

#### **Reconocimiento de voz**

Reconocimiento de voz le permite controlar su equipo mediante la voz.

Con solo usar su voz, puede iniciar programas, abrir menús, hacer clic en objetos en la pantalla, dictar texto en documentos y escribir y enviar correos electrónicos. Todo lo que puede hacer con el teclado y el ratón también lo puede hacer solo con la voz.

Para usar Reconocimiento de voz, haga lo siguiente:

- 1. Vaya <sup>a</sup> Panel de control y asegúrese de visualizar el Panel de control por categoría.
- 2. Haga clic en **Accesibilidad** ➙ **Reconocimiento de voz**.
- 3. Siga las instrucciones que aparecen en pantalla.

#### **Tecnologías de lector de pantalla**

Las tecnologías de lectores de pantalla se basan principalmente en interfaces de programas de software, sistemas de información de ayuda y distintos documentos en línea. Para obtener información adicional sobre los lectores de pantalla, consulte lo siguiente:

- Usar PDF con lectores de pantalla: <http://www.adobe.com/accessibility.html?promoid=DJGVE>
- Usar el lector de pantalla JAWS: <http://www.freedomscientific.com/jaws-hq.asp>
- Usar el lector de pantalla NVDA: <http://www.nvaccess.org/>

### **Resolución de pantalla**

Puede facilitar la lectura del texto y las imágenes de su pantalla al ajustar la resolución de pantalla del equipo.

Para ajustar la resolución de pantalla, haga lo siguiente:

- Para Windows 7, Windows 8 y Windows 8.1:
	- 1. Haga clic con el botón derecho en un área vacía del escritorio y luego seleccione **Resolución de pantalla**.
	- 2. Siga las instrucciones que aparecen en pantalla.
- Para Windows 10:
	- 1. Haga clic con un área vacía del escritorio y luego seleccione **Resolución de pantalla** ➙ **Configuración avanzada de pantalla**.
	- 2. Siga las instrucciones que aparecen en pantalla.

**Nota:** Establecer una resolución demasiado baja puede evitar que aparezcan todos los elementos en la pantalla.

#### **Tamaño de imagen personalizable**

Puede hacer que los elementos en la pantalla sean más fáciles de leer al cambiar el tamaño del elemento.

- Para cambiar el tamaño del elemento temporalmente, utilice la herramienta Lupa, ubicada en el Centro de accesibilidad.
- Para cambiar el tamaño de los elementos permanentemente, haga lo siguiente:
	- Cambiar el tamaño de todos los elementos de la pantalla.
		- 1. Vaya <sup>a</sup> Panel de control y asegúrese de visualizar el Panel de control por categoría.
		- 2. Haga clic en **Apariencia y personalización** ➙ **Pantalla**.
		- 3. Cambiar el tamaño del elemento siguiendo las instrucciones en pantalla.
		- 4. Pulse **Aplicar**. Este cambio hará efecto la próxima vez que inicie sesión en el sistema operativo.
- <span id="page-78-0"></span>– Cambiar el tamaño de todos los elementos de una página Web.
	- Presione y mantenga presionado Ctrl y después pulse la tecla de suma (+) para ampliar <sup>o</sup> la tecla de resta (-) para reducir el tamaño del texto.
- Cambiar el tamaño de los elementos en el escritorio o en una ventana.

**Nota:** Es posible que esta función no funcione en algunas ventanas.

Si su mouse cuenta con una rueda, presione y mantenga presionada la tecla Ctrl y después haga girar la rueda para cambiar el tamaño del elemento.

### **Conectores estándar de la industria**

Su sistema proporciona conectores estándar de la industria que le permiten conectar dispositivos de ayuda.

Para obtener más información sobre la ubicación y la función de los conectores, consulte ["Ubicación](#page-18-0) de [controles,](#page-18-0) conectores <sup>e</sup> indicadores del sistema" en la página [1](#page-18-0).

### **Documentación en formatos accesibles**

Lenovo proporciona la documentación electrónica en formatos accesibles, como archivos PDF correctamente etiquetados <sup>o</sup> archivos de Lenguaje de marcas de hipertexto (HTML). La documentación electrónica de Lenovo se ha desarrollado para asegurarse de que los usuarios con problemas de visión puedan leerla mediante un lector de pantalla. Cada imagen en la documentación también incluye texto alternativo adecuado para que los usuarios con limitaciones visuales puedan comprender la imagen cuando usan un lector de pantalla.

## **Cómo viajar con el sistema**

Este tema proporciona información para ayudarle <sup>a</sup> trabajar con el sistema cuando viaja.

# **Consejos de viaje**

Utilice los siguientes consejos de viaje para viajar de forma más segura y eficaz con su equipo.

- Aunque se puede pasar con seguridad el sistema por la máquina de rayos <sup>x</sup> en los controles de seguridad de los aeropuertos, es importante vigilar el sistema en cualquier momento para evitar su robo.
- Piense en traer consigo un adaptador eléctrico para el uso en un avión <sup>o</sup> automóvil.
- Si transporta un adaptador de alimentación de CA, desconéctelo del cable de CA para evitar dañar el cable.

### **Sugerencias para viajes en avión**

Si lleva el sistema cuando viaja en avión, considere las siguientes sugerencias:

- Si desea usar el sistema <sup>o</sup> servicios inalámbricos (por ejemplo, Internet y Bluetooth), consulte <sup>a</sup> la aerolínea sobre las restricciones y disponibilidad de servicios antes de embarcar en el avión. Si existen restricciones sobre el uso de equipos con funciones inalámbricas en el avión, debe someterse <sup>a</sup> dichas restricciones. Si es necesario, habilite el modo de avión antes de embarcar. En el Modo avión, todas las características inalámbricas se deshabilitarán. Para habilitar el Modo de avión, haga lo siguiente:
	- **Para Windows 8 y Windows 8.1**: Pase desde el borde derecho de la pantalla para mostrar los accesos, toque **Configuración** ➙ **Cambiar configuración de PC** ➙ **Red**y después deslice el control del **Modo de avión** hacia la derecha.
	- **Para Windows 10**: Abra el menú Inicio y después haga clic en **Configuración**. Si **Configuración** no aparece, haga clic en **Todas las aplicaciones** para mostrar todos los programas. Luego, haga clic en **Configuración** ➙ **Red <sup>e</sup> Internet** ➙ **Modo de avión**. Deslice el control de Modo de avión para habilitarlo.
- Tenga cuidado con el asiento situado delante suyo en los aviones. Sitúe la tapa del sistema en un ángulo de forma que no quede atrapada cuando la persona de delante recline el respaldo.
- Al despegar, recuerde apagar el sistema <sup>o</sup> ponerlo en modalidad de hibernación.

# **Accesorios de viaje**

La siguiente es una lista de comprobación de los elementos que hay que tener en cuenta <sup>a</sup> la hora de hacer el equipaje cuando va <sup>a</sup> viajar:

- Adaptador de alimentación de CA ThinkPad
- Adaptador Mini-DisplayPort <sup>a</sup> HDMI
- Ratón externo, si está acostumbrado <sup>a</sup> utilizarlo
- Cable Ethernet
- Un maletín de transporte de calidad que proporcione el acolchado y la protección adecuados
- Dispositivo de almacenamiento externo

Si viaja <sup>a</sup> otro país, es aconsejable que tenga en cuenta llevar un adaptador de alimentación de CA para el país al que va <sup>a</sup> viajar.

Para comprar accesorios de viaje, vaya <sup>a</sup> <http://www.lenovo.com/accessories>.

# <span id="page-80-0"></span>**Capítulo 5. Seguridad**

Este capítulo ofrece información sobre cómo proteger el sistema ante posibles robos y un uso no autorizado.

- •"Uso de contraseñas" en la página 63
- •["Seguridad](#page-85-0) del disco duro" en la página [68](#page-85-0)
- •["Establecimiento](#page-86-0) del chip de seguridad" en la página [69](#page-86-0)
- •"Uso del lector de huellas [dactilares"](#page-87-0) en la página [70](#page-87-0)
- "Aviso sobre la [supresión](#page-89-0) de datos de la unidad de disco duro <sup>o</sup> de la unidad de estado sólido" en la [página](#page-89-0) [72](#page-89-0)
- •"Uso de [cortafuegos"](#page-90-0) en la página [73](#page-90-0)
- •["Protección](#page-90-0) de datos contra virus" en la página [73](#page-90-0)

### **Uso de contraseñas**

Puede contribuir <sup>a</sup> evitar el uso no autorizado con las contraseñas. Una vez que se haya establecido una contraseña, aparecerá un indicador en la pantalla cada vez que se encienda el sistema. Escriba la contraseña en el indicador. No podrá utilizar el sistema si no escribe la contraseña correcta.

Si estableció una contraseña de encendido, una contraseña de supervisor <sup>o</sup> una contraseña de disco duro, se desbloquea de forma automática cuando el sistema se reanuda desde la modalidad de suspensión.

**Nota:** Si se ha establecido una contraseña de Windows, se le solicitará que la especifique.

# **Especificación de contraseñas**

Cuando aparezca este icono, escriba una contraseña de encendido <sup>o</sup> una contraseña de supervisor.

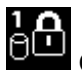

Cuando aparezca este icono, escriba una contraseña de disco duro de usuario. Para escribir una

contraseña maestra de disco duro maestra, pulse F1: Cuando el icono cambie al **CLL**, escriba la contraseña de disco duro maestra.

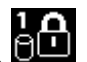

**Nota:** Para volver al icono **de la pulse F1** nuevamente.

### **Contraseña de encendido**

Puede establecer una contraseña de encendido para ayudarle <sup>a</sup> proteger el sistema contra el acceso de usuarios no autorizados.

Si se establece una contraseña de encendido, la solicitud de contraseña aparece en la pantalla siempre que se enciende el sistema. Debe entrar la contraseña correcta para empezar <sup>a</sup> utilizar el sistema.

### **Configuración, cambio <sup>o</sup> eliminación de una contraseña de encendido**

Antes de empezar, imprima estas instrucciones.

Para establecer, cambiar <sup>o</sup> eliminar una contraseña de encendido, haga lo siguiente:

- <span id="page-81-0"></span>1. Reinicie el sistema. Cuando se muestra la pantalla con el logotipo, pulse F1 para iniciar el programa ThinkPad Setup.
- 2. Seleccione **Security** ➙ **Password** ➙ **Power-on Password** con las teclas de dirección.
- 3. En función de sus necesidades, realice una de estas acciones:
	- Para configurar una contraseña, haga lo siguiente:
		- a. En el campo **Enter New Password**, escriba una contraseña deseada y pulse Intro.
		- b. En el campo **Confirm New Password**, vuelva <sup>a</sup> escribir la contraseña de disco duro nueva y pulse Intro.
	- Para cambiar una contraseña, realice lo siguiente:
		- a. En el campo **Enter Current Password**, escriba la contraseña de encendido actual y pulse Intro.
		- b. En el campo **Enter New Password**; escriba la nueva contraseña de encendido y pulse Intro; <sup>a</sup> continuación, vuelva <sup>a</sup> escribir la nueva contraseña en el campo **Confirm New Password** y pulse Intro.
	- Para eliminar una contraseña, haga lo siguiente:
		- a. En el campo **Enter Current Password**, escriba la contraseña de encendido actual y pulse Intro.
		- b. Deje los campos **Enter New Password** y **Confirm New Password** en blanco. Pulse Intro dos veces.
- 4. Se visualizará la ventana Setup Notice. Presione Intro para continuar.
- 5. Presione F10. Se visualizará la ventana Setup Confirmation. Seleccione **Yes** para guardar los cambios de configuración y salir.

**Nota:** Es aconsejable anotar la contraseña y guardarla en un lugar seguro. De lo contrario, si olvida la contraseña, tendrá que llevar el sistema <sup>a</sup> un distribuidor <sup>o</sup> representante de ventas de Lenovo para que cancele la contraseña.

# **Contraseña de supervisor**

La contraseña de supervisor protege la información del sistema almacenada en el programa ThinkPad Setup. Si estableció una contraseña de supervisor, nadie podrá cambiar la configuración del sistema sin la contraseña. Proporciona las características de seguridad siguientes:

- Si solo se ha establecido una contraseña de supervisor, aparece una solicitud de contraseña cuando se intenta iniciar el programa ThinkPad Setup. Los usuarios no autorizados no pueden acceder al programa ThinkPad Setup sin la contraseña.
- El administrador del sistema puede utilizar la contraseña de supervisor para tener acceso <sup>a</sup> un sistema aunque dicho sistema tenga establecida una contraseña de encendido. La contraseña de supervisor prevalece sobre la contraseña de encendido.
- Si se ha establecido una contraseña de supervisor y una contraseña de encendido, sólo podrá realizar las siguientes acciones si tiene la contraseña de supervisor:
	- Cambio o eliminación de la contraseña de encendido
	- Cambio <sup>o</sup> supresión de la contraseña de supervisor
	- Cambio de fecha y hora
	- Especificación de la longitud mínima para las contraseñas de encendido y de disco duro
	- Cambio del valor del chip de seguridad
	- Borrado de los datos de huellas dactilares
	- Habilitación <sup>o</sup> deshabilitación de las siguientes características:
		- Wake on LAN y Flash over LAN
- Lock UEFI BIOS Settings
- Password at unattended boot
- Boot Device List F12 Option
- Boot Order Lock
- Flash BIOS Updating by End-Users
- Dispositivo de red interno
- Dispositivo inalámbrico interno
- Dispositivo Bluetooth interno
- ROM opcional de red interna
- Dispositivo interno de WAN inalámbrica
- Modo de seguridad
- Prioridad de Lector de huellas dactilares

#### **Notas:**

- El administrador del sistema puede establecer la misma contraseña de supervisor en muchos sistemas portátiles ThinkPad para facilitar la administración.
- Cuando la opción **Lock UEFI BIOS Settings** está habilitada, todos los valores del BIOS no se pueden cambiar. Para cambiar los valores, se requiere una contraseña de supervisor.

#### **Configuración, cambio <sup>o</sup> eliminación de una contraseña de supervisor**

Antes de empezar, imprima estas instrucciones.

Sólo un administrador de sistema puede establecer, cambiar <sup>o</sup> suprimir una contraseña de supervisor. Para establecer, cambiar <sup>o</sup> suprimir una contraseña de supervisor, haga lo siguiente:

- 1. Reinicie el sistema. Cuando se muestra la pantalla con el logotipo, pulse F1 para iniciar el programa ThinkPad Setup.
- 2. Seleccione **Security** ➙ **Password** ➙ **Supervisor Password** con las teclas de dirección.
- 3. En función de sus necesidades, realice una de estas acciones:
	- Para configurar una contraseña, haga lo siguiente:
		- a. En el campo **Enter New Password**, escriba una contraseña deseada y pulse Intro.
		- b. En el campo **Confirm New Password**, vuelva <sup>a</sup> escribir la contraseña de disco duro nueva y pulse Intro.
	- Para cambiar una contraseña, realice lo siguiente:
		- a. En el campo **Enter Current Password**, escriba la contraseña de supervisor actual y pulse Intro.
		- b. En el campo **Enter New Password**; escriba la nueva contraseña de supervisor y pulse Intro; <sup>a</sup> continuación, vuelva <sup>a</sup> escribir la contraseña en el campo **Confirm New Password** y pulse Intro.
	- Para eliminar una contraseña, haga lo siguiente:
		- a. En el campo **Enter Current Password**, escriba la contraseña de supervisor actual y pulse Intro.
		- b. Deje los campos **Enter New Password** y **Confirm New Password** en blanco. Pulse Intro dos veces.
- 4. Se visualizará la ventana Setup Notice. Presione Intro para continuar.
- 5. Presione F10. Se visualizará la ventana Setup Confirmation. Seleccione **Yes** para guardar los cambios de configuración y salir.

<span id="page-83-0"></span>**Nota:** Es aconsejable anotar la contraseña y guardarla en un lugar seguro. La próxima vez que abra el programa ThinkPad Setup, se le solicitará que escriba la contraseña de supervisor para continuar. Si olvida la contraseña de supervisor, Lenovo no podrá restablecerla. Deberá llevar el sistema <sup>a</sup> un distribuidor <sup>o</sup> representante de márqueting de Lenovo para que sustituya la placa del sistema. El comprobante de compra es necesario y los servicios de recambios y soporte técnico se facturarán.

# **Contraseñas de disco duro**

Los siguientes dos tipos de contraseñas de disco duro puede ayudar <sup>a</sup> proteger la información almacenada en la unidad de disco duro:

### • **Contraseña de disco duro de usuario**

Si se ha establecido una contraseña de disco duro de usuario, pero no se ha establecido ninguna contraseña de disco duro maestra, el usuario debe especificar la contraseña de disco duro de usuario para acceder <sup>a</sup> los archivos y <sup>a</sup> las aplicaciones de la unidad de disco duro.

### • **Contraseña de disco duro maestra**

La contraseña de disco duro maestra también requiere una contraseña de disco duro de usuario. La contraseña de disco duro maestra normalmente la establece y usa el administrador del sistema. Permite que el administrador acceda <sup>a</sup> cualquier unidad de disco duro de un sistema, como una clave maestra. El administrador establece la contraseña maestra; luego, asigna una contraseña de usuario para cada equipo en la red. Entonces el usuario puede cambiar la contraseña de usuario como desee, pero el administrador seguirá teniendo acceso utilizando la contraseña maestra.

Cuando se establece una Hard disk password maestra, sólo el administrador puede eliminar la Hard disk password de usuario.

### **Establecimiento de una contraseña de disco duro**

Antes de empezar, imprima estas instrucciones.

Para configurar una contraseña de disco duro, haga lo siguiente:

- 1. Reinicie el sistema. Cuando se muestra la pantalla con el logotipo, pulse F1 para iniciar el programa ThinkPad Setup.
- 2. Usando las teclas de dirección, seleccione **Security** ➙ **Password** ➙ **Hard disk X Password**.
- 3. Se visualizará una ventana de la contraseña. Se le solicitará que seleccione **User** <sup>o</sup> **User <sup>+</sup> Master**. Seleccione **User** si sólo desea establecer una contraseña de disco duro. Seleccione **User <sup>+</sup> Master** si desea establecer una contraseña de disco duro de usuario y una contraseña de disco duro maestra; por ejemplo, si usted es administrador <sup>o</sup> supervisor.
	- Si selecciona **User**, haga lo siguiente:
		- a. Cuando se abra una ventana para escribir la nueva contraseña, escriba la nueva contraseña en el campo **Enter New Password** y pulse Intro.
		- b. En el campo **Confirm New Password**, vuelva <sup>a</sup> escribir la contraseña recién ingresada y pulse Intro.
	- Si selecciona **User <sup>+</sup> Master**, haga lo siguiente:
		- a. Primero, establezca una contraseña de disco duro de usuario. Cuando una ventana de mensaje le solicite establecer la contraseña de disco duro de usuario, pulse Intro para continuar. Escriba la nueva contraseña de disco duro de usuario en el campo **Enter New Password** y pulse Intro. Vuelva <sup>a</sup> escribir la contraseña en el campo **Confirm New Password** y pulse Intro.
		- b. A continuación, establezca una contraseña de disco duro maestra. Cuando una ventana de mensaje le solicite establecer la contraseña maestra del disco duro de usuario, pulse Intro para continuar. Escriba la nueva contraseña de disco duro maestra en el campo **Enter New Password** y pulse Intro. Vuelva <sup>a</sup> escribir la contraseña en el campo **Confirm New Password** y pulse Intro.
- 4. Se visualizará la ventana Setup Notice. Presione Intro para continuar.
- 5. Presione F10. Se visualizará la ventana Setup Confirmation. Seleccione **Yes** para guardar los cambios de configuración y salir.

La próxima vez que encienda el sistema, tendrá que escribir la contraseña de disco duro maestra <sup>o</sup> de usuario para iniciar el sistema y acceder al sistema operativo.

### **Cambio o eliminación de una contraseña de disco duro**

Para cambiar <sup>o</sup> eliminar la contraseña de disco duro, haga lo siguiente:

- Si está en la modalidad de disco duro **User <sup>+</sup> Master**, puede seleccionar **User HDP** <sup>o</sup> **Master HDP** para cambiar la contraseña, según sus necesidades.
	- Si selecciona la modalidad de **User HDP**, proceda con los siguientes pasos para cambiar la contraseña de disco duro de usuario:
		- 1. Escriba la contraseña de disco duro de usuario actual en el campo **Enter Current Password** y pulse Intro.
		- 2. Escriba la nueva contraseña en el campo **Enter New Password** y pulse Intro; <sup>a</sup> continuación, vuelva <sup>a</sup> escribir la contraseña en el campo **Confirm New Password** y pulse Intro.
		- 3. Se visualizará la ventana Setup Notice. Presione Intro nuevamente para continuar. Se cambia la contraseña de disco duro de usuario.

**Nota:** La contraseña de disco duro no se puede eliminar en la modalidad de **User HDP**.

- Si selecciona la modalidad de **Master HDP**, proceda con los siguientes pasos para cambiar la contraseña de disco duro maestra:
	- 1. Escriba la contraseña de disco duro actual en el campo **Enter Current Password** y pulse Intro.
	- 2. A continuación, escriba la nueva contraseña de disco duro maestra en el campo **Enter New Password** y pulse Intro; luego, escriba la contraseña que recién ingresó en el campo **Confirm New Password** y pulse Intro.
	- 3. Se visualizará la ventana Setup Notice. Presione Intro para continuar. Se cambia la contraseña de disco duro maestra.

**Nota:** Si deja en blanco los campos **Enter New Password** y **Confirm New Password** y pulsa Intro dos veces, se eliminarán la contraseña de usuario y la contraseña maestra del disco duro.

- Si está en la modalidad de disco duro de **usuario**, proceda con los siguientes pasos para cambiar la contraseña de disco duro de usuario:
	- 1. Escriba su contraseña para iniciar el programa ThinkPad Setup. Para obtener más información, consulte ["Establecimiento](#page-83-0) de una contraseña de disco duro" en la página [66](#page-83-0).
	- 2. Escriba la contraseña de disco duro de usuario actual en el campo **Enter Current Password** y pulse Intro.
	- 3. Escriba la nueva contraseña en el campo **Enter New Password** y pulse Intro; <sup>a</sup> continuación, vuelva <sup>a</sup> escribir la nueva contraseña en el campo **Confirm New Password** y pulse Intro.
	- 4. Se visualizará la ventana Setup Notice. Presione Intro nuevamente para continuar. Se cambia la contraseña de disco duro de usuario.

**Nota:** Si deja en blanco los campos **Enter New Password** y **Confirm New Password** y pulsa Intro dos veces, se eliminará la contraseña de disco duro de usuario.

### **Consejos sobre el uso de las contraseñas de disco duro**

- Puede establecer la longitud mínima de una contraseña de disco duro mediante el menú **Security**.
- Si establece una Hard disk password de siete caracteres, la unidad de disco sólo puede utilizarse con un sistema que pueda reconocer una Hard disk password de más de siete caracteres. Si <sup>a</sup> continuación

<span id="page-85-0"></span>instala la unidad de disco duro en un sistema que no puede reconocer una contraseña de disco duro que contiene más de siete caracteres, no puede acceder <sup>a</sup> la unidad.

• Anote la contraseña y guárdela en un lugar seguro. Si olvida la contraseña de disco duro de usuario <sup>o</sup> las contraseñas de disco duro maestra y de usuario, Lenovo no podrá restablecer las contraseñas ni recuperar los datos de la unidad de disco duro. Deberá llevar el sistema <sup>a</sup> un distribuidor <sup>o</sup> representante de ventas de Lenovo para que sustituya la unidad de disco duro. El comprobante de compra es necesario y los servicios de recambios y soporte técnico se facturarán.

### **Seguridad del disco duro**

Para proteger las contraseñas de los ataques de seguridad no autorizados, consulte los siguientes consejos para maximizar la seguridad:

- Establezca una contraseña de encendido así como una contraseña de disco duro para la unidad de estado sólido <sup>o</sup> unidad de disco duro internas. Consulte los procedimientos de los apartados ["Contraseña](#page-80-0) de [encendido"](#page-80-0) en la página [63](#page-80-0) y ["Contraseñas](#page-83-0) de disco duro" en la página [66](#page-83-0). Por razones de seguridad, se recomienda una contraseña más larga
- Para proporcionar seguridad confiable para el UEFI BIOS, utilice el chip de seguridad y una aplicación de seguridad con una función de administración del Módulo de plataforma confiable. Consulte ["Establecimiento](#page-86-0) del chip de seguridad" en la página [69](#page-86-0).

**Nota:** Según el modelo, el sistema podría admitir la función gestión de TPM.

- Si la unidad de disco duro de cifrado de disco y la unidad de estado sólido de cifrado están instaladas en el sistema, asegúrese de proteger el contenido de la memoria del sistema frente al acceso no autorizado mediante el uso de software de cifrado de unidad como, por ejemplo, el cifrado de unidad Microsoft Windows BitLocker® . Consulte "Utilización del cifrado de la unidad Windows BitLocker" en la página 68.
- Antes de deshacerse del sistema, venderlo <sup>o</sup> entregarlo, borre los datos almacenados en el mismo. Para obtener más información, consulte el apartado "Aviso sobre la [supresión](#page-89-0) de datos de la unidad de disco duro <sup>o</sup> de la unidad de estado sólido" en la [página](#page-89-0) [72](#page-89-0).

El UEFI BIOS puede proteger la unidad de disco duro integrada en el sistema.

### **Utilización del cifrado de la unidad Windows BitLocker**

Para ayudarle <sup>a</sup> proteger el sistema contra el acceso no autorizado, use software de cifrado de la unidad, tal como el Cifrado de la unidad Windows BitLocker.

El cifrado de la unidad Windows BitLocker es una característica de algunas ediciones del sistema operativo Windows. Puede ayudarle <sup>a</sup> proteger el sistema operativo y los datos almacenados en el sistema, incluso si el sistema se pierde <sup>o</sup> lo roban. BitLocker funciona cifrando todos los archivos del usuario y del sistema, incluidos los archivos de intercambio e hibernación.

BitLocker utiliza un Módulo de plataforma fiable para proporcionar protección ampliada para los datos y garantizar la rápida integridad de los componentes de arranque. Un TPM compatible se define como un V1.2 TPM.

Para comprobar el estado de BitLocker, vaya al Panel de control y pulse **Sistema y seguridad** ➙ **Cifrado de unidad BitLocker**.

Para obtener más información sobre el cifrado de la unidad Windows BitLocker, consulte el sistema de información de ayuda del sistema operativo Windows <sup>o</sup> busque la "Microsoft Windows BitLocker Drive Encryption Step-by-Step Guide" en el sitio Web de Microsoft.

### <span id="page-86-0"></span>**Unidad de disco duro de cifrado de disco o unidad de estado sólido de cifrado**

Algunos modelos contienen la unidad de disco duro de cifrado de disco <sup>o</sup> unidad de estado sólido de cifrado. Esta característica le ayuda <sup>a</sup> proteger el sistema contra ataques de seguridad de los soportes, memoria flash NAND <sup>o</sup> controladores de dispositivo mediante la utilización de un clip de cifrado de hardware. Para conseguir una utilización eficaz de la característica de cifrado, establezca una contraseña de disco duro para el dispositivo de almacenamiento interno.

### **Establecimiento del chip de seguridad**

Se imponen estrictos requisitos de seguridad en sistemas cliente de red que transfieren electrónicamente información confidencial. En función de las opciones que haya solicitado, puede que el sistema tenga incorporado un chip de seguridad (un microprocesador criptográfico). Con el chip de seguridad y Client Security Solution, puede hacer lo siguiente:

- Proteger los datos y el sistema
- Reforzar los controles de acceso
- Asegurar las comunicaciones

### **Establecimiento del chip de seguridad**

Las opciones que ofrece el submenú **Security Chip** del menú **Security** de ThinkPad Setup son las siguientes:

- **Security Chip**: activar, inactivar <sup>o</sup> deshabilitar el chip de seguridad.
- **Security Reporting Options**: habilitar <sup>o</sup> deshabilitar cada opción de informes de seguridad.
- **Clear Security Chip**: borrar la clave de cifrado.

Antes de empezar, imprima estas instrucciones.

Para establecer un elemento en el submenú **Security Chip**, haga lo siguiente:

- 1. Reinicie el sistema. Cuando se muestra la pantalla con el logotipo, pulse F1 para iniciar el programa ThinkPad Setup.
- 2. Usando las teclas de dirección, seleccione **Security** ➙ **Security Chip**.
- 3. Pulse Intro. Se abrirá el submenú **Security Chip**.
- 4. Vaya <sup>a</sup> un elemento que desee cambiar con las teclas de dirección. Cuando se resalte dicho elemento, pulse Intro.
- 5. Establezca otros elementos que desea establecer.
- 6. Presione F10. Se visualizará la ventana Setup Confirmation. Seleccione **Yes** para guardar los cambios de configuración y salir.

Para establecer el chip de seguridad, inicie Client Security Solution y siga las instrucciones en pantalla.

**Nota:** Si Client Security Solution no está instalada en el sistema, descárguela <sup>e</sup> instálela desde <http://www.lenovo.com/support>. A continuación, siga las instrucciones de la pantalla.

### **Consejos sobre el uso del chip de seguridad**

- Asegúrese de que la contraseña de supervisor se haya establecido en ThinkPad Setup. De lo contrario, cualquiera puede cambiar los valores para el chip de seguridad.
- Si está utilizando el programa Client Security Solution, maneje el chip de seguridad de la siguiente forma:
	- No borre el chip de seguridad. Si lo hace, las funciones que tienen asignadas las teclas se borrarán.
	- No inhabilite el chip de seguridad. Si lo hace, Client Security Solution no funcionará.
- <span id="page-87-0"></span>• Si se elimina <sup>o</sup> sustituye el chip de seguridad, <sup>o</sup> si se ha añadido uno nuevo, el sistema no se iniciará. Oirá cuatro ciclos de cuatro pitidos cada uno <sup>o</sup> verá un mensaje de error 0176 <sup>o</sup> 0192.
- Si se inactiva <sup>o</sup> deshabilita el chip de seguridad, no se visualizará la opción **Clear Security Chip**.
- Cuando borre el chip de seguridad, apague el sistema y, <sup>a</sup> continuación, enciéndalo nuevamente después de establecer el chip de seguridad en **Active**. En caso contrario, la opción **Clear Security Chip** no se mostrará.

### **Uso del lector de huellas dactilares**

En función del modelo, el sistema puede tener un lector de huellas dactilares. La autentificación dactilar puede sustituir la contraseña de Windows. De esta forma, puede iniciar sesión en el sistema de manera sencilla y segura. Para habilitar la autenticación de huellas dactilares, registre sus huellas dactilares primero.

### **Registro de las huellas dactilares**

Para registrar su huella dactilar, haga lo siguiente:

- **Para Windows 7, Windows 8 y Windows 8.1**
	- 1. Inicie el programa Fingerprint Manager Pro. Para obtener instrucciones sobre cómo iniciar el programa Fingerprint Manager Pro, consulte ["Programas](#page-37-0) Lenovo" en la página [21](#page-38-0).
	- 2. Especifique la contraseña de Windows si es necesario.
	- 3. Pulse el icono del dedo que desea registrar y pase el dedo correspondiente <sup>a</sup> través del lector de huellas dactilares hasta que se complete el registro.
	- 4. Haga clic en **Finalizar**. La huella dactilar se registra satisfactoriamente.

Para obtener más información sobre cómo usar el lector de huellas dactilares, consulte el sistema de ayuda del programa Fingerprint Manager Pro.

- **Para Windows 10**
	- 1. Abra el menú Inicio y luego haga clic en **Configuración**. Si **Configuración** no aparece, haga clic en **Todas las aplicaciones** para mostrar todos los programas. Luego, haga clic en **Configuración** ➙ **Cuentas** ➙ **Opciones de inicio de sesión**.
	- 2. Siga las instrucciones de la pantalla para terminar el registro.

**Nota:** Se recomienda que registra más de una huella dactilar en caso de cualquier lesión en los dedos.

### **Cómo deslizar el dedo sobre el lector de huellas dactilares**

Para deslizar el dedo sobre el lector de huellas dactilares, haga lo siguiente:

1. Coloque la parte superior del dedo en el sensor.

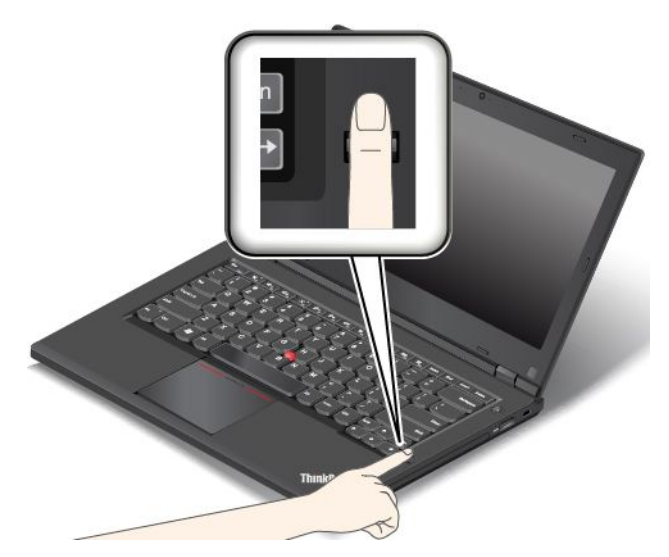

2. Aplique una ligera presión y deslice el dedo hacia usted y sobre el lector con un movimiento suave. No levante el dedo cuando lo esté pasando.

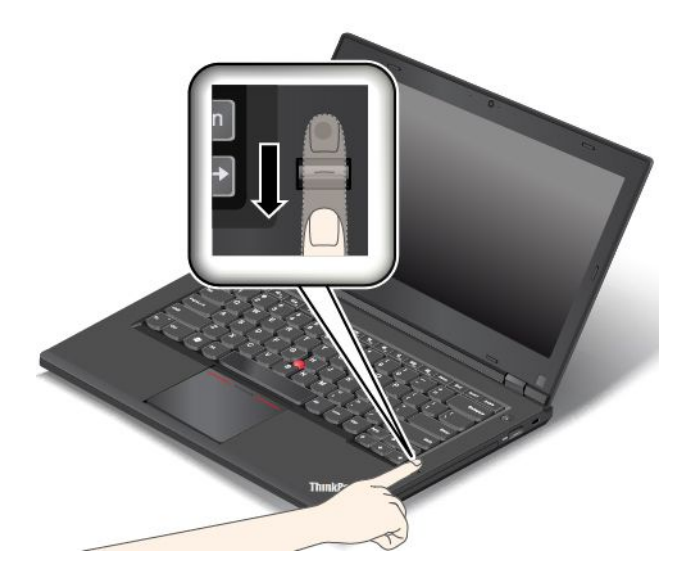

### **Mantenimiento del lector de huellas dactilares**

Las siguientes acciones podrían dañar el lector de huellas dactilares y hacer que no funcionara correctamente:

- Rascar la superficie del lector con un objeto duro y puntiagudo.
- Rascar la superficie del lector con una uña <sup>o</sup> un objeto duro.
- Utilizar o tocar el lector con un dedo sucio.

Si percibe alguna de las condiciones siguientes, limpie suavemente la superficie del lector con un paño seco, suave y sin pelusas:

- La superficie del lector está sucia <sup>o</sup> manchada.
- La superficie del lector está mojada.
- El lector falla con frecuencia cuando registra <sup>o</sup> autentica su huella dactilar.

Si su dedo está en una de las condiciones siguientes, es posible que no pueda registrarlo <sup>o</sup> autenticarlo:

- <span id="page-89-0"></span>• Su dedo está arrugado.
- Su dedo está áspero, seco <sup>o</sup> tiene una herida.
- Su dedo está seco.
- Su dedo está manchado de suciedad, grasa <sup>o</sup> aceite.
- La superficie del dedo es diferente de la superficie del mismo cuando se registró la huella dactilar.
- Su dedo está mojado.
- Se utiliza un dedo que no se ha registrado.

Para mejorar la situación, intente lo siguiente:

- Límpiese <sup>o</sup> séquese las manos para eliminar el exceso de suciedad <sup>o</sup> humedad de los dedos.
- Registre su dedo y utilice uno distinto para la autenticación.
- Si sus manos están secas, hidrátelas.

### **Aviso sobre la supresión de datos de la unidad de disco duro <sup>o</sup> de la unidad de estado sólido**

Algunos de los datos almacenados en la unidad de disco duro <sup>o</sup> la unidad de estado sólido podrían ser confidenciales. Si entrega el sistema <sup>a</sup> otra personas sin borrar el software cargado, tal como el sistema operativo y el software de las aplicaciones, puede incluso suponer una infracción de los acuerdos de licencia. Asegúrese de eliminar los datos almacenados en la unidad de disco duro <sup>o</sup> la unidad de estado sólido antes de eliminar, vender <sup>o</sup> entregar el sistema.

Puede usar los siguientes métodos para eliminar los datos de la unidad de disco duro <sup>o</sup> de la unidad de estado sólido.

- Mover los datos <sup>a</sup> la papelera de reciclaje y, <sup>a</sup> continuación, vaciar la papelera de reciclaje.
- Eliminar los datos.
- Formatee la unidad de disco duro <sup>o</sup> unidad de estado sólido, utilizando el software para inicializarlo.
- Use el programa de recuperación proporcionado por Lenovo para recuperar los valores predeterminados de fábrica de la unidad de disco duro o unidad de estado sólido.

Sin embargo, estas operaciones solo cambian la ubicación de los datos; no borran los datos propiamente dichos. En otras palabras, el proceso de recuperación de datos está inhabilitado en un sistema operativo como Windows. Los datos siguen estando ahí, incluso si parece que se han perdido. Por lo tanto, <sup>a</sup> veces es posible leer los datos utilizando software especial de recuperación de datos. Existe el riesgo de que personas con malas intenciones puedan leer y usar incorrectamente los datos críticos en unidades de disco duro <sup>o</sup> unidades de estado sólido para fines inesperados.

Para evitar el filtrado de datos, es muy importante que elimine todos los datos de la unidad de disco duro cuando se deshaga de esta, lo venda <sup>o</sup> lo entregue <sup>a</sup> otra persona. Puede destruir los datos físicamente rompiendo la unidad de disco con un martillo, <sup>o</sup> bien magnéticamente por medio de una fuerte carga magnética, haciendo que los datos queden ilegibles. Sin embargo, le recomendamos que utilice el software (software de pago) <sup>o</sup> servicio (servicio de pago) desarrollado para ese propósito. El proceso podría tomar varias horas.

Para eliminar los datos de la unidad de estado sólido, Lenovo proporciona la herramienta Drive Erase Utility for Resetting the Cryptographic Key and Erasing the Solid State Drive. Para deshacerse de los datos de la unidad de disco duro, Lenovo proporciona software y la herramienta Secure Data Disposal™. Vaya <sup>a</sup> [http://www.lenovo.com/support](http://support.lenovo.com) para descargar la herramienta.

<span id="page-90-0"></span>Si se admite una unidad de estado sólido de cifrado <sup>o</sup> una unidad de disco duro de cifrado de disco y está instalada en el sistema, puede deshacerse de todos los datos de una unidad en un breve periodo de tiempo mediante el borrado de la clave criptográfica. Los datos cifrados con la clave antigua no se borran físicamente sino que permanecen en la unidad; sin embargo, no se pueden descifrar sin la clave antigua. Esta característica también está disponible con la herramienta Drive Erase Utility for Resetting the Cryptographic Key and Erasing the Solid State Drive.

### **Uso de cortafuegos**

Si el sistema incluye un programa preinstalado de cortafuegos, lo protege ante amenazas de seguridad de Internet, accesos no autorizados, intrusiones y ataques por Internet. Además protege su seguridad.

Para obtener más información sobre cómo usar el programa de cortafuegos, consulte el sistema de información de ayuda que se incluye con el programa.

### **Protección de datos contra virus**

El sistema incluye un programa preinstalado de software antivirus para que pueda detectar y eliminar virus. El programa antivirus está diseñado para ayudarle <sup>a</sup> detectar y eliminar virus.

Lenovo proporciona una versión completa de software antivirus en el sistema con una subscripción gratuita de 30 días. Después de estos 30 días, deberá renovar la licencia para seguir recibiendo las actualizaciones del software antivirus.

Para obtener más información sobre cómo utilizar el software antivirus, consulte el sistema de información de ayuda del software antivirus.

# <span id="page-92-0"></span>**Capítulo 6. Configuración avanzada**

En este capítulo se proporciona la siguiente información para ayudarle <sup>a</sup> configurar el sistema:

- •"Instalación de un nuevo sistema operativo" en la página 75
- •"Instalación de controladores de [dispositivo"](#page-94-0) en la página [77](#page-94-0)
- •"Uso del programa [ThinkPad](#page-94-0) Setup" en la página [77](#page-94-0)
- •["Utilización](#page-108-0) de la gestión del sistema" en la página [91](#page-108-0)

### **Instalación de un nuevo sistema operativo**

En algunas situaciones, podría necesitar instalar un nuevo sistema operativo. En esta tema se proporcionan instrucciones para instalar un nuevo sistema operativo.

### **Instalación del sistema operativo Windows 7**

Antes de empezar, imprima estas instrucciones.

### **Atención:**

- El proceso de instalación de un nuevo sistema operativo elimina todos los datos de la unidad de disco duro <sup>o</sup> la unidad de estado sólido, incluidos los datos almacenados en una carpeta oculta.
- Si el sistema está equipado con una unidad de disco duro y una unidad de estado sólido M.2, no se recomienda que use la unidad de estado sólido M.2 como un dispositivo iniciable. La unidad de estado sólido M.2 se usa para la función de "caché" y para admitir la Intel Rapid Start Technology.

Para instalar el sistema operativo Windows 7, haga lo siguiente:

- 1. Copie todos los subdirectorios y archivos en el directorio C:\SWTOOLS en un dispositivo de almacenamiento extraíble.
	- Los archivos suplementarios para el sistema operativo Windows 7 se encuentran en el directorio C:\SWTOOLS\OSFIXES.
	- Los controladores de dispositivo están en el directorio C:\SWTOOLS\DRIVERS.
	- Los programas de software preinstalados se encuentran en el directorio C:\SWTOOLS\APPS.
- 2. Inicie el programa ThinkPad Setup. Consulte "Uso del [programa](#page-94-0) ThinkPad Setup" en la página [77](#page-94-0).
- 3. Seleccione **Startup** ➙ **UEFI/Legacy Boot**. A continuación, realice una de las siguientes acciones:
	- Para instalar el sistema operativo Windows 7 (32 bits), seleccione **Legacy Only** <sup>o</sup> **Both**.
	- Para instalar el sistema operativo Windows 7 (64 bits) en modalidad Legacy, seleccione **Legacy Only**.
	- Para instalar el sistema operativo Windows 7 (64 bits) en modalidad UEFI, seleccione **UEFI Only**.
- 4. Pulse F10 para salir del programa ThinkPad Setup.
- 5. Inserte el DVD de instalación del sistema operativo Windows 7 en la unidad óptica y reinicie el sistema.
- 6. Restaure el directorio C:\SWTOOLS que respaldó antes de instalar el sistema operativo Windows 7.
- 7. Instale los controladores de dispositivo. Consulte "Instalación de controladores de [dispositivo"](#page-94-0) en la [página](#page-94-0) [77](#page-94-0).
- 8. Instale los módulos de arreglo de Windows 7. Puede encontrar los módulos de arreglo de Windows 7 en directorio C:\SWTOOLS\OSFIXES\. Para obtener información, vaya <sup>a</sup> la página principal de Microsoft Knowledge Base en: <http://support.microsoft.com/>

9. Instale los parches de registro, por ejemplo, parche Habilitación de Wake on LAN from Standby para ENERGY STAR Para descargar <sup>e</sup> instalar los parches de registro, vaya al sitio web de soporte de Lenovo en:

<http://www.lenovo.com/support>

**Nota:** Después de instalar el sistema operativo, no cambie los valores iniciales de **UEFI/Legacy Boot** en el programa ThinkPad Setup. De lo contrario, el sistema operativo no se iniciará correctamente.

Cuando instale el sistema operativo Windows 7, puede que necesite alguno de los siguientes códigos de país <sup>o</sup> región:

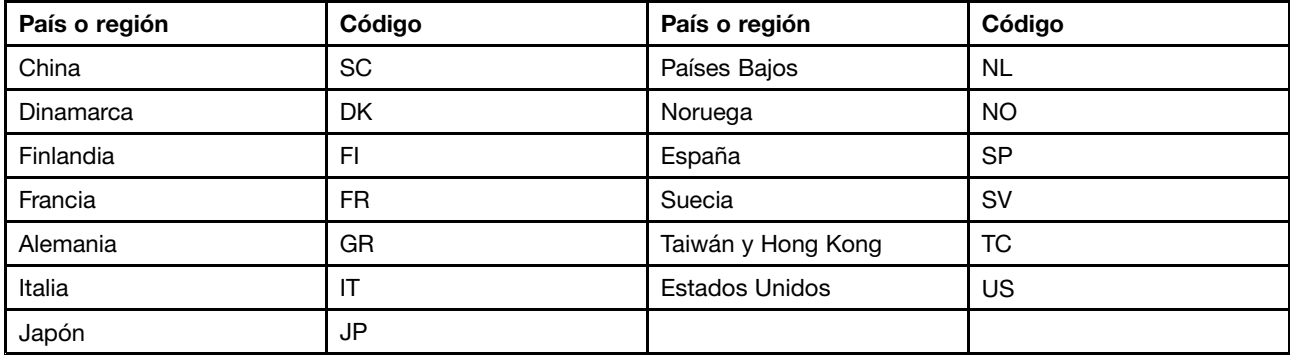

### **Instalación del sistema operativo Windows 8, Windows 8.1 <sup>o</sup> Windows 10**

Antes de empezar, imprima estas instrucciones.

### **Atención:**

- El proceso de instalación de un nuevo sistema operativo elimina todos los datos de la unidad de almacenamiento interna, incluidos los datos almacenados en una carpeta oculta.
- Si el sistema está equipado con una unidad de disco duro y una unidad de estado sólido M.2, no se recomienda que use la unidad de estado sólido M.2 como un dispositivo iniciable. La unidad de estado sólido M.2 se usa para la función de "caché" y para admitir la Intel Rapid Start Technology.

Para instalar el sistema operativo Windows 8, Windows 8.1 <sup>o</sup> Windows 10, haga lo siguiente:

- 1. Inicie el programa ThinkPad Setup. Consulte "Uso del programa [ThinkPad](#page-94-0) Setup" en la página [77](#page-94-0).
- 2. Seleccione **Startup** ➙ **Boot** para mostrar el submenú **Boot Priority Order**.
- 3. Seleccione la unidad que contiene el programa de instalación del sistema operativo, por ejemplo **USB HDD**.
- 4. Pulse la tecla F10 para salir del programa ThinkPad Setup.
- 5. Conecte la unidad que contiene el programa de instalación del sistema operativo al sistema y reinicie el sistema.
- 6. Instale los controladores de dispositivos y los programas necesarios. Consulte ["Instalación](#page-94-0) de controladores de [dispositivo"](#page-94-0) en la página [77](#page-94-0).
- 7. Después de instalar los controladores de dispositivo, inicie Windows Update para obtener los módulos más recientes, como los parches de seguridad.
- 8. Instale los programas de Lenovo, si así lo prefiere. Para obtener información acerca de los programas de Lenovo, consulte ["Programas](#page-37-0) Lenovo" en la página [21](#page-38-0).

**Nota:** Después de instalar el sistema operativo, no cambie los valores iniciales de **UEFI/Legacy Boot** en el programa ThinkPad Setup. De lo contrario, el sistema operativo no se iniciará correctamente.

<span id="page-94-0"></span>Cuando instale el sistema operativo Windows 8, Windows 8.1 <sup>o</sup> Windows 10, puede que necesite alguno de los siguientes códigos de país <sup>o</sup> región:

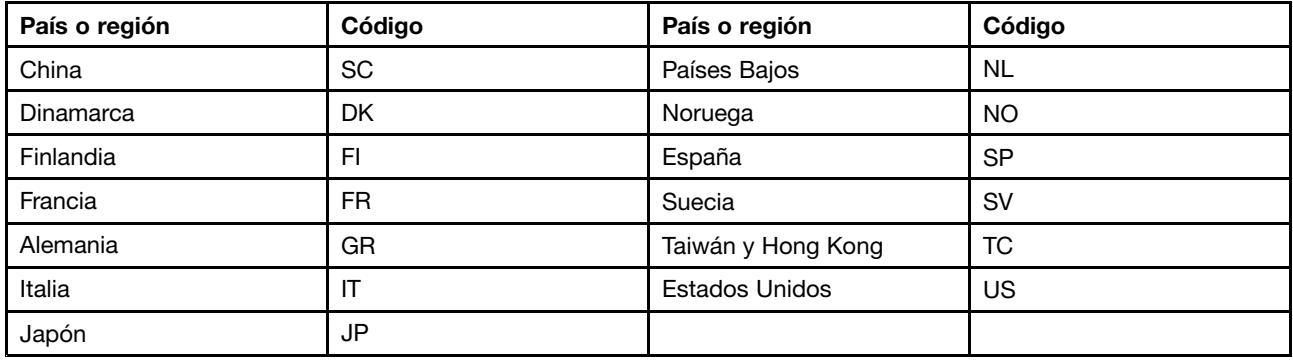

### **Instalación de controladores de dispositivo**

El controlador de dispositivo es el programa que opera un dispositivo de hardware específico del sistema. Si un dispositivo no funciona bien <sup>o</sup> instala un nuevo dispositivo, debe instalar <sup>o</sup> actualizar el controlador de dispositivo correspondiente. Por ejemplo, si usa el sistema operativo Windows 7, para usar el conector USB 3.0, debe descargar <sup>e</sup> instalar el controlador USB 3.0.

Para descargar la versión más reciente de los controladores de dispositivo, haga lo siguiente:

- 1. Vaya <sup>a</sup> <http://www.lenovo.com/ThinkPadDrivers>.
- 2. Seleccione el nombre del producto para ver todos los controladores de dispositivo para el sistema.
- 3. Seleccione los controladores de dispositivo que necesita y siga las instrucciones en la pantalla.

**Atención:** No descargue los controladores de dispositivo en el sitio web de Windows Update. Siempre descargue los controladores de dispositivo desde: <http://www.lenovo.com/ThinkPadDrivers>

Si usa el sistema operativo Windows 7, también puede encontrar los controladores de dispositivo en el directorio C:\SWTOOLS\DRIVERS de la unidad de disco duro o la unidad de estado sólido. Para obtener más información, consulte "Reinstalación de programas y controladores de dispositivo [preinstalados"](#page-138-0) en la [página](#page-138-0) [121](#page-138-0).

### **Uso del programa ThinkPad Setup**

El programa ThinkPad Setup le permite seleccionar varias configuraciones para el sistema <sup>a</sup> través de la configuración del BIOS.

Para configurar el BIOS del sistema, haga lo siguiente:

1. Reinicie el sistema. Cuando visualice el logotipo de ThinkPad, pulse F1. Se inicia el programa ThinkPad Setup.

**Nota:** Si se le pide ingresar la contraseña del supervisor, ingrese la contraseña correcta. También puede pulsar Intro para omitir la solicitud de contraseña <sup>e</sup> iniciar el programa ThinkPad Setup. Si no ingresa la contraseña, no puede cambiar las configuraciones protegidas por la contraseña del supervisor. Para obtener más información, consulte el apartado "Uso de [contraseñas"](#page-80-0) en la página [63](#page-80-0).

2. Use las teclas de puntero para seleccionar una pestaña; <sup>o</sup> bien, use las teclas de puntero para ubicar un elemento y pulse Intro para seleccionarlo. Luego, se visualizará el submenú.

**Nota:** Algunos elementos de menú se visualizan solo si el sistema admite las características correspondientes.

- 3. Establezca el valor de un elemento mediante uno de los métodos siguientes:
	- Pulse F6 para cambiar <sup>a</sup> un valor mayor.
	- Pulse F5 para cambiar <sup>a</sup> un valor menor.

**Nota:** Los valores predeterminados aparecen en **negrita**.

- 4. Para cambiar las otras configuraciones, oprima la tecla Esc para salir del submenú y volver al menú principal.
- 5. Cuando complete la configuración, pulse F10 para guardar y salir. También puede seleccionar la pestaña **Restart** en el menú de ThinkPad Setup y reiniciar el sistema con una de las opciones proporcionadas.

**Nota:** Puede pulsar F9 para restaurar los valores predeterminados.

# **Menú Main**

Al ingresar al programa ThinkPad Setup, primero verá el menú **Main** como se indica <sup>a</sup> continuación:

- UEFI BIOS Version
- UEFI BIOS Date
- Embedded controller Version
- ME Firmware Version
- Machine type Model
- System-unit serial number
- System board serial number
- Asset Tag
- CPU Type
- CPU Speed
- Installed memory
- UUID
- MAC Address (Internal LAN)
- Preinstalled operating system license
- UEFI Secure Boot

# **Menú Config**

Para cambiar la configuración del sistema, seleccione la pestaña **Config** en el menú ThinkPad Setup.

La siguiente tabla indica los elementos del menú **Config**. Los valores predeterminados aparecen en **negrita**. Los elementos de menú pueden modificarse sin previo aviso. El valor predeterminado puede variar en función del modelo.

**Atención:** Las configuraciones predeterminadas ya están optimizadas. El cambio incorrecto de las configuraciones puede producir resultados inesperados.

Tabla 2. Elementos del menú Config

| Elemento Menú  | Elemento Submenú                                                                                                    | Valor                                       | <b>Comentarios</b>                                                                                                    |
|----------------|----------------------------------------------------------------------------------------------------|---------------------------------------------|----------------------------------------------------------------------------------------------------|
| <b>Network</b> | Wake On LAN                                                                                                    | • Disabled<br>• AC Only<br>• AC and Battery | Habilite el sistema para<br>que se encienda cuando<br>el controlador de Ethernet<br>reciba un paquete mágico<br>(un mensaje de red<br>especial). |
|                |                                                                                                    |                                             | Si selecciona AC Only,<br>la función Wake on LAN<br>se habilita solo cuando el<br>adaptador de alimentación<br>de CA está conectado.             |
|                |                                                                                                    |                                             | Si selecciona AC and<br>Battery, la función Wake<br>on LAN está habilitada<br>con cualquier fuente de<br>alimentación.                           |
|                |                                                                                                    |                                             | Notas:                                                                                                    |
|                |                                                                                                    |                                             | • El tipo de paquete<br>mágico Wake on LAN<br>requiere alimentación<br>CA.                                                                       |
|                |                                                                                                    |                                             | • La función Wake on<br>LAN no funciona cuando<br>está establecida una<br>contraseña de disco<br>duro.                                           |
|                | Ethernet LAN Option ROM<br>(para la modalidad de<br>arranque Legacy Only o<br>Both con Legacy first)                                                     | • Disabled<br>• Enabled                     | Carga la opción Ethernet<br>LAN Option ROM para<br>permitir el inicio desde<br>un dispositivo de red<br>integrado.                               |
|                | <b>UEFI IPv4 Network Stack</b><br>(para la modalidad de<br>arranque UEFI Only o Both<br>con <b>UEFI first</b> )                                          | • Disabled<br>• Enabled                     | Habilite o deshabilite la<br>pila de red de protocolo<br>de Internet versión 4 (IPv4)<br>para el entorno UEFI.                                   |
|                | UEFI IPv6 Network Stack                                                                                                    | • Disabled                                  | Habilite o deshabilite la                                                                                                    |
|                | (para la modalidad de<br>arranque UEFI Only o Both<br>con UEFI first)                                                                                    | • Enabled                                   | pila de red de protocolo<br>de Internet versión 6 (IPv6)<br>para el entorno UEFI.                                                                |
|                | <b>UEFI PXE Boot Priority</b><br>(para Both con la<br>modalidad de arranque<br>de UEFI first, y las baterías<br>IPv6 e IPv4 están ambas<br>habilitadas). | • IPv6 First<br>• IPv4 First                | Seleccione prioridad de pila<br>de red para el arranque de<br>UEFI PXE.                                                                          |

Tabla 2. Elementos del menú Config (continuación)

| Elemento Menú | Elemento Submenú         | Valor                                                              | <b>Comentarios</b>                                                                                                    |
|---------------|--------------------------|--------------------------------------------------------------------|----------------------------------------------------------------------------------------------------|
| <b>USB</b>    | USB UEFI BIOS Support    | Disabled<br>$\bullet$<br>Enabled                                   | Habilite o deshabilite<br>el soporte de arrangue<br>para disquetes USB y el<br>CD-ROM USB.                                                                                                    |
|               | Always On USB            | <b>Disabled</b><br>$\bullet$<br><b>Enabled</b><br>$\bullet$        | Si selecciona <b>Enabled</b> , los<br>dispositivos USB externos<br>se pueden cargar mediante<br>conectores USB incluso<br>cuando el sistema esta<br>en modo de baja potencia<br>(suspensión, hibernación o<br>apagado).            |
|               | - Charge in Battery Mode | <b>Disabled</b><br>$\bullet$<br>Enabled<br>$\bullet$               | Si selecciona Enabled, los<br>dispositivos USB externos<br>se pueden cargar mediante<br>conectores USB incluso<br>cuando el sistema está<br>en modo de suspensión<br>o está en modo apagado<br>y en funcionamiento con<br>batería. |
|               | USB 3.0 Mode             | Disabled<br>$\bullet$<br>Enabled<br>$\bullet$<br>Auto<br>$\bullet$ | Configure la modalidad de<br>controlador USB 3.0 para<br>los puertos compartidos<br>entre los controladores<br>USB 2.0 y USB 3.0.                                                                                                  |
|               |                          |                                                                    | Si selecciona Auto,<br>podrá conectar y enrutar<br>conectores USB 3.0 o USB<br>2.0 adecuados.                                                                                                    |
|               |                          |                                                                    | Si selecciona Enabled, se<br>habilita la modalidad USB<br>3.0 y permite el soporte<br>de USB 3.0 en el sistema<br>operativo.                                                                                                    |
|               |                          |                                                                    | Si selecciona Disabled,<br>se deshabilita y se oculta<br>el controlador USB 3.0<br>y los conectores USB<br>3.0 funcionarán como<br>conectores USB 2.0.                                                                             |

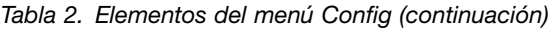

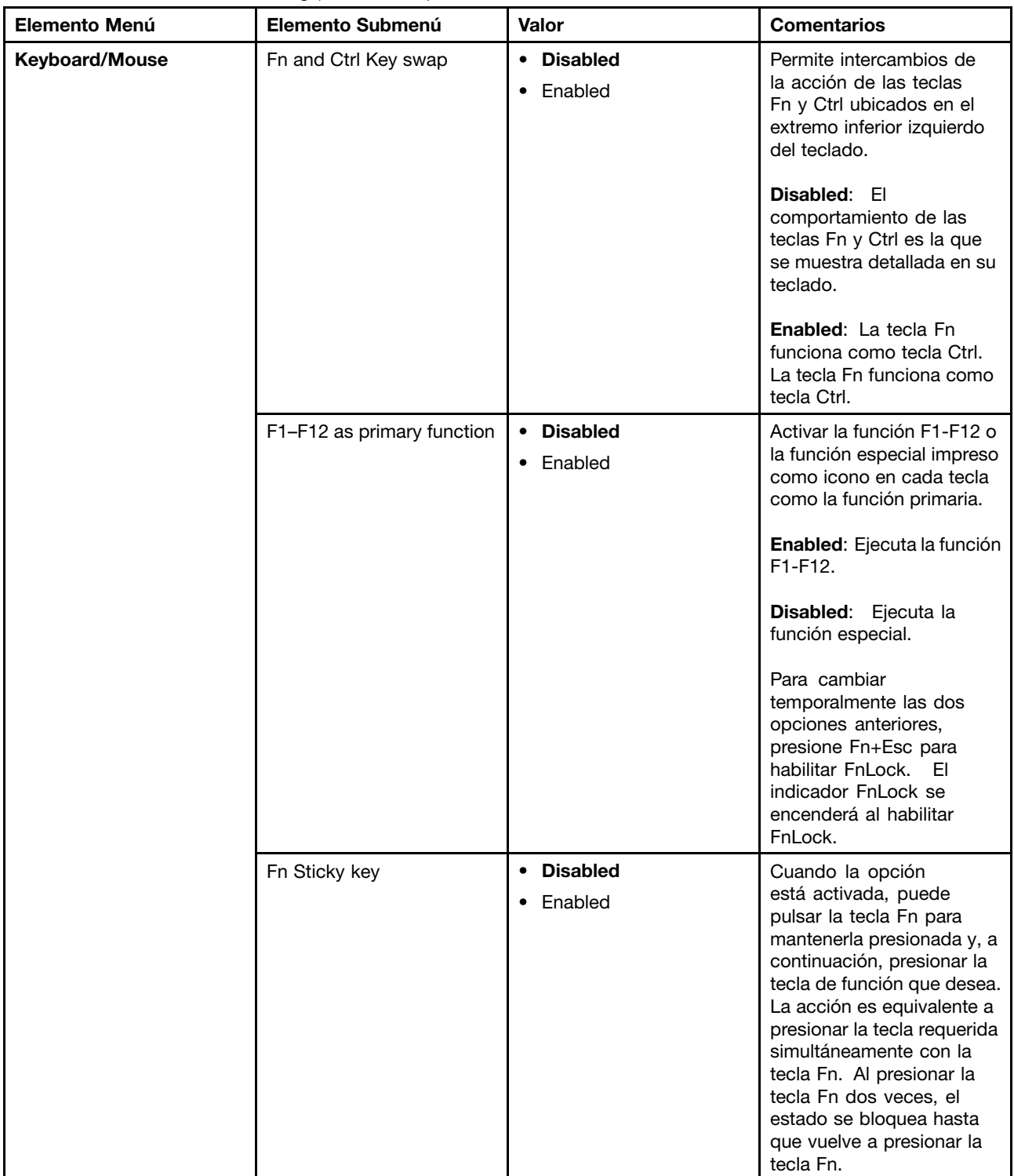

Tabla 2. Elementos del menú Config (continuación)

| Elemento Menú  | Elemento Submenú                  | Valor                                                                           | <b>Comentarios</b>                                                                                                    |
|----------------|-----------------------------------|---------------------------------------------------------------------------------|----------------------------------------------------------------------------------------------------|
| <b>Display</b> | <b>Boot Display Device</b>        | • ThinkPad LCD<br>• Analog (VGA)<br>Digital on ThinkPad<br>Display on dock<br>٠ | Seleccione el dispositivo<br>de pantalla que se va a<br>activar en el momento del<br>arranque. Esta selección es<br>efectiva para el momento<br>de arranque, indicación<br>de contraseña y ThinkPad<br>Setup.<br>Digital on ThinkPad es el<br>conector Mini DisplayPort<br>del sistema. |
|                |                                   |                                                                                 | Display on dock es<br>DisplayPort, DVI o conector<br>VGA en una estación de<br>acoplamiento.                                                                                                    |
| <b>Power</b>   | Intel SpeedStep (R)<br>technology | Disabled<br>$\bullet$<br>• Enabled                                              | Selecciona la modalidad de<br>tecnología Intel SpeedStep<br>durante la ejecución.                                                                                                    |
|                |                                   | Mode for AC<br><b>Maximum Performance</b><br>٠<br>• Battery Optimized           | <b>Maximum Performance:</b><br>siempre la velocidad más<br>alta.                                                                                                    |
|                |                                   | Mode for Battery<br>Maximum Performance<br><b>Battery Optimized</b>             | <b>Battery Optimized:</b><br>siempre la velocidad<br>más baja.                                                                                                    |
|                |                                   | ٠                                                                               | <b>Disabled:</b> sin<br>compatibilidad en el tiempo<br>de ejecución, velocidad<br>más alta.                                                                                                    |
|                | <b>Optical Driver Speed</b>       | <b>High Performance</b><br>$\bullet$<br><b>Normal</b><br>Silent<br>٠            | Configure la velocidad de<br>CD-ROM en el rendimiento<br>que desea.                                                                                                    |
|                | <b>CPU Power Management</b>       | • Disabled<br><b>Enabled</b>                                                    | Habilite o deshabilite<br>la función de ahorro<br>de energía que detiene<br>automáticamente el reloj del<br>microprocesador cuando<br>no hay actividades en el<br>sistema. Normalmente, no<br>es necesario cambiar este<br>valor.                                                       |
|                | PCI Express Power<br>Management   | Disabled<br>$\bullet$<br><b>Enabled</b>                                         | Habilita o inhabilita una<br>característica que ajusta<br>automáticamente la gestión<br>de energía cuando no<br>hay actividad de PCI<br>Express. Normalmente, no<br>es necesario cambiar este<br>valor.                                                                                 |

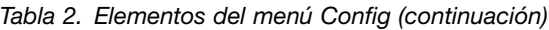

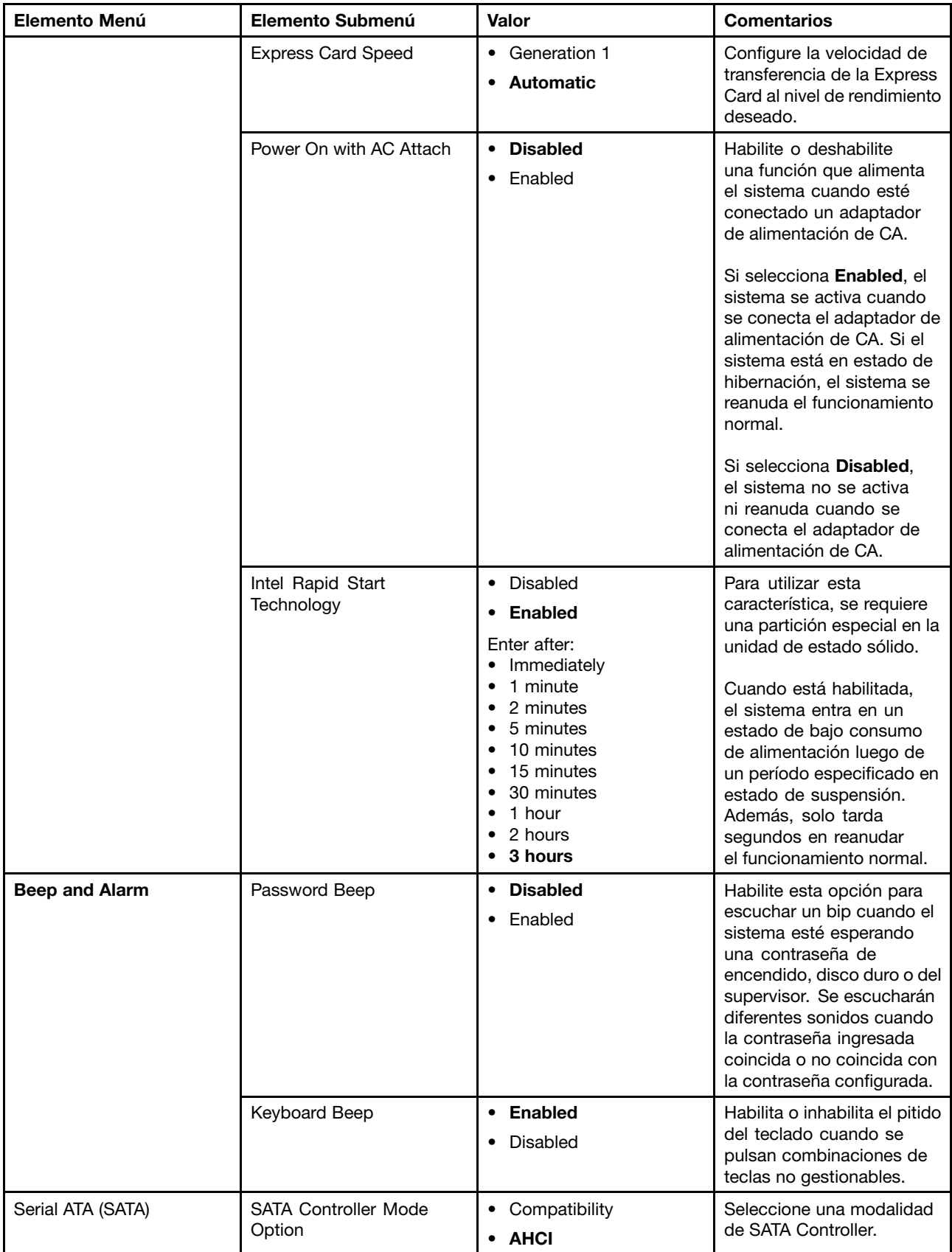

Tabla 2. Elementos del menú Config (continuación)

| Elemento Menú | Elemento Submenú                        | Valor                                                                                    | <b>Comentarios</b>                                                                                                    |
|---------------|-----------------------------------------|------------------------------------------------------------------------------------------|----------------------------------------------------------------------------------------------------|
| <b>CPU</b>    | Core Multi-Processing                   | • Disabled<br><b>Enabled</b><br>$\bullet$                                                | Seleccione Enabled para<br>habilitar unidades de núcleo<br>de ejecución adicionales en<br>la CPU.<br>Seleccione Disabled para<br>habilitar solo una unidad de<br>núcleo de ejecución en la<br>CPU.                                                                                          |
|               | Intel (R) Hyper-Threading<br>Technology | <b>Disabled</b><br>$\bullet$<br><b>Enabled</b><br>$\bullet$                              | Seleccione Enabled<br>para habilitar hebras de<br>CPU adicionales. Estas<br>hebras aparecen como<br>procesadores adicionales,<br>pero comparten algunos<br>recursos con las demás<br>hebras dentro de la CPU.<br>Seleccione Disabled para                                                   |
|               |                                         |                                                                                          | habilitar solo una hebra en<br>cada unidad de núcleo de<br>ejecución.                                                                                                    |
| Intel (R) AMT | Intel AMT Control                       | Disabled<br>$\bullet$<br><b>Enabled</b><br>$\bullet$<br><b>Permanently Disabled</b><br>٠ | Si selecciona Enabled.<br>Active Management<br>Technology (AMT)<br>se configura y se<br>proporcionan elementos de<br>configuración adicionales<br>en Management Engine<br><b>BIOS Extension (MEBx)</b><br>Setup.                                                                            |
|               |                                         |                                                                                          | Si selecciona Permanently<br>Disabled, no podrá<br>habilitarlo nuevamente.<br>Tenga cuidado cuando<br>desee usar esta opción.                                                                                                    |
|               |                                         |                                                                                          | Nota: Puede especificar<br>el menú MEBx Setup<br>pulsando la combinación<br>de teclas Ctrl+P en la<br>ventana Startup Interrupt<br>Menu. Para mostrar la<br>ventana Startup Interrupt<br>Menu, presione el botón<br>negro o la tecla Intro<br>durante la autoprueba de<br>encendido (POST). |
|               | <b>CIRA Timeout</b>                     | $0 - 255$<br>Nota: El valor<br>predeterminado es de<br>60 segundos.                      | Especifique la opción de<br>tiempo de espera para que<br>se establezca la conexión<br>CIRA. Los valores de<br>segundo válidos que se<br>pueden seleccionar van<br>desde 1 hasta 254.                                                                                                    |

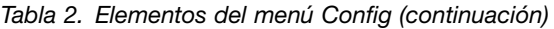

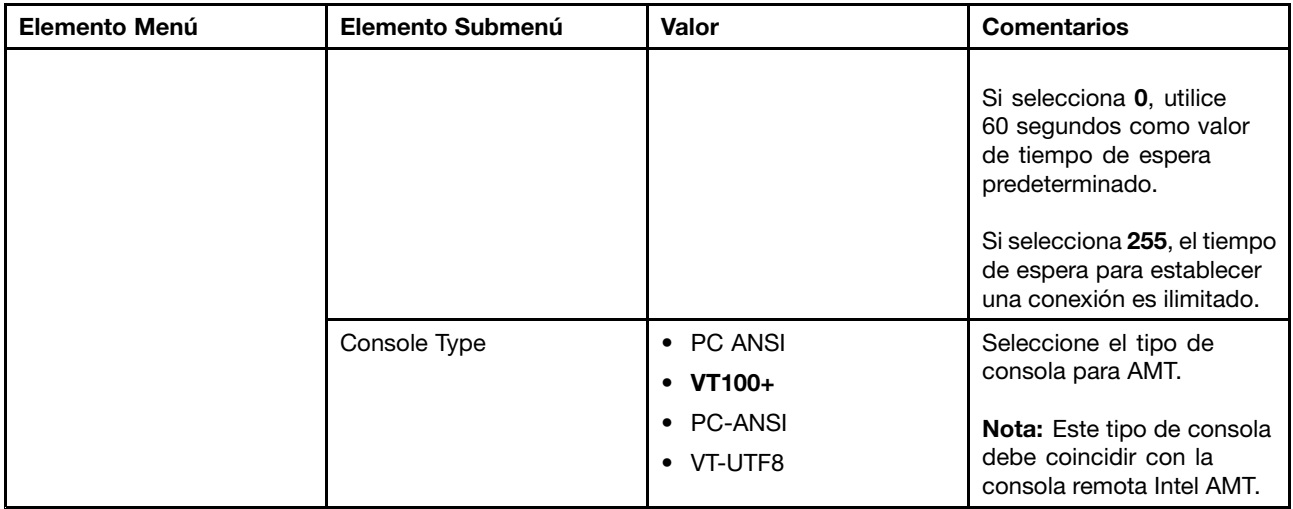

### **Menú Date/time**

Para cambiar la fecha <sup>o</sup> la hora del sistema, seleccione la pestaña **Date/Time** en el menú ThinkPad Setup. A continuación, haga lo siguiente:

- 1. Use las teclas del puntero para seleccionar **System Date** <sup>o</sup> **System Time**.
- 2. Escriba una fecha o la hora.

## **Menú Security**

Para cambiar las características de seguridad del sistema, seleccione la pestaña **Security** en el menú de ThinkPad Setup.

La siguiente tabla indica los elementos del menú **Security**. Los valores predeterminados aparecen en **negrita**. Los elementos de menú pueden modificarse sin previo aviso. El valor predeterminado puede variar en función del modelo.

**Atención:** Las configuraciones predeterminadas ya están optimizadas. El cambio incorrecto de las configuraciones puede producir resultados inesperados.

| Elemento Menú | Elemento Submenú           | Valor                                       | <b>Comentarios</b>                                                                                                    |
|---------------|----------------------------|---------------------------------------------|----------------------------------------------------------------------------------------------------|
| Password      | Supervisor<br>Password     | <b>Disabled</b>                             | Para obtener más información, consulte                                                                                                    |
|               |                            | Enabled                                     | "Contraseña de supervisor" en la página 64.                                                                                                    |
|               | Lock UEFI BIOS<br>Settings | <b>Disabled</b><br>Enabled                  | Habilita o deshabilita la función que impide que un<br>usuario que no tiene la contraseña de supervisor<br>cambie los elementos del programa ThinkPad<br>Setup. De forma predeterminada, este valor<br>está establecido en <b>Disabled</b> . Si se establece<br>la contraseña de supervisor y se habilita esta<br>función, nadie, excepto usted, podrá cambiar los<br>elementos de ThinkPad Setup. |
|               | Set Minimum Length         | <b>Disabled</b><br>x characters<br>(4≤x≤12) | Especifique una longitud mínima para las<br>contraseñas de encendido y las contraseñas<br>de disco duro. Si establece la contraseña de<br>supervisor y especifica una longitud mínima para                                                                                                    |

Tabla 3. Elementos del menú Security

Tabla 3. Elementos del menú Security (continuación)

| Elemento Menú | Elemento Submenú                             | Valor                                                | <b>Comentarios</b>                                                                                                    |
|---------------|----------------------------------------------|------------------------------------------------------|----------------------------------------------------------------------------------------------------|
|               |                                              |                                                      | las contraseñas, nadie excepto usted puede<br>cambiar la longitud.                                                                                                    |
|               | Password at<br>unattended boot               | • Disabled<br><b>Enabled</b>                         | Si selecciona y habilita Password at unattended<br><b>boot</b> , se visualiza un indicador de solicitud de<br>contraseña cuando un suceso no esperado, tal<br>como Wake on LAN, enciende el sistema desde un<br>estado de apagado o hibernación. Si selecciona<br>Disabled, no se visualiza ningún indicador de<br>solicitud de contraseña; el sistema sigue adelante<br>y carga el sistema operativo. Para evitar el acceso<br>no autorizado, establezca la autenticación de<br>usuario en el sistema operativo. |
|               | Password at restart                          | • Disabled<br>Enabled                                | Si selecciona y habilita Password at restart, se<br>visualiza una solicitud de contraseña al reiniciar el<br>sistema. Si selecciona <b>Disabled</b> , no se visualiza<br>ningún indicador de solicitud de contraseña;<br>el sistema sigue adelante y carga el sistema<br>operativo. Para evitar el acceso no autorizado,<br>establezca la autenticación de usuario en el<br>sistema operativo.                                                                                                    |
|               | Power-On Password                            | <b>Disabled</b><br>$\bullet$<br>Enabled<br>$\bullet$ | Para obtener más información, consulte<br>"Contraseña de encendido" en la página 63.                                                                                                    |
|               | Hard Disk 1<br>Password                      | <b>Disabled</b><br>$\bullet$<br>Enabled              | Para obtener más información, consulte<br>"Contraseñas de disco duro" en la página 66.                                                                                                    |
|               |                                              |                                                      | Nota: Hard Disk 1 significa que la unidad de disco<br>duro está integrada en el sistema.                                                                                                    |
| Security Chip | Security Chip                                | • Active<br><b>Inactive</b><br>Disabled              | Si selecciona Active, el chip de seguridad<br>funcionará. Si selecciona Inactive, la opción<br>Security Chip es visible, pero el chip de seguridad<br>no funcionará. Si selecciona Disabled, la opción<br>Security Chip está oculta y el chip de seguridad<br>no es funcional.                                                                                                    |
|               | <b>Security Reporting</b><br>Options         |                                                      | Esta opción está disponible si Security Chip está<br>activado. Se usa para habilitar o deshabilitar las<br>siguientes opciones de informes de seguridad:                                                                                                    |
|               |                                              |                                                      | <b>BIOS ROM String Reporting (Windows 7) o</b><br><b>UEFI ROM String Reporting (Windows 8 y</b><br>Windows 8.1): cadena de texto BIOS                                                                                                    |
|               |                                              |                                                      | <b>CMOS Reporting: datos CMOS</b><br>٠                                                                                                    |
|               |                                              |                                                      | <b>NVRAM Reporting:</b> datos de seguridad<br>almacenados en el Asset ID                                                                                                    |
|               |                                              |                                                      | <b>SMBIOS Reporting: datos SMBIOS</b>                                                                                                    |
|               | Clear Security Chip                          | • Enter                                              | Elimina la clave de cifrado.                                                                                                    |
|               |                                              |                                                      | Nota: Este elemento solo se muestra si seleccionó<br>Active en la opción Security Chip.                                                                                                    |
|               | <b>Physical Presence</b><br>for Provisioning | <b>Disabled</b><br>Enabled<br>$\bullet$              | Habilite o deshabilite el mensaje de confirmación<br>cuando cambie los valores del chip de seguridad.                                                                                                    |

Tabla 3. Elementos del menú Security (continuación)

| Elemento Menú                     | Elemento Submenú                      | Valor                                                       | <b>Comentarios</b>                                                                                                    |
|-----------------------------------|---------------------------------------|-------------------------------------------------------------|----------------------------------------------------------------------------------------------------|
|                                   | <b>Physical Presence</b><br>for Clear | • Disabled<br>Enabled                                       | Habilite o deshabilite el mensaje de confirmación<br>cuando borre el chip de seguridad.                                                                                                    |
| <b>UEFI BIOS Update</b><br>Option | Flash BIOS Updating<br>by End-Users   | • Disabled<br><b>Enabled</b><br>$\bullet$                   | Si selecciona Enabled, todos los usuarios pueden<br>actualizar el UEFI BIOS. Si selecciona Disabled,<br>solo la persona que conoce la contraseña de<br>supervisor puede actualizar el UEFI BIOS.                                                                                                    |
|                                   | Secure RollBack<br>Prevention         | • Disabled<br>Enabled                                       | Si selecciona Disabled, puede usar la versión más<br>antigua de UEFI BIOS.                                                                                                    |
| <b>Memory Protection</b>          | Execution<br>Prevention               | <b>Disabled</b><br>$\bullet$<br><b>Enabled</b>              | Algunos virus y gusanos informáticos hacen que<br>los almacenamientos intermedios de la memoria<br>se desborden. Si selecciona Enabled puede<br>proteger el sistema contra los ataques de dichos<br>virus y gusanos. Si después de seleccionar<br>Enabled descubre que un programa no funciona<br>correctamente, seleccione Disabled y restablezca<br>el valor. |
| <b>Virtualization</b>             | Intel Virtualization<br>Technology    | • Disabled<br>Enabled<br>٠                                  | Si selecciona Enabled, un Virtual Machine Monitor<br>(VMM) puede utilizar las capacidades adicionales<br>de hardware proporcionadas por Intel Virtualization<br>Technology.                                                                                                    |
|                                   | Intel VT-d Feature                    | <b>Disabled</b><br>$\bullet$<br>Enabled<br>$\bullet$        | Intel VT-d se refiere a la Tecnología de virtualización<br>de Intel para E/S direccionada. Cuando<br>está habilitada, una VMM puede utilizar la<br>infraestructura de plataforma para virtualización<br>de E/S.                                                                                                    |
| <b>I/O Port Access</b>            | <b>Ethernet LAN</b>                   | Disabled<br>• Enabled                                       | Si selecciona Enabled, puede utilizar el dispositivo<br>de LAN Ethernet.                                                                                                    |
|                                   | wireless-LAN                          | Disabled<br><b>Enabled</b>                                  | Si selecciona Enabled, puede usar la conexión<br>LAN inalámbrica.                                                                                                    |
|                                   | wireless WAN                          | Disabled<br><b>Enabled</b>                                  | Si selecciona Enabled, puede usar el dispositivo<br>de WAN inalámbrica.                                                                                                    |
|                                   | Bluetooth                             | • Disabled<br><b>Enabled</b><br>٠                           | Si selecciona Enabled, puede usar dispositivos<br>Bluetooth.                                                                                                    |
|                                   | <b>USB Port</b>                       | • Disabled<br>• Enabled                                     | Si selecciona Enabled, puede usar los conectores<br>USB.                                                                                                    |
|                                   | ExpressCard Slot                      | • Disabled<br><b>Enabled</b>                                | Si selecciona Enabled, puede utilizar la ranura de<br>ExpressCard.                                                                                                    |
|                                   | <b>Optical Device</b>                 | • Disabled<br><b>Enabled</b><br>$\bullet$                   | Si selecciona Enabled, puede utilizar la unidad<br>óptica de disco duro.                                                                                                    |
|                                   | Memory Card Slot                      | <b>Disabled</b><br>$\bullet$<br><b>Enabled</b><br>$\bullet$ | Si selecciona Enabled, puede usar las ranuras de<br>las tarjetas de memoria.                                                                                                    |
|                                   | <b>Smart Card Slot</b>                | <b>Disabled</b><br>$\bullet$<br>• Enabled                   | Si selecciona Enabled, puede usar las ranuras de<br>las tarjetas inteligentes.                                                                                                    |
|                                   | Integrated Camera                     | Disabled<br>$\bullet$<br><b>Enabled</b><br>$\bullet$        | Si selecciona Enabled, puede usar la cámara<br>integrada.                                                                                                    |

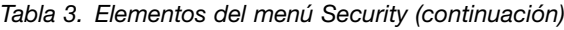

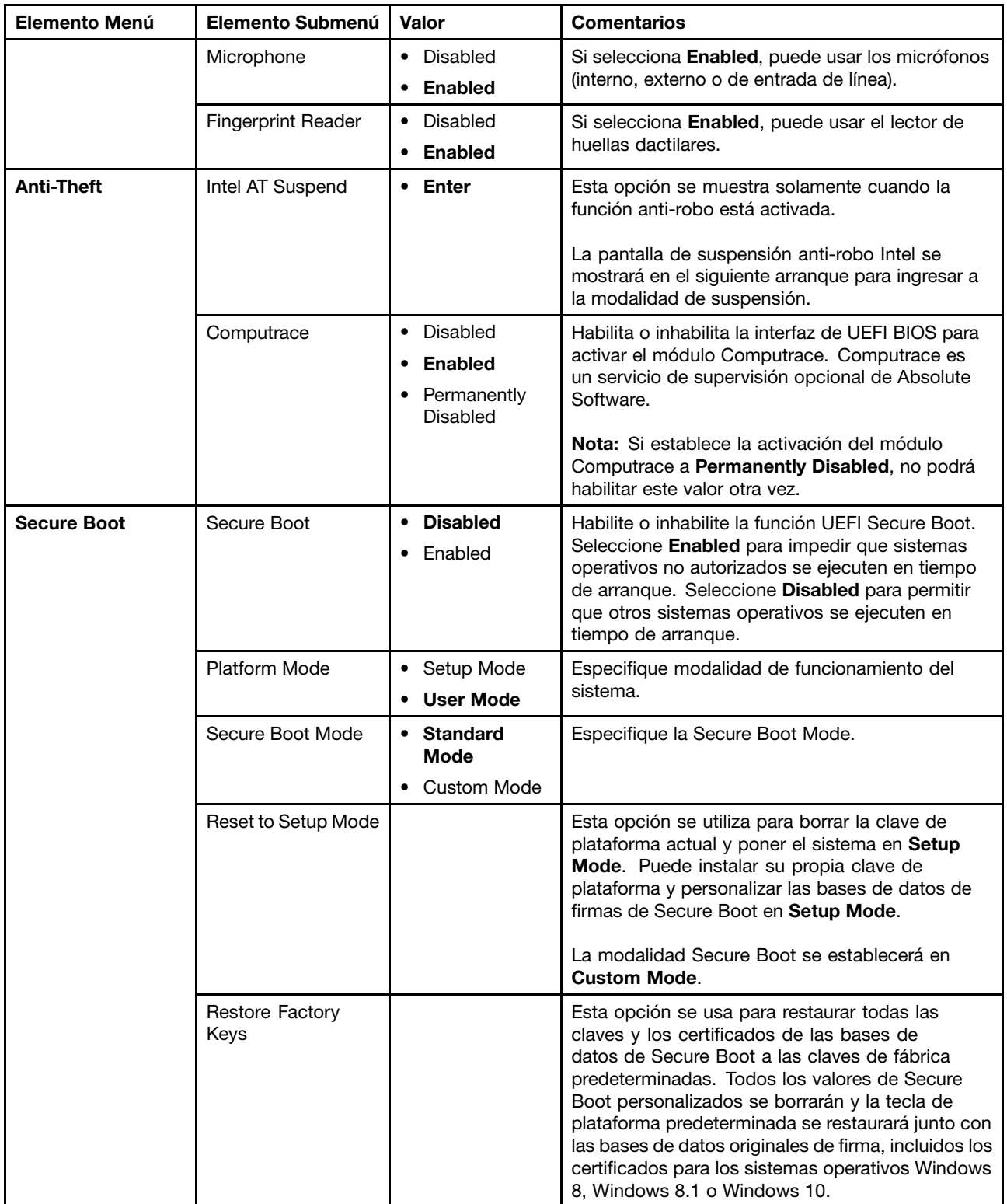

# **Menú Startup**

Para cambiar los valores de arranque del sistema, seleccione la pestaña **Startup** en el menú de ThinkPad Setup.

### **Atención:**

- Después de cambiar la secuencia de arranque, asegúrese de seleccionar un dispositivo correcto durante una operación para copiar, guardar <sup>o</sup> formatear. En caso contrario, se pueden borrar <sup>o</sup> sobrescribir los datos.
- Si usa el cifrado de la unidad BitLocker, no cambie la secuencia de arranque. El cifrado de la unidad BitLocker bloquea el sistema <sup>e</sup> impide su arranque una vez que detecta el cambio en la secuencia de arranque.

Para cambiar temporalmente la secuencia de arranque de forma que el sistema arranque desde una unidad deseada, realice lo siguiente:

- 1. Reinicie el sistema. Cuando visualice el logotipo de ThinkPad, pulse F12.
- 2. Seleccione el dispositivo con que desea que el sistema arranque.

**Nota:** Se muestra el menú **Boot** si el sistema no puede arrancar desde ningún dispositivo <sup>o</sup> no se puede encontrar el sistema operativo.

La siguiente tabla indica los elementos del menú **Startup**. Los valores predeterminados aparecen en **negrita**. Los elementos de menú pueden modificarse sin previo aviso. El valor predeterminado puede variar en función del modelo.

**Nota:** Algunos elementos se visualizan en el menú solo si el sistema da soporte <sup>a</sup> las características correspondientes.

| Elemento Menú           | Valor                                                                                                    | <b>Comentarios</b>                                                                                                    |
|-------------------------|----------------------------------------------------------------------------------------------------|----------------------------------------------------------------------------------------------------|
| <b>Boot</b>             |                                                                                                    | Seleccione el dispositivo de arranque<br>cuando pulse el botón de inicio/apagado<br>para encender el sistema.                                                                                                    |
| <b>Network Boot</b>     |                                                                                                    | Seleccione el dispositivo de arranque<br>cuando el sistema se activa desde LAN.<br>Si Wake On LAN está habilitada, el<br>administrador de red puede encender de<br>forma remota todos los sistemas de una<br>LAN mediante el software de gestión de<br>redes.                                                                                                    |
| <b>UEFI/Legacy Boot</b> | $\bullet$ Both<br><b>UEFI/Legacy Boot Priority</b><br>- UEFI First<br>- Legacy First<br><b>UEFI Only</b><br>٠<br>Legacy Only<br><b>CSM Support</b> (para UEFI Only)<br>• Yes<br>$\bullet$ No | Seleccione la capacidad de arranque del<br>sistema.<br>· Both: seleccione las opciones de<br>prioridad de arranque entre UEFI y<br>Legacy.<br><b>UEFI Only:</b> el sistema arrancará<br>desde el sistema operativo habilitado<br>de UEFI.<br>Legacy Only: el sistema arrancará<br>desde cualquier sistema operativo<br>distinto del sistema operativo<br>habilitado de UEFI.<br>Nota: Si selecciona UEFI Only, el<br>sistema no puede arrancar desde los<br>dispositivos iniciables que no tienen el<br>sistema operativo habilitado de UEFI. |

Tabla 4. Elementos del menú Startup

Tabla 4. Elementos del menú Startup (continuación)

| Elemento Menú                      | Valor                      | <b>Comentarios</b>                                                                                                    |
|------------------------------------|----------------------------|----------------------------------------------------------------------------------------------------|
|                                    |                            | El módulo de soporte de compatibilidad<br>(CSM) se necesita para arrancar<br>el sistema operativo de versiones<br>anteriores. Si selecciona UEFI Only,<br><b>CSM Support</b> se puede seleccionar.<br>Para Both o la modalidad Legacy Only,<br>CSM Support no es seleccionable. |
| <b>Boot Mode</b>                   | • Quick                    | Pantalla durante la POST:                                                                                                    |
|                                    | Diagnostics                | • Quick: se visualiza la pantalla de<br>logotipo de ThinkPad.                                                                                                    |
|                                    |                            | <b>Diagnostics:</b> se visualizan mensajes<br>de texto.                                                                                                    |
|                                    |                            | Nota: También puede ingresar en la<br>modalidad Diagnostic si pulsa Esc<br>durante POST.                                                                                                    |
| <b>Option Keys Display</b>         | Disabled                   | Si selecciona Disabled, el mensaje "To                                                                                                    |
|                                    | <b>Enabled</b><br>٠        | interrupt normal startup, press Enter." no<br>se visualizará durante el POST.                                                                                                    |
| <b>Boot Device List F12 Option</b> | Disabled<br>$\bullet$      | Si selecciona Enabled, se reconocerá la                                                                                                    |
|                                    | Enabled                    | tecla F12 y se visualizará la ventana Boot<br>Menu (menú de arranque).                                                                                                    |
| <b>Boot Order Lock</b>             | <b>Disabled</b><br>Enabled | Si selecciona Enabled, el orden de<br>prioridad de arranque se bloquea para<br>usos futuros.                                                                                                    |

### **Menú Restart**

Para salir del programa ThinkPad Setup y reiniciar el sistema, seleccione **Restart** en el menú de ThinkPad Setup.

Se visualizan los siguientes elementos del submenú:

- **Exit Saving Changes**: guarda los cambios y reinicia el sistema.
- **Exit Discarding Changes**: descarta los cambios y reinicia el sistema.
- **Load Setup Defaults**: restaura <sup>a</sup> los valores predeterminados de fábrica.

**Nota:** Habilite **OS Optimized Defaults** para cumplir con los requisitos de certificación de Windows 8, Windows 8.1 <sup>o</sup> Windows 10. Al cambiar esta configuración, se cambian automáticamente algunos otros valores, como **CSM Support**, **UEFI/Legacy Boot**, **Secure Boot** y **Secure RollBack Prevention**.

- **Discard Changes**: descarta los cambios.
- **Save Changes**: guarda los cambios.

# **Actualización de UEFI BIOS**

Asegúrese de que UEFI BIOS sea el primer programa que el sistema ejecute al encenderlo. El UEFI BIOS inicializa los componentes de hardware y carga el sistema operativo y otros programas.
Puede actualizar fácilmente el UEFI BIOS arrancando el sistema desde un disco óptico de actualización flash <sup>o</sup> un programa de actualización Flash que se ejecuta en el entorno Windows. Al instalar un programa nuevo, un controlador de dispositivo <sup>o</sup> hardware, es posible que se le informe que debe actualizar el UEFI BIOS.

Para obtener instrucciones sobre cómo actualizar el UEFI BIOS, vaya a: <http://www.lenovo.com/ThinkPadDrivers>

# **Utilización de la gestión del sistema**

Este tema está destinado principalmente <sup>a</sup> administradores de redes.

El sistema está diseñado para proporcionar agilidad de gestión, para que el usuario pueda redirigir más recursos <sup>a</sup> fin de satisfacer mejor sus objetivos comerciales.

Esta posibilidad de gestión, conocida como Costo total de propiedad (TCO), permite operar de manera remota sistemas cliente en la misma forma que opera su propio sistema, como encender el sistema de un cliente, formatear una unidad de disco duro <sup>e</sup> instalar un programa.

Cuando el sistema esté configurado y en funcionamiento, puede gestionarlo utilizando el software y las características de manejabilidad ya integrados en el sistema cliente y en la red.

#### **Desktop Management Interface**

El UEFI BIOS del sistema admite una interfaz denominada System Management BIOS (SMBIOS) Reference Specification, versión 2.7.1. SMBIOS proporciona información sobre los componentes de hardware del sistema. El UEFI BIOS es responsable de proporcionar información sobre este mismo y sobre los dispositivos en la placa del sistema. Esta especificación documenta los estándares para acceder <sup>a</sup> esta información de BIOS.

#### **Preboot eXecution Environment**

La tecnología Preboot eXecution Environment (PXE) permite que el sistema sea más manejable al permitir que el sistema arranque desde un servidor. El sistema permite las funciones de sistema personal que requiere PXE. Por ejemplo, con la tarjeta de LAN adecuada, el sistema se puede arrancar desde el servidor PXE.

**Nota:** No se puede usar Remote Initial Program Load (RIPL <sup>o</sup> RPL) con el sistema.

#### **Wake on LAN**

El administrador de la red puede encender un sistema desde una consola de gestión usando la función Wake on LAN.

Cuando se habilita la función Wake on LAN, muchas operaciones, como la transferencia de datos, las actualizaciones de software y las actualizaciones Flash de UEFI BIOS, se pueden realizar de forma remota sin asistencia remota. El proceso de actualización se puede realizar después del horario laboral normal y los fines de semana para que los usuarios no vean interrumpido su trabajo y el tráfico LAN se mantenga al mínimo. Ahorra tiempo y aumenta la productividad.

**Nota:** Si el sistema se enciende mediante Wake on LAN, el arranque del sistema sigue la secuencia de **Network Boot**.

#### **Asset ID EEPROM**

Asset ID EEPROM contiene información sobre la configuración del sistema y los números de serie de los componentes clave. También incluye una serie de campos en blanco donde puede registrar información sobre los usuarios finales de la red.

# **Establecimiento de características de gestión**

Para permitir que un administrador de la red controle de forma remota el sistema, configure las siguientes funciones de administración del sistema en el programa ThinkPad Setup:

- Wake on LAN
- Secuencia Network Boot
- Actualización de memoria Flash

**Nota:** Si se ha definido una contraseña de supervisor, deberá ingresarla cuando inicie el programa ThinkPad Setup.

#### **Habilitación o inhabilitación de la característica Wake on LAN**

Cuando está habilitada la función Wake on LAN y el sistema está conectado <sup>a</sup> una LAN, el administrador de red puede iniciar el sistema de forma remota desde una consola de gestión por medio de un programa de administración remota de redes.

Para habilitar <sup>o</sup> deshabilitar la función Wake on LAN, haga lo siguiente:

- 1. Inicie el programa ThinkPad Setup. Consulte "Uso del [programa](#page-94-0) ThinkPad Setup" en la página [77](#page-94-0).
- 2. Seleccione **Config** ➙ **Network**. Se muestra el submenú **Network**.
- 3. Seleccione la opción correspondiente para la función Wake on LAN.
- 4. Presione F10 para guardar y salir.

#### **Definición de una secuencia de Network Boot**

Cuando el sistema se enciende desde LAN, el sistema se inicia desde el dispositivo especificado en el menú **Network Boot** y sigue el orden de arranque que aparece en el menú **Boot**.

Para definir una secuencia de Network Boot, haga lo siguiente:

- 1. Inicie el programa ThinkPad Setup. Consulte "Uso del [programa](#page-94-0) ThinkPad Setup" en la página [77](#page-94-0).
- 2. Seleccione **Startup** ➙ **Network Boot**. Se muestra la lista de dispositivos de arranque.
- 3. Seleccione un dispositivo de arranque para que sea la primera prioridad.
- 4. Presione F10 para guardar y salir.

**Nota:** Puede presionar F9 para restaurar los valores predeterminados de fábrica.

#### **Comprobación de los requisitos para las actualizaciones Flash**

Un administrador de red puede actualizar los programas en su sistema desde una consola de gestión, si se cumplen los siguientes requisitos:

- El sistema debe iniciarse a través de la LAN.
- El sistema debe estar ocupado en el Preboot eXecution Environment. (PXE).
- Se debe instalar una programa de administración de la red en el sistema del administrador de red.

# <span id="page-110-0"></span>**Capítulo 7. Prevención de problemas**

Una parte importante cuando se es propietario de un sistema portátil ThinkPad es el mantenimiento. Con el cuidado apropiado, se pueden evitar problemas comunes. El capítulo proporciona información que puede ayudarle <sup>a</sup> que el sistema siga funcionando sin problemas.

- •"Consejos generales para evitar problemas" en la página 93
- •["Comprobar](#page-111-0) que los controladores de dispositivo están actualizados" en la página [94](#page-111-0)
- •["Cuidado](#page-112-0) del sistema" en la página [95](#page-112-0)

## **Consejos generales para evitar problemas**

Este tema proporciona los siguientes consejos para ayudarle <sup>a</sup> prevenir problemas informáticos:

- Si el sistema está equipado con una unidad de disco duro y una unidad de estado sólido M.2, no se recomienda que use la unidad de estado sólido M.2 como un dispositivo iniciable. La unidad de estado sólido M.2 está diseñada y desarrollada para fines de función "caché" solamente. Si usa la unidad de estado sólido M.2 como un dispositivo iniciable, su confiabilidad no está garantizada.
- Compruebe de vez en cuando la capacidad de la unidad de disco duro. Si la unidad de disco duro está demasiado llena, el sistema operativo Windows se ralentizará y producirá errores.

Para revisar la capacidad de la unidad de disco duro, haga lo siguiente:

- Windows 7: pulse **Inicio** ➙ **Mi PC**.
- Windows 8 y Windows 8.1: abra el Explorador de archivos y pulse **PC**.
- Windows 10: Abra el Explorador de archivos y haga clic en **Este PC**.
- Vacíe regularmente la papelera de reciclaje.
- Utilice regularmente en el disco duro la herramienta de defragmentación de disco para mejorar la búsqueda de datos y los tiempos de lectura.
- Para liberar espacio de disco, desinstale los programas no utilizados.

**Nota:** Tal vez también desee buscar programas duplicados <sup>o</sup> versiones que se superponen.

- Limpie las carpetas del buzón de entrada, de envío y la papelera en el programa cliente de correo electrónico.
- Una vez <sup>a</sup> la semana como mínimo, haga una copia de seguridad de los datos. Si existen datos muy importantes, debería efectuar una copia de seguridad diaria. Lenovo tiene muchas opciones de copia de seguridad disponibles para el sistema. Hay disponibles unidades ópticas regrabables para la mayoría de las máquinas y se instalan fácilmente.
- Programe operaciones de restauración del sistema, para tomar periódicamente instantáneas del sistema. Para obtener más información sobre restauración del sistema, consulte [Capítulo](#page-134-0) 9 "Visión general de la [recuperación"](#page-134-0) en la página [117](#page-134-0).
- Actualice los controladores de dispositivo y el UEFI BIOS cuando sea necesario.
- Vea el perfil de su máquina en <http://www.lenovo.com/support> para mantenerse al corriente de los controladores y las revisiones actuales.
- Mantenga al día los controladores de dispositivo de otro hardware que no sea Lenovo. Puede que desee leer las notas del release de información del controlador de dispositivo antes de efectuar la actualización para ver los temas de compatibilidad <sup>o</sup> problemas conocidos.
- <span id="page-111-0"></span>• Mantenga un libro de anotaciones cronológicas. Las entradas pueden incluir los principales cambios de hardware <sup>o</sup> software, las actualizaciones de controladores, los problemas secundarios que haya experimentado y el modo de resolverlos.
- Si alguna vez necesita ejecutar una recuperación en el sistema para volver <sup>a</sup> los contenidos preinstalados en la máquina, los siguientes consejos le pueden ayudar <sup>a</sup> conseguirlo:
	- Extraiga todos los dispositivos externos, como la impresora, el teclado, etc.
	- Asegúrese de que la batería esté cargada y de que el sistema tenga alimentación de CA.
	- Acceda <sup>a</sup> ThinkPad Setup y cargue los valores predeterminados.
	- Reinicie el sistema <sup>e</sup> inicie la operación de recuperación.
	- Si el sistema utiliza discos como el soporte de recuperación, no extraiga el disco hasta que se le solicite que lo haga.
- Para posibles problemas de la unidad de disco duro, consulte ["Diagnóstico](#page-116-0) de problemas" en la página [99](#page-116-0) y ejecute una prueba de diagnóstico de la unidad antes de llamar al Centro de soporte al cliente. Si el sistema no se inicia, descargue los archivos para crear un soporte de autoprueba arrancable desde <http://www.lenovo.com/hddtest>. Ejecute la prueba y grabe los mensajes <sup>o</sup> los códigos de error. Si la prueba devuelve mensajes <sup>o</sup> códigos de error erróneos, llame al Centro de soporte al cliente con los mensajes <sup>o</sup> los códigos y el sistema delante suyo. Un técnico le ayudará.
- Si se le solicita, puede encontrar la información de contacto sobre el Centro de soporte al cliente para su país <sup>o</sup> región en <http://www.lenovo.com/support/phone>. Cuando llame al Centro de soporte al cliente, asegúrese de disponer del tipo de modelo de su máquina, el número de serie y de tener el sistema delante de usted. Además, si el sistema genera códigos de error, es útil que la pantalla de errores esté encendida <sup>o</sup> que anote los mensajes.

### **Comprobar que los controladores de dispositivo están actualizados**

Los controladores de dispositivo son programas que contienen instrucciones para que el sistema operativo entienda cómo hacer funcionar una pieza determinada de hardware <sup>o</sup> sepa cómo "ejecutarla". Cada componente de hardware del sistema contiene su propio controlador específico. Si se añade un componente nuevo, hay que indicar al sistema operativo cómo funciona esa pieza de hardware. Después de instalar el controlador, el sistema operativo puede reconocer el componente de hardware y entender su utilización.

**Nota:** Como los controladores son programas, igual que cualquier otro archivo del sistema, son susceptibles de dañarse y puede que no se ejecuten correctamente si se produce algún daño.

No es siempre necesario descargar los controladores más recientes. Sin embargo, debe descargar el controlador más reciente para un componente si percibe un mal rendimiento de ese componente <sup>o</sup> si ha añadido un nuevo componente. Esto puede eliminar el controlador como la causa principal del problema.

#### **Obtención de los últimos controladores desde el sitio Web**

Puede bajarse <sup>e</sup> instalar controladores de dispositivo actualizados del sitio Web de Lenovo haciendo lo siguiente:

- 1. Vaya <sup>a</sup> <http://www.lenovo.com/ThinkPadDrivers>.
- 2. Seleccione la entrada para su sistema y luego siga las instrucciones en pantalla para descargar <sup>e</sup> instalar el software necesario.

#### **Obtención de los últimos controladores mediante la System Update**

El programa System Update le ayuda <sup>a</sup> mantener el software del sistema actualizado. Los paquetes de actualización se conservan los servidores de Lenovo y pueden descargarse en el sitio web de Lenovo. Los paquetes de actualización pueden contener aplicaciones, controladores de dispositivos, flashes de UEFI BIOS <sup>o</sup> actualizaciones de software. Cuando el programa System Update se conecta con el sitio web de Lenovo, el programa System Update reconoce automáticamente el modelo y tipo de máquina del sistema,

<span id="page-112-0"></span>el sistema operativo instalado y el lenguaje del sistema operativo para determinar las actualizaciones que están disponibles para su sistema. A continuación, el programa System Update visualiza una lista de paquetes de actualización y categoriza cada actualización como crítica, recomendada <sup>u</sup> opcional para ayudarle <sup>a</sup> entender su importancia. El usuario tiene un completo control de las actualizaciones que se descargan <sup>e</sup> instalan. Una vez ha seleccionado los paquetes de actualización que desee, el programa System Update descarga <sup>e</sup> instala automáticamente las actualizaciones sin ninguna intervención adicional por parte del usuario.

El programa System Update está preinstalado en el sistema y está preparado para su ejecución. El único requisito previo es una conexión activa <sup>a</sup> Internet. Puede iniciar el programa manualmente <sup>o</sup> puede utilizar la característica de planificación para habilitar el programa para que busque actualizaciones de modo automático en los intervalos que se especifiquen. También puede predefinir las actualizaciones planificadas por nivel de gravedad (actualizaciones críticas, actualizaciones críticas y recomendadas <sup>o</sup> todas las actualizaciones) para que la lista en la que se pueden escoger las opciones contenga únicamente los tipos de actualización que le sean de interés.

Para obtener más información sobre cómo utilizar el programa System Update, consulte el sistema información de ayuda del programa.

# **Cuidado del sistema**

Aunque el sistema está diseñado para que funcione de manera fiable en entornos de trabajo normales, deberá utilizar el sentido común al manejarlo. Al seguir los consejos importantes de este tema, disfrutará del sistema durante mucho tiempo.

#### **Tenga cuidado con respecto al sitio en que trabaje y al modo de hacerlo**

- Guarde los embalajes en un lugar seguro lejos del alcance de los niños para evitar que se asfixien con las bolsas de plástico.
- Mantenga el sistema lejos de los imanes, teléfonos móviles activados, aparatos eléctricos <sup>o</sup> altavoces (a más de 13 cm <sup>o</sup> 5 pulgadas).
- Evite exponer el sistema <sup>a</sup> temperaturas extremas (por debajo de 5°C/41°F <sup>o</sup> más de 35°C/95°F).
- Algunos aparatos, tales como los ventiladores de sobremesa portátiles <sup>o</sup> los purificadores de aire, pueden producir iones negativos. Si un sistema está cerca de un aparato de este tipo y se expone durante un cierto periodo de tiempo <sup>a</sup> aire que contiene iones negativos, es posible que se cargue con electricidad electroestática. Esta carga se puede descargar mediante las manos al tocar el teclado <sup>u</sup> otras partes del sistema, <sup>o</sup> mediante los conectores de los dispositivos de E/S conectados al sistema. Aunque esta clase de descarga electroestática (ESD) es la acción contraria <sup>a</sup> una descarga del cuerpo <sup>o</sup> ropa al sistema, supone el mismo riesgo de un funcionamiento incorrecto del sistema.

El sistema está diseñado y fabricado para minimizar los efectos de la carga electroestática. Sin embargo, una carga electroestática por encima de un cierto límite puede aumentar el riesgo de ESD. Por lo tanto, al utilizar el sistema cerca de un aparato que pueda producir iones negativos, preste atención especial <sup>a</sup> los aspectos siguientes:

- Evite exponer directamente el sistema al aire de un aparato que pueda producir iones negativos.
- Mantenga el sistema y los periféricos lo más lejos que sea posible de un aparato de este tipo.
- Siempre que sea posible, coloque el sistema sobre el suelo para facilitar una descarga electroestática segura.

**Nota:** No todos los aparatos causan una carga electroestática significativa.

#### **Trate el sistema con cuidado**

• Evite poner objetos (papel incluido) entre la pantalla y el teclado <sup>o</sup> el reposa manos.

- La tapa del sistema está diseñada para abrirse y utilizarse en un ángulo ligeramente mayor <sup>a</sup> 90 grados. No abra la pantalla más de 180 grados, ya que se podría dañar la bisagra del sistema.
- No ponga el sistema boca abajo mientras el adaptador de alimentación de CA esté enchufado. Esto podría romper el enchufe del adaptador.

#### **Transporte el sistema de forma adecuada**

- Antes de trasladar el sistema, asegúrese de extraer todos los soportes, de apagar los dispositivos conectados y de desconectar los cables.
- Cuando levante el sistema abierto, sujételo por la parte inferior. No levante ni sujete el sistema por la pantalla.

#### **Maneje los soportes magnéticos y las unidades de almacenamiento de forma adecuada**

- Si el sistema viene con una unidad óptica, no toque la superficie de un disco <sup>o</sup> la lente de la bandeja.
- Espere hasta oír que el CD <sup>o</sup> DVD encaja con un chasquido en el pivote central de la unidad antes de cerrar la bandeja.
- En el sistema, utilice solamente las unidades ópticas diseñadas para ser utilizadas con la bahía Serial Ultrabay Enhanced.
- Cuando instale la unidad de disco duro, la unidad de estado sólido <sup>o</sup> la unidad óptica, siga las instrucciones que se proporcionan con el hardware y aplique presión en el dispositivo sólo donde sea necesario.
- Apague el sistema antes de sustituir la unidad de disco duro <sup>o</sup> unidad de estado sólido.
- Después de sustituir la unidad de disco duro <sup>o</sup> unidad de estado sólido primaria, vuelva <sup>a</sup> instalar la cubierta de la ranura de la unidad.
- Guarde las unidades de disco duro externas y extraíbles <sup>o</sup> unidades ópticas en los embalajes <sup>o</sup> estuches apropiados cuando no las esté utilizando.
- Antes de instalar una tarjeta de memoria como una tarjeta SD, tarjeta SDHC, tarjeta SDXC y una MultiMediaCard, toque una mesa metálica <sup>o</sup> un objeto metálico con toma de tierra. Esta acción reduce la electricidad estática de su cuerpo. La electricidad estática podría dañar el dispositivo.
- Al transferir datos a/de una tarjeta Flash, como por ejemplo una tarjeta SD, no ponga el sistema en modalidad de suspensión <sup>o</sup> hibernación antes de que se complete la transferencia de datos; de lo contrario se podrían dañar los datos.

#### **Tenga cuidado al establecer contraseñas**

• Recuerde las contraseñas. Si olvida una contraseña de supervisor <sup>o</sup> de disco duro, Lenovo no la restablecerá, y es posible que tenga que sustituir la placa del sistema, <sup>o</sup> la unidad de disco duro <sup>o</sup> la unidad de estado sólido.

#### **Cuidado del lector de huellas dactilares**

Las siguientes acciones podrían dañar el lector de huellas dactilares y hacer que no funcionara correctamente:

- Rayado de la superficie del lector de huellas dactilares con un objeto duro y puntiagudo.
- Rayado de la superficie del lector de huellas dactilares con una uña <sup>o</sup> un objeto duro.
- Uso <sup>o</sup> toque del lector de huellas dactilares con un dedo sucio.

Si observa que se produce alguna de las condiciones siguientes, limpie suavemente la superficie del lector de huellas dactilares con un paño suave, seco y sin pelusa:

- La superficie del lector de huellas dactilares está sucia <sup>o</sup> manchada.
- La superficie del lector de huellas dactilares está mojada.

• Con frecuencia el lector de huellas dactilares no puede registrar <sup>o</sup> autentificar la huella dactilar.

#### **Cómo registrar su sistema**

• Registre su sistema ThinkPad con Lenovo en [http://www.lenovo.com/register](http://www.lenovo.com/register/). Para obtener más información, consulte ["Registro](#page-42-0) del sistema" en la página [25](#page-42-0).

#### **Asegúrese de no modificar el sistema**

- Sólo un técnico de reparaciones autorizado de ThinkPad debe desmontar y reparar el sistema.
- No modifique los mecanismos de cierre ni coloque cinta adhesiva sobre éstos para mantener la pantalla abierta o cerrada.

### **Limpieza de la cubierta del sistema**

Limpie de vez en cuando el sistema haciendo lo siguiente:

- 1. Prepare una mezcla de detergente suave de cocina. El detergente no debe contener polvo abrasivo ni sustancias químicas fuertes como ácido <sup>o</sup> alcalinos. Utilice cinco partes de agua con una parte de detergente.
- 2. Absorba el detergente diluido con una esponja.
- 3. Elimine el exceso de líquido de la esponja.
- 4. Limpie la cubierta con la esponja, mediante un movimiento circular y teniendo cuidado de no permitir que el exceso de líquido gotee.
- 5. Limpie la superficie para eliminar el detergente.
- 6. Aclare la esponja con agua corriente limpia.
- 7. Limpie la cubierta con la esponja limpia.
- 8. Limpie de nuevo la superficie con un paño seco y suave que no tenga pelusas.
- 9. Espere hasta que la superficie esté completamente seca y quite cualquier pelusa del paño que hubiera podido quedar.

#### **Limpieza del teclado del sistema**

Para limpiar el teclado del sistema, haga lo siguiente:

1. Aplique un poco de alcohol isopropílico de frotar en un paño suave y sin polvo.

**Nota:** Evite pulverizar el producto de limpieza directamente sobre el teclado.

- 2. Limpie la superficie de cada tecla con el paño. Limpie las teclas una <sup>a</sup> una; si limpia varias <sup>a</sup> la vez, el paño puede engancharse en una tecla adyacente y podría dañarla. Asegúrese de que no se vierta ningún líquido ni sobre las teclas ni entre ellas.
- 3. Deje que se seque.
- 4. Para quitar migajas y polvo de debajo de las teclas, puede usar una pera de aire con cepillo (como las que se utilizan para la limpieza de cámaras fotográficas) <sup>o</sup> un secador de cabello con aire frío.

#### **Limpieza de la pantalla del sistema**

Para limpiar la pantalla del sistema, haga lo siguiente:

- 1. Limpie suavemente la pantalla con un paño seco, suave y sin pelusas. Si ve una marca similar <sup>a</sup> un arañazo en la pantalla, puede que sea una mancha transferida desde el teclado <sup>o</sup> el puntero del TrackPoint al presionar la cubierta desde el exterior.
- 2. Frote <sup>o</sup> limpie la mancha frotando suavemente con un paño seco y suave.
- 3. Si la mancha permanece, humedezca un paño suave y sin pelusas con agua <sup>o</sup> una mezcla al 50-50 de alcohol isopropílico y agua que no contenga impurezas.

**Nota:** Evite pulverizar el producto de limpieza directamente sobre el teclado.

- 4. Estruje el paño y extraiga tanto líquido como sea posible.
- 5. Limpie la pantalla de nuevo; no permita que el líquido gotee en el sistema.
- 6. Asegúrese de secar la pantalla antes de cerrarla.

# <span id="page-116-0"></span>**Capítulo 8. Resolución de problemas de sistema**

Este capítulo proporciona información acerca sobre qué hacer si experimenta un problema con el sistema.

- •"Diagnóstico de problemas" en la página 99
- •"Resolución de problemas" en la página 99

# **Diagnóstico de problemas**

Si tiene problemas con el sistema, use el programa Lenovo Solution Center como un punto de inicio para solucionarlos.

El programa Lenovo Solution Center le permite solucionar problemas y resolver problemas del sistema. Combina pruebas de diagnóstico, recolección de información del sistema, estado de seguridad <sup>e</sup> información de soporte, junto con recomendaciones y sugerencias para un máximo rendimiento del sistema.

#### **Notas:**

- El programa de Lenovo Solution Center también está disponible para descarga en: <http://www.lenovo.com/diags>.
- Si usa otro sistema operativo Windows, puede encontrar la información más reciente sobre diagnósticos para su sistema en: <http://www.lenovo.com/diagnose>

Al configurar el sistema, el programa Lenovo Solution Center le solicita crear soportes de recuperación, que puede usar para restaurar la unidad de disco duro al estado de valores predeterminados. Para obtener más información, consulte "Realización de operaciones de copia de seguridad y [recuperación"](#page-135-0) en la página [118](#page-135-0).

Para ejecutar el programa Lenovo Solution Center, consulte ["Programas](#page-37-0) Lenovo" en la página [21](#page-38-0).

Para obtener información adicional, consulte el sistema de ayuda de Lenovo Solution Center.

**Nota:** Si no puede aislar <sup>o</sup> reparar el problema por su cuenta tras ejecutar el programa Lenovo Solution Center, guarde <sup>e</sup> imprima los archivos de registro que cree el programa. Necesitará tenerlos <sup>a</sup> mano cuando hable con el representante del soporte técnico de Lenovo.

# **Resolución de problemas**

Si el sistema tiene un error, normalmente muestra un mensaje <sup>o</sup> un código de error, <sup>o</sup> bien suena un pitido cuando se enciende. Cuando experimente un problema, consulte los apartados correspondientes de este tema para intentar resolver el problema usted mismo.

# **El sistema no responde**

#### **Imprima estas instrucciones ahora y guárdelas con el sistema por si necesita consultarlas más adelante.**

Si el sistema no responde de ninguna manera (no puede utilizar el dispositivo de puntero del TrackPoint ni el teclado), haga lo siguiente:

1. Mantenga presionado el botón de encendido durante cuatro segundos <sup>o</sup> más para apagar el sistema y luego reinícielo con el mismo botón. Si no puede apagar <sup>o</sup> reiniciar el sistema, continúe con el paso 2.

**Nota:** No extraiga la batería ni quite el adaptador de alimentación de CA.

- <span id="page-117-0"></span>2. Quite todas las fuentes de alimentación del sistema (batería y adaptador de alimentación de CA). Pulse el botón de encendido durante unos diez segundos. Enchufe el adaptador de alimentación de CA manteniendo la batería fuera del sistema. Si el sistema se inicie con alimentación de CA, pero no se inicia al retirar la alimentación de CA, solicite soporte al Centro de soporte al cliente. Si el sistema no se enciende, vaya al paso 3.
- 3. Extraiga todos los dispositivos externos que están conectados al sistema (teclado, ratón, impresora, escáner, etc.). Enchufe el adaptador de alimentación de CA manteniendo la batería fuera del sistema. Si el sistema se inicie con alimentación de CA, pero no se inicia al retirar la alimentación de CA, solicite soporte al Centro de soporte al cliente. Si el sistema no se enciende, vaya al paso 4.

4.

**Atención:** El siguiente paso describe cómo eliminar del sistema componentes sensibles <sup>a</sup> la electricidad estática. Asegúrese de haber descargado la electricidad estática de su cuerpo tocando una superficie que esté en contacto con el suelo y extraiga todas las fuentes de alimentación conectadas al sistema. Si no se siente cómodo <sup>o</sup> seguro respecto <sup>a</sup> la extracción de los componentes, llame al Centro de soporte al cliente para solicitar ayuda.

Cuando el sistema esté apagado, elimine todas las fuentes de alimentación y el hardware externo. Extraiga cualquier módulo de memoria no original que se haya añadido al sistema. Enchufe el adaptador de alimentación de CA manteniendo la batería fuera del sistema. Si el sistema se inicie con alimentación de CA, pero no se inicia al retirar la alimentación de CA, solicite soporte al Centro de soporte al cliente. Si el sistema sigue sin encenderse, consulte el manual del usuario para conocer otros componentes sustituibles por el cliente que están conectados al sistema.

Si el sistema sigue sin iniciarse, llame al Centro de soporte al cliente y recibirá ayuda de un especialista de soporte al cliente.

# **Derramamiento de líquidos en el teclado**

Con un sistema portátil, aumenta la posibilidad de que se derrame algún líquido en el teclado. Puesto que la mayoría de los líquidos son conductores de electricidad, un líquido derramado sobre el teclado podría crear numerosos cortocircuitos, que pueden causar daños irreparables en el sistema.

#### **Si derrama líquido sobre el teclado:**

**Atención:** asegúrese de que ningún líquido cree un cortocircuito entre usted y el adaptador de alimentación de CA (si está en uso). Si apaga el sistema inmediatamente quizá pierda algunos datos <sup>o</sup> trabajo, pero si lo deja encendido puede producir daños irreparables al sistema.

- 1. Desenchufe con cuidado el adaptador de alimentación de CA inmediatamente.
- 2. Apague el sistema inmediatamente. Si el sistema no se apaga, extraiga la batería. Cuanto antes corte el paso de la corriente por el sistema, más probabilidades tendrá de reducir los daños ocasionados por cortocircuitos.
- 3. Espere hasta que esté seguro de que todo el líquido se haya secado antes de encender el sistema.

**Nota:** Si desea sustituir el teclado, puede adquirir uno nuevo.

# **Mensajes de error**

• **Mensaje**: 0177: Datos SVP incorrectos, detener tarea de la POST.

**Solución**: la suma de comprobación de la contraseña del supervisor en la EEPROM no es correcta. Se debe sustituir la placa del sistema. Solicite servicio técnico para el sistema.

• **Mensaje**: 0183: CRC incorrecto de configuración de seguridad en variable de EFI. Ingrese <sup>a</sup> ThinkPad Setup.

**Solución**: la suma de comprobación del valor de Security en EFI Variable no es correcta. Ingrese <sup>a</sup> ThinkPad Setup para verificar los valores de seguridad, pulse F10 y luego Intro para reiniciar el sistema. Si el problema persiste, solicite servicio técnico para el sistema.

• **Mensaje**: 0187: Error de acceso <sup>a</sup> datos EAIA

**Solución**: el acceso <sup>a</sup> la EEPROM no ha sido satisfactorio. Solicite servicio técnico para el sistema.

• **Mensaje**: 0188: Área de información de serialización RFID no válida

**Solución**: la suma de comprobación de la EEPROM no es correcta (bloque núm. 0 y 1). Se debe sustituir la placa del sistema y se ha de reinstalar el número de serie de la caja. Solicite servicio técnico para el sistema.

• **Mensaje**: 0189: Área de información de configuración RFID no válida

**Solución**: la suma de comprobación de la EEPROM no es correcta (bloque núm. 4 y 5). Se debe sustituir la placa del sistema y es necesario reinstalar el UUID. Solicite servicio técnico para el sistema.

• **Mensaje**: 0190: Error muy grave de batería baja

**Solución**: el sistema se ha desactivado porque la batería está baja. Conecte el adaptador de alimentación CA al sistema y deje que se cargue la batería.

• **Mensaje**: 0191: Seguridad del sistema - Se ha solicitado un cambio remoto no válido.

**Solución**: el cambio de la configuración del sistema ha fallado. Confirme la operación <sup>e</sup> inténtelo de nuevo. Para borrar el error, ingrese <sup>a</sup> ThinkPad Setup.

• **Mensaje**: 0199: Seguridad del sistema - Se ha excedido el número total de reintentos de contraseña de seguridad.

**Solución**: este mensaje se visualiza si se entra una contraseña de supervisor incorrecta más de tres veces. Confirme la contraseña de supervisor <sup>e</sup> inténtelo de nuevo. Para borrar el error, ingrese <sup>a</sup> ThinkPad Setup.

- **Mensaje**: 1802: Se ha conectado una tarjeta de red no autorizada Apague y extraiga la tarjeta de red. **Solución**: la tarjeta de red inalámbrica no es compatible con este sistema. Extráigala.
- **Mensaje**: 1820: Hay más de un lector externo de huellas dactilares conectado.

**Solución**: apague y elimine todo, excepto el lector que configuró en el sistema operativo principal.

- **Mensaje**: 2100: Error de detección en HDD0 (HDD principal) **Solución**: el disco duro no funciona. Solicite servicio técnico para el disco duro.
- **Mensaje**: 2101: Error de detección en SSD1 (M.2) **Solución**: el dispositivo M.2 SSD no funciona. Solicite servicio técnico para el dispositivo M.2 SSD.
- **Mensaje**: 2102: Error de detección en SSD2 (M.2) **Solución**: el dispositivo M.2 SSD no funciona. Solicite servicio técnico para el dispositivo M.2 SSD.
- **Mensaje**: 2110: Error de lectura en HDD0 (HDD principal) **Solución**: el disco duro no funciona. Solicite servicio técnico para el disco duro.
- **Mensaje**: 2111: Error de lectura en SSD1 (M.2) **Solución**: el dispositivo M.2 SSD no funciona. Solicite servicio técnico para el dispositivo M.2 SSD.
- **Mensaje**: 2112: Error de lectura en SSD2 (M.2) **Solución**: el dispositivo M.2 SSD no funciona. Solicite servicio técnico para el dispositivo M.2 SSD.
- **Mensaje**: 2200: El tipo de máquina y el número de serie no son válidos. **Solución**: el tipo de máquina y el número de serie no son válidos. Solicite servicio técnico para el sistema.
- **Mensaje**: 2201: UUID de la máquina no es válido. **Solución**: UUID de la máquina no es válido. Solicite servicio técnico para el sistema.

• **Mensaje**: Error de ventilador

**Solución**: el ventilador de refrigeración falló. Apague el sistema inmediatamente y solicite servicio técnico para el sistema.

• **Mensaje**: Error de sensor térmico

**Solución**: el sensor térmico tiene un problema. Apague el sistema inmediatamente y solicite servicio técnico para el sistema.

### **Errores sin mensajes**

• **Problema**: mi pantalla se pone en blanco cuando no lo deseo.

**Solución**:

- Si el sistema tiene preinstalado el sistema operativo Windows 7, puede deshabilitar los temporizadores del sistema, como por ejemplo el temporizador de apagado de la LCD <sup>o</sup> el temporizador para que la pantalla se quede en blanco haciendo lo siguiente:
	- 1. Inicie Power Manager.
	- 2. Pulse la pestaña **Plan de energía** y luego seleccione **Rendimiento máximo** en los planes de energía predefinidos.
- Si el sistema tiene preinstalado el sistema operativo Windows 8, Windows 8.1 <sup>o</sup> Windows 10, haga lo siguiente:
	- 1. Vaya <sup>a</sup> Panel de control y asegúrese de visualizar el Panel de control por categoría.
	- 2. Haga clic en **Hardware y sonido** ➙ **Opciones de energía** ➙ **Alto rendimiento**.
	- 3. Se mostrarán los planes adicionales. Después, seleccione **Alto rendimiento**.
- **Problema**: cuando enciendo el sistema, no aparece nada en la pantalla y el sistema no emite ningún pitido al iniciarse.

**Nota:** Si no está seguro de si ha oído algún pitido, apague el sistema pulsando y manteniendo pulsado el botón de alimentación durante cuatro segundos <sup>o</sup> más. A continuación, encienda el sistema y escuche nuevamente.

**Solución**: asegúrese de que:

- El adaptador de alimentación de CA esté conectado al sistema y el cable de alimentación esté conectado <sup>a</sup> una toma de alimentación eléctrica que funcione.
- El sistema está encendido. (Pulse el botón de encendido nuevamente para confirmar).
- Si el nivel de brillo de la pantalla se ajusta de manera apropiada.

Si se ha establecido una contraseña de encendido, pulse cualquier tecla para visualizar la solicitud de contraseña de encendido y, <sup>a</sup> continuación, escriba la contraseña correcta y pulse **Intro**.

Si estos elementos están correctamente establecidos y la pantalla sigue estando en blanco, solicite servicio técnico para el sistema.

• **Problema**: cuando enciendo el sistema, solo aparece un puntero blanco en una pantalla en blanco.

**Solución**: si ha modificado una partición de la unidad de disco duro mediante la utilización de software de partición, es posible que se destruya la información acerca de esa partición <sup>o</sup> el registro de arranque maestro.

Haga lo siguiente al intentar resolver el problema:

- 1. Apague el sistema y, <sup>a</sup> continuación, enciéndalo de nuevo.
- 2. Si sigue apareciendo únicamente el puntero en la pantalla, haga lo siguiente:
- Si ha utilizado el software de partición, examine la partición en la unidad de disco duro mediante la utilización del software y recupere la partición si es necesario.
- Use las soluciones de la recuperación para restaurar el sistema al estado predeterminado de fábrica.

Si el problema continúa, solicite servicio técnico para el sistema.

• **Problema**: mi pantalla se pone en blanco al encender el sistema.

**Solución**: puede que el protector de pantalla <sup>o</sup> la administración de energía estén activadas. Realice una de las acciones siguientes:

- Toque el dispositivo de puntero del TrackPoint <sup>o</sup> el dispositivo de área táctil <sup>o</sup> pulse una tecla para salir del protector de pantalla.
- Presione el botón de inicio/apagado para reanudar el sistema de la modalidad de suspensión <sup>o</sup> hibernación.

# **Errores de pitido**

Tabla 5. Errores de pitido

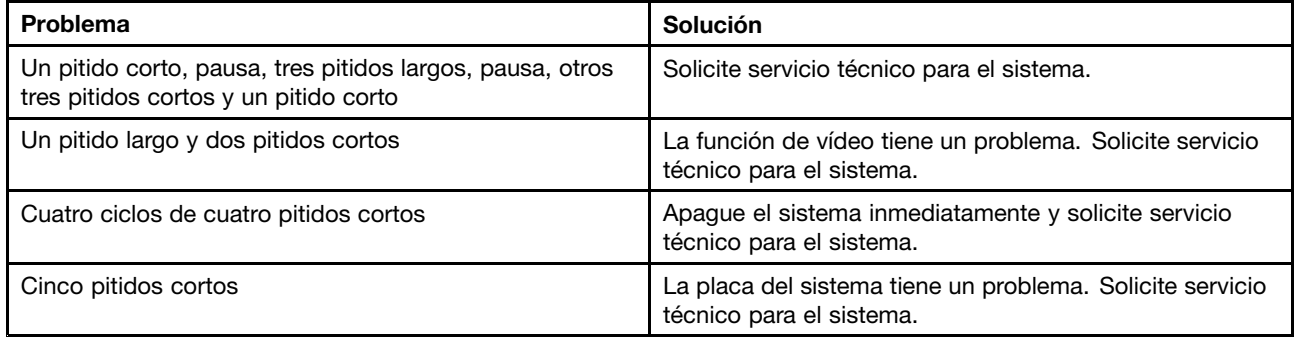

# **Problemas de módulos de memoria**

#### **Imprima estas instrucciones ahora y guárdelas con el sistema por si necesita consultarlas más adelante.**

Si el módulo de memoria no está funcionando correctamente, haga lo siguiente:

1. Verifique que el módulo de memoria esté instalado y colocado correctamente en el sistema.

Puede que sea necesario extraer todos los módulos de memoria añadidos para probar el sistema solamente con los módulos de memoria instalados de fábrica y, <sup>a</sup> continuación, volver <sup>a</sup> instalar los módulos de memoria uno <sup>a</sup> uno para garantizar una conexión correcta.

2. Compruebe que no haya mensajes de error durante el inicio.

Siga las medidas de corrección adecuadas para la autoprueba de encendido (POST). Consulte ["Mensajes](#page-117-0) de error" en la página [100](#page-117-0).

- 3. Verifique que se haya instalado en su modelo de sistema el UEFI más reciente.
- 4. Verifique la configuración y compatibilidad correctas de la memoria, incluyendo la cantidad máxima de memoria y la velocidad de memoria.
- 5. Ejecute los programas de diagnóstico. Consulte ["Diagnóstico](#page-116-0) de problemas" en la página [99](#page-116-0).

# **Problemas de conexiones de red**

Los problemas más comunes para la conexión de red son los siguientes.

### **Problemas de Ethernet**

• **Problema**: el sistema no se puede conectar <sup>a</sup> la red.

**Solución**: asegúrese de que:

– La cable está instalado correctamente.

El cable de red debe estar correctamente conectado tanto al conector Ethernet del sistema como al conector RJ45 del concentrador. La distancia máxima admisible entre el sistema y el concentrador es de 100 metros. Si el cable está conectado y la distancia está dentro del límite aceptable pero persiste el problema, intente la operación con un cable diferente.

- Esté utilizando el controlador de dispositivo correcto. Para instalar el controlador correcto, realice lo siguiente:
	- 1. Abra el Panel de Control y haga clic en **Hardware y sonido** ➙ **Administrador de dispositivos**. Si se le solicita una contraseña de administrador <sup>o</sup> confirmación, especifique la contraseña <sup>o</sup> proporcione la confirmación.
	- 2. Si aparece un signo de exclamación **!** junto al nombre del adaptador en **Adaptadores de red**, es posible que no esté usando el controlador correcto <sup>o</sup> que el controlador esté deshabilitado. Para actualizar el controlador, pulse con el botón derecho del ratón el adaptador resaltado.
	- 3. Pulse **Actualizar software de controlador** y siga las instrucciones en pantalla.
- El puerto del conmutador y el adaptador tengan el mismo valor dúplex.

Si ha configurado el adaptador para dúplex, asegúrese de que el puerto del conmutador también esté configurado para dúplex. Si establece la modalidad de dúplex incorrecta se puede degradar el rendimiento, producirse pérdida de datos <sup>o</sup> pérdida de conexiones.

– Haya instalado todo el software de red que es necesario para el entorno de red.

Consulte al administrador de la LAN cuál es el software de red necesario.

• **Problema**: el adaptador ha dejado de funcionar sin causas aparentes.

**Solución**: es posible que los archivos del controlador de red falten <sup>o</sup> estén dañados. Actualice el controlador consultando la solución anterior para procedimiento <sup>a</sup> fin de asegurarse de que se ha instalado el controlador de dispositivo correcto.

• **Problema**: mi sistema es un modelo Gigabit Ethernet y usa una velocidad de 1000 Mbps, pero la conexión falla <sup>o</sup> se produce un error.

#### **Solución**:

- Utilice el cableado de categoría 5 y asegúrese de que el cable de red esté debidamente conectado.
- Conéctese <sup>a</sup> un concentrador/conmutador 1000 BASE-T (no 1000 BASE-X).
- **Problema**: la función Wake on LAN no está funcionando.

**Solución**: asegúrese de que Wake On LAN esté habilitado en ThinkPad Setup. Si es así, consulte al administrador de la LAN cuáles son los valores necesarios.

• **Problema**: mi sistema es un modelo Gigabit Ethernet, pero el sistema no se puede conectar <sup>a</sup> la red <sup>a</sup> 1000 Mbps. En su lugar, se conectará <sup>a</sup> 100 Mbps.

**Solución**:

- Inténtelo con otro cable.
- Asegúrese de que el otro equipo al que se conecta se negocia automáticamente.
- Asegúrese de que el conmutador cumple el estándar 802.3ab (gigabit sobre cobre).

### **Problema de LAN inalámbrica**

**Problema**: no puedo conectar <sup>a</sup> la red usando la tarjeta de red inalámbrica integrada.

**Solución**: asegúrese de que:

- El modo de avión esté desactivado.
- El controlador de LAN inalámbrica instalado sea la versión más reciente.
- El sistema esté dentro del alcance del punto de acceso inalámbrico.
- La radio inalámbrica está habilitada.

**Nota:** Si está usando el sistema operativo Windows 7, pulse **Mostrar iconos ocultos** en el área de notificaciones de Windows. Se visualiza el icono de Access Connections. Para obtener más información sobre el icono, consulte el sistema de información de ayuda de Access Connections.

Para el sistema operativo Windows 7, compruebe el nombre de la red (SSID) y la información de cifrado. Utilice el programa Access Connections para verificar esta información distingue entre mayúsculas y minúsculas.

### **Problema de WAN inalámbrica**

**Problema**: se visualizará un mensaje que indica se instaló una tarjeta WAN no autorizada.

**Solución**: la tarjeta de WAN no está soportada en este sistema. Extraiga la tarjeta WAN.

**Nota:** Algunos modelos no cuentan con una tarjeta de WAN inalámbrica.

### **Problemas de Bluetooth**

**Nota:** Compruebe la conexión en cualquier momento y asegúrese de que ningún otro dispositivo habilitado para Bluetooth esté buscando el dispositivo al que desea conectarse. La búsqueda simultánea no está permitida en la conexión Bluetooth.

• **Problema**: el sonido no procede de los auriculares de Bluetooth sino del altavoz local, aunque los auriculares de Bluetooth estén conectados con el perfil Auriculares <sup>o</sup> AV.

**Solución**: haga lo siguiente:

- 1. Salga de la aplicación que utilice el dispositivo de sonido (por ejemplo, Windows Media Player).
- 2. Abra el Panel de control y pulse **Hardware y sonido** ➙ **Sonido** ➙ **Reproducción**.
- 3. Si está utilizando el perfil Auriculares, seleccione **Audio manos libres Bluetooth** y pulse el botón **Establecer predeterminado**. Si está utilizando el perfil AV, seleccione **Audio stereo** y pulse el botón **Establecer predeterminado**.
- 4. Pulse **Aceptar** para cerrar la ventana Sonido.
- **Problema**: los elementos del PIM enviados desde sistema operativos Windows 7 no se pueden recibir correctamente en la libreta de direcciones de ningún otro dispositivo habilitado para Bluetooth.

**Solución**: el sistema operativo Windows 7 envía elementos de PIM en formato XML, pero la mayoría de los dispositivos habilitados para Bluetooth manejan elementos de PIM en formato vCard. Si otro dispositivo habilitado para Bluetooth puede recibir un archivo mediante Bluetooth, es posible que un elemento de PIM enviado desde Windows 7 se pueda guardar como archivo con la extensión .contact.

### **Problemas de teclado y otros dispositivos de puntero**

A continuación se indican los problemas de teclado y otros dispositivos de puntero más habituales.

### **Problemas del dispositivo de puntero de TrackPoint**

• **Problema**: el puntero se desplaza sin control cuando se enciende el sistema <sup>o</sup> después de reanudar el funcionamiento normal.

**Solución**: es posible que el puntero se desplace sin control cuando no esté utilizando el dispositivo de puntero de TrackPoint durante el funcionamiento normal. Es una característica normal del dispositivo de puntero de TrackPoint y no es un defecto. El desplazamiento sin control del cursor puede producirse durante algunos segundos en las condiciones siguientes:

- Al encender el sistema
- Cuando el sistema reanuda el funcionamiento normal
- Cuando se pulsa el dispositivo de puntero de TrackPoint durante mucho tiempo
- Cuando cambia la temperatura
- **Problema**: el dispositivo de puntero de TrackPoint <sup>o</sup> el dispositivo de área táctil no funciona.

**Solución**: asegúrese de que el dispositivo de puntero del TrackPoint <sup>o</sup> el dispositivo de área táctil esté habilitado en la ventana Propiedades del ratón.

### **Problemas del teclado**

• **Problema**: algunas <sup>o</sup> todas las teclas del teclado no funcionan.

**Solución**: si hay un teclado numérico externo conectado:

- 1. Apague el sistema.
- 2. Extraiga el teclado numérico externo.
- 3. Encienda el sistema e intente utilizar el teclado de nuevo.

Si se resuelve el problema del teclado, vuelva <sup>a</sup> conectar cuidadosamente el teclado numérico externo y el teclado externo. Asegúrese de que los conectores están colocados correctamente.

Si el problema continúa, asegúrese de que el controlador de dispositivo correcto está instalado de la siguiente manera:

- 1. Abrir el **Panel de control**. Cambie la vista del Panel de control de Categoría <sup>a</sup> Iconos grandes <sup>o</sup> Iconos pequeños.
- 2. Pulse **Teclado**.
- 3. Seleccione la pestaña **Hardware**. En el panel **Propiedades del dispositivo**, asegúrese de que ve el mensaje:

Estado del dispositivo: este dispositivo funciona correctamente.

Si las teclas del teclado siguen sin funcionar, solicite servicio técnico para el sistema.

• **Problema**: algunas <sup>o</sup> todas las teclas del teclado numérico externo no funcionan.

**Solución**: asegúrese de que el teclado numérico externo esté conectado correctamente al sistema.

# **Problemas con la pantalla y los dispositivos multimedia**

Este tema incluye los problemas más comunes relacionados con pantallas y dispositivos multimedia, incluida la pantalla del sistema, el monitor externo, los dispositivos de audio y la unidad óptica.

### **Problemas de la pantalla del sistema**

• **Problema**: la pantalla es ilegible <sup>o</sup> está distorsionada.

**Solución**: asegúrese de que:

- El controlador de dispositivo de pantalla esté correctamente instalado.
- La resolución de pantalla y la calidad de color se hayan establecido correctamente.
- El tipo de monitor sea correcto.

Para comprobar estos valores, haga lo siguiente:

- 1. Haga clic con el botón derecho del mouse en el escritorio y haga lo siguiente:
	- Para Windows 7, Windows 8 y Windows 8.1: Haga clic en **Resolución de pantalla**.
	- Para Windows 10: Haga clic en **Configuración de pantalla**. Muestra la ventana visualizada en pantalla completa. Después, haga clic en **Configuración avanzada de pantalla**.

**Nota:** Si el sistema no detecta el monitor externo, pulse el botón **Detectar**.

- 2. Seleccione el monitor externo y configure **Resolución**.
- 3. Realice lo siguiente:
	- Para Windows 7, Windows 8 y Windows 8.1: Haga clic en **Configuración avanzada**.
	- Para Windows 10: Haga clic en **Propiedades del adaptador de pantalla**.
- 4. Pulse la pestaña **Monitor**. Consulte la información del monitor para asegurarse de que el tipo de monitor es correcto. Si lo es, pulse **Aceptar** para cerrar la ventana; de lo contrario, realice los siguientes pasos.
- 5. Si se visualizan más de dos tipos de supervisor, seleccione **Monitor PnP genérico** <sup>o</sup> **Monitor no PnP genérico**.
- 6. Pulse **Propiedades**. Si se le solicita una contraseña de administrador <sup>o</sup> confirmación, especifique la contraseña <sup>o</sup> proporcione la confirmación.
- 7. Pulse la pestaña **Controlador**.
- 8. Pulse **Actualizar controlador**.
- 9. Pulse **Buscar en mi sistema software de controlador** y, <sup>a</sup> continuación, pulse **Permitirme seleccionar de una lista de controladores de dispositivo en mi sistema**.
- 10. Deseleccione el recuadro **Mostrar hardware compatible**.
- 11. Seleccione el fabricante y modelo correctos para el monitor externo. Si no puede encontrar el monitor en la lista, detenga la instalación de este controlador y utilice el controlador proporcionado con el monitor.
- 12. Después de actualizar el controlador, pulse **Cerrar**.
- **Problema**: la pantalla está en blanco.

**Solución**: haga lo siguiente:

- Pulse F7 para que aparezca la imagen.
- Si está usando el adaptador de alimentación de CA <sup>o</sup> la batería y el icono de estado de la batería muestra que la batería no está agotada, pulse F6 para aumentar el brillo de la pantalla.
- Si su sistema está en modalidad de suspensión, pulse el botón de encendido para reanudar desde la modalidad de suspensión.
- Si el problema continúa, lleve <sup>a</sup> cabo la solución que se indica en el problema siguiente.
- **Problema**: aparecen caracteres incorrectos en la pantalla.

**Solución**: ¿Instaló correctamente el sistema operativo <sup>o</sup> el programa? Si están instalados y configurados correctamente, solicite servicio técnico para el sistema.

• **Problema**: la pantalla permanece encendida incluso después de apagar el sistema.

**Solución**: pulse y mantenga pulsado el botón de alimentación durante cuatro segundos <sup>o</sup> más para apagar el sistema; <sup>a</sup> continuación, enciéndalo otra vez.

• **Problema**: en la pantalla faltan puntos <sup>o</sup> aparecen puntos descoloridos <sup>o</sup> brillantes cada vez que se enciende el sistema.

**Solución**: se trata de una característica intrínseca de la tecnología TFT. La pantalla del sistema contiene múltiples transistores de película fina (TFT). Puede que en todo momento haya un pequeño número de puntos descoloridos <sup>o</sup> brillantes <sup>o</sup> que falten algunos puntos.

### **Problemas del monitor externo**

• **Problema**: el monitor externo está en blanco.

**Solución**: para que aparezca la imagen, pulse F7 y seleccione el monitor deseado. Si el problema persiste, haga lo siguiente:

- 1. Conecte el monitor externo <sup>a</sup> otro sistema para comprobar si funciona.
- 2. Vuelva a conectar el monitor externo al sistema.
- 3. Consulte la publicación que se suministra con el monitor externo para comprobar las resoluciones y cadencias de renovación que se soportan.
	- Si el monitor externo soporta la misma resolución <sup>o</sup> una resolución más alta que la pantalla del sistema, vea la salida en el monitor externo <sup>o</sup> en el monitor externo y la pantalla del sistema.
	- Si el monitor externo soporta una resolución más baja que la pantalla del sistema, vea la salida sólo en el monitor externo. (Si ve la salida en la pantalla del sistema y el monitor externo, la pantalla del monitor externo estará en blanco <sup>o</sup> distorsionada).
- **Problema**: no se puede establecer una resolución mayor que la actual en el monitor externo.

**Solución**: asegúrese de que el tipo y otra información del monitor sea correcta. Si es necesario, actualice el controlador del monitor.

• **Problema**: la pantalla es ilegible <sup>o</sup> está distorsionada.

**Solución**: asegúrese de que:

- La información del monitor sea correcta y que se haya seleccionado el tipo de monitor adecuado. Consulte la solución para el problema anterior.
- Asegúrese de que esté seleccionada la velocidad de renovación adecuada haciendo lo siguiente:
	- 1. Conecte el monitor externo al conector de monitor y, <sup>a</sup> continuación, conecte el monitor <sup>a</sup> una toma de alimentación eléctrica.
	- 2. Encienda el monitor externo y el sistema.
	- 3. Haga clic con el botón derecho del mouse en el escritorio y haga lo siguiente:
		- Para Windows 7, Windows 8 y Windows 8.1: Haga clic en **Resolución de pantalla**.
		- Para Windows 10: Haga clic en **Configuración de pantalla**. Muestra la ventana visualizada en pantalla completa. Después, haga clic en **Configuración avanzada de pantalla**.

**Nota:** Si el sistema no detecta el monitor externo, pulse el botón **Detectar**.

- 4. Pulse el icono del monitor que desea (el icono **Monitor-2** es para el monitor externo).
- 5. Realice lo siguiente:
	- Para Windows 7, Windows 8 y Windows 8.1: Haga clic en **Configuración avanzada**.
	- Para Windows 10: Haga clic en **Propiedades del adaptador de pantalla**.
- 6. Pulse la pestaña **Monitor**.
- 7. Seleccione la frecuencia correcta de renovación de pantalla.
- **Problema**: aparecen caracteres incorrectos en la pantalla.

**Solución**: ¿Siguió el procedimiento correcto al instalar el sistema operativo <sup>o</sup> el programa? Si lo ha seguido, solicite servicio técnico para el monitor externo.

• **Problema**: la función Extender el escritorio no funciona.

**Solución**: habilite la función Extender escritorio.

**Solución**: habilite la función Extender escritorio realizando lo siguiente:

- 1. Conecte el monitor externo al conector de monitor y, <sup>a</sup> continuación, conecte el monitor <sup>a</sup> una toma de alimentación eléctrica.
- 2. Encienda el monitor externo y el sistema.
- 3. Haga clic con el botón derecho del mouse en el escritorio y haga lo siguiente:
	- Para Windows 7 y Windows 8.1: Haga clic en **Resolución de pantalla**.
	- Para Windows 10: Haga clic en **Configuración de pantalla**. Muestra la ventana visualizada en pantalla completa. Después, haga clic en **Configuración avanzada de pantalla**.

**Nota:** Si el sistema no detecta el monitor externo, pulse el botón **Detectar**.

- 4. Pulse el icono **Monitor-2**.
- 5. Seleccione **Extender estas pantallas** para ver varias pantallas.
- 6. Pulse el icono **Monitor-1** (para la pantalla primaria, que es la pantalla del sistema).
- 7. Establezca la resolución para la pantalla primaria.
- 8. Pulse el icono **Monitor-2** (para el monitor externo).
- 9. Establezca la resolución de pantalla para la pantalla secundaria.
- 10. Establezca la posición relativa de cada monitor arrastrando su icono. Puede situar los monitores en cualquier posición relativa, pero los iconos deben estar en contacto.
- 11. Pulse **Aceptar** para aplicar los cambios.
- **Problema**: si utiliza la función Extender escritorio, no puede establecer una resolución <sup>o</sup> una frecuencia de actualización más alta en la pantalla secundaria.

**Solución:** cambie la resolución y la profundidad de color <sup>a</sup> valores más bajos para la pantalla primaria.

• **Problema**: la conmutación de pantalla no funciona.

**Solución**: si utiliza la función Extender escritorio, inhabilítela y cambie la ubicación de salida de pantalla. Si se está reproduciendo un videoclip <sup>o</sup> una película de DVD, detenga la reproducción, cierre el programa y luego cambie la ubicación de salida de pantalla.

• **Problema**: la posición de pantalla del monitor externo es incorrecta cuando dicho monitor se establece para una resolución alta.

**Solución**: <sup>a</sup> veces, cuando se utiliza una resolución alta, por ejemplo 1600x1200, la imagen se desplaza <sup>a</sup> la izquierda <sup>o</sup> <sup>a</sup> la derecha de la pantalla. Para corregirlo, en primer lugar asegúrese de que el monitor externo soporta la modalidad de pantalla (la resolución y la velocidad de renovación) que ha establecido. Si no la soporta, establezca una modalidad de pantalla soportada por el monitor. Si el monitor externo soporta la modalidad de pantalla que ha establecido, vaya al menú de configuración del propio monitor y allí ajuste los valores. Generalmente el monitor externo tiene botones para acceder al menú de configuración. Para obtener detalles, consulte la documentación que viene con el monitor.

### **Problemas de audio**

• **Problema**: el sonido Onda <sup>o</sup> MIDI no se reproduce correctamente.

**Solución**: asegúrese de que el dispositivo de audio incorporado esté configurado correctamente.

- 1. Abrir el **Panel de control**.
- 2. Pulse **Hardware y sonido**.
- 3. Pulse **Administrador de dispositivos**. Si se le solicita una contraseña de administrador <sup>o</sup> confirmación, especifique la contraseña <sup>o</sup> proporcione la confirmación.
- 4. Efectúe una doble pulsación en **Controladores de sonido, vídeo y juegos**.
- 5. Asegúrese de que el controlador Realtek HD Audio está habilitado y configurado correctamente.
- **Problema**: El sonido no procede de un auricular ni de un altavoz, <sup>o</sup> el sistema no puede grabar sonidos. **Solución**: para cambiar de un dispositivo <sup>a</sup> otro, (por ejemplo, de un altavoz <sup>a</sup> un auricular, <sup>o</sup> de un micrófono externo <sup>a</sup> un micrófono interno), haga lo siguiente:
	- 1. Abra el Panel de control y haga clic en **Hardware y sonido**.
	- 2. Pulse el icono **Realtek HD Manager** icon.
	- 3. Compruebe que está en la modalidad MULTI-STREAM en la ventana Valores avanzados del dispositivo.
	- 4. En la ventana del mezclador de volumen, seleccione el dispositivo que desee como, por ejemplo, los altavoces.
	- 5. Reproduzca un sonido en un programa de música (por ejemplo, Windows Media Player). Compruebe si se oye el sonido por los altavoces.
	- 6. A continuación, si desea cambiar <sup>a</sup> un auricular, cierre el programa de música.
	- 7. Vaya <sup>a</sup> la ventana del mezclador de volumen. A continuación, seleccione otro dispositivo, en este caso, el auricular.
	- 8. Reproduzca un sonido en el programa de música. Compruebe si se oye el sonido por el auricular conectado directamente al sistema.

Para obtener más información consulte el sistema de información de ayuda de **Realtek HD Manager**.

**Nota:** En la ventana Mezclador de volumen de **Realtek HD Manager**, hay una marca de selección en la entrada de los dispositivos como, por ejemplo, altavoces para un dispositivo de reproducción <sup>o</sup> un micrófono incorporado para un dispositivo de reproducción, que muestra que se ha seleccionado el dispositivo.

• **Problema**: las grabaciones realizadas utilizando la entrada del micrófono no tienen el volumen suficiente.

**Solución**: asegúrese de que la función Boost de Micrófono esté activada y configurada de la siguiente forma:

- 1. Abra el Panel de control y haga clic en **Hardware y sonido**.
- 2. Pulse **Hardware y sonido**.
- 3. Pulse **Sonido**.
- 4. Pulse la pestaña **Grabación** en la ventana Sonido.
- 5. Seleccione **Micrófono** y pulse el botón **Propiedades**.
- 6. Pulse la pestaña **Niveles** y mueva el graduador de Amplificación de micrófono hacia arriba.
- 7. Pulse **Aceptar**.

**Nota:** Para obtener información más detallada acerca de cómo controlar el volumen, consulte la ayuda en línea de Windows.

• **Problema**: no se puede mover un graduador de volumen <sup>o</sup> de balance.

**Solución**: es posible que el graduador no sea seleccionable. Esto significa que la posición del mismo viene determinada por el hardware y no se puede cambiar.

• **Problema**: los graduadores de volumen no permanecen en su lugar cuando se utilizan algunos programas de audio.

**Solución**: es normal que los graduadores cambien de posición cuando se utilizan determinados programas de audio. Los programas están consientes de los valores de la ventana Mezclador de volumen y pueden cambiar los valores por sí mismos. Un ejemplo es el reproductor multimedia de Windows. Normalmente el programa tiene graduadores disponibles para controlar el sonido desde dentro del programa.

• **Problema**: el graduador de balance no puede silenciar completamente un canal.

**Solución**: el control está diseñado con el objeto de compensar las pequeñas diferencias de balance y no silencia por completo ninguno de los dos canales.

• **Problema**: el sonido no se puede desactivar completamente incluso si establece el control de volumen Maestro al mínimo.

**Solución**: puede seguir oyendo algún sonido aunque haya establecido el control del mezclador de volumen al mínimo. Para desactivar completamente el sonido, pulse el botón de silencio del altavoz.

• **Problema**: cuando conecta un auricular al sistema mientras se reproduce sonido, un altavoz no produce sonido.

**Solución**: mientras el auricular está conectado, el "streaming" se redirige automáticamente <sup>a</sup> éste. Si desea escuchar el sonido otra vez desde los altavoces, asegúrese de establecer los altavoces como dispositivo predeterminado. Para obtener detalles, consulte el sistema de información de ayuda de Realtek HD Audio.

# **Problemas del lector de huellas dactilares**

• **Problema**: la superficie del lector está sucia, manchada <sup>o</sup> mojada.

**Solución**: limpie suavemente la superficie del lector con un paño seco, suave y sin pelusas.

• **Problema**: con frecuencia el lector no puede registrar <sup>o</sup> autentificar la huella dactilar.

**Solución**: si la superficie del lector está sucia, manchada <sup>o</sup> mojada, limpie suavemente la superficie del lector con un paño seco, suave y sin pelusas.

Para obtener consejos acerca del mantenimiento del lector de huellas dactilares, consulte "Uso del [lector](#page-87-0) de huellas [dactilares"](#page-87-0) en la página [70](#page-87-0).

# **Problemas de batería y alimentación**

En este tema se incluyen instrucciones sobre la resolución de problemas de la batería y la alimentación.

### **Problemas de batería**

• **Problema**: la batería no se puede cargar completamente en el tiempo de carga estándar cuando el sistema está apagado.

**Solución**: puede que la batería se haya descargado en exceso. Realice lo siguiente:

- 1. Apague el sistema.
- 2. Asegúrese de que la batería excesivamente descargada esté en el sistema.
- 3. Conecte el adaptador de alimentación de CA al sistema y deje que se cargue.

Si se dispone de un cargador rápido, utilícelo para cargar la batería descargada.

Si la batería no puede cargarse en 24 horas, utilice una nueva batería.

• **Problema**: el sistema se apaga antes de que el icono de estado de la batería muestre que la batería está vacía <sup>o</sup> el sistema funciona después de que el icono de estado de la batería muestra que la batería está vacía.

**Solución**: descargue y vuelva <sup>a</sup> cargar la batería.

• **Problema**: el tiempo de funcionamiento para una batería totalmente cargada es corto.

**Solución**: descargue y vuelva <sup>a</sup> cargar la batería. Si el tiempo de funcionamiento de la batería sigue siendo corto, utilice una nueva batería.

• **Problema**: el sistema no funciona con una batería totalmente cargada.

**Solución**: puede que el protector frente <sup>a</sup> sobrecargas esté activo. Apague el sistema durante un minuto para restablecer el protector; <sup>a</sup> continuación vuelva <sup>a</sup> encender el sistema.

• **Problema**: la batería no se puede cargar.

**Solución**: no puede cargar la batería cuando está demasiado caliente. Si la batería está caliente, extráigala del sistema y déjela que se enfríe <sup>a</sup> temperatura ambiente. Cuando se haya cargado, reinstálela y recargue la batería. Si todavía no puede cargarse, solicite servicio técnico.

### **Problema del adaptador de alimentación de CA**

**Problema**: el adaptador de alimentación de CA está conectado al sistema y <sup>a</sup> una toma de alimentación eléctrica que funciona, pero el icono de adaptador de alimentación (enchufe) no se visualiza en el área de notificaciones de Windows.

**Solución**: haga lo siguiente:

- 1. Asegúrese de que la conexión del adaptador de alimentación de CA es correcta. Para obtener instrucciones sobre cómo conectar el adaptador de alimentación de CA, consulte la Guía de seguridad, garantía y configuración que viene con el sistema.
- 2. Si la conexión del adaptador de alimentación de CA es correcta, apague el sistema, desconecte el adaptador de alimentación de CA.
- 3. Vuelva <sup>a</sup> conectar el adaptador de alimentación CA, luego encienda el sistema.
- 4. Si el icono de adaptador de alimentación todavía no aparece en el área de notificaciones de Windows, solicite servicio técnico para el adaptador de alimentación de CA y el sistema.

### **Problemas de alimentación**

#### **Imprima estas instrucciones ahora y guárdelas con el sistema por si necesita consultarlas más adelante.**

#### **Si el sistema no recibe ninguna alimentación, compruebe los aspectos siguientes:**

- 1. Verifique el botón de alimentación. Consulte ["Indicadores](#page-31-0) de estado" en la página [15](#page-32-0). El botón de alimentación estará iluminado siempre que el sistema esté encendido.
- 2. Compruebe todas las conexiones de alimentación. Extraiga las regletas protectoras contra picos de corriente y los protectores contra sobrecargas para conectar el adaptador de alimentación de CA directamente a la toma de alimentación de CA.
- 3. Inspeccione el adaptador de alimentación de CA. Compruebe que no haya ningún daño físico y asegúrese de que el cable de alimentación esté firmemente conectado al adaptador y al sistema.
- 4. Verifique que la fuente de alimentación de CA está funcionando. Para ello conecte otro dispositivo a la toma.

#### **Si el sistema no funciona con energía de la batería, haga lo siguiente:**

- 1. Extraiga y vuelva <sup>a</sup> colocar la batería para asegurarse de que está correctamente conectada.
- 2. Si se agota la carga de la batería, conecte el adaptador de alimentación de CA para recargar la batería.
- 3. Si la batería está cargada pero el sistema no arranca, reemplace la batería con una nueva.

### **Un problema del botón de encendido**

**Problema**: el sistema no responde y no puede apagar el sistema.

**Solución**: apague el sistema pulsando y manteniendo pulsado el botón de encendido durante 4 segundos <sup>o</sup> más. Si el sistema sigue sin restablecerse, quite el adaptador de alimentación de CA y la batería.

### **Problemas de inicio**

Imprima estas instrucciones ahora y guárdelas con el sistema por si necesita consultarlas más adelante.

Si recibe un mensaje de error antes de que se cargue el sistema operativo, siga las medidas de corrección adecuadas para los mensajes de error de la autoprueba de encendido(POST). Consulte ["Mensajes](#page-117-0) de error" en la [página](#page-117-0) [100](#page-117-0).

Si recibe un mensaje de error mientras el sistema operativo está cargando la configuración del escritorio después de que se complete la POST, haga lo siguiente:

- 1. Vaya al sitio web de Lenovo en la dirección: <http://www.lenovo.com/support> y busque el mensaje de error.
- 2. Vaya <sup>a</sup> la página de inicio de Microsoft Knowledge Base en <http://support.microsoft.com/> y busque el mensaje de error.

### **Problemas de suspensión <sup>e</sup> hibernación**

• **Problema**: el sistema ingresa <sup>a</sup> modo de suspensión de forma inesperada.

**Solución**: si el microprocesador se calienta en exceso, el sistema entra automáticamente en modalidad de suspensión para permitir que el sistema se enfríe y proteger el microprocesador y otros componentes internos. Compruebe los valores para la modalidad de suspensión.

• **Problema**: el sistema entra en modalidad de suspensión inmediatamente después de la autoprueba de encendido.

**Solución**: asegúrese de que:

- La batería esté cargada.
- La temperatura de funcionamiento esté dentro del rango aceptable. Consulte "Entorno [operativo"](#page-37-0) en la [página](#page-37-0) [20](#page-37-0).

Si la batería está cargada y la temperatura está en el rango permitido, solicite servicio técnico para el sistema.

• **Problema**: se produce un error crítico de batería baja y el sistema se apaga de inmediato.

**Solución**: la carga de la batería se está agotando. Conecte el adaptador de alimentación CA al sistema y conéctelo a una toma eléctrica.

• **Problema**: la pantalla del sistema permanece en blanco después de pulsar Fn para volver de la modalidad de suspensión.

**Solución**: compruebe si se ha desconectado <sup>o</sup> apagado un monitor externo mientras el sistema estaba en modalidad de suspensión. Si ha desconectado <sup>o</sup> apagado el monitor externo, conéctelo <sup>o</sup> enciéndalo antes de reanudar el funcionamiento del sistema desde la modalidad de suspensión. Al reanudar el sistema desde la modalidad de suspensión sin conectar <sup>o</sup> encender el monitor externo, si la pantalla del sistema permanece en blanco, pulse F6 para activar la pantalla del sistema.

• **Problema**: el sistema no vuelve de la modalidad de suspensión <sup>o</sup> el indicador de estado del sistema (logotipo de ThinkPad iluminado) parpadea lentamente y el sistema no funciona.

**Solución**: si el sistema no vuelve de la modalidad de suspensión, puede que haya entrado automáticamente en modalidad de suspensión <sup>o</sup> hibernación porque la batería esté agotada. Compruebe el indicador de estado del sistema (logotipo de ThinkPad iluminado).

- Si el indicador de estado del sistema (logotipo de ThinkPad iluminado) parpadea lentamente, el sistema está en modalidad de suspensión. Conecte el adaptador de alimentación de CA al sistema; <sup>a</sup> continuación, pulse la tecla Fn.
- Si el indicador de estado del sistema (logotipo de ThinkPad iluminado) está apagado, el sistema está en modalidad de hibernación <sup>o</sup> en estado apagado. Conecte el adaptador de alimentación de CA al sistema y, <sup>a</sup> continuación, pulse el botón de alimentación para reanudar el funcionamiento.

Si el sistema aún no vuelve de la modalidad de suspensión, puede que el sistema deje de responder y que no pueda apagar el sistema. En este caso, necesita restablecer el sistema. Si no ha guardado los datos, es posible que se pierdan. Para restablecer el sistema, pulse y mantenga pulsado el botón de encendido durante 4 segundos <sup>o</sup> más. Si el sistema sigue sin restablecerse, saque el adaptador de alimentación de CA y la batería.

• **Problema**: el sistema no entra en modalidad de suspensión <sup>o</sup> hibernación.

**Solución**: compruebe si se ha seleccionado alguna opción para impedir que el sistema entre en modalidad de suspensión <sup>o</sup> hibernación.

Si el sistema intenta entrar en modalidad de suspensión pero se rechaza la solicitud, es posible que se inhabilite el dispositivo conectado al conector USB. Si ocurre esto, realice una operación de desconexión y conexión en caliente para el dispositivo USB.

• **Problema**: la batería se descarga ligeramente mientras el sistema está en modalidad de hibernación.

**Solución**: si la función de reactivación está habilitada, el sistema consumirá una pequeña cantidad de energía. No se trata de un defecto. Para obtener detalles, consulte ["Modalidades](#page-54-0) de ahorro de energía" en la [página](#page-54-0) [37](#page-54-0).

### **Problemas con las unidades y otros dispositivos de almacenamiento**

Esta sección incluye problemas en unidades de disco duro, unidades de estado sólido y unidades ópticas.

### **Problemas en la unidad de disco duro**

• **Problema**: la unidad de disco duro emite un traqueteo intermitente.

**Solución**: puede que se oiga un traqueteo:

- Cuando la unidad de disco duro empiece <sup>o</sup> acabe de obtener acceso <sup>a</sup> los datos.
- Cuando transporta la unidad de disco duro.
- Cuando transporta el sistema.

Esta es una característica normal de una unidad de disco duro y no es un defecto.

• **Problema**: la unidad de disco duro no funciona.

**Solución**: en el menú **Startup** del ThinkPad Setup, asegúrese de que la unidad de disco duro se incluya en la lista **Boot priority order**. Si está en la lista **Excluded from boot order**, estará inhabilitada. Seleccione la entrada para la misma en la lista y pulse Shift+1 para moverla de regreso <sup>a</sup> la lista **Boot priority order**.

• **Problema**: Después de establecer una Hard disk password en la unidad de disco duro del sistema, ha movido la unidad <sup>a</sup> otro sistema. Ahora no puede desbloquear la contraseña de disco duro.

**Solución**: el sistema da soporte <sup>a</sup> un algoritmo de contraseña mejorado. Es posible que los sistemas anteriores al suyo no den soporte <sup>a</sup> esta función de seguridad.

### **Problema de la unidad de estado sólido**

**Problema**: cuando comprime archivos <sup>o</sup> carpetas utilizando la función de compresión de datos de Windows y luego los descomprime, el proceso de lectura <sup>o</sup> grabación de los archivos <sup>o</sup> carpetas es lento.

**Solución**: aplique la herramienta de defragmentación de disco de Windows para acceder más rápidamente a los datos.

#### **Problemas de la unidad óptica**

• **Problema**: la unidad óptica, por ejemplo, la unidad de CD, DVD <sup>o</sup> CD-RW, no funciona.

**Solución**: asegúrese de que el sistema se está ejecutando y que se ha cargado correctamente un CD, DVD <sup>o</sup> CD-RW en el pivote central de la unidad. (Debe oírse un chasquido).

Asegúrese de que el conector de la unidad está firmemente conectado al sistema. Si utiliza una opción que tenga una bahía para la instalación de la unidad, asegúrese de que la opción está firmemente conectada y que funciona adecuadamente.

Asegúrese que la bandeja de la unidad está firmemente cerrada.

Asegúrese de que los controladores de dispositivo estén instalados correctamente.

• **Problema**: se oye un ruido en la unidad de CD, DVD <sup>o</sup> CD-RW al girar.

**Solución**: si el disco no se ha cargado correctamente en el pivote central de la unidad, es posible que roce contra la cubierta de la unidad y haga un ruido. Asegúrese de que el disco esté correctamente cargado en la unidad.

• **Problema**: la bandeja no se abre incluso después de haber pulsado el botón de expulsión.

**Solución**: cuando el sistema no esté encendido, al pulsar el botón de expulsión la bandeja de la unidad no se abrirá. Asegúrese de que el sistema esté encendido y el conector de la unidad esté firmemente conectado al sistema.

Si la bandeja sigue sin abrirse, asegúrese de que el sistema esté en ejecución <sup>e</sup> inserte el extremo de un clip desdoblado en el orificio de expulsión de emergencia. La bandeja se abrirá.

• **Problema**: no es posible leer un soporte óptico como, por ejemplo, un CD, un DVD <sup>o</sup> un CD-RW. **Solución**: asegúrese de que el CD, DVD <sup>o</sup> CD-RW no esté sucio. Si lo está, límpielo con un kit de limpieza. Pruebe con otro CD, DVD <sup>o</sup> CD-RW. Si el sistema puede leer el otro disco, es posible que el primer disco esté defectuoso.

Asegúrese de que el disco esté cargado en el eje central de la unidad con la etiqueta hacia arriba. (Debe oírse un chasquido).

Asegúrese de que el disco tenga uno de los siguientes formatos:

- CD de música
- CD-ROM o CD-ROM XA
- CD de fotografía de múltiples sesiones
- CD de vídeo
- DVD-ROM (vídeo DVD)
- **Problema**: el sistema no puede reproducir un CD <sup>o</sup> la calidad del sonido no es buena.

**Solución**: asegúrese de que el disco cumpla los estándares del país. Normalmente, un disco que cumple los estándares locales está marcado con un logotipo de CD en la etiqueta. Si utiliza un disco que no cumple estos estándares, no le podemos garantizar que el disco se reproduzca o, si lo hace, que la calidad del sonido sea buena.

• **Problema**: la pestaña **HD DVD** del programa WinDVD8 se atenúa y no se puede usar. **Solución**: el sistema no da soporte <sup>a</sup> una unidad HD DVD.

### **Problema de software**

**Problema**: una aplicación no se ejecuta correctamente.

**Solución**: asegúrese de que el problema no lo esté causando la aplicación.

Compruebe que el sistema tenga la cantidad mínima de memoria necesaria para ejecutar la aplicación. Consulte los manuales que se suministran con la aplicación.

Compruebe lo siguiente:

- La aplicación está diseñada para funcionar con su sistema operativo.
- Otras aplicaciones se ejecutan correctamente en el sistema.
- Están instalados los controladores de dispositivo necesarios.
- La aplicación funciona cuando se ejecuta en otros sistemas.

Si se muestra un mensaje de error mientras utiliza el programa de aplicación, consulte los manuales proporcionados con la aplicación.

Si la aplicación sigue sin ejecutarse correctamente, póngase en contacto con el establecimiento de compra <sup>o</sup> con un representante de servicio para obtener ayuda.

# **Problemas con los puertos y conectores**

Los problemas de conectores y puertos más comunes son los siguientes.

### **Un problema de USB**

**Problema**: un dispositivo conectado al conector USB no funciona.

**Solución**: abra la ventana Administrador de dispositivos. Asegúrese de que la configuración del dispositivo USB sea correcta y de que la asignación de recursos del sistema y la instalación del controlador de dispositivo sean correctas. Para abrir la ventana Administrador de dispositivos, vaya <sup>a</sup> Panel de control y pulse **Hardware y sonido** ➙ **Administrador de dispositivos**. Si se le solicita una contraseña de administrador <sup>o</sup> confirmación, especifique la contraseña <sup>o</sup> proporcione la confirmación.

Consulte ["Diagnóstico](#page-116-0) de problemas" en la página [99](#page-116-0) y ejecute una prueba de diagnóstico del conector USB.

### **Un problema de la estación de acoplamiento**

**Problema**: el sistema no se inicia cuando intenta arrancarlo y no responde cuando intenta reanudar una operación.

**Solución**: asegúrese de que:

- El adaptador de alimentación de CA está conectado <sup>a</sup> la estación de acoplamiento.
- El sistema está acoplado firmemente <sup>a</sup> la estación de acoplamiento.

# <span id="page-134-0"></span>**Capítulo 9. Visión general de la recuperación**

En este capítulo se proporciona información acerca de las soluciones de recuperación.

- •"Visión general de recuperación para el sistema operativo Windows 7" en la página 117
- •"Visión general de [recuperación](#page-139-0) para los sistemas operativos Windows 8 y Windows 8.1" en la página [122](#page-139-0)
- •"Visión general de [recuperación](#page-142-0) para el sistema operativo Windows 10" en la página [126](#page-143-0)

# **Visión general de recuperación para el sistema operativo Windows 7**

En este apartado se proporciona información sobre las soluciones de recuperación proporcionadas por Lenovo en el sistema operativo Windows 7.

#### **Notas:**

- Existen diversos métodos para recuperar el software en el caso de que se produzca un problema relacionado con el software <sup>o</sup> con el hardware. Algunos métodos varían según el tipo de sistema operativo.
- El producto del soporte de recuperación se debe usar únicamente para lo siguiente:
	- Restaurar el producto preinstalado en el sistema
	- Reinstalar el producto
	- Modificar el producto mediante los archivos adicionales

Para evitar potenciales riesgos de rendimiento <sup>o</sup> comportamiento inesperado que puede ser producto de la nueva tecnología de la unidad de disco duro, se recomienda que utilice uno de los siguientes programas de software de copia de seguridad:

- Rescue and Recovery versión 4.3 <sup>o</sup> posterior
- Acronis True Image 2010 <sup>o</sup> posterior
- Paragon Backup & Recovery 10 Suite <sup>o</sup> posterior, Paragon Backup & Recovery 10 Home <sup>o</sup> posterior

# **Creación y utilización de soportes de recuperación**

Puede utilizar soportes de recuperación para restaurar los valores predeterminados de fábrica de la unidad de disco duro. Los soportes de recuperación resultan útiles cuando se transfiere el sistema <sup>a</sup> otra área, se vende <sup>o</sup> se recicla, <sup>o</sup> para que el sistema vuelva <sup>a</sup> un estado operativo cuando han fallado todos los otros métodos de recuperación. Como medida preventiva, es importante crear lo antes posible soportes de recuperación.

**Nota:** Las operaciones de recuperación que puede realizar con soportes de recuperación varían en función del sistema operativo desde el que se creó el soporte. Los soportes de recuperación pueden contener un soporte de arranque y un soporte de datos. La licencia de Microsoft Windows le permite crear sólo un soporte de datos, por lo que es importante que almacene los soportes de recuperación en un lugar seguro después de crearlos.

#### **Creación de soportes de recuperación**

En este apartado se proporcionan las instrucciones para crear soportes de recuperación.

Puede crear recovery media mediante discos <sup>o</sup> dispositivos de almacenamiento externos USB. Para crear soportes de recuperación, necesita un disco <sup>o</sup> un dispositivo de almacenamiento USB con al menos 16

<span id="page-135-0"></span>GB de almacenamiento. La capacidad del disco <sup>o</sup> de USB necesaria depende del tamaño de la imagen de recuperación.

**Atención:** La creación de los soportes de recuperación eliminará cualquier cosa almacenada en el disco <sup>o</sup> en el dispositivo de almacenamiento USB. Para evitar la pérdida de datos, realice una copia de seguridad de todos los datos que desea guardar.

Para crear soportes de recuperación, haga clic en **Inicio** ➙ **Todos los programas** ➙ **Lenovo PC Experience** ➙ **Lenovo Tools** ➙ **Factory Recovery Disks**. A continuación, siga las instrucciones de la pantalla.

#### **Utilización de soportes de recuperación**

En el sistema operativo Windows 7, puede usar soportes de recuperación para restaurar el sistema <sup>a</sup> los valores predeterminados de fábrica únicamente. Puede utilizar los soportes de recuperación para devolver el sistema <sup>a</sup> un estado operativo después de que todos los demás métodos de recuperación hayan fallado.

**Atención:** Cuando utilice los soportes de recuperación para restaurar el sistema <sup>a</sup> los valores predeterminados de fábrica, todos los archivos que se encuentren en la unidad de disco duro se suprimirán y se sustituirán por los valores predeterminados de fábrica.

Para utilizar los soportes de recuperación en el sistema operativo Windows 7, haga lo siguiente:

- 1. Según el tipo de soportes de recuperación que tenga, conecte el soporte de arranque (llave de memoria <sup>u</sup> otro dispositivo de almacenamiento USB) al sistema, <sup>o</sup> inserte el disco de arranque en la unidad óptica.
- 2. Pulse y suelte repetidamente la tecla F12 mientras enciende el sistema. Cuando se abre el menú Boot, suelte la tecla F12.
- 3. Seleccione el dispositivo de arranque que desee y pulse Intro. Comenzará la restauración.
- 4. Siga las instrucciones que aparezcan en la pantalla para completar la operación.

#### **Notas:**

- 1. Después de restaurar su sistema <sup>a</sup> los valores predeterminados de fábrica, tendrá que reinstalar los controladores de dispositivo de algunos dispositivos. Consulte ["Reinstalación](#page-138-0) de programas y controladores de dispositivo [preinstalados"](#page-138-0) en la página [121](#page-138-0).
- 2. Algunos sistemas se proporcionan con Microsoft Office <sup>o</sup> Microsoft Works preinstalado. Si necesita recuperar <sup>o</sup> reinstalar sus programas Microsoft Office <sup>o</sup> Microsoft Works, deberá utilizar el CD de Microsoft Office <sup>o</sup> el CD de Microsoft Works. Estos discos sólo se proporcionan con sistemas que traen preinstaladas las aplicaciones Microsoft Office <sup>o</sup> Microsoft Works.

### **Realización de operaciones de copia de seguridad y recuperación**

El programa Rescue and Recovery permite realizar copias de seguridad del contenido completo del disco duro, incluido el sistema operativo, los archivos de datos, los programas de software y los valores personales. Puede especificar dónde almacena la copia de seguridad el programa Rescue and Recovery:

- En un área protegida de la unidad de disco duro
- En la unidad de disco duro secundaria si hay una unidad de disco duro secundaria instalada en el sistema
- En una unidad de disco duro USB externa conectada
- En una unidad de red
- En discos grabables (se requiere una unidad óptica para esta opción)

Después de haber realizado la copia de seguridad del contenido de la unidad de disco duro, puede restaurar el contenido completo de la unidad de disco duro, restaurar solamente los archivos seleccionados <sup>o</sup> restaurar solamente el sistema operativo y los programas de Windows.

#### **Realización de una operación de copia de seguridad**

Para realizar una operación de copia de seguridad con el programa Rescue and Recovery en el sistema operativo Windows 7, haga lo siguiente:

- 1. Desde el escritorio de Windows, presione **Inicio** ➙ **Todos los programas** ➙ **Lenovo PC Experience** ➙ **Lenovo Tools** ➙ **Enhanced Backup and Restore**. Se abre el programa Rescue and Recovery.
- 2. En la ventana principal de Rescue and Recovery, pulse la flecha **Iniciar Rescue and Recovery avanzado**.
- 3. Pulse **Realizar copia de seguridad de la unidad de disco duro** y seleccione las opciones de la operación de copia de seguridad. A continuación, siga las instrucciones que aparezcan en la pantalla para completar la operación de respaldo.

#### **Realización de una operación de recuperación**

Para realizar una operación de recuperación con el programa Rescue and Recovery en el sistema operativo Windows 7, haga lo siguiente:

- 1. Desde el escritorio de Windows, presione **Inicio** ➙ **Todos los programas** ➙ **Lenovo PC Experience** ➙ **Lenovo Tools** ➙ **Enhanced Backup and Restore**. Se abre el programa Rescue and Recovery.
- 2. En la ventana principal de Rescue and Recovery, pulse la flecha **Iniciar Rescue and Recovery avanzado**.
- 3. Pulse el icono **Restaurar el sistema <sup>a</sup> partir de una copia de seguridad**.
- 4. Siga las instrucciones que aparezcan en la pantalla para completar la operación de recuperación.

### **Utilización del espacio de trabajo de Rescue and Recovery**

El espacio de trabajo de Rescue and Recovery reside en un área oculta y protegida de la unidad de disco duro que opera de forma independiente del sistema operativo Windows. Esto le permite realizar operaciones de recuperación, aunque no se pueda iniciar el sistema operativo Windows. Puede realizar las operaciones de recuperación siguientes desde el espacio de trabajo de Rescue and Recovery:

• **Rescatar archivos de la unidad de disco duro <sup>o</sup> de una copia de seguridad**

El espacio de trabajo de Rescue and Recovery permite localizar los archivos en la unidad de disco duro y transferirlos <sup>a</sup> una unidad de red <sup>u</sup> otro soporte de grabación , como puede ser un dispositivo USB <sup>o</sup> un disco. Esta solución está disponible incluso cuando no se han hecho copias de seguridad de los archivos <sup>o</sup> cuando se han modificado los archivos después de la última operación de copia de seguridad. También puede rescatar archivos individuales de una copia de seguridad de Rescue and Recovery situada en la unidad de disco duro local, en un dispositivo USB <sup>o</sup> en una unidad de red.

#### • **Restaurar la unidad de disco duro <sup>a</sup> partir de una copia de seguridad de Rescue and Recovery**

Si ha realizado una copia de seguridad de la unidad de disco duro utilizando el programa Rescue and Recovery, puede restaurar la unidad de disco duro <sup>a</sup> partir de una copia de seguridad de Rescue and Recovery, incluso si no puede iniciar el sistema operativo Windows.

#### • **Restaurar la unidad de disco duro <sup>a</sup> los valores predeterminados de fábrica**

El espacio de trabajo Rescue and Recovery permite restaurar todo el contenido de la unidad de disco duro <sup>a</sup> los valores predeterminados de fábrica. Si dispone de varias particiones en la unidad de disco duro, tiene la opción de restaurar los valores predeterminados de fábrica <sup>a</sup> la partición C: y dejar intactas las demás particiones. Como el espacio de trabajo de Rescue and Recovery funciona independientemente del sistema operativo Windows, puede restaurar los valores predeterminados de fábrica aunque no pueda iniciar el sistema operativo Windows.

**Atención:** Si restaura la unidad de disco duro desde una copia de seguridad de Rescue and Recovery <sup>o</sup> restaura el disco duro <sup>a</sup> los valores predeterminados de fábrica, todos los archivos de la partición primaria de la unidad de disco duro (normalmente la unidad C:) se suprimirán en el proceso de recuperación. Si es posible, haga copias de los archivos importantes. Si no puede iniciar el sistema operativo Windows, puede <span id="page-137-0"></span>usar la característica de rescate de archivos del espacio de trabajo de Rescue and Recovery para copiar archivos de la unidad de disco duro en otro soporte.

Para iniciar el espacio de trabajo de Rescue and Recovery, realice lo siguiente:

- 1. Asegúrese de que el sistema esté apagado.
- 2. Pulse y suelte repetidamente la tecla F11 mientras enciende el sistema. Cuando oiga unos pitidos <sup>o</sup> aparezca un logotipo en la pantalla, suelte la tecla F11.
- 3. Si ha definido una contraseña en Rescue and Recovery, escríbala cuando se le solicite. El espacio de Rescue and Recovery se abre después de una breve espera.

**Nota:** Si el espacio de trabajo de Rescue and Recovery no se abre, consulte "Resolución de [problemas](#page-139-0) de [recuperación"](#page-139-0) en la página [122](#page-139-0).

- 4. Realice una de las acciones siguientes:
	- Para rescatar archivos del disco duro <sup>o</sup> de una copia de seguridad, pulse **Rescatar archivos** y siga las instrucciones que aparezcan en la pantalla.
	- Para restaurar la unidad de disco duro desde una copia de seguridad de Rescue and Recovery <sup>o</sup> para restaurar el disco duro <sup>a</sup> los valores predeterminados de fábrica, pulse **Restaurar el sistema** y siga las instrucciones de la pantalla.

Para obtener información sobre otras características del espacio de trabajo de Rescue and Recovery, pulse **Ayuda**.

#### **Notas:**

- 1. Después de restaurar su unidad de disco duro <sup>a</sup> los valores predeterminados de fábrica, tendrá que reinstalar los controladores de dispositivo de algunos dispositivos. Consulte ["Reinstalación](#page-138-0) de programas y controladores de dispositivo [preinstalados"](#page-138-0) en la página [121](#page-138-0).
- 2. Algunos sistemas se proporcionan con Microsoft Office <sup>o</sup> Microsoft Works preinstalado. Si necesita recuperar o reinstalar sus programas Microsoft Office o Microsoft Works, deberá utilizar el CD de Microsoft Office <sup>o</sup> el CD de Microsoft Works. Estos discos sólo se proporcionan con sistemas que traen preinstaladas las aplicaciones Microsoft Office <sup>o</sup> Microsoft Works.

### **Creación y uso de un soporte de rescate**

Con un soporte de rescate, como puede ser un disco <sup>o</sup> un disco duro USB, puede recuperar el sistema de anomalías que le impiden acceder al espacio de trabajo de Rescue and Recovery de la unidad de disco duro.

#### **Notas:**

- 1. Las operaciones de recuperación que se pueden realizar con un soporte de rescate varían en función del sistema operativo.
- 2. El disco de rescate puede iniciarse desde todo tipo de unidades ópticas.

#### **Creación de un soporte de rescate**

Para crear un soporte de rescate en el sistema operativo Windows 7, realice lo siguiente:

- 1. Desde el escritorio de Windows, presione **Inicio** ➙ **Todos los programas** ➙ **Lenovo PC Experience** ➙ **Lenovo Tools** ➙ **Enhanced Backup and Restore**. Se abre el programa Rescue and Recovery.
- 2. En la ventana principal de Rescue and Recovery, pulse la flecha **Iniciar Rescue and Recovery avanzado**.
- 3. Pulse el icono **Crear Rescue Media**. Se abre la ventana Crear soporte de rescate y recuperación.
- 4. En el área **Rescue Media**, seleccione el tipo de soporte de recuperación que desea crear. Puede crear un soporte de rescate utilizando un disco, una unidad de disco duro USB <sup>o</sup> una unidad de disco duro interna secundaria.

<span id="page-138-0"></span>5. Pulse **Aceptar** y siga las instrucciones de la pantalla para crear un soporte de recuperación.

#### **Uso de un soporte de recuperación**

En este apartado se proporcionan las instrucciones para usar los soportes de rescate que ha creado.

- Si ha creado un soporte de rescate utilizando un disco, utilice las siguientes instrucciones para usar el soporte de rescate:
	- 1. Apague el sistema.
	- 2. Pulse y suelte repetidamente la tecla F12 mientras enciende el sistema. Cuando se muestra la ventana del menú de arranque, suelte la tecla F12.
	- 3. En la ventana del menú de arranque, seleccione la unidad óptica que desee como primer dispositivo de arranque. Luego, inserte el disco de recuperación en la unidad óptica y pulse la tecla Intro. El soporte de rescate se inicia.
- Si ha creado un soporte de rescate utilizando una unidad de disco duro USB, utilice las siguientes instrucciones para usar el soporte de rescate:
	- 1. Conecte la unidad de disco duro USB a uno de los conectores USB del sistema.
	- 2. Pulse y suelte repetidamente la tecla F12 mientras enciende el sistema. Cuando se abre el menú Boot, suelte la tecla F12.
	- 3. En la ventana del menú de arranque, seleccione la unidad de disco duro USB como primer dispositivo de arranque y pulse Intro. El soporte de rescate se inicia.
- Si ha creado un soporte de recuperación utilizando la unidad de disco duro interna secundaria, establezca la unidad de disco duro interna secundaria como el primer dispositivo de arranque en la secuencia de dispositivos de arranque para iniciar el soporte de recuperación.

Cuando se inicia el soporte de rescate, se abre el espacio de trabajo Rescue and Recovery. La información de ayuda de cada dispositivo está disponible en el espacio de trabajo de Rescue and Recovery. Siga las instrucciones para completar la recuperación.

# **Reinstalación de programas y controladores de dispositivo preinstalados**

El sistema está preparado para permitir la reinstalación de algunos programas y algunos controladores de dispositivo instalados de fábrica.

#### **Reinstalación de programas preinstalados**

Para volver <sup>a</sup> instalar los programas seleccionados, realice lo siguiente:

- 1. Encienda el sistema.
- 2. Vaya al directorio C:\SWTOOLS.
- 3. Abra la carpeta APPS. La carpeta contiene varias subcarpetas con el nombre de las distintas aplicaciones preinstaladas.
- 4. Abra la subcarpeta para el programa que esté reinstalando.
- 5. Efectúe una doble pulsación en **Setup** y, <sup>a</sup> continuación, siga los pasos que aparecen en pantalla para volver <sup>a</sup> instalar el programa.

#### **Reinstalación de controladores de dispositivo preinstalados**

**Atención:** Al reinstalar controladores de dispositivos se está alterando la configuración actual del sistema. Reinstale los controladores de dispositivos sólo si es necesario corregir un problema con el sistema.

Para reinstalar un controlador de dispositivo para un dispositivo instalado en fábrica, realice los pasos siguientes:

1. Encienda el sistema.

- <span id="page-139-0"></span>2. Vaya al directorio C:\SWTOOLS.
- 3. Abra la carpeta DRIVERS. La carpeta contiene varias subcarpetas con el nombre de los distintos dispositivos instalados en el sistema (por ejemplo, AUDIO y VIDEO).
- 4. Abra la subcarpeta para el dispositivo.
- 5. Reinstale el controlador de dispositivo mediante uno de los métodos siguientes:
	- En la subcarpeta del dispositivo, busque el archivo de texto (un archivo con la extensión .txt). El archivo de texto contiene información acerca de cómo reinstalar el controlador de dispositivos.
	- Si la carpeta del dispositivo contiene un archivo de información de instalación (un archivo con la extensión .inf), puede utilizar el programa Añadir nuevo hardware (en el Panel de control de Windows) para volver <sup>a</sup> instalar el controlador de dispositivo. No todos los controladores de dispositivo se pueden reinstalar mediante este programa. En el programa Añadir <sup>o</sup> quitar nuevo hardware, cuando se le pregunte qué controlador de dispositivos desea instalar, pulse **Utilizar disco** y **Examinar**. A continuación, seleccione el archivo de controlador de dispositivo en la subcarpeta del dispositivo.
	- En la subcarpeta del dispositivo, busque el archivo ejecutable (un archivo con la extensión .exe). Efectúe una doble pulsación sobre el archivo y siga las instrucciones de la pantalla.

**Atención:** Si necesita controladores de dispositivo actualizados para el sistema, no los descargue del sitio Web Windows Update. Obténgalos de Lenovo. Para obtener más información, consulte ["Comprobar](#page-111-0) que los [controladores](#page-111-0) de dispositivo están actualizados" en la página [94](#page-111-0).

### **Resolución de problemas de recuperación**

Cuando no pueda acceder al espacio de trabajo de Rescue and Recovery <sup>o</sup> al entorno Windows, realice una de las acciones siguientes:

- Utilice un soporte de rescate para iniciar el espacio de trabajo de Rescue and Recovery. Consulte ["Creación](#page-137-0) y uso de un soporte de rescate" en la página [120](#page-137-0).
- Utilice soportes de recuperación si todos los otros métodos han fallado y necesita restaurar la unidad de disco duro <sup>a</sup> los valores predeterminados de fábrica. Consulte "Realización de [operaciones](#page-135-0) de copia de seguridad y [recuperación"](#page-135-0) en la página [118](#page-135-0).

**Nota:** Si no puede acceder al espacio de trabajo de Rescue and Recovery <sup>o</sup> al entorno Windows desde el soporte de rescate <sup>o</sup> un soporte de recuperación, es posible que no tenga establecido el dispositivo de rescate (una unidad de disco duro interno, un disco, un disco duro USB <sup>u</sup> otros dispositivos externos) como primer dispositivo de arranque en la secuencia de dispositivos de arranque. En primer lugar debe asegurarse de que el dispositivo de rescate esté establecido como primer dispositivo de arranque en la secuencia de dispositivos de arranque del programa Setup Utility. Consulte "Menú [Startup"](#page-105-0) en la página [88](#page-105-0) para obtener información detallada sobre cómo cambiar temporal <sup>o</sup> permanentemente la secuencia de dispositivos de arranque. Para obtener más información sobre el programa Setup Utility, consulte ["Uso](#page-94-0) del [programa](#page-94-0) ThinkPad Setup" en la página [77](#page-94-0).

Es importante crear lo antes posible un soporte de rescate y un conjunto de soportes de recuperación y guardarlos en un lugar seguro para usarlo en el futuro.

### **Visión general de recuperación para los sistemas operativos Windows 8 y Windows 8.1**

En este apartado se encuentra información sobre las soluciones de recuperación para los sistemas operativos Windows 8 y Windows 8.1.

En la partición de recuperación del sistema viene preinstalada una imagen de recuperación de Windows. La imagen de recuperación de Windows le permite actualizar el sistema <sup>o</sup> restablecerlo en los valores predeterminados de fábrica.

Puede crear los soportes de recuperación como respaldos <sup>o</sup> sustitución de la imagen de recuperación de Windows. Con los soportes de recuperación, puede solucionar y corregir los problemas del sistema aunque no pueda iniciar el sistema operativo Windows 8 <sup>o</sup> Windows 8.1. Se recomienda que cree soportes de recuperación <sup>a</sup> la brevedad. Para obtener más información, consulte "Creación y utilización de [soportes](#page-141-0) de [recuperación"](#page-141-0) en la página [124](#page-141-0).

# **Actualización del sistema**

Si el sistema no funciona correctamente y el problema puede deberse <sup>a</sup> un programa instalado recientemente, es posible actualizar el sistema sin perder los archivos personales ni cambiar los valores.

**Atención:** Si actualiza el sistema, los programas que se proporcionan con el sistema y los programas que ha instalado desde Windows Store se volverán <sup>a</sup> instalar, pero todos los demás programas se eliminarán.

- 1. Según el sistema operativo, realice una de las siguientes acciones:
	- **Para Windows 8:**

Mueva el puntero <sup>a</sup> la esquina superior <sup>o</sup> inferior derecha de la pantalla para mostrar los accesos. Haga clic en **Valores** ➙ **Cambiar valores de PC** ➙ **General**.

• **Para Windows 8.1:**

Mueva el puntero <sup>a</sup> la esquina superior <sup>o</sup> inferior derecha de la pantalla para mostrar los accesos. Pulse **Valores** ➙ **Cambiar configuración de PC** ➙ **Actualizar y recuperar** ➙ **Recuperación**.

- 2. En la sección **Actualizar PC sin afectar archivos**, pulse **Comenzar**.
- 3. Siga las instrucciones que aparecen en pantalla para actualizar el sistema.

## **Reestablecimiento de los valores predeterminados de fábrica del sistema.**

Si desea reciclar el sistema <sup>o</sup> comenzar desde cero, puede restablecerlo <sup>a</sup> los valores predeterminados de fábrica. El restablecimiento del sistema reinstalará el sistema operativo y todos los programas que se incluyen con el sistema., además de restablecer todos los valores <sup>a</sup> los valores predeterminados de fábrica.

**Atención:** Si restablece el sistema <sup>a</sup> los valores predeterminados de fábrica, se eliminarán todos sus archivos personales y valores. Para evitar la pérdida de datos, realice una copia de seguridad de todos los datos que desea guardar.

- 1. Según el sistema operativo, realice una de las siguientes acciones:
	- **Para Windows 8:**

Mueva el puntero <sup>a</sup> la esquina superior <sup>o</sup> inferior derecha de la pantalla para mostrar los accesos. Haga clic en **Valores** ➙ **Cambiar valores de PC** ➙ **General**.

• **Para Windows 8.1:**

Mueva el puntero <sup>a</sup> la esquina superior <sup>o</sup> inferior derecha de la pantalla para mostrar los accesos. Pulse **Valores** ➙ **Cambiar configuración de PC** ➙ **Actualizar y recuperar** ➙ **Recuperación**.

- 2. En la sección **Extraer todo y reinstalar Windows**, haga clic en **Comenzar**. A continuación, pulse **Siguiente** para confirmar la operación.
- 3. En función de sus necesidades, realice una de estas acciones:
	- Para realizar un formateo rápido, pulse **Solo eliminar mis archivos** para iniciar el proceso. El proceso tardará unos minutos.
	- Para realizar un formateo completo, pulse **Limpiar completamente la unidad** para iniciar el proceso. El proceso tomará varias horas.
- 4. Siga las instrucciones en la pantalla para restablecer el sistema <sup>a</sup> los valores predeterminados de fábrica.

# <span id="page-141-0"></span>**Uso de las opciones de arranque avanzadas**

Con las opciones de arranque avanzadas puede cambiar los valores de firmware del sistema, cambiar los valores de arranque del sistema operativo Windows, arrancar el sistema desde un dispositivo externo <sup>o</sup> restaurar el sistema operativo Windows desde una imagen de sistema.

Para utilizar las opciones de arranque avanzadas, haga lo siguiente:

- 1. Según el sistema operativo, realice una de las siguientes acciones:
	- **Para Windows 8:**

Mueva el puntero <sup>a</sup> la esquina superior <sup>o</sup> inferior derecha de la pantalla para mostrar los accesos. Haga clic en **Valores** ➙ **Cambiar valores de PC** ➙ **General**.

• **Para Windows 8.1:**

Mueva el puntero <sup>a</sup> la esquina superior <sup>o</sup> inferior derecha de la pantalla para mostrar los accesos. Pulse **Valores** ➙ **Cambiar configuración de PC** ➙ **Actualizar y recuperar** ➙ **Recuperación**.

- 2. En la sección **Arranque avanzado**, pulse **Reiniciar ahora** ➙ **Solucionar problemas** ➙ **Opciones avanzadas**.
- 3. Seleccione una opción de arranque y siga las instrucciones en pantalla.

### **Recuperación del sistema operativo si Windows 8 <sup>o</sup> Windows 8.1 no se inicia**

El entorno de recuperación de Windows en el sistema puede operar independientemente del sistema operativo Windows 8 <sup>o</sup> Windows 8.1. Esto le permite recuperar <sup>o</sup> reparar el sistema operativo, aunque el sistema operativo Windows 8 <sup>o</sup> Windows 8.1 no se inicie.

Después de dos intentos consecutivos fallidos, el entorno de recuperación de Windows se inicia automáticamente. A continuación, elija las opciones de reparación y recuperación siguiendo las instrucciones en pantalla.

**Nota:** Asegúrese de que el sistema esté conectado <sup>a</sup> alimentación de CA durante el proceso de recuperación.

# **Creación y utilización de soportes de recuperación**

Puede crear los soportes de recuperación como respaldos del entorno de recuperación de Windows y la imagen de recuperación de Windows. Si no puede iniciar el sistema, puede usar los soportes de recuperación para solucionar y corregir los problemas del sistema.

Se recomienda que cree soportes de recuperación <sup>a</sup> la brevedad. Una vez que cree los soportes de recuperación, guárdelos en un lugar seguro y no los use para almacenar otros datos.

#### **Creación de soportes de recuperación**

Para crear soportes de recuperación, necesita una unidad USB con al menos 8 GB de almacenamiento. La capacidad de USB necesaria depende del tamaño de la imagen de recuperación.

**Atención:** La creación de los soportes de recuperación eliminará cualquier cosa almacenada en la unidad USB. Para evitar la pérdida de datos, realice una copia de seguridad de todos los datos que desea guardar.

Para crear soportes de recuperación, haga lo siguiente:

**Nota:** Asegúrese de que el sistema esté conectado <sup>a</sup> una alimentación de CA.

1. Mueva el puntero <sup>a</sup> la esquina superior <sup>o</sup> inferior derecha de la pantalla para mostrar los accesos y pulse **Buscar**.

- <span id="page-142-0"></span>2. Según el sistema operativo, realice una de las siguientes acciones:
	- **Para Windows 8:**

Escriba soportes en el campo **Buscar** y pulse **Valores**. A continuación, pulse **Crear una unidad de recuperación**.

• **Para Windows 8.1:**

Escriba recuperación en el campo **Buscar** y haga clic en el botón Buscar. A continuación, pulse **Crear una unidad de recuperación**.

- 3. Haga clic en **Sí** en la ventana Control de cuentas de usuario para permitir que se inicie el programa Creador de Medios de Recuperación.
- 4. Asegúrese de que seleccionó la opción **Copie la partición de recuperación del equipo en la unidad de recuperación.**. Luego pulse **Siguiente**.

**Importante:** Si desmarca la opción **Copie la partición de recuperación del equipo en la unidad de** recuperación., creará soportes de recuperación sin el contenido de la partición de recuperación. Aún puede iniciar el sistema desde los soportes de recuperación, pero es posible que no pueda recuperar el sistema si la partición de recuperación en el sistema está dañada.

- 5. Conecte una unidad USB adecuada y, <sup>a</sup> continuación, pulse **Siguiente**.
- 6. Pulse **Crear** en la ventana Unidad de recuperación. Se inicia la creación de los soportes de recuperación.
- 7. Cuando la creación de los soportes de recuperación finalice, realice una de las siguientes acciones:
	- Para mantener la partición de recuperación en el sistema, pulse **Finalizar**.
	- Para eliminar la partición de recuperación en el sistema, pulse **Eliminar la partición de recuperación**.

**Atención:** Si elimina la partición de recuperación en el sistema, guarde los soportes de recuperación en un lugar seguro. La imagen de recuperación de Windows no se volverá <sup>a</sup> almacenar en el sistema y necesitará los soportes de recuperación para actualizar <sup>o</sup> restablecer el sistema.

8. Extraiga la unidad USB. Los soportes de recuperación se crearon correctamente.

#### **Utilización de soportes de recuperación**

Si no puede iniciar el sistema <sup>o</sup> si no puede iniciar la imagen de recuperación de Windows en el sistema, use los soportes de recuperación para recuperar el sistema.

Para utilizar soportes de recuperación, siga estos pasos:

**Nota:** Asegúrese de que el sistema esté conectado <sup>a</sup> una alimentación de CA.

- 1. Encienda <sup>o</sup> restaure el sistema. Antes de que se inicie el sistema operativo Windows, pulse repetidamente F12. Se abrirá la ventana del menú Boot.
- 2. Seleccione la unidad de recuperación como el dispositivo de arranque.
- 3. Seleccione el idioma preferido y, <sup>a</sup> continuación, seleccione la distribución de teclado preferida.
- 4. Pulse **Solucionar problemas** para mostrar las opciones de recuperación opcionales.
- 5. Seleccione una solución de recuperación pertinente de acuerdo con su situación. Por ejemplo, seleccione **Restablecer el sistema** si desea restablecer el sistema <sup>a</sup> los valores predeterminados de fábrica.

Para obtener más información sobre las soluciones de recuperación proporcionadas por los sistemas operativos Windows 8 y Windows 8.1, vaya a: <http://go.microsoft.com/fwlink/?LinkID=263800>

### <span id="page-143-0"></span>**Visión general de recuperación para el sistema operativo Windows 10**

Los programas de recuperación de Windows le permiten restablecer el equipo <sup>o</sup> utilizar las opciones de arranque avanzadas.

Se recomienda que cree una unidad de recuperación USB <sup>a</sup> la brevedad. Guarde la unidad de recuperación USB como copia de seguridad <sup>o</sup> sustitución para los programas de recuperación de Windows.

Para obtener más información, consulte "Creación y uso de una unidad de [recuperación](#page-144-0) USB" en la [página](#page-144-0) [127](#page-144-0).

### **Restablecimiento del sistema**

Si el equipo no se ejecuta correctamente, debería considerar restablecerlo. En el proceso de restablecimiento, puede elegir mantener los archivos <sup>o</sup> eliminarlos y luego volver <sup>a</sup> instalar el sistema operativo Windows.

Para restablecer el sistema, haga lo siguiente:

**Nota:** Los elementos de la interfaz gráfica de usuario (GUI) del sistema operativo podrían cambiar sin previo aviso.

- 1. Abra el menú Inicio y luego haga clic en **Configuración**. Si **Configuración** no aparece, haga clic en **Todas las aplicaciones** para mostrar todos los programas y luego, haga clic en **Configuración** ➙ **Actualización y seguridad** ➙ **Recuperación**.
- 2. En la sección **Restablecer este PC**, haga clic en **Comenzar**.
- 3. Siga las instrucciones que aparecen en pantalla para restablecer el equipo.

### **Uso de opciones de arranque avanzadas**

Con las opciones de arranque avanzadas puede cambiar los valores de firmware del sistema, cambiar los valores de arranque del sistema operativo Windows, arrancar el sistema desde un dispositivo externo <sup>o</sup> restaurar el sistema operativo Windows desde una imagen de sistema.

Para utilizar opciones de arranque avanzadas, haga lo siguiente:

**Nota:** Los elementos de la GUI del sistema operativo pueden cambiar sin previo aviso.

- 1. Abra el menú Inicio y luego haga clic en **Configuración**. Si **Configuración** no aparece, haga clic en **Todas las aplicaciones** para mostrar todos los programas y luego, haga clic en **Configuración** ➙ **Actualización y seguridad** ➙ **Recuperación**.
- 2. En la sección **Arranque avanzado**, pulse **Reiniciar ahora** ➙ **Solucionar problemas** ➙ **Opciones avanzadas**.
- 3. Seleccione una opción de arranque y siga las instrucciones en pantalla.

### **Recuperación del sistema operativo si Windows 10 no se inicia**

El entorno de recuperación de Windows en el sistema puede operar independientemente del sistema operativo Windows 10. Esto le permite recuperar <sup>o</sup> reparar el sistema operativo, aunque el sistema operativo Windows 10 no se inicie.

Después de dos intentos consecutivos fallidos, el entorno de recuperación de Windows se inicia automáticamente. A continuación, elija las opciones de reparación y recuperación siguiendo las instrucciones en pantalla.
**Nota:** Asegúrese de que el sistema esté conectado <sup>a</sup> alimentación de CA durante el proceso de recuperación.

### **Creación y uso de una unidad de recuperación USB**

Puede crear una unidad de recuperación USB como copia de seguridad para los programas de recuperación de Windows. Con la unidad de recuperación USB, puede solucionar y corregir los problemas aunque los programas de recuperación de Windows estén dañados.

#### **Creación de una unidad de recuperación USB**

La unidad USB que utilice para crear la unidad de recuperación USB debe tener al menos 16 GB de almacenamiento. La capacidad real de USB necesaria depende del tamaño de la imagen de recuperación.

**Atención:** El proceso de creación no elimina nada de lo almacenado en la unidad USB. Para evitar la pérdida de datos, realice una copia de seguridad de todos los datos que desea guardar.

Para crear una unidad de recuperación USB, haga lo siguiente:

**Nota:** Asegúrese de que el sistema esté conectado <sup>a</sup> alimentación de CA durante el siguiente proceso.

- 1. Conecte un dispositivo USB adecuada (16 GB de almacenamiento mínimo).
- 2. Escriba recuperación en el recuadro de búsqueda en la barra de tareas. A continuación, pulse **Crear una unidad de recuperación**.
- 3. Haga clic en **Sí** en la ventana Control de cuentas de usuario para permitir que se inicie el programa Creador de Medios de Recuperación.
- 4. En la ventana Unidad de recuperación, siga las instrucciones en pantalla para crear una unidad USB de recuperación.

#### **Uso de la unidad de recuperación USB**

Si no puede iniciar su sistema, consulte la información correspondiente en el tema de ["Resolución](#page-116-0) de [problemas"](#page-116-0) en la página [99](#page-116-0) para intentar resolver el problema usted mismo. Si aún así no puede iniciar el sistema, utilice la unidad USB de recuperación para recuperar el sistema.

Para utilizar una unidad de recuperación USB, haga lo siguiente:

**Nota:** Asegúrese de que el sistema esté conectado <sup>a</sup> una alimentación de CA.

- 1. Conecte la unidad USB de recuperación al sistema.
- 2. Encienda <sup>o</sup> restaure el sistema. Antes de que se inicie el sistema operativo Windows, pulse repetidamente la tecla F12. Se abrirá la ventana del menú Boot.
- 3. Seleccione la unidad USB de recuperación como el dispositivo de arranque.
- 4. Seleccione la configuración de teclado.
- 5. Pulse **Solucionar problemas** para mostrar las opciones de recuperación opcionales.
- 6. Seleccione una solución de recuperación pertinente de acuerdo con su situación. A continuación, siga las instrucciones que aparecen en la pantalla para completar el proceso.

# <span id="page-146-0"></span>**Capítulo 10. Sustitución de dispositivos**

Este capítulo contiene los siguientes elementos:

- •"Prevención de la electricidad estática" en la página 129
- •"Sustitución de la batería" en la página 129
- •["Instalación](#page-148-0) <sup>o</sup> sustitución de la tarjeta SIM" en la página [131](#page-148-0)
- •["Sustitución](#page-149-0) de la unidad de disco duro <sup>o</sup> unidad de estado sólido" en la página [132](#page-149-0)
- •["Sustitución](#page-151-0) de un módulo de memoria" en la página [134](#page-151-0)
- •["Instalación](#page-153-0) <sup>o</sup> sustitución de la tarjeta de LAN inalámbrica M.2" en la página [136](#page-153-0)
- •["Instalación](#page-157-0) <sup>o</sup> sustitución de la tarjeta de WAN inalámbrica M.2" en la página [140](#page-157-0)
- •"Sustitución del [dispositivo](#page-160-0) Ultrabay" en la página [143](#page-160-0)
- •["Sustitución](#page-163-0) del teclado" en la página [146](#page-163-0)
- •["Sustitución](#page-169-0) de la batería de celda de moneda" en la página [152](#page-169-0)

### **Prevención de la electricidad estática**

La electricidad estática, aunque sea inofensiva para el usuario, puede dañar seriamente los componentes y opciones del sistema. Un manejo inadecuado de las piezas sensibles <sup>a</sup> la electricidad estática puede provocar daños en la pieza. Cuando desempaquete una opción <sup>o</sup> una CRU, no abra el envase antiestático que contiene la pieza, hasta que las instrucciones le indiquen que debe instalarla.

Cuando manipule opciones <sup>o</sup> CRU, <sup>o</sup> cuando realice cualquier trabajo en el interior del sistema, adopte las siguientes precauciones para evitar daños derivados de la electricidad estática:

- Limite sus movimientos. El movimiento puede generar electricidad estática alrededor del usuario.
- Maneje siempre los componentes cuidadosamente. Maneje los adaptadores, los módulos de memoria y otras placas del circuito por sus extremos. No toque nunca un circuito expuesto.
- Evite que otros toquen los componentes.
- Cuando instale una CRU <sup>o</sup> una opción sensible <sup>a</sup> la electricidad estática, toque durante unos dos segundos como mínimo el envase antiestático que contiene la pieza con una cubierta de ranura de expansión de metal <sup>o</sup> cualquier otra superficie metálica no pintada del sistema. Esto reduce la electricidad estática del paquete y del cuerpo.
- Cuando sea posible, extraiga la pieza sensible <sup>a</sup> la electricidad estática del envase antiestático <sup>e</sup> instale la pieza sin depositarla en el suelo. Cuando esto no sea posible, coloque el envase antiestático en una superficie suave y plana y coloque la pieza sobre el mismo.
- No deposite la pieza en la cubierta del sistema ni en ninguna otra superficie metálica.

# **Sustitución de la batería**

Antes de empezar, imprima estas instrucciones.

Este sistema solo soporta baterías especialmente diseñadas para este sistema específico y fabricadas por Lenovo <sup>o</sup> un productor autorizado. El sistema no soporta baterías no autorizadas <sup>o</sup> baterías diseñadas para otros sistemas. Si instala una batería no autorizada <sup>o</sup> una batería diseñada para otro sistema, el sistema no se cargará y se mostrará el siguiente mensaje:

"Este sistema no admite la batería instalada y no se cargará. Sustituya la batería con la batería Lenovo correcta para este sistema."

**Atención:** Lenovo no se hace responsable del rendimiento ni de la seguridad de las baterías no autorizadas, ni tampoco otorga ninguna garantía por las anomalías <sup>o</sup> los daños derivados de su uso.

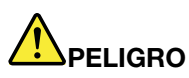

**Si se sustituye de forma incorrecta la batería recargable, existe peligro de explosión. La batería contiene una pequeña cantidad de sustancias dañinas. Para evitar posibles daños:**

- **• Sustitúyala sólo por una batería del tipo recomendado por Lenovo.**
- **• Mantenga la batería alejada del fuego.**
- **• No la exponga <sup>a</sup> excesivo calor.**
- **• No la exponga al agua ni <sup>a</sup> la lluvia.**
- **• No la cortocircuite.**
- | No la deje caer, aplaste, pinche o la someta a fuertes golpes. El trato o uso incorrecto de las **baterías puede provocar su sobrecalentamiento, que <sup>a</sup> su vez puede causar la "expulsión" de gases <sup>o</sup> llamas del paquete de baterías <sup>o</sup> de la pila tipo botón.**

Para sustituir la batería, siga estos pasos:

- 1. Apague el sistema; <sup>a</sup> continuación, desconecte el adaptador de alimentación de CA y todos los cables del sistema.
- 2. Cierre la tapa del sistema y coloque el sistema boca abajo.
- 3. Desbloquee los pestillos de la batería deslizándolos hacia las posiciones de desbloqueo **<sup>1</sup>** . Extraiga la batería **2** .

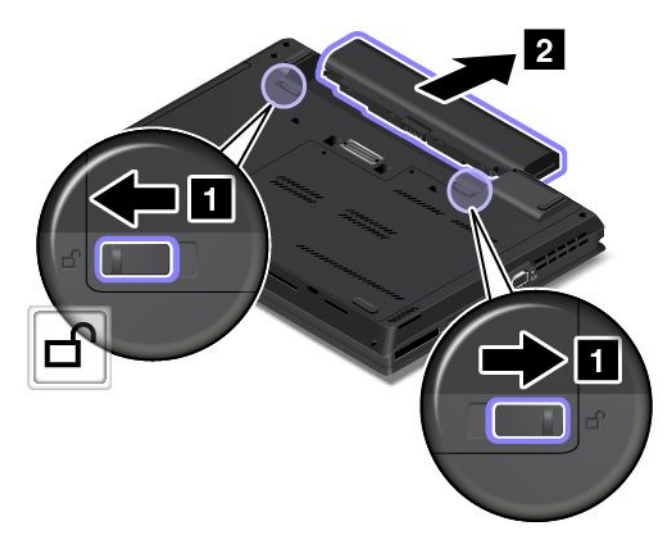

<span id="page-148-0"></span>4. Inserte una nueva batería hasta que encaje en su lugar con un chasquido.

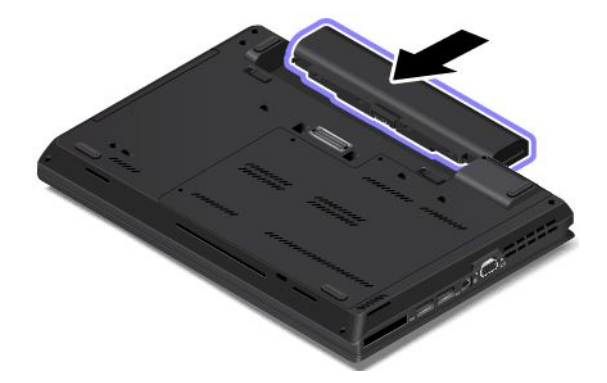

Luego del reemplazo, apague el sistema y conecte el adaptador de alimentación de CA y todos los cables del sistema.

# **Instalación <sup>o</sup> sustitución de la tarjeta SIM**

Antes de empezar, imprima estas instrucciones.

La tarjeta SIM es una pequeña tarjeta de plástico con un circuito integrado (IC) en una de las caras de la tarjeta.

Si el sistema admite conexiones WAN inalámbricas, el sistema podría requerir una tarjeta SIM para establecer conexiones WAN inalámbricas. Según el país <sup>o</sup> la región de entrega, es posible que deba comprar una tarjeta SIM <sup>o</sup> que una tarjeta SIM ya esté instalada en el sistema <sup>o</sup> forme parte del contenido del envío que se incluye con el sistema.

Para instalar <sup>o</sup> sustituir la tarjeta SIM, siga estos pasos:

- 1. Apague el sistema; <sup>a</sup> continuación, desconecte el adaptador de alimentación de CA y todos los cables del sistema.
- 2. Extraiga la batería. Consulte ["Sustitución](#page-146-0) de la batería" en la página [129](#page-146-0).
- 3. Ubique la ranura de tarjeta SIM en el interior del compartimento de la batería. Si ya hay una tarjeta SIM en la ranura, presiónela hacia adentro un poco **<sup>1</sup>** y ésta emergerá **<sup>2</sup>** . Deslice ligeramente la tarjeta SIM fuera de la ranura.

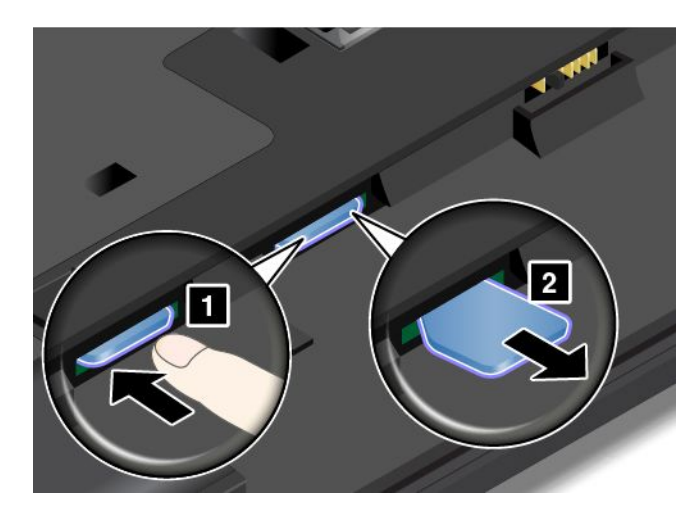

<span id="page-149-0"></span>4. Inserte la nueva tarjeta SIM firmemente en la ranura hasta que oiga un chasquido.

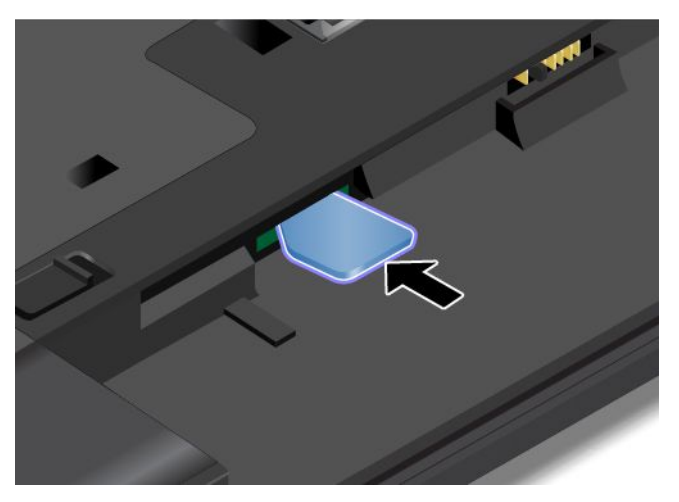

- 5. Instale la batería. Consulte ["Sustitución](#page-146-0) de la batería" en la página [129](#page-146-0).
- 6. De vuelta el sistema y conecte el adaptador de alimentación de CA y todos los cables.

### **Sustitución de la unidad de disco duro o unidad de estado sólido**

Antes de empezar, imprima estas instrucciones.

**Atención:** La unidad de disco duro <sup>o</sup> la unidad de estado sólido es muy sensible. La manipulación incorrecta de la misma puede producir daños y la pérdida permanente de datos. Observe las siguientes directrices:

- Sustituya la unidad de disco duro <sup>o</sup> unidad de estado sólido sólo si la actualiza <sup>o</sup> la repara. Los conectores y la ranura de la unidad de disco duro <sup>o</sup> unidad de estado sólido no están diseñados para cambios frecuentes ni para la sustitución.
- No deje caer la unidad de disco duro <sup>o</sup> la unidad de estado sólido ni les dé golpes. Coloque la unidad de disco duro <sup>o</sup> la unidad de estado sólido sobre un material, como por ejemplo un paño suave, que absorba el impacto físico.
- No presione la cubierta de la unidad de disco duro <sup>o</sup> la unidad de disco sólido.
- No toque el conector.
- Antes de extraer la unidad de disco duro <sup>o</sup> unidad de estado sólido, realice una copia de seguridad de toda la información en ella y, <sup>a</sup> continuación, apague el sistema.
- No extraiga nunca la unidad de disco duro <sup>o</sup> la unidad de estado sólido mientras el sistema está funcionando, en modalidad de suspensión <sup>o</sup> en modalidad de hibernación.

Para sustituir la unidad de disco duro <sup>o</sup> unidad de estado sólido, haga lo siguiente:

- 1. Apague el sistema; <sup>a</sup> continuación, desconecte el adaptador de alimentación de CA y todos los cables del sistema.
- 2. Extraiga la batería. Consulte ["Sustitución](#page-146-0) de la batería" en la página [129](#page-146-0).
- 3. Afloje los tornillos **<sup>1</sup>** que fijan el conjunto de la cubierta de la base. Luego, extraiga el conjunto de la cubierta de la base en la dirección que indica la flecha **<sup>2</sup>** .

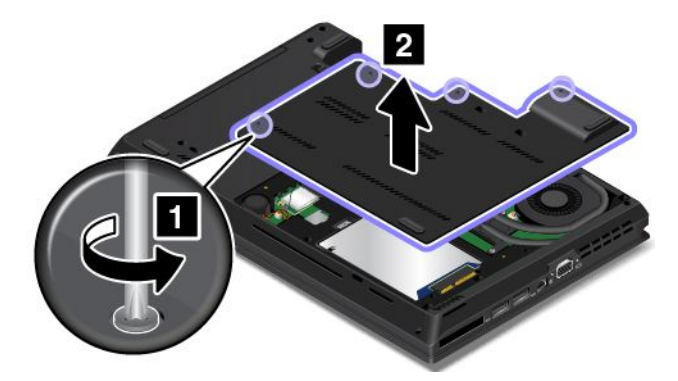

4. Saque el tornillo que asegura la unidad de disco duro <sup>o</sup> la unidad de estado sólido.

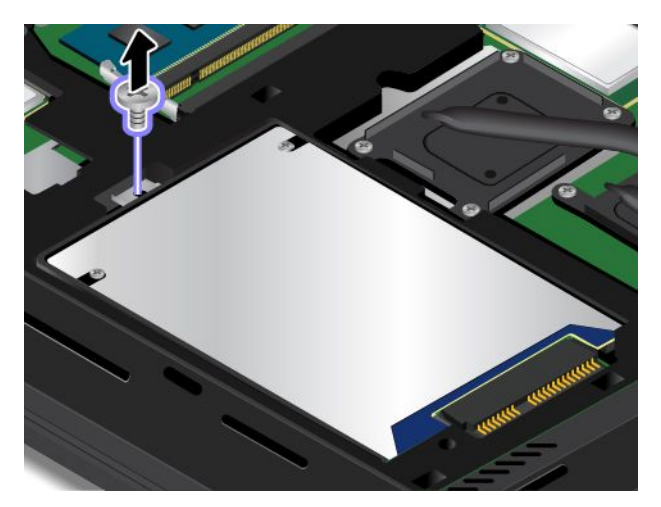

5. Extraiga la unidad de disco duro <sup>o</sup> la unidad de estado sólido.

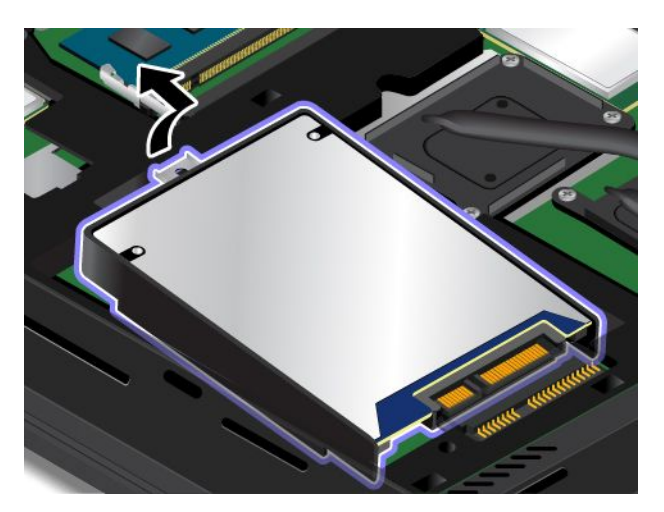

6. Instale la nueva unidad de disco duro o unidad de estado sólido.

<span id="page-151-0"></span>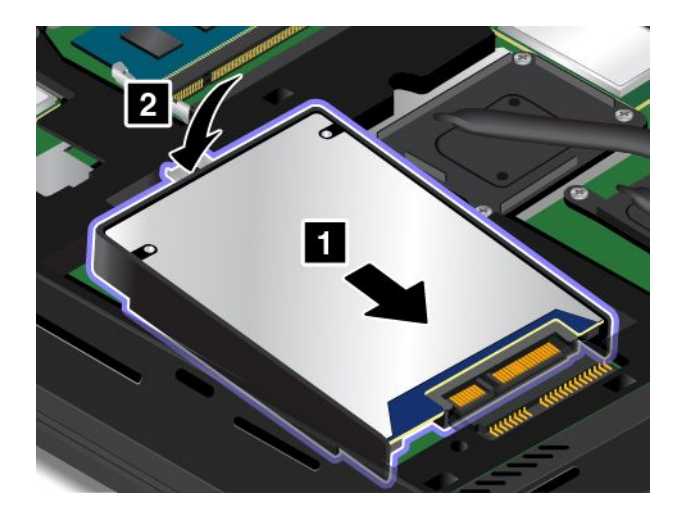

7. Instale el tornillo para fijar la nueva unidad de disco duro <sup>o</sup> la unidad de estado sólido.

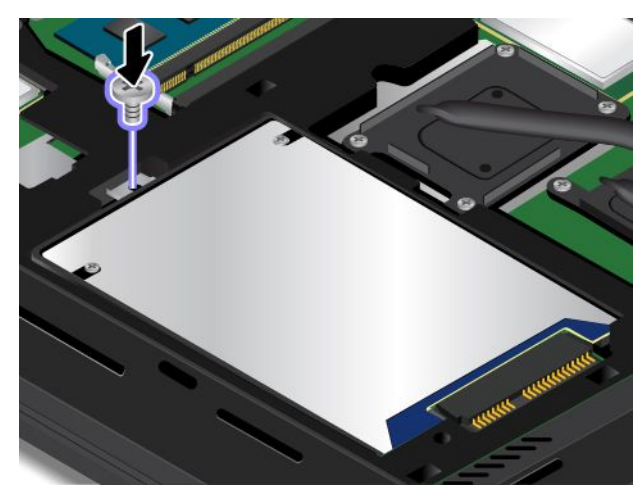

8. Instale el conjunto de la cubierta de la base **<sup>1</sup>** y apriete los tornillos **<sup>2</sup>** .

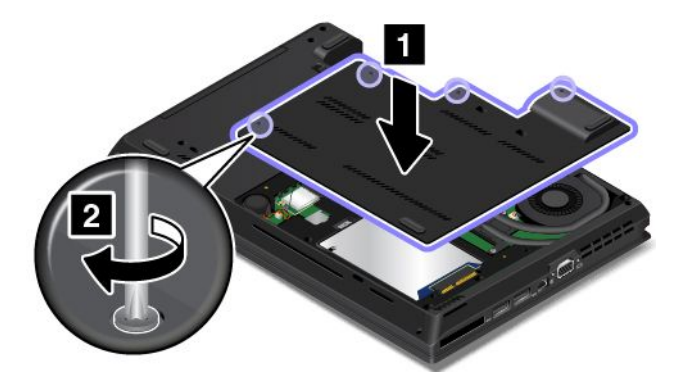

- 9. Instale la batería. Consulte ["Sustitución](#page-146-0) de la batería" en la página [129](#page-146-0).
- 10. De vuelta el sistema y conecte el adaptador de alimentación de CA y todos los cables.

### **Sustitución de un módulo de memoria**

Antes de empezar, imprima estas instrucciones.

Ampliar la capacidad de memoria es un método eficaz para que los programas se ejecuten con mayor rapidez. Puede aumentar la capacidad de memoria al sustituir <sup>o</sup> agregar un módulo de memoria.

**Nota:** La velocidad de operación del módulo de memoria depende de la configuración del sistema. En algunas condiciones, es posible que el módulo de memoria del sistema no pueda funcionar <sup>a</sup> la velocidad máxima.

**Atención:** Antes de manipular un módulo de memoria, toque un objeto metálico para reducir la electricidad estática de su cuerpo. La electricidad estática podría dañar el módulo de memoria.

Para sustituir un módulo de memoria, haga lo siguiente:

- 1. Apague el sistema; a continuación, desconecte el adaptador de alimentación de CA y todos los cables del sistema.
- 2. Extraiga la batería. Consulte ["Sustitución](#page-146-0) de la batería" en la página [129](#page-146-0).
- 3. Afloje los tornillos **<sup>1</sup>** que fijan el conjunto de la cubierta de la base. Luego, extraiga el conjunto de la cubierta de la base en la dirección que indica la flecha **<sup>2</sup>** .

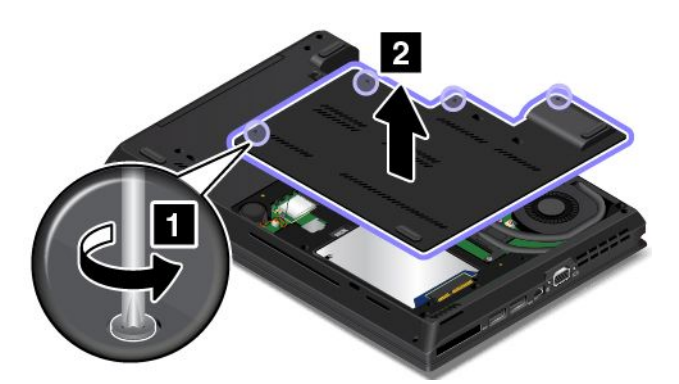

4. Abra los pestillos de ambos bordes de la ranura de memoria al mismo tiempo **<sup>1</sup>** y extraiga el módulo de memoria **<sup>2</sup>** . Guarde el módulo de memoria extraído para utilizarlo en otro momento.

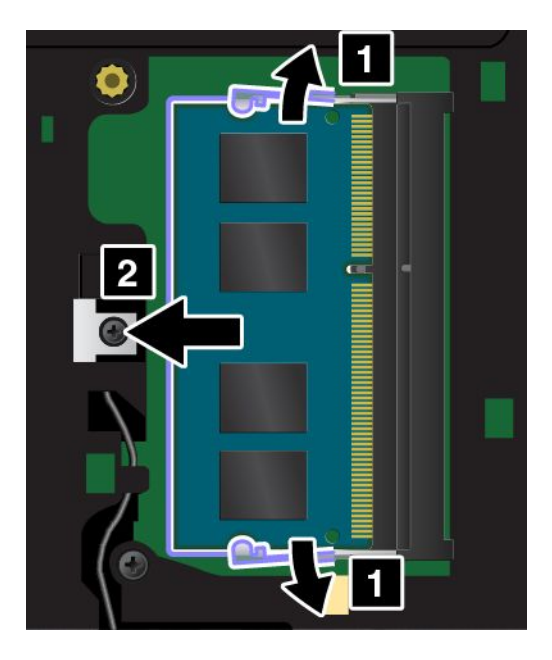

<span id="page-153-0"></span>5. Coloque el extremo con muescas del módulo de memoria nuevo hacia el costado del borde con contactos de la ranura de memoria <sup>e</sup> inserte el módulo de memoria **<sup>1</sup>** en la ranura en un ángulo de aproximadamente 20 grados. Gire el módulo de memoria hacia abajo hasta que encaje en su sitio **<sup>2</sup>** . Asegúrese de que el módulo de memoria instalado firmemente en la ranura y no se pueda mover con facilidad.

#### **Atención:**

- No toque el borde de contacto del módulo de memoria. De lo contrario, se podría dañar el módulo de memoria.
- Si instala solo un módulo de memoria, asegúrese de hacerlo en la ranura inferior, que es la ranura principal.

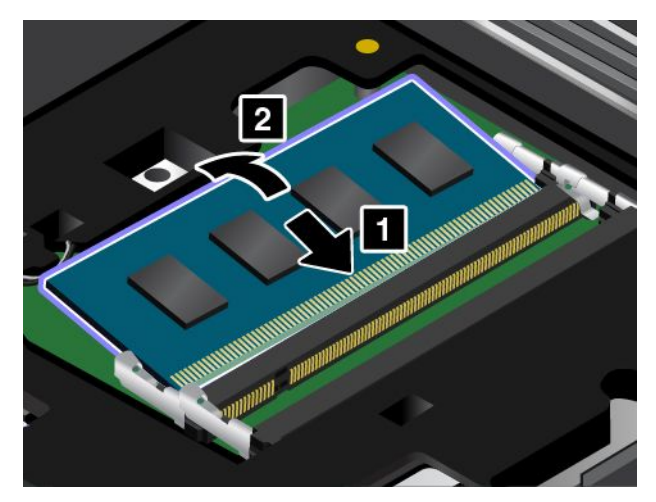

6. Instale el conjunto de la cubierta de la base **<sup>1</sup>** y apriete los tornillos **<sup>2</sup>** .

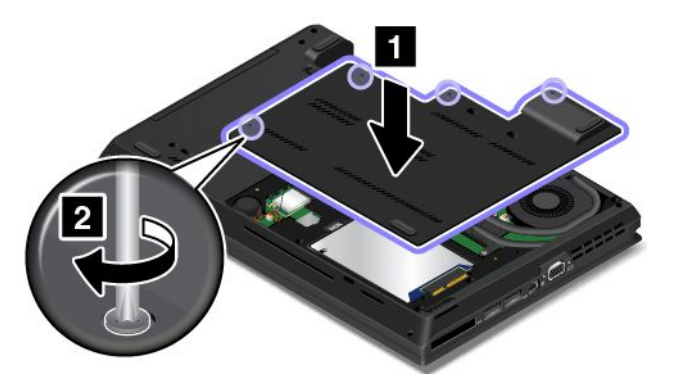

- 7. Instale la batería. Consulte ["Sustitución](#page-146-0) de la batería" en la página [129](#page-146-0).
- 8. De vuelta el sistema y conecte el adaptador de alimentación de CA y todos los cables.

### **Instalación <sup>o</sup> sustitución de la tarjeta de LAN inalámbrica M.2**

Antes de empezar, imprima estas instrucciones.

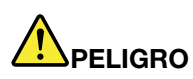

**La corriente eléctrica de cables de alimentación, cables telefónicos y cables de comunicaciones es peligrosa. Para evitar riesgos de descargas, desconecte los cables antes de abrir la cubierta de esta ranura.**

**Atención:** Antes de manipular una tarjeta, toque una mesa metálica <sup>o</sup> un objeto metálico en contacto con el suelo. Esta acción reduce la electricidad estática de su cuerpo. La electricidad estática podría dañar la tarjeta.

Para instalar <sup>o</sup> sustituir una tarjeta de LAN inalámbrica M.2, haga lo siguiente:

- 1. Apague el sistema; <sup>a</sup> continuación, desconecte el adaptador de alimentación de CA y todos los cables del sistema.
- 2. Extraiga la batería. Consulte ["Sustitución](#page-146-0) de la batería" en la página [129](#page-146-0).
- 3. Afloje los tornillos **<sup>1</sup>** que fijan el conjunto de la cubierta de la base. Luego, extraiga el conjunto de la cubierta de la base en la dirección que indica la flecha **<sup>2</sup>** .

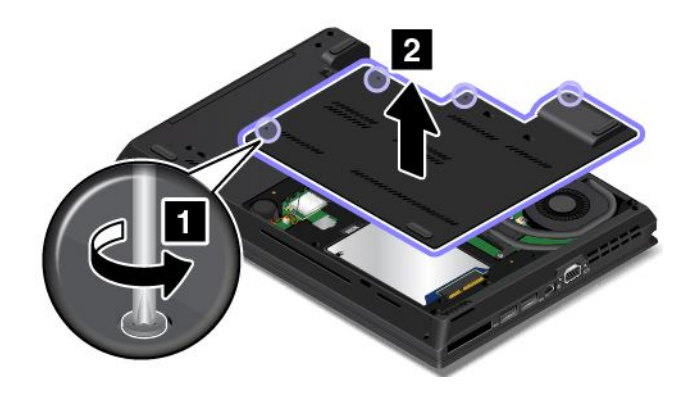

- 4. Si está instalando una tarjeta LAN inalámbrica, vaya al paso 5. Si está sustituyendo una tarjeta LAN inalámbrica, haga lo siguiente para retirar primero la tarjeta antigua:
	- a. Si se proporciona una herramienta con la tarjeta nueva para ayudar <sup>a</sup> desconectar los cables, use la herramienta para desconectarlos de la tarjeta antigua. Si no se proporciona, sujete el conector del cable con los dedos y desconecte suavemente cada cable de la tarjeta antigua.

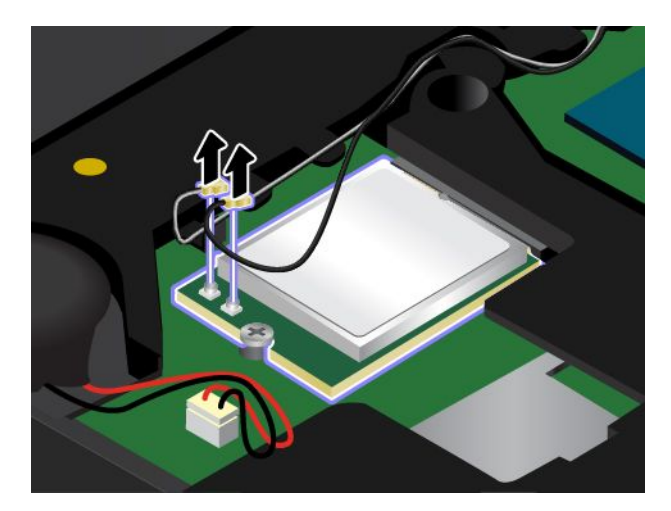

b. Retire el tornillo. La tarjeta se libera de la posición fija y gira hacia arriba.

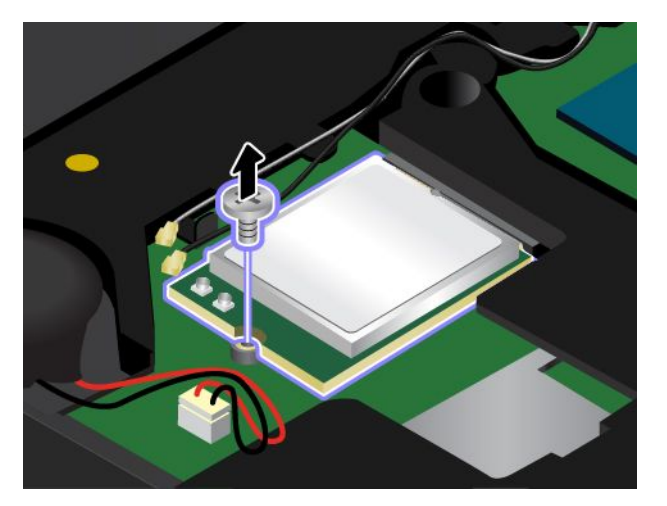

c. Extraiga con cuidado la tarjeta LAN inalámbrica de la ranura.

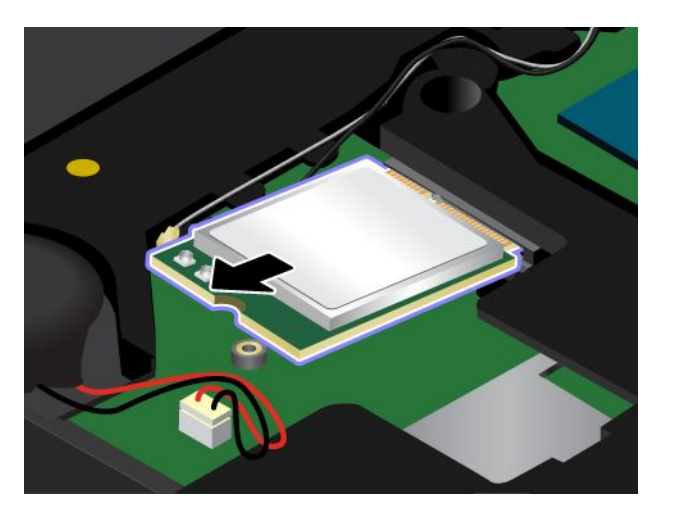

5. Alinee el borde con muescas de la nueva tarjeta LAN inalámbrica con la llave en la ranura. Luego inserte cuidadosamente la tarjeta en la ranura en un ángulo de unos 20 grados.

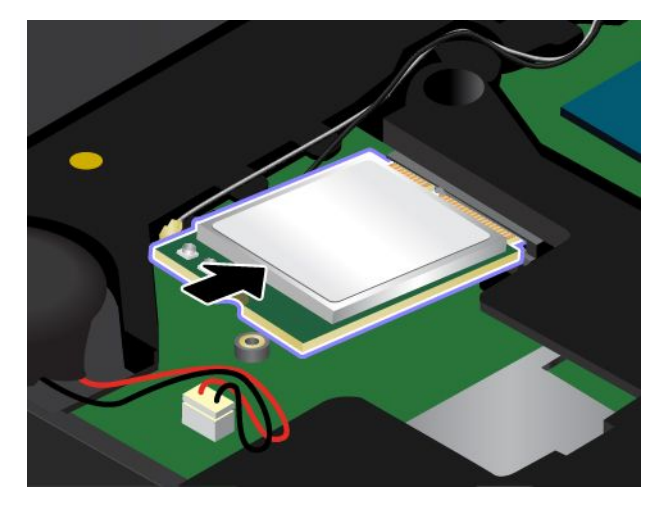

6. Gire la tarjeta de LAN inalámbrica hacia abajo **<sup>1</sup>** <sup>e</sup> instale el tornillo para fijar la tarjeta en su lugar **<sup>2</sup>** .

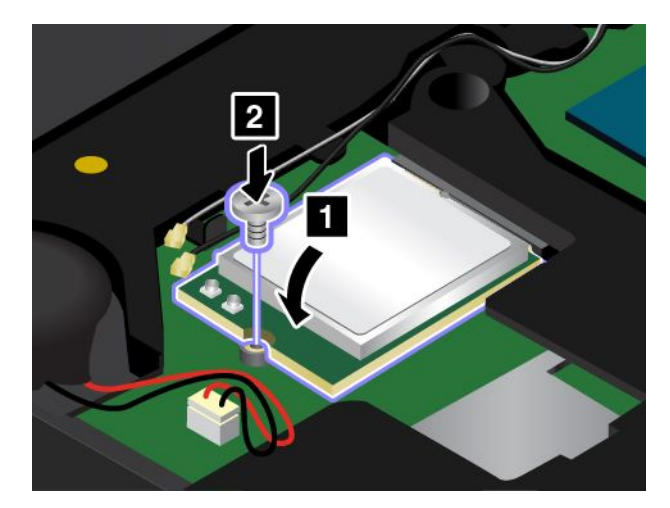

7. Conecte los cables de la antena <sup>a</sup> la nueva tarjeta LAN inalámbrica. Asegúrese de conectar el cable gris al conector principal de la tarjeta y el cable negro al conector auxiliar de la tarjeta.

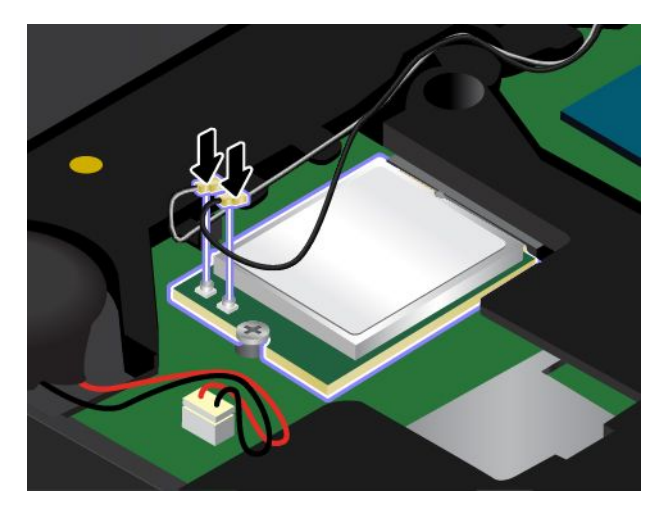

8. Instale el conjunto de la cubierta de la base **<sup>1</sup>** y apriete los tornillos **<sup>2</sup>** .

<span id="page-157-0"></span>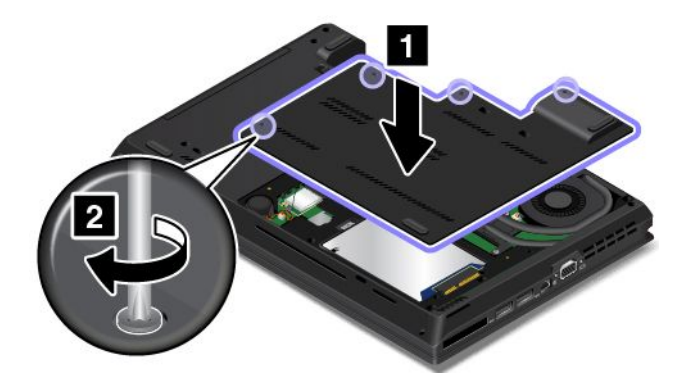

- 9. Instale la batería. Consulte ["Sustitución](#page-146-0) de la batería" en la página [129](#page-146-0).
- 10. De vuelta el sistema y conecte el adaptador de alimentación de CA y todos los cables.

# **Instalación <sup>o</sup> sustitución de la tarjeta de WAN inalámbrica M.2**

Antes de empezar, imprima estas instrucciones.

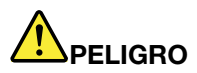

**La corriente eléctrica de cables de alimentación, cables telefónicos y cables de comunicaciones es peligrosa. Para evitar riesgos de descargas, desconecte los cables antes de abrir la cubierta de esta ranura.**

**Atención:** Antes de manipular una tarjeta, toque una mesa metálica <sup>o</sup> un objeto metálico en contacto con el suelo. Esta acción reduce la electricidad estática de su cuerpo. La electricidad estática podría dañar la tarjeta.

Para instalar <sup>o</sup> sustituir la tarjeta de WAN inalámbrica M.2, haga lo siguiente:

- 1. Apague el sistema; <sup>a</sup> continuación, desconecte el adaptador de alimentación de CA y todos los cables del sistema.
- 2. Extraiga la batería. Consulte ["Sustitución](#page-146-0) de la batería" en la página [129](#page-146-0).
- 3. Afloje los tornillos **<sup>1</sup>** que fijan el conjunto de la cubierta de la base. Luego, extraiga el conjunto de la cubierta de la base en la dirección que indica la flecha **<sup>2</sup>** .

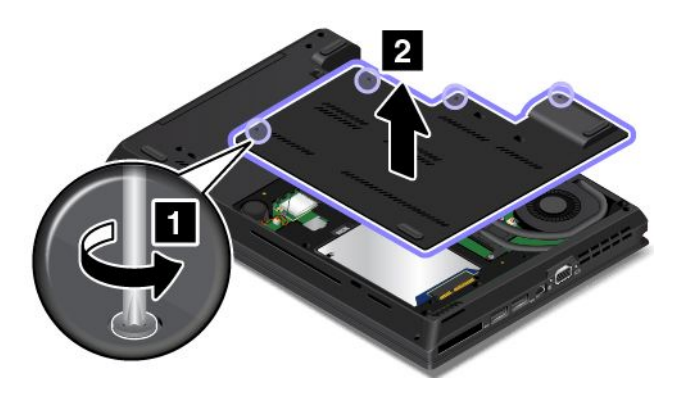

4. Si el sistema ya cuenta con una tarjeta WAN inalámbrica, retire la tarjeta siguiendo los Pasos 4 al 6. Si se proporciona una herramienta con la tarjeta nueva para ayudar <sup>a</sup> desconectar los cables, use la herramienta para desconectar los de la tarjeta antigua. Si no se proporciona, sujete el conector del cable con los dedos y desconecte suavemente cada cable de la tarjeta antigua.

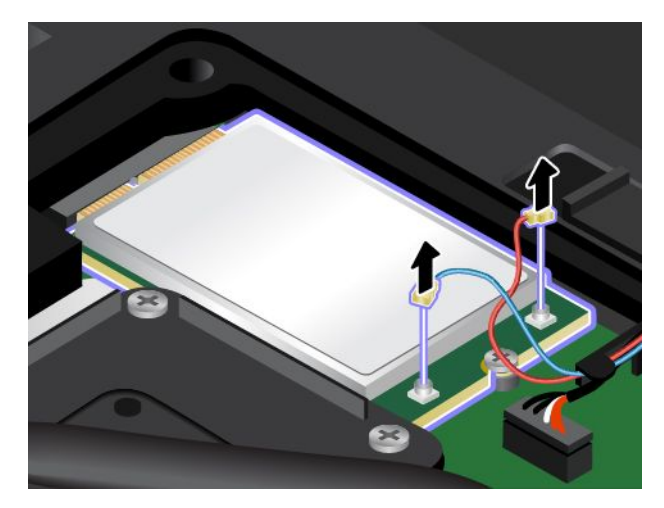

5. Retire el tornillo. La tarjeta se libera de la posición fija y gira hacia arriba.

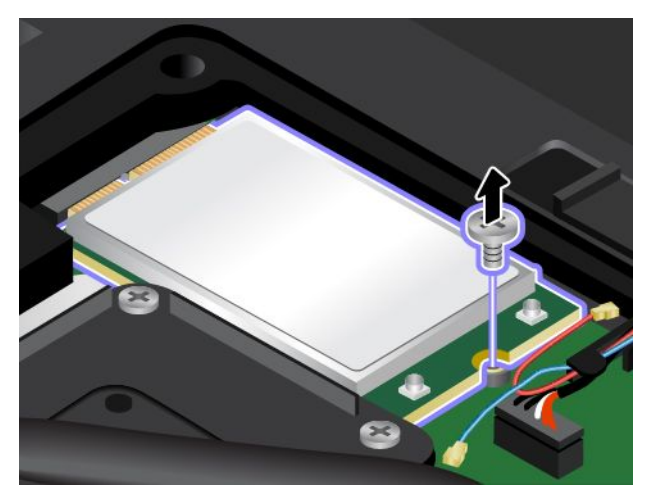

6. Extraiga con cuidado la tarjeta WAN inalámbrica de la ranura.

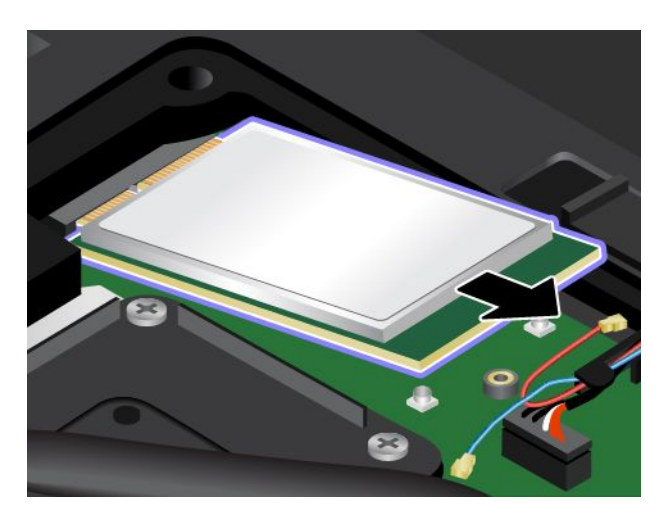

7. Alinee el borde con muescas de la nueva tarjeta WAN inalámbrica con la llave en la ranura. Luego inserte cuidadosamente la tarjeta en la ranura en un ángulo de unos 20 grados.

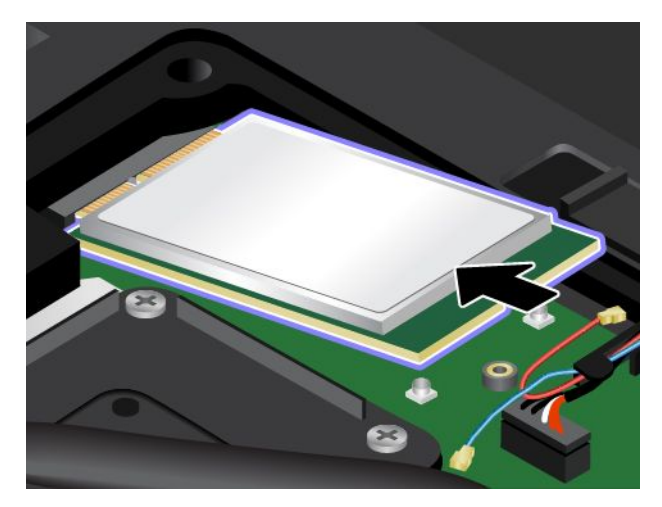

8. Gire la tarjeta WAN inalámbrica hacia abajo **<sup>1</sup>** <sup>e</sup> instale el tornillo para fijar la tarjeta en su lugar **<sup>2</sup>** .

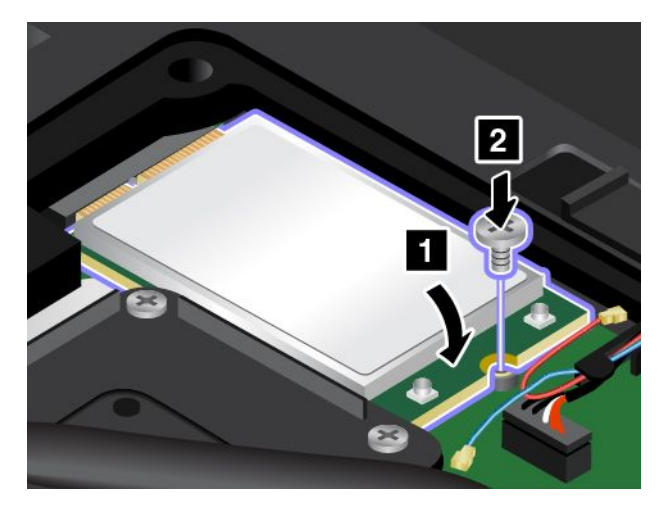

9. Conecte los cables de la antena <sup>a</sup> la nueva tarjeta WAN inalámbrica. Asegúrese de conectar el cable rojo al conector principal de la tarjeta y el cable azul al conector auxiliar de la tarjeta.

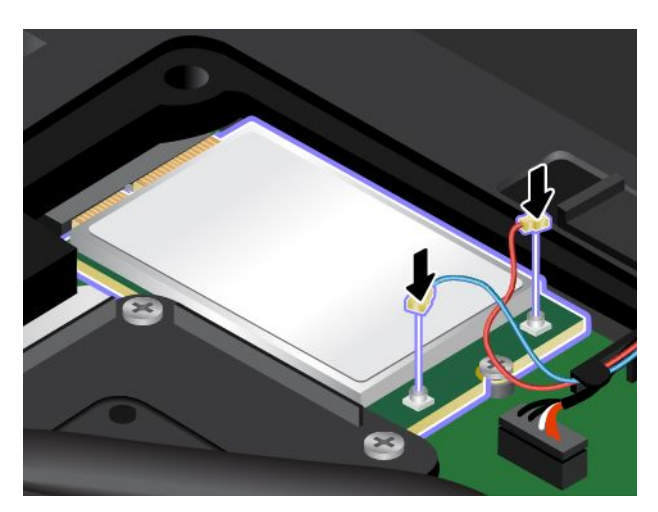

10. Instale el conjunto de la cubierta de la base **<sup>1</sup>** y apriete los tornillos **<sup>2</sup>** .

<span id="page-160-0"></span>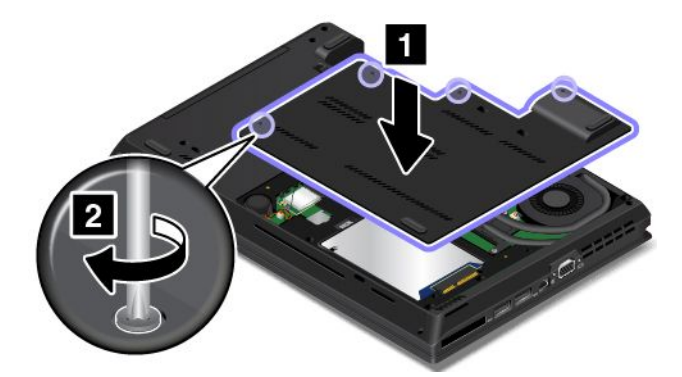

- 11. Instale la batería. Consulte ["Sustitución](#page-146-0) de la batería" en la página [129](#page-146-0).
- 12. De vuelta el sistema y conecte el adaptador de alimentación de CA y todos los cables.

### **Sustitución del dispositivo Ultrabay**

Antes de empezar, imprima estas instrucciones.

### **Para ThinkPad L440**

Para reemplazar el dispositivo Ultrabay para ThinkPad L440, realice lo siguiente:

- 1. Apague el sistema; a continuación, desconecte el adaptador de alimentación de CA y todos los cables del sistema.
- 2. Extraiga la batería. Consulte ["Sustitución](#page-146-0) de la batería" en la página [129](#page-146-0).
- 3. Afloje los tornillos **<sup>1</sup>** que fijan el conjunto de la cubierta de la base. Luego, extraiga el conjunto de la cubierta de la base en la dirección que indica la flecha **<sup>2</sup>** .

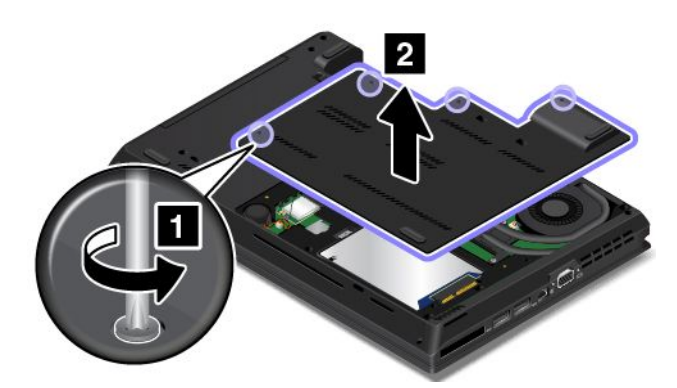

4. Extraiga el tornillo que fija el dispositivo Ultrabay.

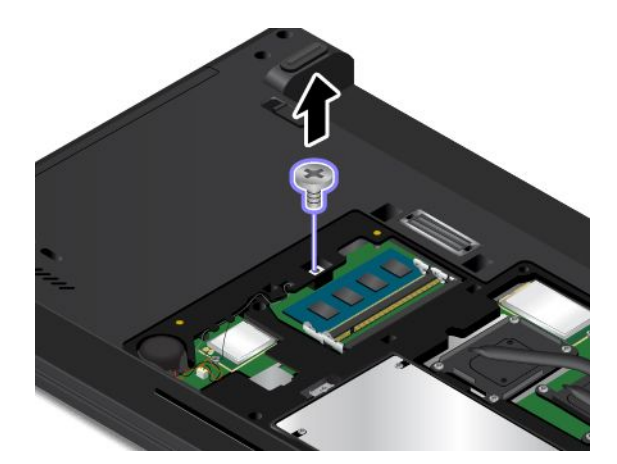

5. Extraiga el dispositivo Ultrabay.

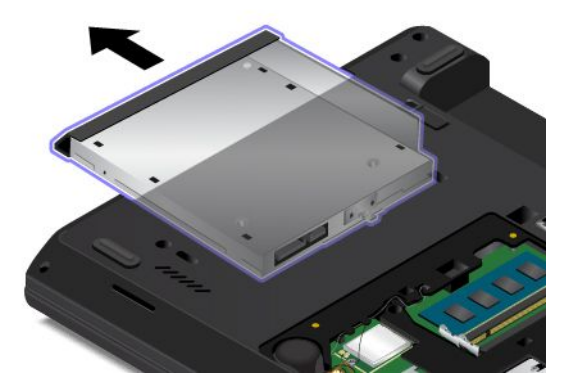

6. Inserte el nuevo dispositivo Ultrabay en la bahía.

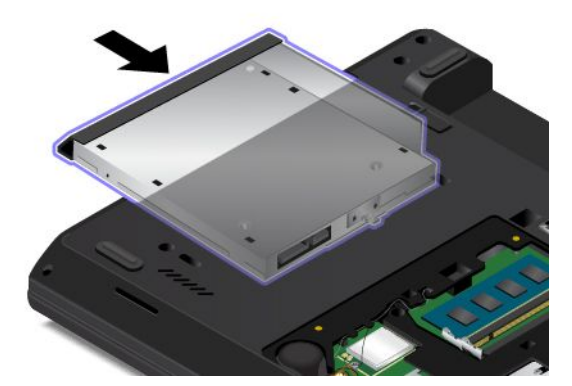

7. Instale el tornillo para fijar el nuevo dispositivo Ultrabay.

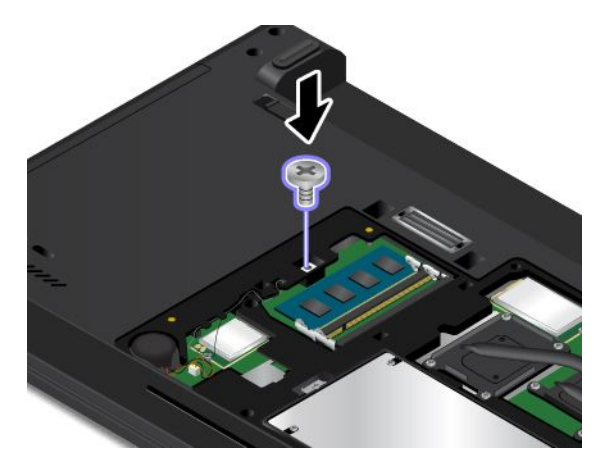

8. Instale el conjunto de la cubierta de la base **<sup>1</sup>** y apriete los tornillos **<sup>2</sup>** .

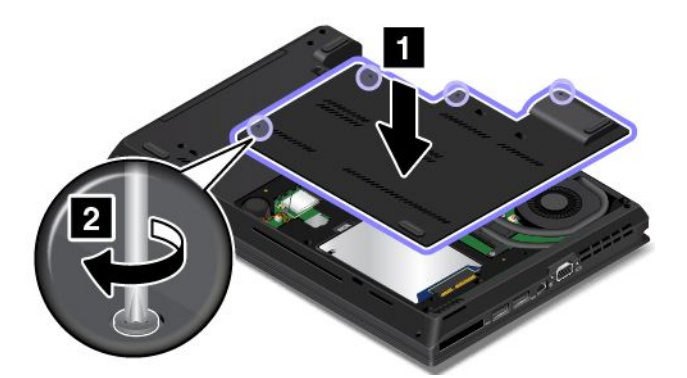

- 9. Instale la batería. Consulte ["Sustitución](#page-146-0) de la batería" en la página [129](#page-146-0).
- 10. De vuelta el sistema y conecte el adaptador de alimentación de CA y todos los cables.

### **Para ThinkPad L540**

Para reemplazar el dispositivo Ultrabay para ThinkPad L540, realice lo siguiente:

- 1. Apague el sistema; <sup>a</sup> continuación, desconecte el adaptador de alimentación de CA y todos los cables del sistema.
- 2. Extraiga la batería. Consulte ["Sustitución](#page-146-0) de la batería" en la página [129](#page-146-0).
- 3. Extraiga el tornillo que fija el dispositivo Ultrabay.

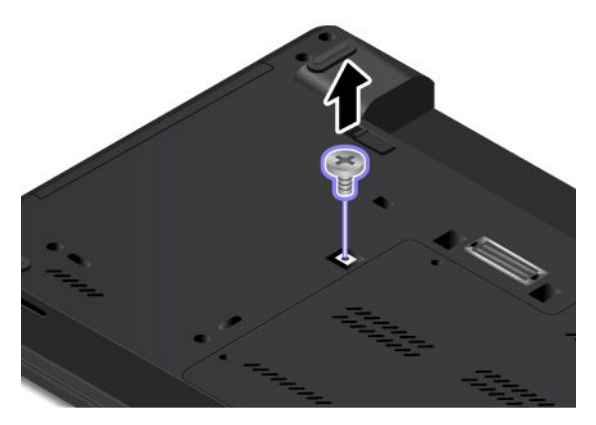

4. Extraiga el dispositivo Ultrabay.

<span id="page-163-0"></span>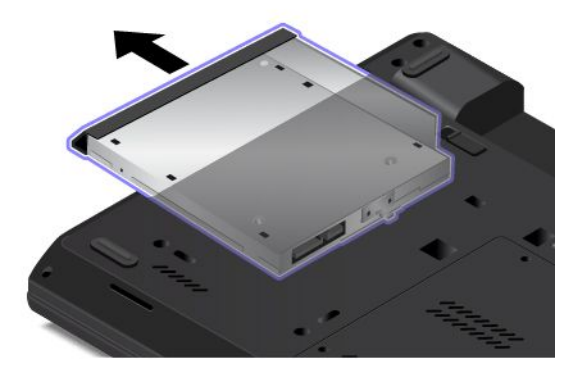

5. Inserte el dispositivo Ultrabay sustituible en la bahía.

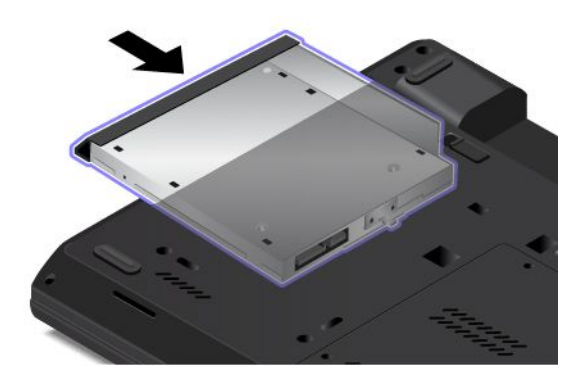

6. Instale el tornillo para fijar el nuevo dispositivo Ultrabay.

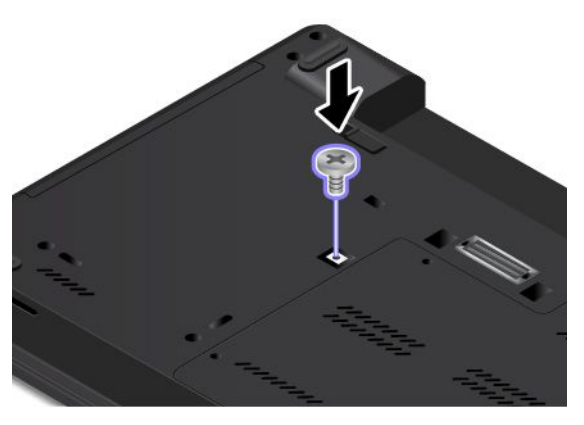

- 7. Instale la batería. Consulte ["Sustitución](#page-146-0) de la batería" en la página [129](#page-146-0).
- 8. De vuelta el sistema y conecte el adaptador de alimentación de CA y todos los cables.

# **Sustitución del teclado**

Antes de empezar, imprima estas instrucciones.

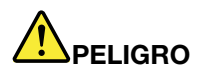

**La corriente eléctrica de cables de alimentación, cables telefónicos y cables de comunicaciones es peligrosa. Para evitar riesgos de descargas, desconecte los cables antes de abrir la cubierta de esta ranura.**

Para extraer el teclado, haga lo siguiente:

- 1. Apague el sistema; <sup>a</sup> continuación, desconecte el adaptador de alimentación de CA y todos los cables del sistema.
- 2. Extraiga la batería. Consulte ["Sustitución](#page-146-0) de la batería" en la página [129](#page-146-0).
- 3. Busque la herramienta múltiple del teclado en el paquete de envío del teclado nuevo.

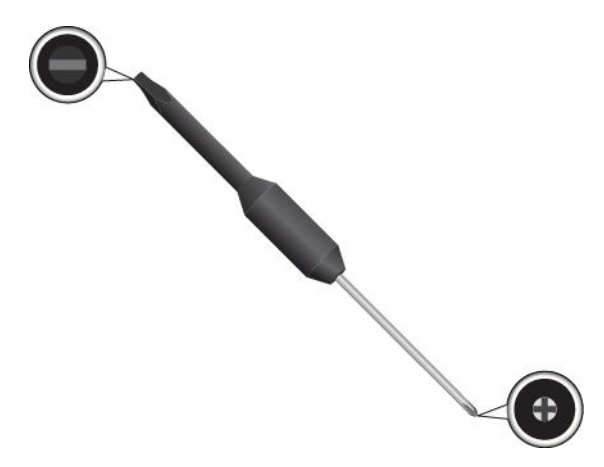

4. Para mostrar las cabezas de los tornillos debajo del marco del teclado, utilice el extremo plano de la herramienta múltiple para deslizar el teclado hacia delante 2,5 mm (0,1 pulgadas).

**Nota:** No pulse ni mantenga pulsadas las teclas mientras desliza el marco del teclado ya que no lo podrá mover.

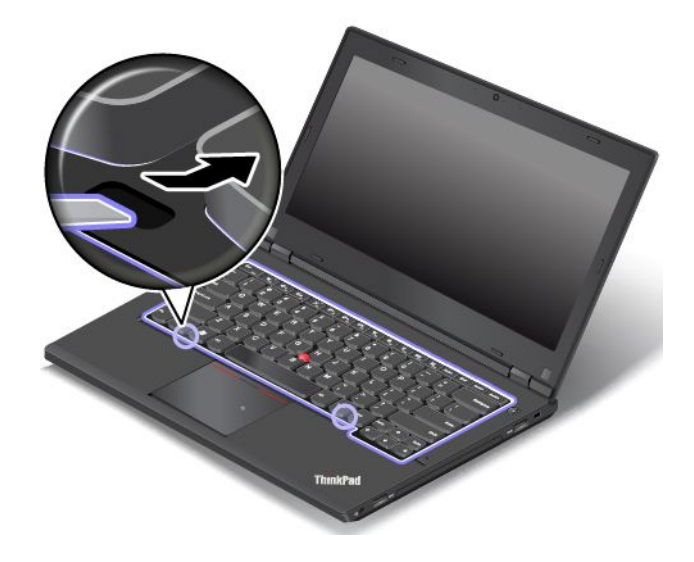

5. Use el extremo de cruz de la herramienta múltiple para soltar los tornillos.

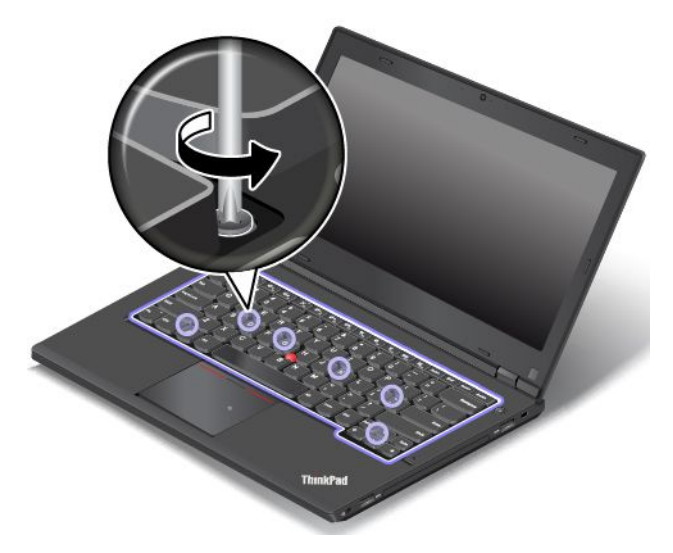

6. Gire el teclado ligeramente hacia arriba como muestra la flecha **<sup>1</sup>** hasta que vea los conectores en la parte inferior del teclado. Luego, gire el teclado como muestra la flecha **<sup>2</sup>** .

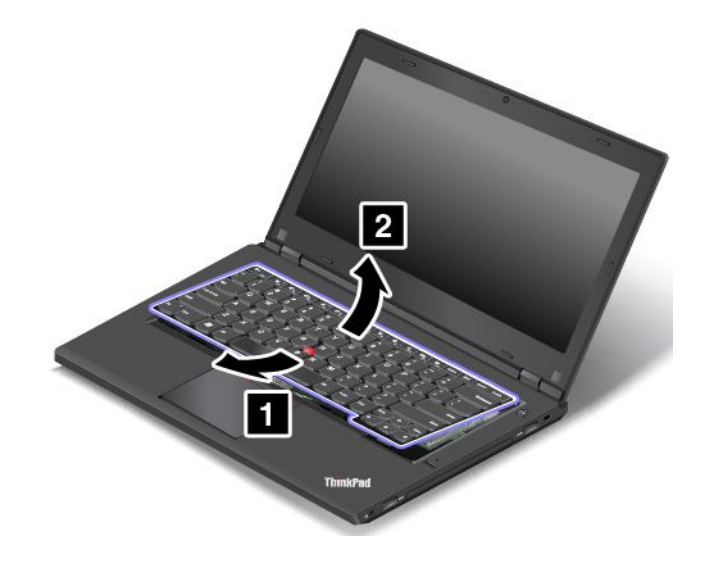

7. Coloque el teclado en el reposa manos y desconecte los conectores. Luego extraiga el teclado.

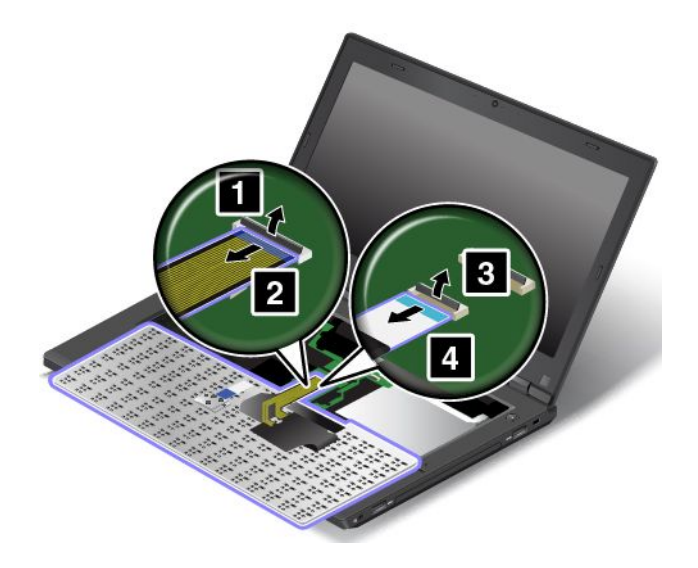

Para instalar el teclado nuevo, haga lo siguiente:

1. Fije los conectores y dé vuelta el teclado.

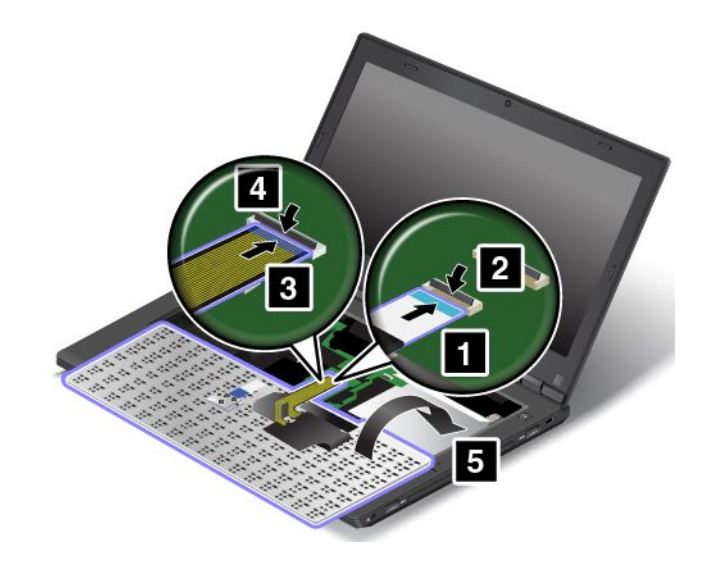

2. Inserte el teclado en el bisel del teclado, como se muestra. Asegúrese de que el borde frontal del teclado se encuentra bajo el bisel del teclado.

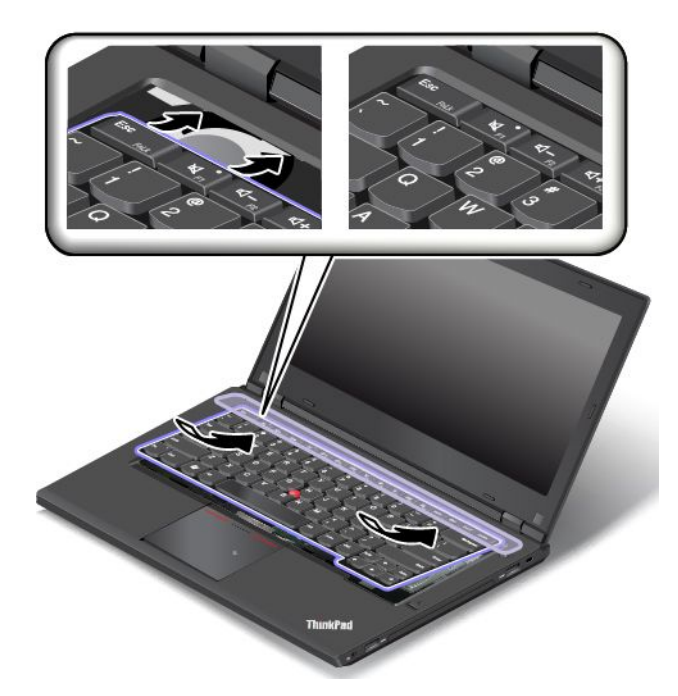

3. Asegúrese de que las cabezas de los tornillos queden completamente expuestas. De lo contrario, muestre las cabezas de los tornillos deslizando el marco del teclado hacia delante con el extremo plano de la herramienta múltiple del teclado.

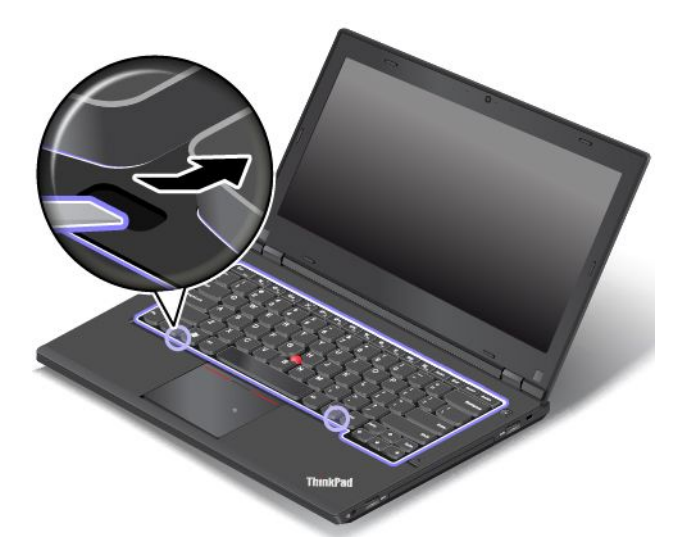

4. Apriete los tornillos con el extremo de cruz de la herramienta múltiple del teclado para asegurarlo en su lugar.

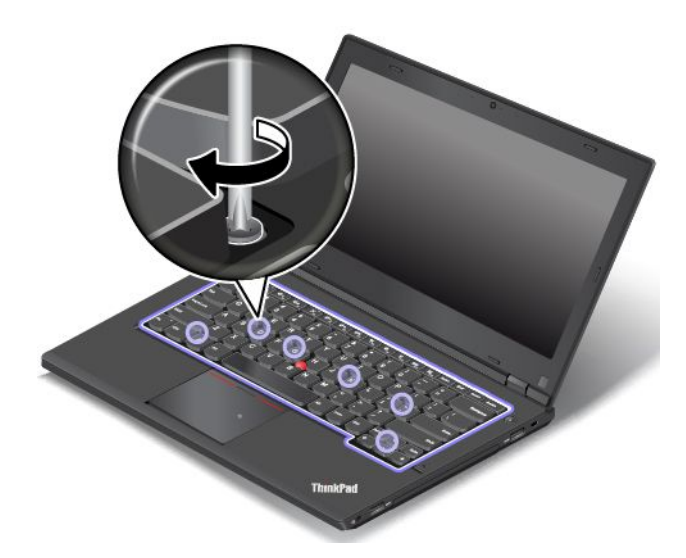

5. Deslice el marco del teclado hacia atrás en 2,5 mm (0,1 pulgada) con el extremo plano de la herramienta múltiple del teclado para ocultar los pestillos del marco del teclado debajo del bisel del teclado.

**Nota:** No pulse ni mantenga pulsadas las teclas mientras desliza el marco del teclado ya que no lo podrá mover.

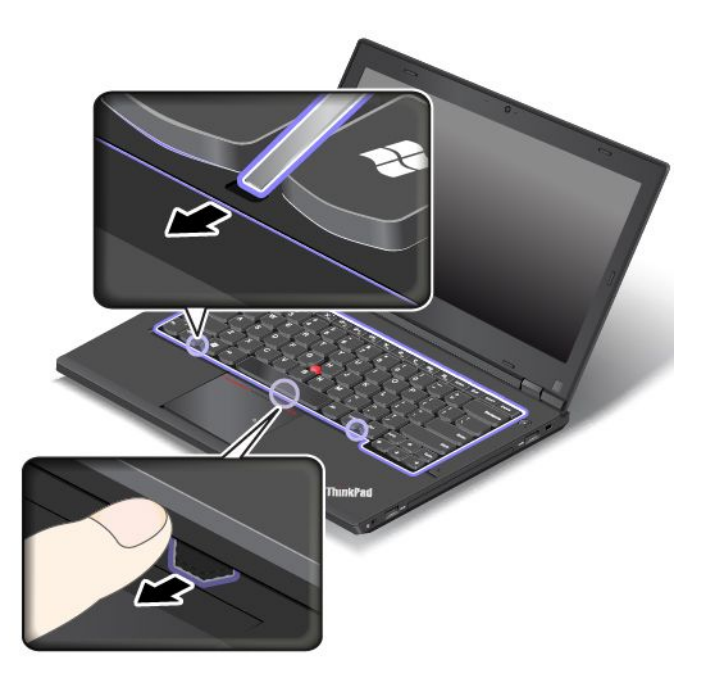

<span id="page-169-0"></span>6. Inserte el extremo plano de la herramienta múltiple del teclado en los espacios entre las teclas como se muestra para deslizar el marco del teclado hacia atrás. Asegúrese de que no quede espacio entre el marco y el bisel del teclado.

**Nota:** No pulse y mantenga pulsadas las teclas mientras desliza el marco del teclado ya que no lo podrá mover.

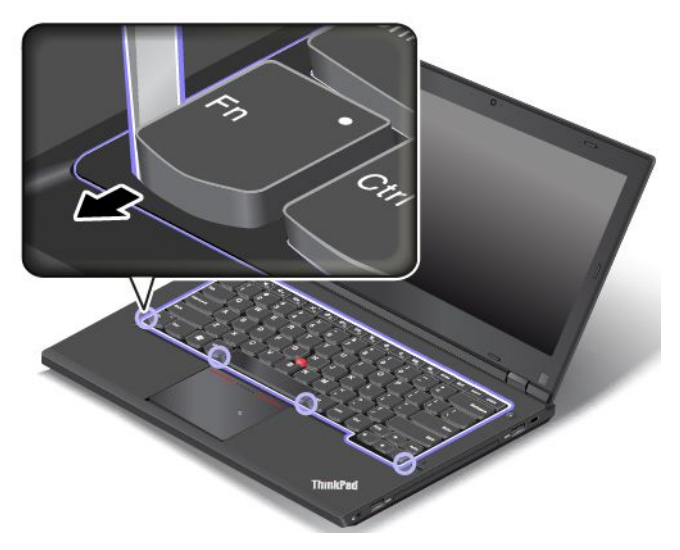

- 7. Instale la batería. Consulte ["Sustitución](#page-146-0) de la batería" en la página [129](#page-146-0).
- 8. De vuelta el sistema y conecte el adaptador de alimentación de CA y todos los cables.

### **Sustitución de la batería de celda de moneda**

Antes de empezar, imprima estas instrucciones.

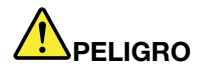

**Si se sustituye de forma incorrecta la batería de celda de moneda, existe peligro de explosión. La batería de celda de moneda contiene una pequeña cantidad de sustancias dañinas. Para evitar posibles daños:**

- **• Sustitúyala sólo por una batería del tipo recomendado por Lenovo.**
- **• Mantenga la batería alejada del fuego.**
- **• No la exponga <sup>a</sup> excesivo calor.**
- **• No la exponga al agua ni <sup>a</sup> la lluvia.**
- **• No la cortocircuite.**
- ∣ No la deje caer, aplaste, pinche o la someta a fuertes golpes. Un uso excesivo o un manejo **incorrecto de la batería pueden hacer que la batería se caliente en exceso, lo que puede causar que "salgan" gases <sup>o</sup> llamas de la batería <sup>o</sup> celda de tipo moneda.**

Para sustituir la batería de celda de moneda, realice lo siguiente:

- 1. Apague el sistema; <sup>a</sup> continuación, desconecte el adaptador de alimentación de CA y todos los cables del sistema.
- 2. Extraiga la batería. Consulte ["Sustitución](#page-146-0) de la batería" en la página [129](#page-146-0).

3. Afloje los tornillos **<sup>1</sup>** que fijan el conjunto de la cubierta de la base. Luego, extraiga el conjunto de la cubierta de la base en la dirección que indica la flecha **<sup>2</sup>** .

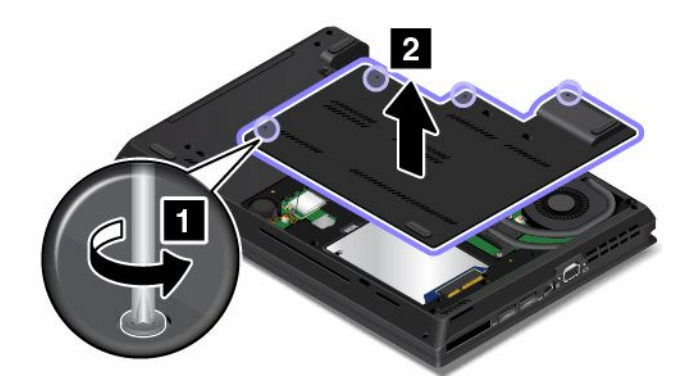

4. Desconecte el conector **<sup>1</sup>** y, <sup>a</sup> continuación, retire la batería de celda de moneda **<sup>2</sup>** .

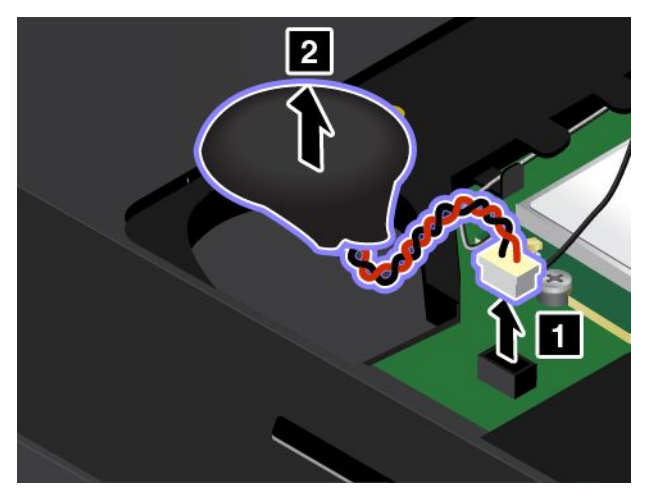

5. Instale la nueva batería plana **<sup>1</sup>** y conecte el conector **<sup>2</sup>** .

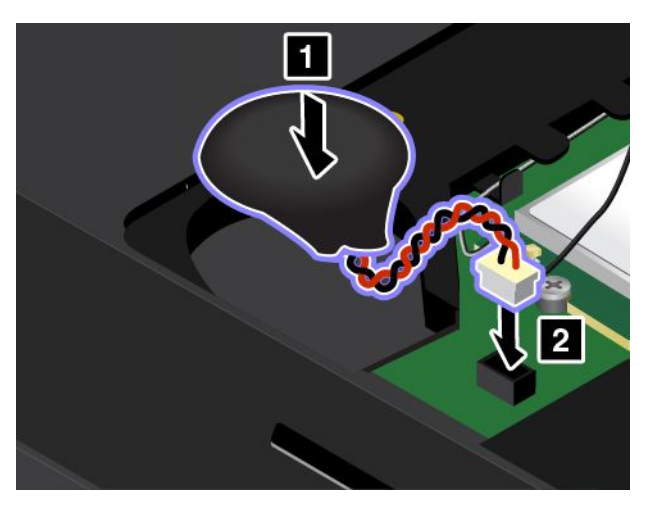

6. Instale el conjunto de la cubierta de la base **<sup>1</sup>** y apriete los tornillos **<sup>2</sup>** .

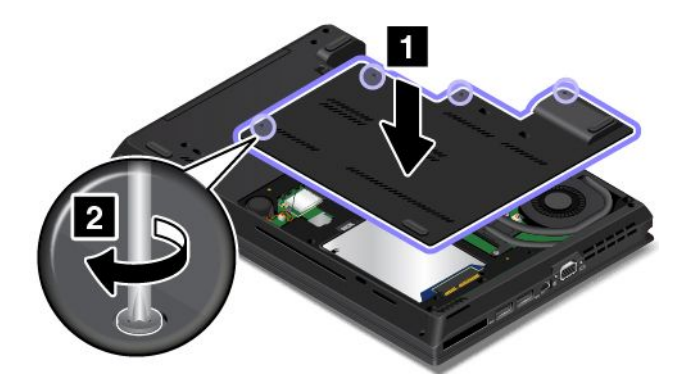

- 7. Instale la batería. Consulte ["Sustitución](#page-146-0) de la batería" en la página [129](#page-146-0).
- 8. De vuelta el sistema y conecte el adaptador de alimentación de CA y todos los cables.

# <span id="page-172-0"></span>**Capítulo 11. Obtención de soporte**

Este capítulo proporciona información sobre cómo obtener ayuda y soporte de Lenovo.

- •"Antes de ponerse en contacto con Lenovo" en la página 155
- •"Obtención de ayuda y servicio" en la página [156](#page-173-0)
- •["Adquisición](#page-174-0) de servicios adicionales" en la página [157](#page-174-0)

# **Antes de ponerse en contacto con Lenovo**

A menudo, puede resolver problemas del sistema consultando la información que se proporciona en las explicaciones de los códigos de error, ejecutando programas de diagnóstico <sup>o</sup> consultando el sitio Web de Lenovo.

#### **Registro del sistema**

Registre el sistema con Lenovo. Para obtener más información, consulte ["Registro](#page-42-0) del sistema" en la [página](#page-42-0) [25](#page-42-0).

#### **Descargando system updates**

La descarga de software actualizado puede resolver problemas que pueda tener con el sistema.

Para descargar el software actualizado, vaya al siguiente sitio web y siga las instrucciones que aparecen en pantalla: <http://www.lenovo.com/support>

#### **Grabación de información**

Antes de hablar con un representante de Lenovo, anote la siguiente información importante sobre el sistema.

#### **Registro de los síntomas y de la información detallada sobre el problema**

Antes de solicitar ayuda, recopile las respuestas <sup>a</sup> las preguntas siguientes. A continuación, podrá obtener ayuda lo antes posible.

- ¿Cuál es el problema? ¿Es continuo <sup>o</sup> intermitente?
- ¿Aparece un mensaje de error? ¿Cuál es el código de error, si existe?
- ¿Qué sistema operativo está utilizando? ¿Qué versión?
- ¿Qué programas de software estaban ejecutándose en el momento en que surgió el problema?
- ¿Puede reproducirse el problema? Si es así, ¿cómo?

#### **Registro de la información del sistema**

La etiqueta con el número de serie se encuentra en la parte inferior del sistema. Anote el tipo de máquina y el número de serie.

- ¿Cuál es el nombre del producto de Lenovo?
- ¿Qué tipo de máquina es?
- ¿Cuál es el número de serie?

# <span id="page-173-0"></span>**Obtención de ayuda y servicio**

Si necesita ayuda, servicio, asistencia técnica, <sup>o</sup> simplemente desea más información sobre los productos Lenovo, encontrará una amplia variedad de fuentes disponibles en Lenovo para ayudarle. Este apartado contiene información acerca de dónde ir para obtener información adicional acerca de Lenovo y de nuestros productos, qué hacer en caso de tener problemas con el sistema y <sup>a</sup> quién llamar para obtener servicio en caso de que sea necesario.

La información acerca del sistema y del software preinstalado, si existe, está disponible en la documentación que se proporciona con el sistema. Esta información incluye documentos impresos, manuales en línea, archivos léame y archivos de ayuda. Además, la información acerca de los productos Lenovo está disponible en la World Wide Web.

Los Service Pack de Microsoft son la fuente de software más reciente para las actualizaciones de productos de Windows. Están disponibles descargándolos <sup>a</sup> través de la Web (pueden aplicarse costes de conexión) <sup>o</sup> mediante disco. Para obtener enlaces <sup>e</sup> información más específica, vaya <sup>a</sup> <http://www.microsoft.com>. Lenovo ofrece soporte técnico con la instalación de los Service Pack para el producto Microsoft Windows precargado de Lenovo, <sup>o</sup> con preguntas relacionadas con los mismos. Para obtener más información, póngase en contacto con el Centro de soporte al cliente.

# **Utilización de los programas de diagnóstico**

Muchos problemas del sistema pueden resolverse sin ayuda externa. Si experimenta un problema con el sistema, empiece por la información para la resolución de problemas de la documentación del sistema. Si cree que tiene un problema de software, vea la documentación, incluidos los archivos readme y los sistemas de información de ayuda, que se suministran con el sistema operativo <sup>o</sup> el programa de aplicación.

Los sistemas portátiles ThinkPad se suministran con un conjunto de programas de diagnóstico que puede utilizar para ayudarle <sup>a</sup> identificar problemas de hardware. Para obtener instrucciones sobre la utilización de los programas de diagnóstico, consulte ["Diagnóstico](#page-116-0) de problemas" en la página [99](#page-116-0).

La información acerca de la resolución de problemas <sup>o</sup> los programas de diagnóstico pueden indicarle que necesita controladores de dispositivo actualizados <sup>o</sup> adicionales <sup>u</sup> otro software. Puede obtener la información técnica más reciente y bajar controladores de dispositivo y actualizaciones desde el sitio web de soporte de Lenovo <http://www.lenovo.com/support>.

# **Sitio web de soporte de Lenovo**

Encontrará información de soporte técnico disponible en el sitio web de soporte de Lenovo en: <http://www.lenovo.com/support>

Este sitio Web está actualizado con la última información de soporte como la siguiente:

- Controladores y software
- Soluciones de diagnóstico
- Garantía de productos y servicios
- Detalles de productos y piezas
- Manuales y guías del usuario
- Base de conocimientos y preguntas frecuentes

# <span id="page-174-0"></span>**Cómo llamar a Lenovo**

Si ha intentado corregir el problema usted mismo y aún así sigue necesitando ayuda, durante el período de garantía puede obtener ayuda <sup>e</sup> información por teléfono <sup>a</sup> través del Centro de soporte al cliente. Durante el período de garantía están disponibles los siguientes servicios:

- Determinación de problemas: se dispone de personal debidamente formado para ayudarle <sup>a</sup> determinar si tiene un problema de hardware y decidir la acción necesaria para arreglarlo.
- Reparación de hardware de Lenovo: si se determina que el problema está causado por hardware de Lenovo en garantía, se dispone de personal de servicio especializado para proporcionar el nivel de servicio pertinente.
- Gestión de cambios técnicos: en ocasiones, pueden ser necesarios cambios tras la venta de un producto. Lenovo <sup>o</sup> el distribuidor, si está autorizado por Lenovo, efectuará los cambios técnicos (EC) disponibles que se apliquen al hardware.

No se cubren los siguientes puntos:

- Sustitución <sup>o</sup> utilización de las piezas no fabricadas por <sup>o</sup> para Lenovo <sup>o</sup> piezas que no están en garantía
- Identificación de fuentes de problemas de software
- Configuración del UEFI BIOS como parte de una instalación <sup>o</sup> actualización
- Cambios, modificaciones <sup>o</sup> actualizaciones <sup>a</sup> controladores de dispositivos
- Instalación y mantenimiento de los sistemas operativos de red (NOS)
- Instalación y mantenimiento de programas de aplicación

Para ver los términos y las condiciones de la Garantía limitada de Lenovo que se aplica <sup>a</sup> su producto de hardware de Lenovo, consulte "Información de garantía" de la Guía de seguridad, garantía y configuración que se incluye con el sistema.

Si es posible, tenga el sistema <sup>a</sup> su alcance cuando efectúe la llamada en caso de que el representante del servicio técnico necesite ayudarle para resolver un problema del sistema. Asegúrese de haber bajado los controladores más recientes y las actualizaciones del sistema, de haber ejecutado los diagnósticos y de haber registrado la información. Al llamar al servicio técnico, tenga la siguiente información preparada:

- Tipo y modelo de la máquina
- Números de serie del sistema, monitor y otros componentes, <sup>o</sup> el comprobante de compra
- Descripción del problema
- Texto exacto de los mensajes de error
- Información de la configuración del hardware y software del sistema

#### **Números de teléfono**

Para obtener una lista de los números de teléfono del soporte de Lenovo para su país <sup>o</sup> zona geográfica, vaya <sup>a</sup> <http://www.lenovo.com/support/phone> <sup>o</sup> consulte la Guía de seguridad, garantía y configuración proporcionada con el sistema.

**Nota:** Estos números de teléfono están sujetos <sup>a</sup> cambio sin previo aviso. Los números de teléfono más recientes están disponibles en <http://www.lenovo.com/support/phone>. Si no se proporciona el número de su país <sup>o</sup> zona geográfica, póngase en contacto con su distribuidor de Lenovo <sup>o</sup> con el representante de ventas de Lenovo.

### **Adquisición de servicios adicionales**

Durante y después del período de garantía puede adquirir servicios adicionales, como soporte para hardware de Lenovo y de otros fabricantes, sistemas operativos y programas de aplicación; configuración de red y servicios de configuración, servicios de reparación de hardware ampliados <sup>o</sup> actualizados y servicios de instalaciones personalizadas. La disponibilidad del servicio y el nombre del mismo pueden variar en función del país.

Para obtener más información sobre estos servicios, vaya a: <http://www.lenovo.com/essentials>

# <span id="page-176-0"></span>**Apéndice A. Información de regulación**

# **Información relacionada con las conexiones inalámbricas**

#### **Interoperatividad inalámbrica**

La tarjeta de LAN inalámbrica M.2 está diseñada para que funcione con cualquier producto de LAN inalámbrica que use la tecnología de radio Direct Sequence Spread Spectrum (DSSS), Complementary Code Keying (CCK) y/u Orthogonal Frequency Division Multiplexing (OFDM), y cumpla con:

- El estándar 2.0 del borrador 802.11b/g, 802.11a/b/g <sup>o</sup> 802.11n sobre las LAN inalámbricas, tal y como se han definido y aprobado por el Institute of Electrical and Electronics Engineers.
- La certificación Wireless Fidelity (WiFi) tal y como la define por la Wi-Fi Alliance.

La tarjeta Bluetooth es compatible con la especificación Bluetooth 4.0, según la definición de Bluetooth Special Interest Group SIG. Admite los siguientes perfiles:

- Perfil de distribución de audio avanzada (A2DP)
- Protocolo de transporte de control de audio/vídeo (AVCTP)
- Protocolo de transporte de distribución de audio/vídeo (AVDTP)
- Perfil de control remoto de A/V (AVRCP)
- Perfil de imágenes básicas (BIP)
- Perfil de impresión básica (BPP)
- Perfil de acceso telefónico <sup>a</sup> redes (DUN)
- Perfil de transferencia de archivos (FTP)
- Perfil de acceso genérico (GAP)
- Perfil de distribución de A/V genérica (GAVDP)
- Perfil de sustitución de cable de copia impresa (HCRP)
- Perfil de auriculares (HSP)
- Perfil de manos libres (HFP)
- Perfil de dispositivo de interfaz humana (HID)
- Perfil de acceso <sup>a</sup> mensajes (MAP)
- Protocolo de intercambio de objetos (OBEX)
- Perfil de carga de objetos (OPP)
- Perfil de redes de área personal (PAN)
- Peril de acceso al listín de teléfonos (PBAP)
- Protocolo de descubrimiento de servicios (SDP)
- Perfil de sincronización (SYNC)
- Perfil de distribución de vídeo (VDP)
- Perfil de atributo genérico (GATT)
- Perfil de proximidad
- Perfil encuéntrame
- •Perfil de alerta inmediata

• Perfil de estado de la batería

#### **Entorno de uso y salud**

Las tarjetas inalámbricas integradas emiten energía electromagnética de radiofrecuencia como otros dispositivos de radio. Sin embargo, el nivel de energía emitido es muy inferior <sup>a</sup> la energía electromagnética emitida por dispositivos inalámbricos como, por ejemplo, teléfonos móviles.

Debido <sup>a</sup> que las tarjetas inalámbricas integradas funcionan dentro de las directrices que se encuentran en los estándares y recomendaciones de seguridad de radiofrecuencia, Lenovo cree que son seguras para el uso por parte de los consumidores. Estos estándares y recomendaciones reflejan el consenso de la comunidad científica y el resultado de deliberaciones de grupos de expertos y comités de científicos que continuamente revisan <sup>e</sup> interpretan la extensa literatura de investigación.

En algún entorno <sup>o</sup> situación, el uso de tarjetas inalámbricas integradas puede verse restringida por el propietario del edificio <sup>o</sup> los representantes responsables de la organización. Estas situaciones y áreas pueden incluir por ejemplo:

- Utilización de las tarjetas de conexión inalámbrica integradas <sup>a</sup> bordo de aviones, en hospitales <sup>o</sup> cerca de estaciones de servicio, áreas de explosiones (con dispositivos electro-explosivos), implantes médicos <sup>o</sup> dispositivos médicos electrónicos implantados en el cuerpo como por ejemplo marcapasos.
- En cualquier otro entorno donde el riesgo de interferencias con otros dispositivos <sup>o</sup> servicios se percibe <sup>o</sup> identifica como dañino.

Si no está seguro sobre la política que se aplica sobre el uso de dispositivos inalámbricos en una organización específica (por ej., un aeropuerto <sup>u</sup> hospital), es aconsejable que solicite autorización para el uso de tarjetas inalámbricas integradas antes de encender el sistema.

### **Ubicaciones de las antenas UltraConnect™ de conexión inalámbrica**

Los modelos de ThinkPad disponen de un sistema de antenas diversificado integrado en la pantalla para obtener una recepción óptima, lo que permite las comunicaciones inalámbricas dondequiera que esté el usuario.

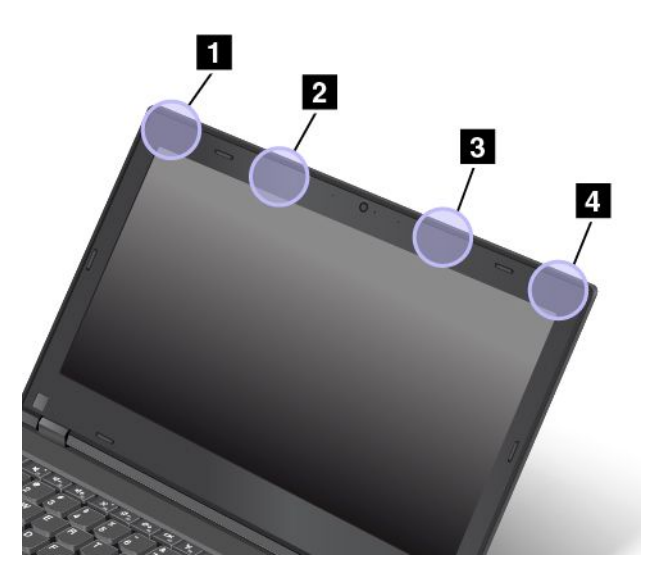

**<sup>1</sup> Antena LAN inalámbrica (principal)**

**<sup>2</sup> Antena WAN inalámbrica (principal)**

### **<sup>3</sup> Antena WAN inalámbrica (auxiliar)**

#### **<sup>4</sup> Antena LAN inalámbrica (auxiliar)**

### **Información de conformidad de radio inalámbrica**

Los modelos de sistema equipados con comunicaciones inalámbricas cumplen con los estándares de seguridad y radiofrecuencia de cualquier país <sup>o</sup> región donde se haya aprobado su uso para conexiones inalámbricas.

#### **Información de conformidad de radio inalámbrica de Brasil**

Este equipamento opera em caráter secundário, isto é, não tem direito <sup>a</sup> proteção contra interferência prejudicial, mesmo de estações do mesmo tipo, <sup>e</sup> não pode causar interferência <sup>a</sup> sistemas operando em caráter primário.

This equipment is <sup>a</sup> secondary type device, that is, it is not protected against harmful interference, even if the interference is caused by <sup>a</sup> device of the same type, and it also cannot cause any interference to primary type devices.

#### **Información de conformidad de radio inalámbrica de México**

**Advertencia:** En Mexico la operación de este equipo estásujeta <sup>a</sup> las siguientes dos condiciones: (1) es posible que este equipo <sup>o</sup> dispositivo no cause interferencia perjudicial y (2) este equipo <sup>o</sup> dispositivo debe aceptar cualquier interferencia, incluyendo la que pueda causar su operación no deseada.

### **Ubicación de avisos de normas inalámbricas**

Para obtener más información sobre los avisos normativos de las conexiones inalámbricas, consulte el Regulatory Notice que se incluye con el sistema.

Si el sistema se envía sin el Regulatory Notice, puede encontrarlo en el sitio web: <http://www.lenovo.com/UserManual>

### **Información relacionada de certificación**

La tabla siguiente contiene información del nombre del producto, la ID de cumplimiento y los tipos de máquina.

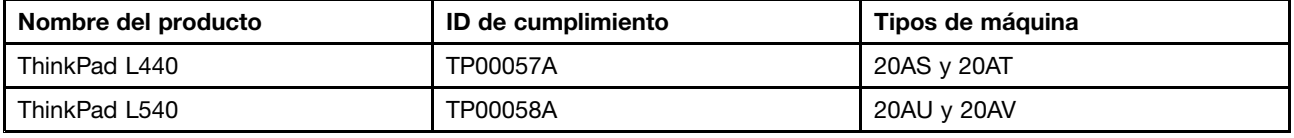

### **Aviso de clasificación de exportación**

Este producto está sujeto <sup>a</sup> las regulaciones de la administración de exportación de los Estados Unidos (EAR) y su número de control de clasificación de exportación (ECCN) es 5A992.c. Se puede volver <sup>a</sup> exportar excepto <sup>a</sup> cualquiera de los países embargados en la lista de países EAR E1.

# **Avisos de emisiones electrónicas**

# **Declaración de conformidad con la Comisión federal de comunicaciones**

La siguiente información hace referencia al sistema ThinkPad L440 y L540, tipos de máquina 20AS, 20AT, 20AU y 20AV.

This equipment has been tested and found to comply with the limits for <sup>a</sup> Class B digital device, pursuant to Part 15 of the FCC Rules. These limits are designed to provide reasonable protection against harmful interference in <sup>a</sup> residential installation. This equipment generates, uses, and can radiate radio frequency energy and, if not installed and used in accordance with the instructions, may cause harmful interference to radio communications. However, there is no guarantee that interference will not occur in <sup>a</sup> particular installation. If this equipment does cause harmful interference to radio or television reception, which can be determined by turning the equipment off and on, the user is encouraged to try to correct the interference by one or more of the following measures:

- Reorient or relocate the receiving antenna.
- Increase the separation between the equipment and receiver.
- Connect the equipment into an outlet on <sup>a</sup> circuit different from that to which the receiver is connected.
- Consult an authorized dealer or service representative for help.

Lenovo is not responsible for any radio or television interference caused by using other than specified or recommended cables and connectors or by unauthorized changes or modifications to this equipment. Unauthorized changes or modifications could void the user's authority to operate the equipment.

This device complies with Part 15 of the FCC Rules. Operation is subject to the following two conditions: (1) this device may not cause harmful interference, and (2) this device must accept any interference received, including interference that may cause undesired operation.

Responsible Party: Lenovo (United States) Incorporated 1009 Think Place - Building One Morrisville, NC 27560 Phone Number: 919-294-5900

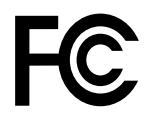

# **Declaración de conformidad de las emisiones de Clase B de la industria de Canadá**

CAN ICES-3(B)/NMB-3(B)

### **Unión Europea - Conformidad con la directriz de Compatibilidad electromagnética**

Este producto cumple los requisitos de protección de las directivas del consejo de la UE 2004/108/EC y las leyes de los estados miembros sobre compatibilidad electromagnética. Lenovo no acepta la responsabilidad por el incumplimiento de los requisitos de protección que se derive de una modificación no recomendada del producto, incluida la instalación de tarjetas de opciones de otros fabricantes.

Las pruebas efectuadas <sup>a</sup> este equipo han demostrado que cumple los límites establecidos para el equipo de tecnología de la información de Clase B, de acuerdo con el estándar europeo EN 55022. Los límites
establecidos para equipos de Clase B provienen de entornos residenciales típicos para proporcionar una protección razonable contra interferencias en dispositivos de comunicación con licencia.

Contacto UE: Lenovo, Einsteinova 21, 851 01 Bratislava, Slovakia

# $\epsilon$

# **Declaración de conformidad de Clase B en alemán**

**Deutschsprachiger EU Hinweis:**

**Hinweis für Geräte der Klasse B EU-Richtlinie zur Elektromagnetischen Verträglichkeit** Dieses Produkt entspricht den Schutzanforderungen der EU-Richtlinie 2004/108/EG (früher 89/336/EWG) zur Angleichung der Rechtsvorschriften über die elektromagnetische Verträglichkeit in den EU-Mitgliedsstaaten und hält die Grenzwerte der EN 55022 Klasse B ein.

Um dieses sicherzustellen, sind die Geräte wie in den Handbüchern beschrieben zu installieren und zu betreiben. Des Weiteren dürfen auch nur von der Lenovo empfohlene Kabel angeschlossen werden. Lenovo übernimmt keine Verantwortung für die Einhaltung der Schutzanforderungen, wenn das Produkt ohne Zustimmung der Lenovo verändert bzw. wenn Erweiterungskomponenten von Fremdherstellern ohne Empfehlung der Lenovo gesteckt/eingebaut werden.

#### **Deutschland:**

**Einhaltung des Gesetzes über die elektromagnetische Verträglichkeit von Betriebsmitteln** Dieses Produkt entspricht dem "Gesetz über die elektromagnetische Verträglichkeit von Betriebsmitteln" EMVG (früher "Gesetz über die elektromagnetische Verträglichkeit von Geräten"). Dies ist die Umsetzung der EU-Richtlinie 2004/108/EG (früher 89/336/EWG) in der Bundesrepublik Deutschland.

**Zulassungsbescheinigung laut dem Deutschen Gesetz über die elektromagnetische Verträglichkeit von Betriebsmitteln, EMVG vom 20. Juli 2007 (früher Gesetz über die elektromagnetische Verträglichkeit von Geräten), bzw. der EMV EG Richtlinie 2004/108/EC (früher 89/336/EWG), für Geräte der Klasse B.**

Dieses Gerät ist berechtigt, in Übereinstimmung mit dem Deutschen EMVG das EG-Konformitätszeichen - CE - zu führen. Verantwortlich für die Konformitätserklärung nach Paragraf 5 des EMVG ist die Lenovo (Deutschland) GmbH, Gropiusplatz 10, D-70563 Stuttgart.

Informationen in Hinsicht EMVG Paragraf 4 Abs. (1) 4: **Das Gerät erfüllt die Schutzanforderungen nach EN 55024 und EN 55022 Klasse B.**

### **Declaración de conformidad de Clase B en Corea**

B급 기기 (가정용 방송통신기자재)

```
이 기기는 가정용(B급) 전자파적합기기로서 주로 가정에서 사용하는
것을 목적으로 하며, 모든 지역에서 사용할 수 있습니다
```
# **Declaración de conformidad con VCCI de Clase B en Japón**

```
この装置は, クラスB情報技術装置です。 この装置は,家庭環境で使用するこ
とを目的としていますが、この装置がラジオやテレビジョン受信機に近接して使
用されると、受信障害を引き起こすことがあります。
 取扱説明書に従って正しい取り扱いをして下さい。
                                  VCCI-B
```
# **Declaración de conformidad en Japón para productos que se conectan <sup>a</sup> alimentación con corriente nominal inferior <sup>o</sup> igual <sup>a</sup> 20 A por fase**

日本の定格電流が 20A/相 以下の機器に対する高調波電流規制 高調波電流規格 JIS C 61000-3-2 適合品

# **Aviso del cable de alimentación de CA para Japón**

The ac power cord shipped with your product can be used only for this specific product. Do not use the ac power cord for other devices.

本製品およびオプションに電源コード・セットが付属する場合は、<br>それぞれ専用のものになっていますので他の電気機器には使用し<br>ないでください。

# **Información de servicio de producto Lenovo para Taiwán**

台灣 Lenovo 産品服務資訊如下: 荷蘭商聯想股份有限公司台灣分公司 台北市內湖區堤頂大道二段89號5樓 服務電話: 0800-000-702

# **Marca de cumplimiento de Eurasia** FAT

# **Aviso en audio de Brasil**

Ouvir sons com mais de 85 decibéis por longos períodos pode provocar danos ao sistema auditivo.

# <span id="page-182-0"></span>**Apéndice B. Declaraciones de WEEE y reciclaje**

Lenovo recomienda <sup>a</sup> los propietarios de equipos de tecnología de la información (IT) que reciclen sus equipos cuando ya no sean necesarios. Lenovo ofrece una serie de programas y servicios para ayudar <sup>a</sup> los propietarios de equipos <sup>a</sup> reciclar sus productos de TI. Para obtener información sobre el reciclaje de productos Lenovo, visite:

<http://www.lenovo.com/recycling>

### **Información WEEE importante**

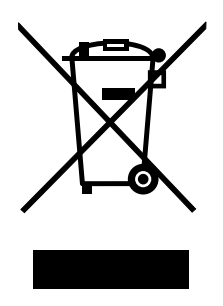

La marca WEEE en los productos Lenovo se aplica <sup>a</sup> países con la normativa de desecho electrónico, WEEE (por ejemplo, la Directiva europea WEEE, las normas de desecho electrónico (administración y manipulación) 2011 de India). Los dispositivos están etiquetados de acuerdo con las regulaciones locales sobre el desecho de equipos eléctricos y electrónicos (WEEE). Estas normativas determinan la infraestructura para la devolución y el reciclaje de aparatos usados, según es aplicable dentro de cada geografía. Esta etiqueta se aplica <sup>a</sup> varios productos para indicar que el producto no se debe tirar, sino colocarse en los sistemas de recolección establecidos para reclamar al final de su vida.

Los usuarios de equipos eléctricos y electrónicos (EEE) con la marca WEEE no deben desechar los EEE al final de la vida de los equipos como residuos municipales sin clasificar, si no que deben usar la infraestructura de recogida disponible para la devolución, reciclaje y recuperación de los WEEE y minimizar cualquier efecto potencial de los EEE en el medioambiente y en la salud pública por la presencia de substancias peligrosas. Para obtener información adicional sobre WEEE, vaya a: <http://www.lenovo.com/recycling>

# **Información sobre reciclaje para Japón**

#### **Collecting and recycling <sup>a</sup> disused Lenovo computer or monitor**

If you are <sup>a</sup> company employee and need to dispose of <sup>a</sup> Lenovo computer or monitor that is the property of the company, you must do so in accordance with the Law for Promotion of Effective Utilization of Resources. Computers and monitors are categorized as industrial waste and should be properly disposed of by an industrial waste disposal contractor certified by <sup>a</sup> local government. In accordance with the Law for Promotion of Effective Utilization of Resources, Lenovo Japan provides, through its PC Collecting and Recycling Services, for the collecting, reuse, and recycling of disused computers and monitors. For details, visit the Lenovo Web site at <http://www.lenovo.com/recycling/japan>.

Pursuant to the Law for Promotion of Effective Utilization of Resources, the collecting and recycling of home-used computers and monitors by the manufacturer was begun on October 1, 2003. This service is provided free of charge for home-used computers sold after October 1, 2003. For details, go to <http://www.lenovo.com/recycling/japan>.

#### **Disposing of Lenovo computer components**

Some Lenovo computer products sold in Japan may have components that contain heavy metals or other environmental sensitive substances. To properly dispose of disused components, such as <sup>a</sup> printed circuit board or drive, use the methods described above for collecting and recycling <sup>a</sup> disused computer or monitor.

#### **Disposing of disused lithium batteries from Lenovo computers**

A button-shaped lithium battery is installed inside your Lenovo computer to provide power to the computer clock while the computer is off or disconnected from the main power source. If you need to replace it with <sup>a</sup> new one, contact your place of purchase or contact Lenovo. If you need to dispose of <sup>a</sup> disused lithium battery, insulate it with vinyl tape, contact your place of purchase or an industrial-waste-disposal operator, and follow their instructions. Disposal of <sup>a</sup> lithium battery must comply with local ordinances and regulations.

#### **Disposing of <sup>a</sup> disused battery pack from Lenovo notebook computers**

Your Lenovo notebook computer has <sup>a</sup> lithium ion battery pack or <sup>a</sup> nickel metal hydride battery pack. If you are <sup>a</sup> company employee who uses <sup>a</sup> Lenovo notebook computer and need to dispose of <sup>a</sup> battery pack, contact the proper person in Lenovo sales, service, or marketing, and follow that person's instructions. You also can refer to the instructions at <http://www.lenovo.com/jp/ja/environment/recycle/battery/>.

If you use <sup>a</sup> Lenovo notebook computer at home and need to dispose of <sup>a</sup> battery pack, you must comply with local ordinances and regulations. You also can refer to the instructions at <http://www.lenovo.com/jp/ja/environment/recycle/battery/>.

### **Información sobre reciclaje para China**

#### 《废弃电器电子产品回收处理管理条例》提示性说明

联想鼓励拥有联想品牌产品的用户当不再需要此类产品时,遵守国家废弃电器电子产品回收处理 相关法律法规,将其交给当地具有国家认可的回收处理资质的厂商进行回收处理。更多回收服务 信息, 请点击进入

http://support.lenovo.com.cn/activity/551.htm

# **Información sobre reciclaje para Brasil**

#### **Declarações de Reciclagem no Brasil**

#### **Descarte de um Produto Lenovo Fora de Uso**

Equipamentos elétricos <sup>e</sup> eletrônicos não devem ser descartados em lixo comum, mas enviados à pontos de coleta, autorizados pelo fabricante do produto para que sejam encaminhados <sup>e</sup> processados por empresas especializadas no manuseio de resíduos industriais, devidamente certificadas pelos orgãos ambientais, de acordo com <sup>a</sup> legislação local.

A Lenovo possui um canal específico para auxiliá-lo no descarte desses produtos. Caso você possua um produto Lenovo em situação de descarte, ligue para <sup>o</sup> nosso SAC ou encaminhe um e-mail para: reciclar@lenovo.com, informando <sup>o</sup> modelo, número de série <sup>e</sup> cidade, <sup>a</sup> fim de enviarmos as instruções para <sup>o</sup> correto descarte do seu produto Lenovo.

# **Información de reciclaje de baterías para Taiwán**

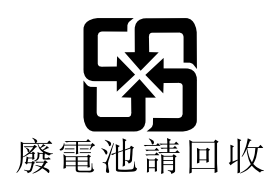

# **Información de reciclaje de baterías para la Unión Europea y Noruega**

**EU** 

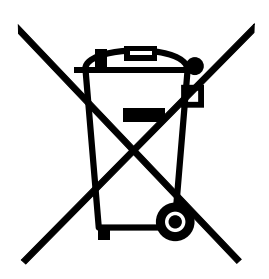

**Aviso:** esta marca sólo se aplica <sup>a</sup> países de la Unión Europea (UE).

Las baterías <sup>o</sup> el envoltorio de las baterías están etiquetados en conformidad con la Directiva europea 2006/66/EC relativa <sup>a</sup> baterías y acumuladores y <sup>a</sup> baterías y acumuladores de desecho. La Directiva determina la infraestructura para la devolución y reciclaje de baterías y acumuladores utilizados según es aplicable en la Unión Europea. Esta etiqueta se aplica <sup>a</sup> diversas baterías para indicar que la batería no se debe tirar, sino que se debe recuperar al final de su vida según establece esta directiva.

Según la Directiva europea 2006/66/EC, las baterías y los acumuladores se etiquetan para indicar que se deben recuperar por separado y se deben reciclar al final de su vida. La etiqueta de la batería también puede incluir un símbolo químico para el metal que contiene la batería (Pb para plomo, Hg para mercurio y Cd para cadmio). Los usuarios de baterías y acumuladores no deben deshacerse de las baterías y acumuladores como desecho municipal sin clasificar, sino que deben utilizar la infraestructura de recogida disponible <sup>a</sup> los clientes para la devolución, reciclaje y tratamiento de baterías y acumuladores. La participación de los clientes es importante para minimizar los efectos potenciales de las baterías y acumuladores sobre el entorno y la salud de las personas debido <sup>a</sup> la posible presencia de sustancias peligrosas en ellos. Para obtener información sobre la recogida y el tratamiento adecuados, vaya a: <http://www.lenovo.com/lenovo/environment>

**La información de reciclaje de baterías es sólo para EE. UU. y Canadá**

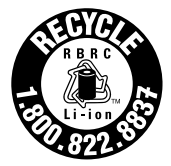

**US & Canada Only** 

# <span id="page-186-0"></span>**Apéndice C. Restricción de la directiva de sustancias peligrosas (RoHS)**

# **Unión Europea RoHS**

Lenovo products sold in the European Union, on or after 3 January 2013 meet the requirements of Directive 2011/65/EU on the restriction of the use of certain hazardous substances in electrical and electronic equipment ("RoHS recast"or "RoHS 2").

For more information about Lenovo progress on RoHS, go to: [http://www.lenovo.com/social\\_responsibility/us/en/RoHS\\_Communication.pdf](http://www.lenovo.com/social_responsibility/us/en/RoHS_Communication.pdf)

# **China RoHS**

# 产品中有害物质的名称及含量

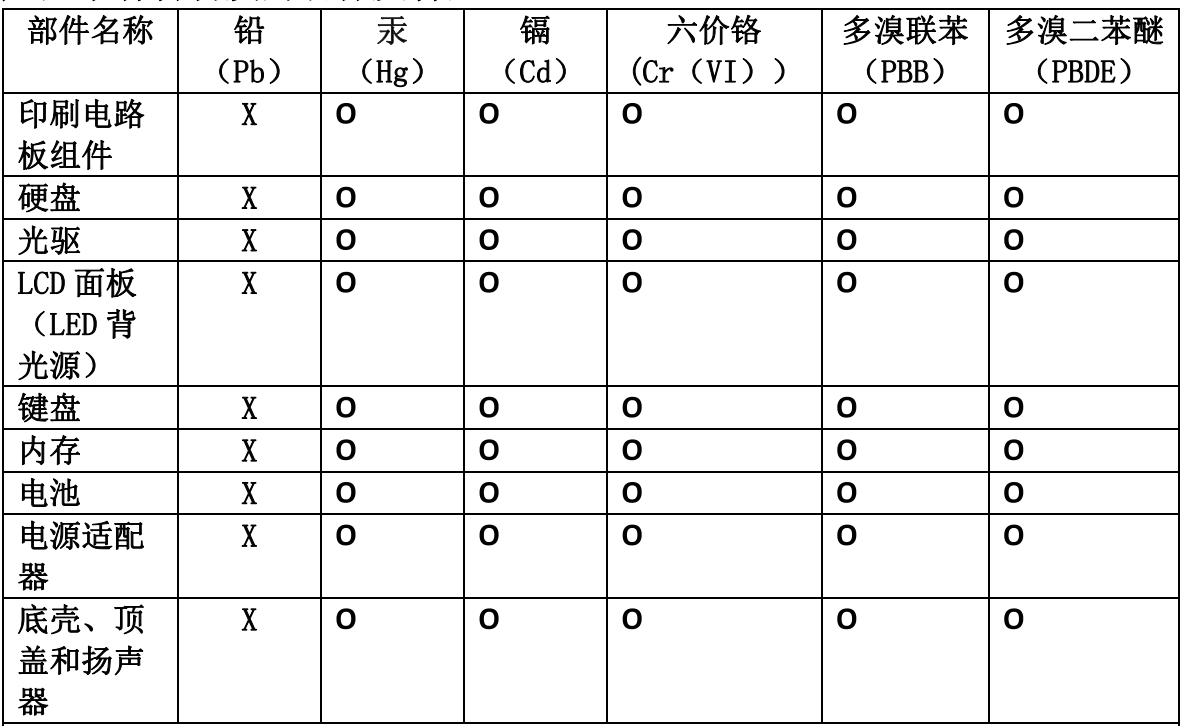

注:

本表依据SJ/T 11364的规定编制。

O: 表示该有害物质在该部件所有均质材料中的含量均在 GB/T 26572标准规定的 限量要求以下。

X: 表示该有害物质至少在该部件的某一均质材料中的含量超出GB/T 26572 标准规定的限量要求。标有"X"的部件,皆因全球技术发展水平限制而无法实现 有害物质的替代。印刷电路板组件包括印刷电路板(PCB)及其组件、集成电路 (IC) 和连接器。某些型号的产品可能不包含上表中的某些部件, 请以实际购买 机型为准。

### 图示:

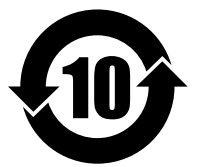

在中华人民共和国境内销售的电子信息产品上将印有"环 保使用期限"(EPuP)符号。圆圈中的数字代表产品的正常环保使 用期限。

# **India RoHS**

RoHS compliant as per E-Waste (Management & Handling) Rules, 2011.

# **Turco RoHS**

The Lenovo product meets the requirements of the Republic of Turkey Directive on the Restriction of the Use of Certain Hazardous Substances in Waste Electrical and Electronic Equipment (WEEE).

#### Türkiye AEEE Yönetmeliğine Uygunluk Beyanı

Bu Lenovo ürünü, T.C. Çevre ve Orman Bakanlığı'nın "Atık Elektrik ve Elektronik Eşyalarda Bazı Zararlı Maddelerin Kullanımının Sınırlandırılmasına Dair Yönetmelik (AEEE)" direktiflerine uygundur.

AEEE Yönetmeliğine Uygundur.

# **Ucrania RoHS**

Цим підтверджуємо, що продукція Леново відповідає вимогам нормативних актів України, які обмежують вміст небезпечних речовин

# **Apéndice D. Información del modelo de ENERGY STAR**

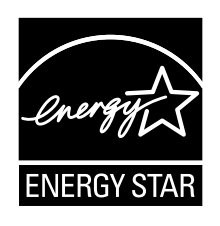

ENERGY STAR® es un programa conjunto de la Agencia de protección del medioambiente (Environmental Protection Agency) de EE.UU. y del Departamento de energía (Department of Energy) de EE.UU. que tiene como objetivo ahorrar dinero y proteger el medioambiente por medio de prácticas y productos de bajo consumo energético.

Lenovo se enorgullece de ofrecer <sup>a</sup> sus clientes productos con la designación cualificada de ENERGY STAR. Puede encontrar una marca de ENERGY STAR adherida al sistema <sup>o</sup> en la interfaz de los valores de energía. Los sistemas Lenovo de los siguientes tipos de máquina, si tienen la marca ENERGY STAR, se han diseñado y probado para adecuarse <sup>a</sup> los requisitos del programa ENERGY STAR para los sistemas.

#### 20AS, 20AT, 20AU y 20AV

Al usar los productos calificados por ENERGY STAR y al aprovechar las características de administración de alimentación del sistema, ayuda <sup>a</sup> reducir el consumo de electricidad. La reducción del consumo de electricidad puede contribuir <sup>a</sup> un potencial ahorro económico, <sup>a</sup> un entorno más limpio y <sup>a</sup> la reducción de las emisiones de efecto invernadero.

Para obtener más información sobre la calificación de ENERGY STAR, visite: <http://www.energystar.gov>

Lenovo le anima <sup>a</sup> que el hacer un uso más eficaz de la energía pase <sup>a</sup> formar parte de sus operaciones diarias. Para ayudarle en este reto, Lenovo ha preestablecido las siguientes características de gestión de energía para que se apliquen cuando el sistema haya estado inactivo durante un periodo de tiempo especificado:

#### **Plan de alimentación: predeterminado**

- Apagar la pantalla: tras 10 minutos
- Poner el sistema en suspensión: tras 20 minutos

Para reactivar el sistema desde la modalidad de suspensión, pulse Fn en el teclado. Para obtener más información sobre estos valores, consulte la información de Ayuda y soporte de Windows en el sistema.

La función Wake on LAN está habilitada cuando el sistema Lenovo se suministra de fábrica y el valor permanece válido incluso cuando el sistema está en modalidad de suspensión. No es necesario establecer Wake on LAN en Habilitar cuando el sistema esté en modalidad de suspensión, puede reducir el consumo energético y prolongar el tiempo en modalidad de suspensión si deshabilita el valor de Wake on LAN en modalidad de suspensión.

Para deshabilitar el valor Wake on LAN para la modalidad de suspensión, haga lo siguiente:

- 1. Abra el Panel de Control y haga clic en **Hardware y sonido** ➙ **Administrador de dispositivos**.
- 2. En la ventana Administrador de dispositivos, expanda **Adaptadores de red**.
- 3. Pulse con el botón derecho del ratón en el dispositivo del adaptador de red y pulse **Propiedades**.
- 4. Pulse la pestaña **Administrador de energía**.
- 5. Desmarque el recuadro de selección **Permitir <sup>a</sup> este dispositivo reactivar el equipo**.
- 6. Pulse **Aceptar**.

# **Apéndice E. Avisos**

Puede que en otros países Lenovo no ofrezca los productos, servicios <sup>o</sup> características que se describen en esta información. Consulte con el representante local de Lenovo para obtener información sobre los productos y servicios actualmente disponibles en su área. Las referencias <sup>a</sup> programas, productos <sup>o</sup> servicios de Lenovo no pretenden establecer ni implicar que sólo puedan utilizarse los productos, programas <sup>o</sup> servicios de Lenovo. En su lugar, se puede utilizar cualquier producto, programa <sup>o</sup> servicio funcionalmente equivalente que no infrinja los derechos de propiedad intelectual de Lenovo. Sin embargo, es responsabilidad del usuario evaluar y verificar el funcionamiento de cualquier otro producto, programa o servicio.

Lenovo puede tener patentes <sup>o</sup> solicitudes de patente pendientes que traten el tema descrito en este documento. La posesión de este documento no le confiere ninguna licencia sobre dichas patentes. Puede enviar consultas sobre licencias, por escrito, a:

Lenovo (United States), Inc. 1009 Think Place - Building One Morrisville, NC 27560 U.S.A. Attention: Lenovo Director of Licensing

LENOVO PROPORCIONA ESTA PUBLICACIÓN "TAL CUAL" SIN NINGÚN TIPO DE GARANTÍA, EXPLÍCITA NI IMPLÍCITA, INCLUYENDO PERO NO LIMITÁNDOSE A, LAS GARANTÍAS IMPLÍCITAS DE NO VULNERACIÓN, COMERCIALIZACIÓN <sup>O</sup> IDONEIDAD PARA UN PROPÓSITO DETERMINADO. Algunas jurisdicciones no permiten la renuncia <sup>a</sup> garantías explícitas <sup>o</sup> implícitas en determinadas transacciones y, por lo tanto, esta declaración puede que no se aplique en su caso.

Esta información puede incluir imprecisiones técnicas <sup>o</sup> errores tipográficos. La información incluida en este documento está sujeta <sup>a</sup> cambios periódicos; estos cambios se incorporarán en nuevas ediciones de la publicación. Lenovo puede realizar en cualquier momento mejoras y/o cambios en el (los) producto(s) y/o programa(s) descrito(s) en esta información sin previo aviso.

Los productos que se describen en este documento no se han diseñado para ser utilizados en aplicaciones de implantación <sup>o</sup> en otras aplicaciones de soporte directo en las que una anomalía puede ser la causa de lesiones corporales <sup>o</sup> puede provocar la muerte. La información contenida en este documento no afecta ni modifica las especificaciones <sup>o</sup> garantías de los productos de Lenovo. Este documento no puede utilizarse como licencia explícita <sup>o</sup> implícita ni como indemnización bajo los derechos de propiedad intelectual de Lenovo o de terceros. Toda la información contenida en este documento se ha obtenido en entornos específicos y se presenta como ejemplo. El resultado obtenido en otros entornos operativos puede variar.

Lenovo puede utilizar <sup>o</sup> distribuir la información que se le proporciona en la forma que considere adecuada, sin incurrir por ello en ninguna obligación para con el remitente.

Las referencias contenidas en esta publicación <sup>a</sup> sitios web que no sean de Lenovo sólo se proporcionan por comodidad y en ningún modo constituyen una aprobación de dichos sitios web. Los materiales de dichos sitios web no forman parte de los materiales para este producto de Lenovo y el uso de dichos sitios web corre <sup>a</sup> cuenta y riesgo del usuario.

Cualquier dato de rendimiento contenido en esta documentación se ha determinado para un entorno controlado. Por lo tanto, el resultado obtenido en otros entornos operativos puede variar significativamente. Algunas medidas se han realizado en sistemas en el ámbito de desarrollo y no se garantiza que estas medidas sean las mismas en los sistemas disponibles generalmente. Asimismo, algunas medidas se pueden haber calculado por extrapolación. Los resultados reales pueden variar. Los usuarios de este documento deben verificar los datos aplicables para su entorno específico.

### **Marcas registradas**

Los términos siguientes son marcas registradas de Lenovo en Estados Unidos <sup>o</sup> en otros países:

Lenovo Access Connections Active Protection System Rescue and Recovery Secure Data Disposal **ThinkPad** El logotipo de ThinkPad **TrackPoint** Ultrabay **UltraConnect** 

Intel <sup>e</sup> Intel SpeedStep son marcas registradas de Intel Corporation en Estados Unidos y/o en otros países.

iPhone es una marca registrada de Apple Inc., registrada en los Estados Unidos y en otros países.

Microsoft, Windows, Direct3D, BitLocker y Cortana son marcas registradas del grupo de compañías Microsoft.

Mini DisplayPort (mDP) es una marca registrada de Video Electronics Standards Association.

Los términos HDMI <sup>e</sup> Interfaz multimedia de alta definición (HDMI) son marcas registradas <sup>o</sup> marcas comerciales registradas de HDMI Licensing LLC en Estados Unidos y en otros países.

Otros nombres de empresas, productos y servicios son marcas registradas <sup>o</sup> marcas de servicio de otras empresas.

# **ThinkPad**